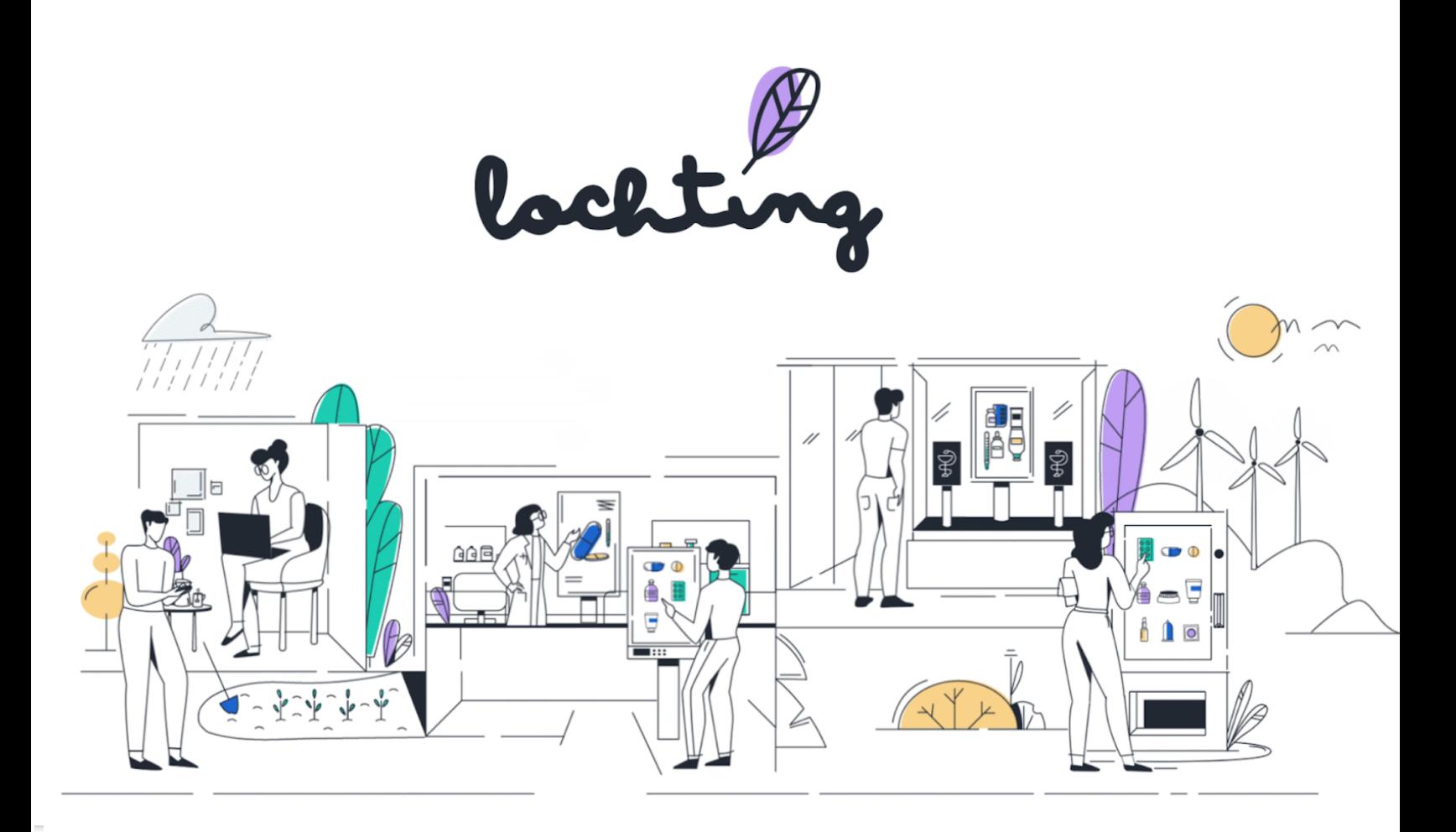

# Manuel plateforme Lochting

08/06/23

## <span id="page-1-0"></span>Table des matières

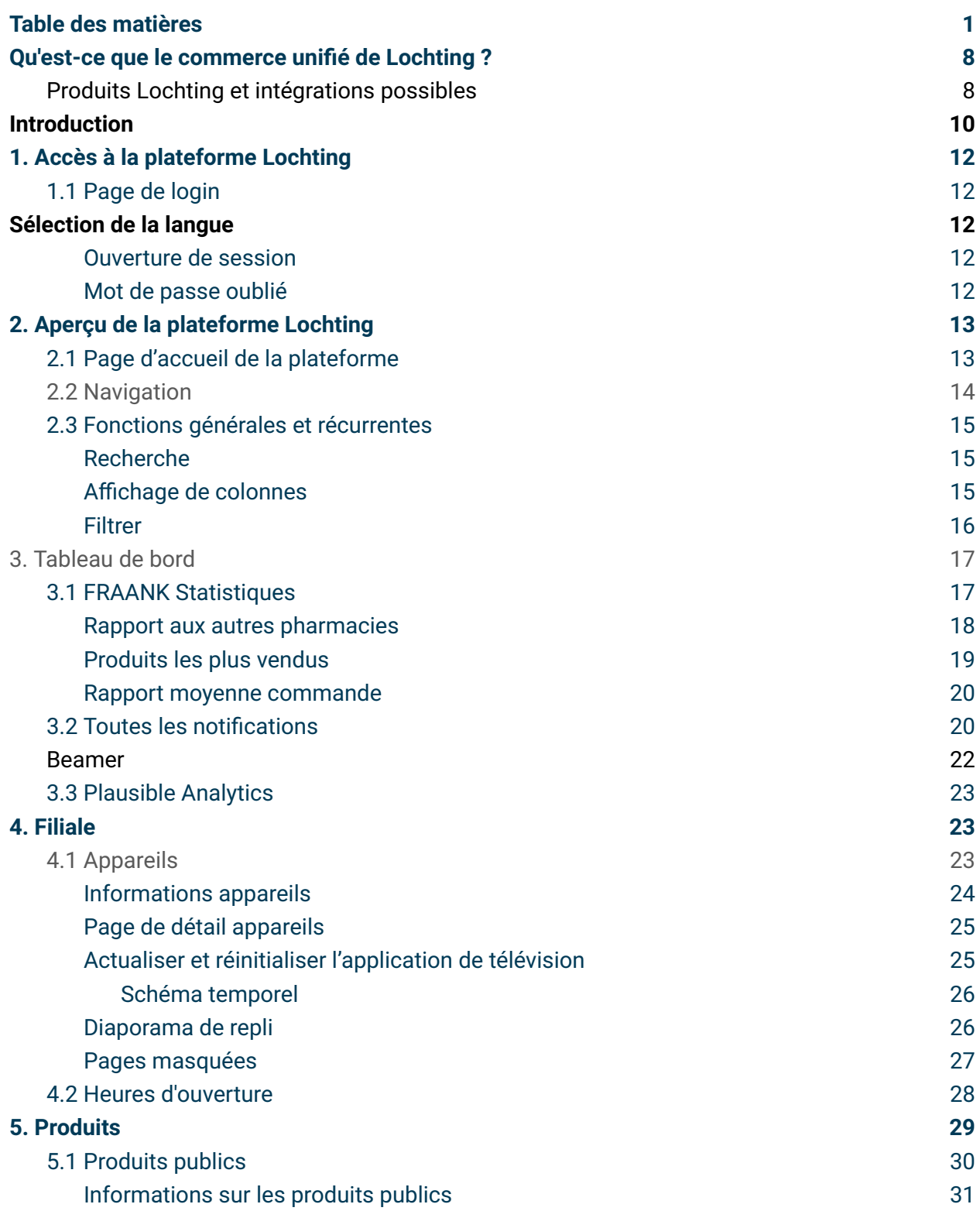

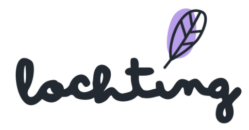

1

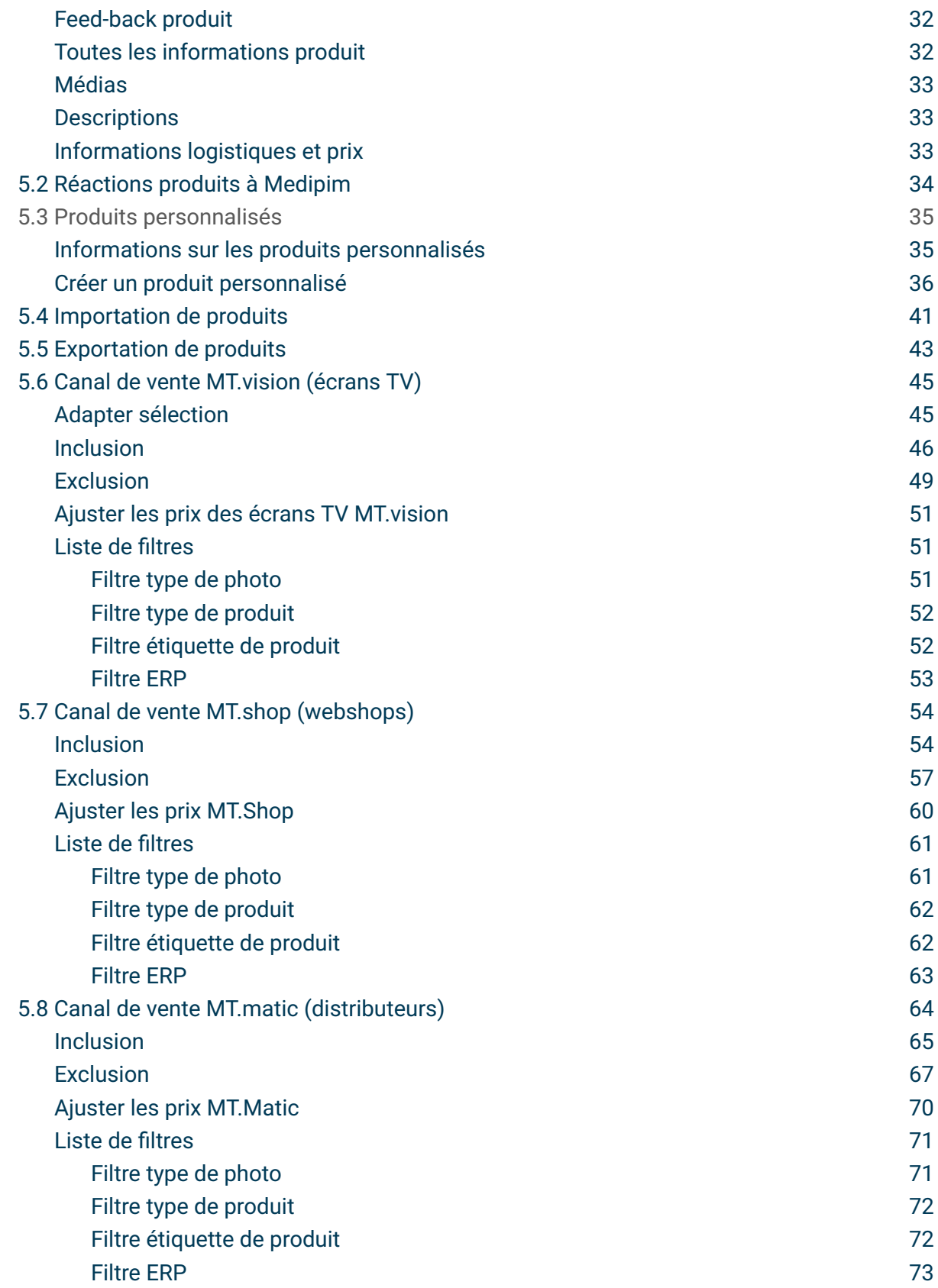

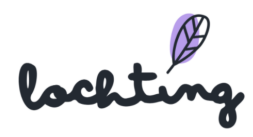

2

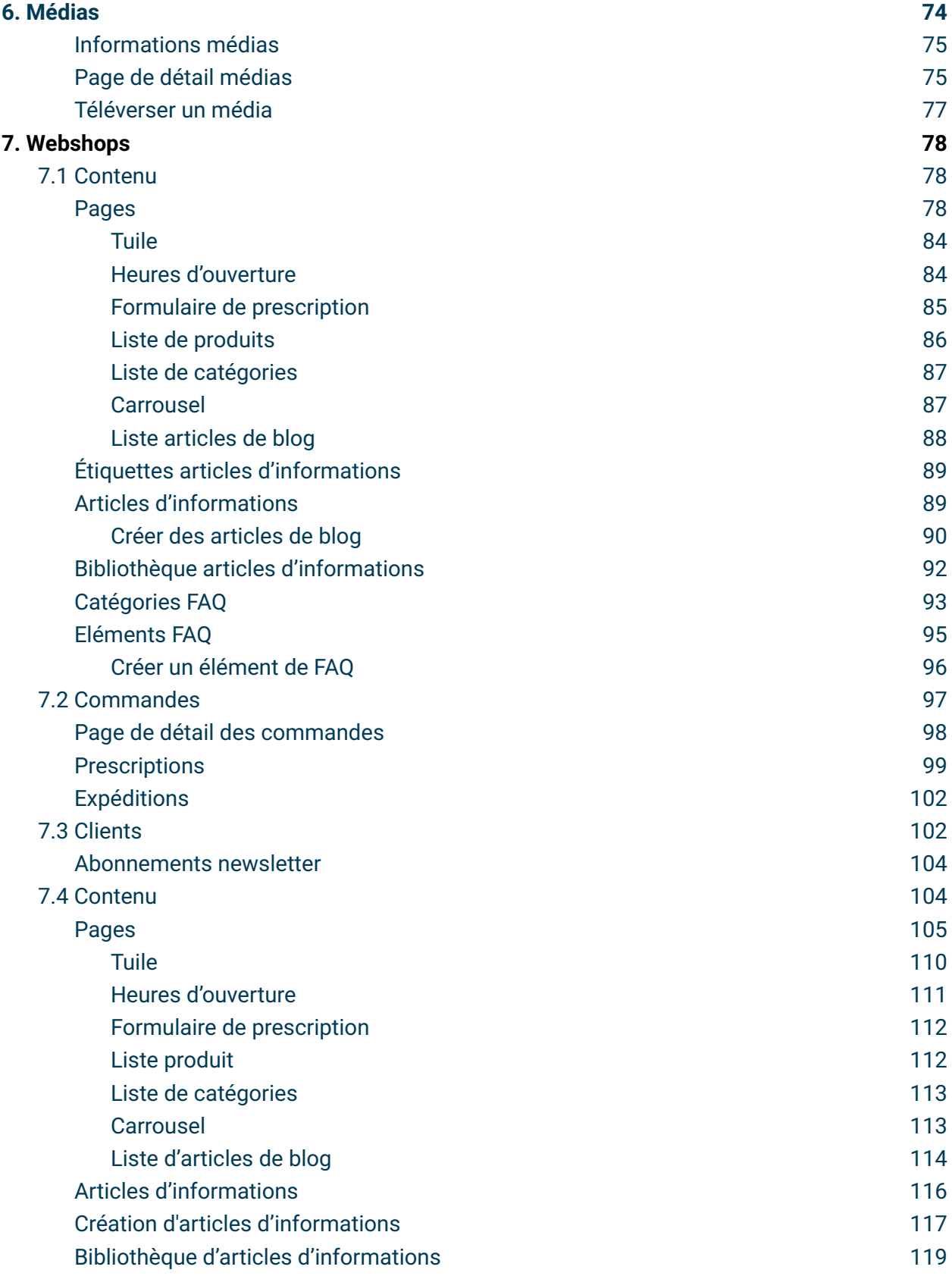

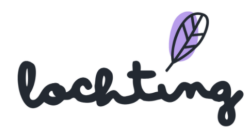

3

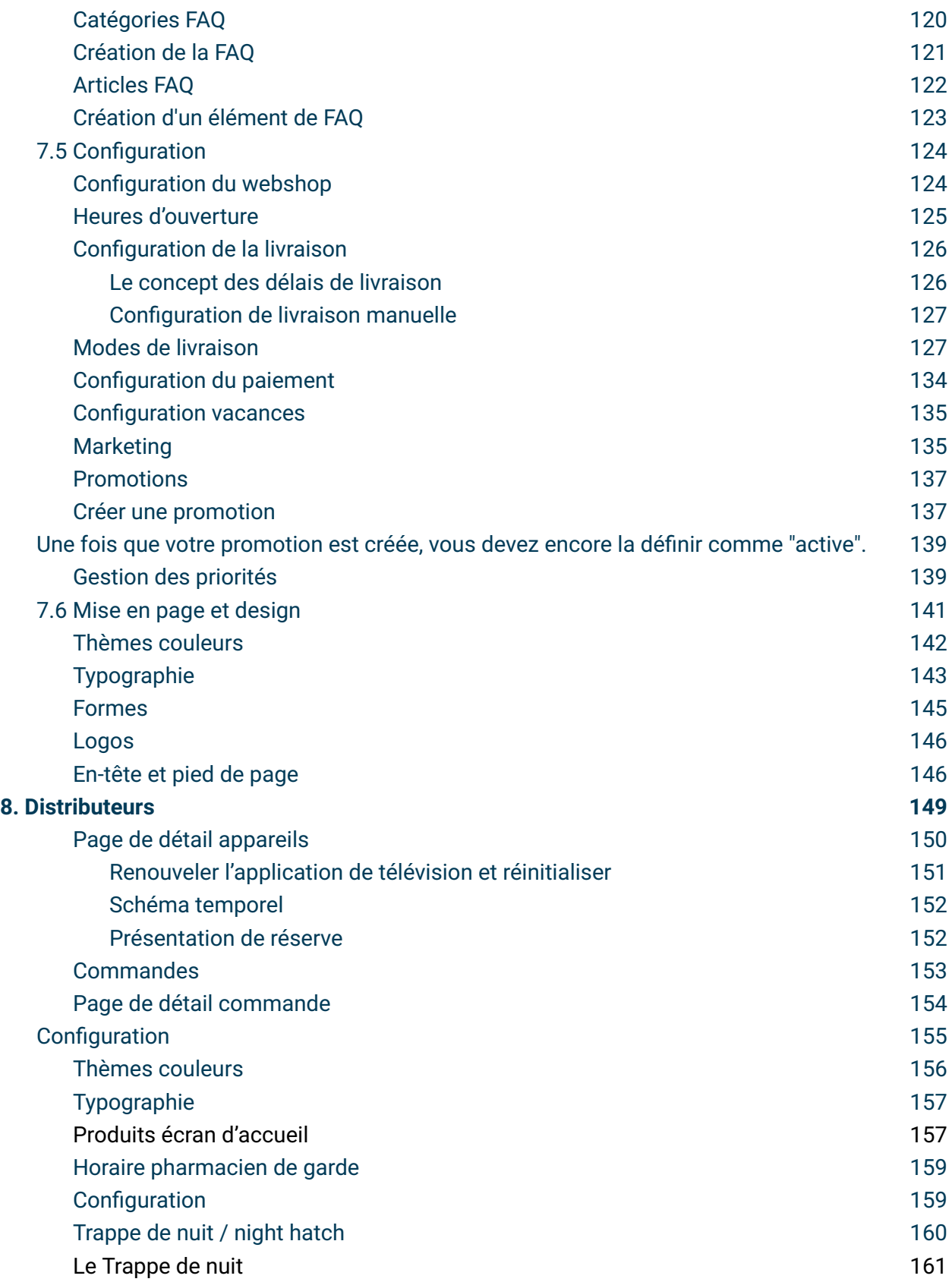

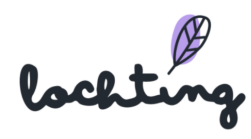

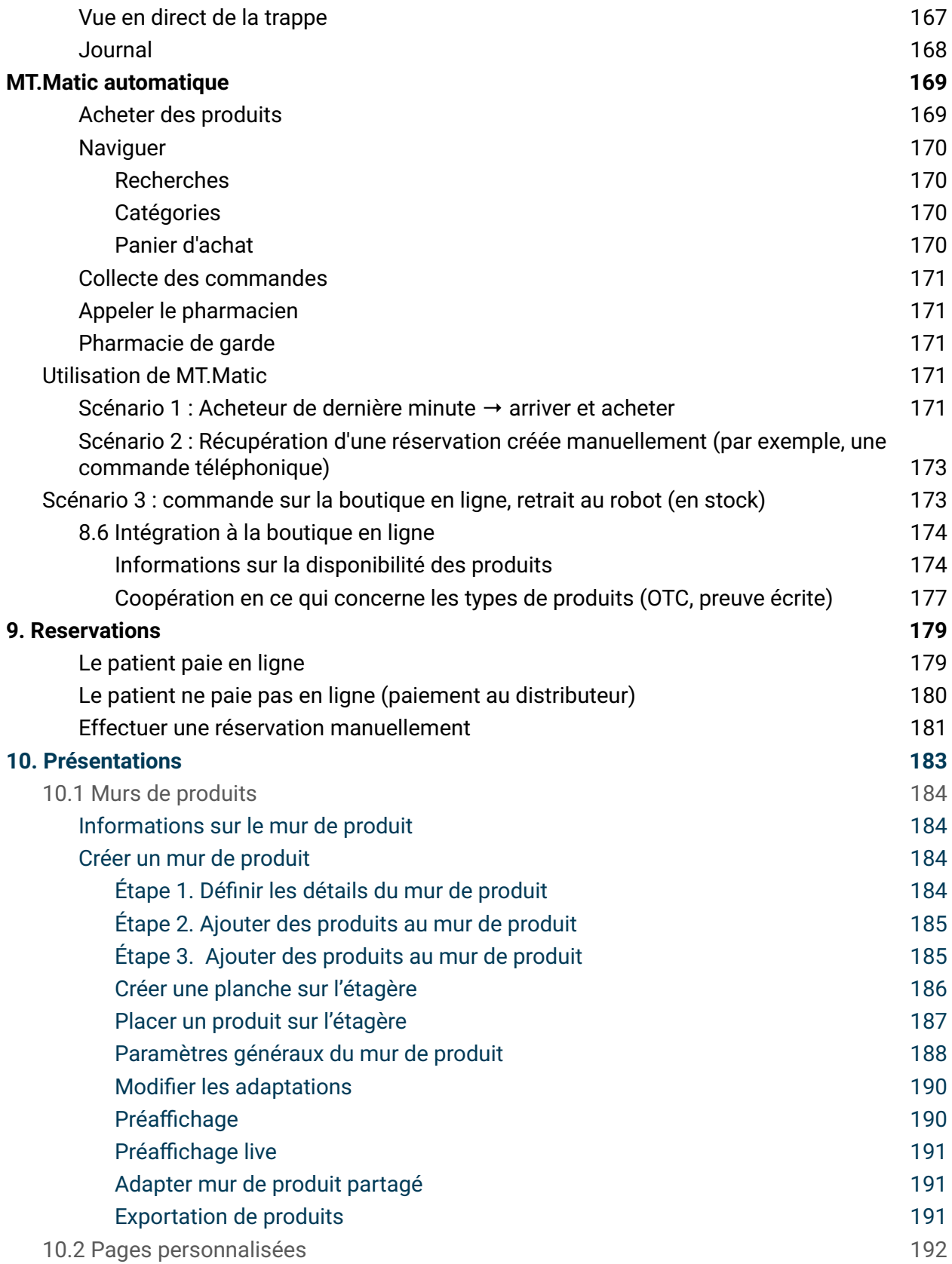

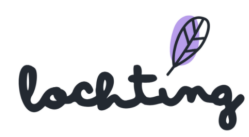

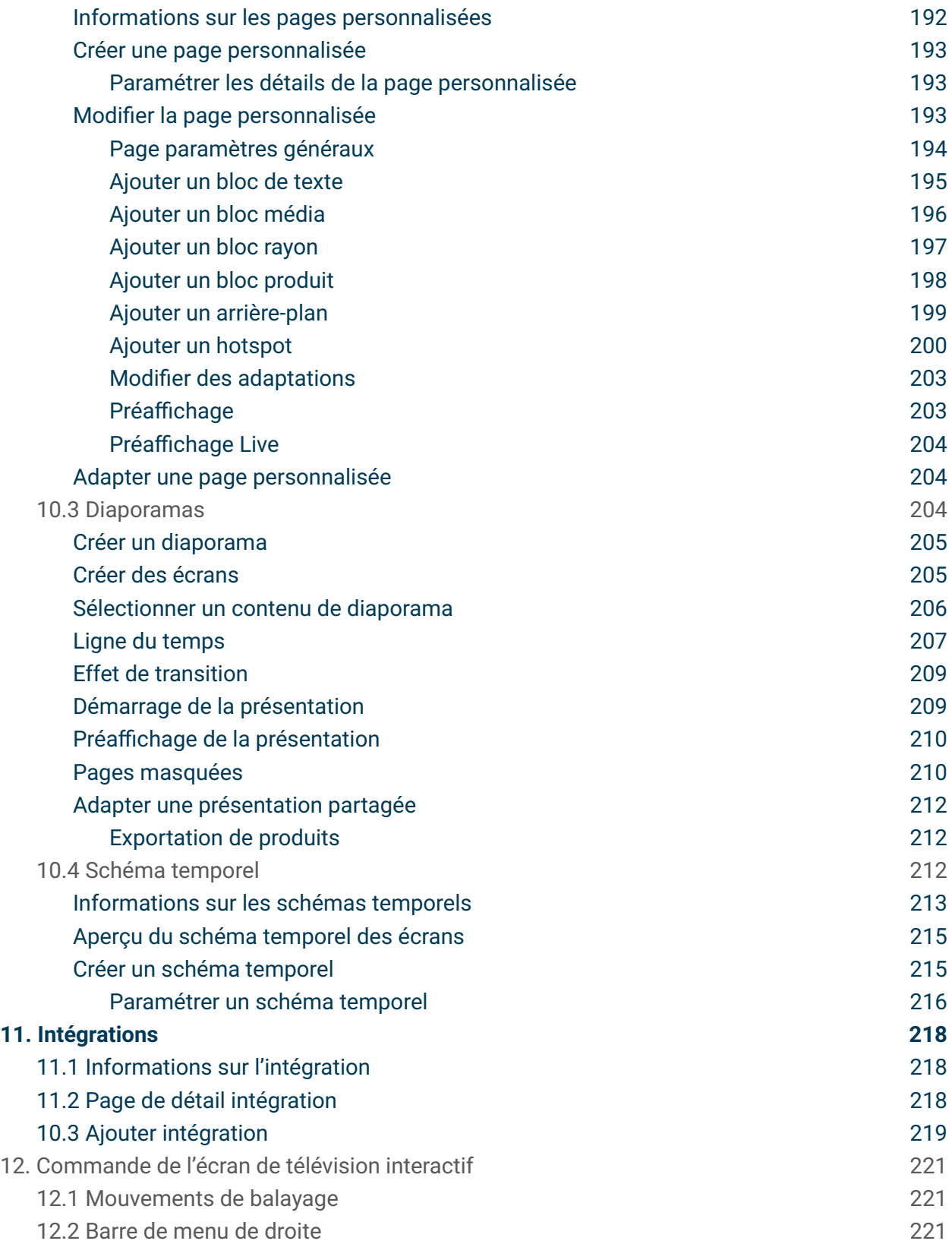

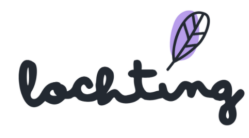

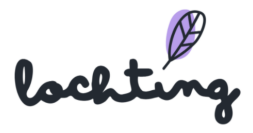

## <span id="page-8-0"></span>Qu'est-ce que le commerce unifié de Lochting ?

Pour être en ligne aujourd'hui, vous avez besoin d'un grand nombre d'outils et de logiciels pour gérer vos canaux numériques. Souvent, ceux-ci fonctionnent comme une île isolée, ce qui fait perdre beaucoup de temps à la gestion. Lochting résout ce problème en intégrant tous les canaux sur une seule plateforme.

Lochting est une plateforme de commerce unifiée sur laquelle nous combinons tous les outils nécessaires et nous vous mettons directement en contact avec les fournisseurs. Il s'agit donc d'une solution presque entièrement intégrée, où le cœur de Lochting est une plateforme logicielle puissante. Un fait important à propos de Lochting est que la plateforme est équipée d'une API entièrement ouverte. Cela signifie que d'autres intégrateurs de logiciels peuvent facilement se connecter à Lochting - comme votre logiciel de pharmacie, par exemple.

Ce niveau d'intégration vous permet, en tant que pharmacien, de gagner du temps et de gérer vos canaux (en ligne) de manière fluide et efficace. Il s'agit en effet d'une plate-forme unique sur laquelle vous gérez tous vos efforts commerciaux. Cela vous permet également d'économiser des coûts, car Lochting remplace en fait un grand nombre de logiciels. En quelques clics, vous reliez tout le matériel et les logiciels (comme votre logiciel de gestion des stocks) que Lochting ne peut pas remplacer.

## <span id="page-8-1"></span>Produits Lochting et intégrations possibles

Vous pouvez acheter divers produits sur la plateforme Lochting :

- MT.Shop : boutique en ligne
- MT.Matic : distributeur mural Meditech
- MT. Vision : écrans Meditech

Vous pouvez facilement gérer tous ces produits sur Lochting, et même les relier entre eux. Il est ainsi possible de récupérer une commande du webshop non seulement dans la pharmacie, mais aussi dans le terminal mural. Ce que vous avez dans votre boutique en ligne, vous pouvez également l'afficher sur vos écrans. Des produits standard aux préparations maison, tout est possible sur Lochting.

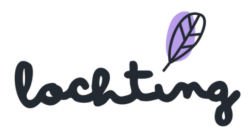

Lochting dispose d'une intégration standard avec Febelco. Deux types d'intégration sont possibles avec Febelco :

- Stock : cela permet à votre boutique en ligne de savoir combien d'articles d'un produit sont encore disponibles dans le dépôt choisi.
- Back order : si vous n'avez pas un produit en stock localement, il sera commandé à Febelco. Notre système tient compte des tournées de livraison de Febelco, ce qui permet au patient de voir sur le webshop quand un produit donné sera disponible pour la collecte.

La plateforme Lochting dispose également d'une intégration standard avec Medipim. En tant que pharmacien, vous obtenez donc toujours les bonnes informations sur les produits et les dernières photos à utiliser sur tous vos canaux de vente.

En outre, vous pouvez également intégrer Lochting à votre logiciel de pharmacie avec lequel vous gérez votre stock. Pour connecter votre progiciel à Lochting, vous devez contacter votre éditeur de logiciel. Attention : cette opération est payante. Le coût supplémentaire est déterminé par votre fournisseur. Les intégrations suivantes sont possibles :

- Farmad
- Officine
- Pharmacie
- Corilus
- PharmaGest
- iPharma
- Winpharma
- NextPharm

Il n'est pas obligatoire de prévoir une intégration avec votre logiciel, mais c'est une grande valeur ajoutée. La gestion des stocks et l'utilisation de votre stock local sont ainsi automatiques. Il existe également une solution manuelle, mais elle prend beaucoup de temps par rapport à la solution automatique.

Enfin, Lochting dispose également d'une intégration avec Pay.nl pour permettre les paiements en ligne. Nous avons également une intégration avec Sendcloud, ce qui vous permet d'offrir à vos patients une livraison à domicile via Bpost.

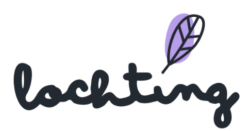

## <span id="page-10-0"></span>Introduction

Attention : pour éviter des erreurs, déconnectez la fonction traduction automatique pour la platform.lochting.com. Veuillez utiliser la traduction que nous fournissons sur la plateforme.

#### **Nous nous faisons un plaisir de vous aider**

Comme vous le savez, la plateforme Lochting vous propose de nombreux outils et fonctions pratiques. Ce manuel vous en donne un aperçu. Depuis l'ouverture de session sur la plateforme à la personnalisation de votre webshop en passant par la création de présentations que vous afficherez sur vos écrans ; chaque composant est expliqué en détail. Ainsi, vous pouvez utiliser la plateforme de façon optimale et tout paramétrer selon vos propres souhaits.

## **À qui s'adresse ce manuel ?**

Ce manuel est rédigé pour le rôle de "directeur d'agence" sur notre plateforme Lochting. Ce sera le cas pour 97% de nos utilisateurs. En tant que gérant d'agence, vous pourrez gérer votre pharmacie et tous les autres canaux matériels ou en ligne. Certains utilisateurs de Lochting se verront attribuer le rôle de "chef d'entreprise". Ce sera le cas lorsque vous gérez plusieurs pharmacies. Lorsque vous êtes chef d'entreprise, vous pouvez compter sur un accompagnement plus poussé lors du démarrage de notre plateforme. Nous fournirons bientôt une annexe dans ce manuel pour ce rôle également.

#### **Work in progress…**

Lochting est une plateforme dynamique qui est régulièrement agrémentée de nouvelles possibilités. Ce manuel est constamment adapté, et sa forme n'est pas encore définitive. Restez au courant des mises à jour par le biais de notre newsletter et consultez régulièrement le site web Lochting, sur lequel vous pouvez télécharger la dernière version du manuel.

#### **Bientôt encore plus de soutien**

Nous travaillons aussi sur d'autres types de soutien. Bientôt, nous élargirons la FAQ du site web Lochting. Des vidéos sont également en cours de réalisation. Elle comporteront des tutoriels clairs sur le mode d'utilisation complet de la plateforme Lochting.

#### **Formations**

À présent, vous pouvez aussi **suivre une formation personnelle en ligne**, au cours de laquelle vous aurez la possibilité de poser des questions.

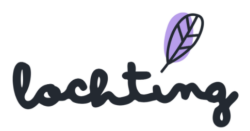

(Attention : la formation porte sur l'utilisation de la plateforme et non sur les abonnements, les prix ou Febelco. Pour cela, adressez-vous à votre gestionnaire relations).

Il n'est pas nécessaire de réserver. Choisissez le créneau qui vous convient le mieux et connectez-vous simplement par le biais du lien Zoom suivant :

La formation Lochting aura lieu aux dates et heures suivantes. D'autres seront disponibles prochainement.

Vous avez des questions ou besoin de clarifications ? Vous avez remarqué qu'une correction ou une amélioration est nécessaire ? Faites-le-nous savoir en écrivant à [info@lochting.be](mailto:info@lochting.be)

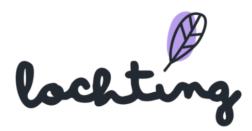

## <span id="page-12-0"></span>1. Accès à la plateforme Lochting

## <span id="page-12-1"></span>1.1 Page de login

Le lien suivant vous permettra d'accéder à la page de login de la plateforme [:](https://platform.lochting.com/) <https://platform.lochting.com/>

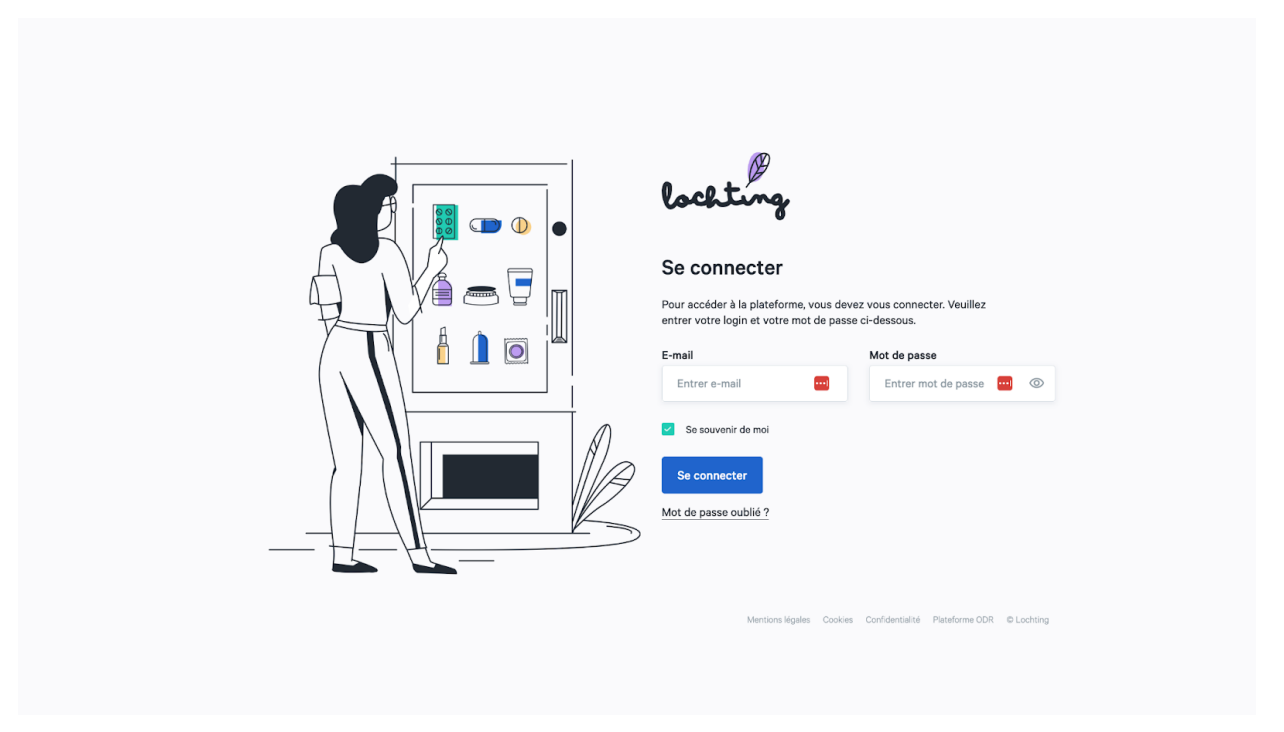

## <span id="page-12-2"></span>Sélection de la langue

Dans le coin supérieur droit, vous pouvez modifier la langue de la plateforme. Vous avez le choix entre le néerlandais, le français, l'anglais et l'allemand.

## <span id="page-12-3"></span>Ouverture de session

Vous avez accès à la plateforme Lochting en vous connectant via l'adresse e-mail et le mot de passe liés à votre nom d'utilisateur et à votre mot de passe.

## <span id="page-12-4"></span>Mot de passe oublié

Si vous ne vous souvenez pas de votre mot de passe, cliquez sur « Mot de passe oublié ? ». Ensuite, indiquez votre adresse e-mail pour recevoir un nouveau mot de passe. Vous recevrez alors un e-mail contenant un lien vers la page de la plateforme sur laquelle vous pourrez réinitialiser votre mot de passe.

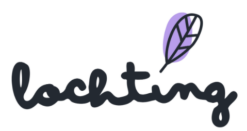

## <span id="page-13-0"></span>2. Aperçu de la plateforme Lochting

## <span id="page-13-1"></span>2.1 Page d'accueil de la plateforme

Après l'ouverture de session, la page d'accueil suivante s'affiche :

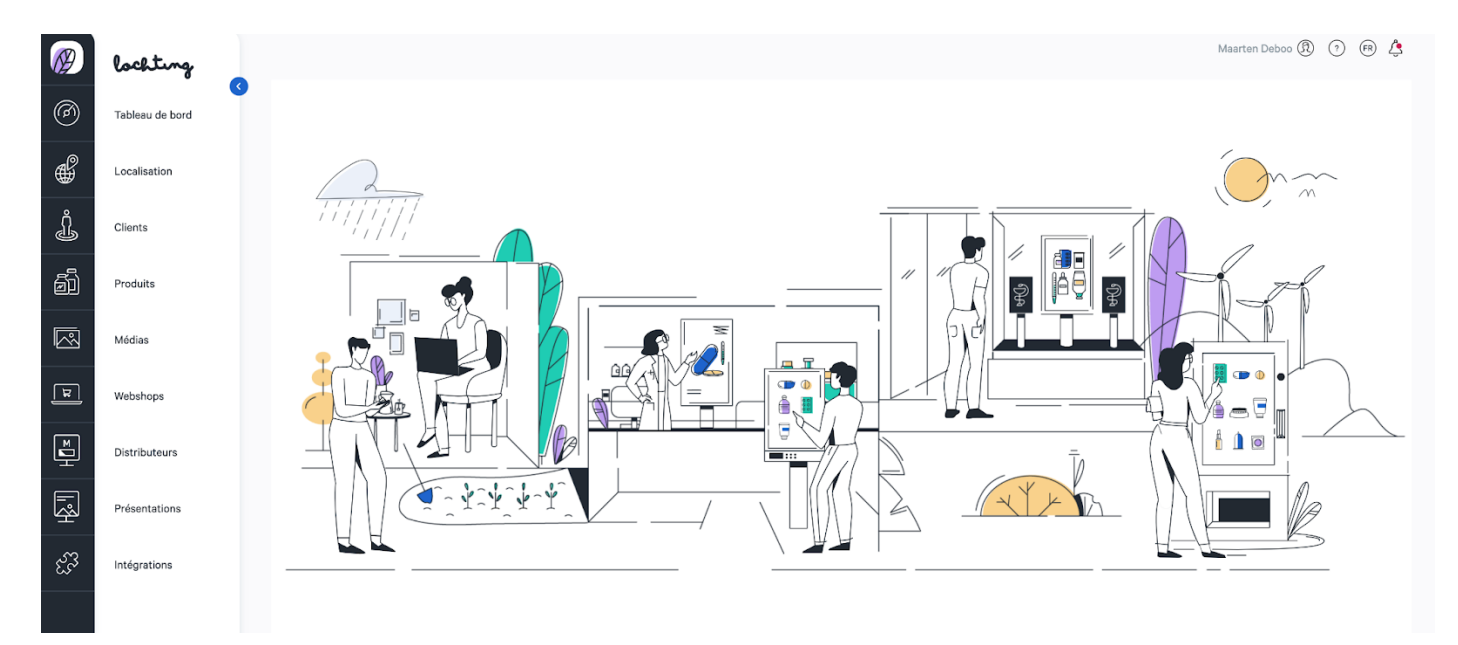

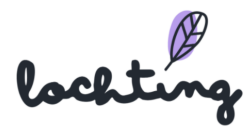

## <span id="page-14-0"></span>2.2 Navigation

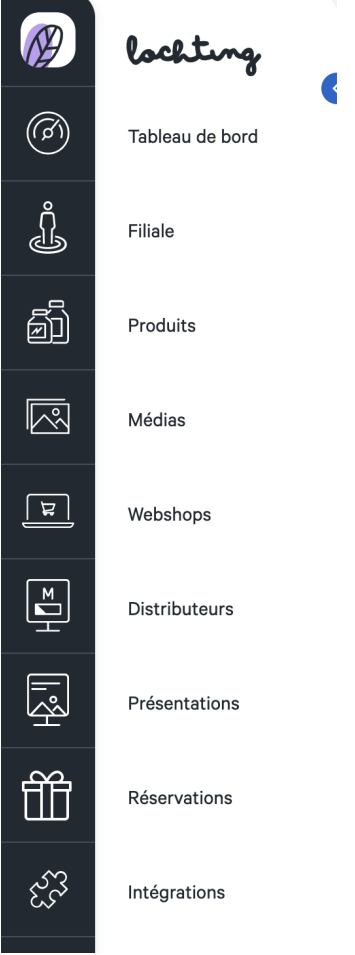

Les neuf rubriques principales de la barre de navigation sont "Tableau de bord", "Filiale", "Produits", "Médias", "Webshops", "Distributeurs", "Présentations", "Réservations" et "Intégrations". Selon les produits Lochting (MT.vision, MT.shop, MT.matic) que vous achetez, les fonctions sont visibles et vous pouvez les utiliser efficacement.

La petite flèche bleue vous permet de laisser les dénominations des catégories principales apparentes ou de les masquer. Si vous cliquez sur le logo Lochting, vous serez redirigé vers la page d'accueil de la plateforme.

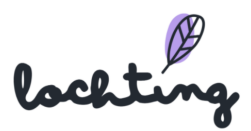

## <span id="page-15-0"></span>2.3 Fonctions générales et récurrentes

#### <span id="page-15-1"></span>Recherche

Pour chaque article, une fonction de recherche, située dans la partie supérieure, vous permet de chercher des appareils, filiales, produits, présentations, etc. sur la base des informations contenues dans les colonnes disponibles. Cette fonction de recherche se trouve toujours dans la partie supérieure de la page :

## **Appareils**

Description de l'aperçu des appareils.

Rechercher par nom d'appareil, etc.

#### <span id="page-15-2"></span>Affichage de colonnes

Vous pouvez choisir les colonnes d'informations que vous souhaitez afficher. Pour ce faire, utilisez le bouton « Afficher colonnes » et cochez ou décochez les informations souhaitées :

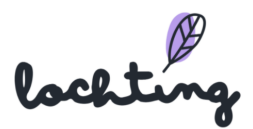

 $\mathsf{Q}$ 

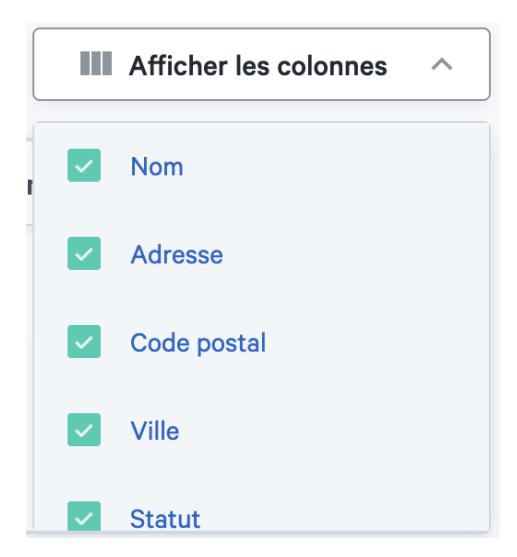

#### <span id="page-16-0"></span>Filtrer

Certaines colonnes comportent un système de filtre vous permettant de retrouver rapidement un article dans l'aperçu :

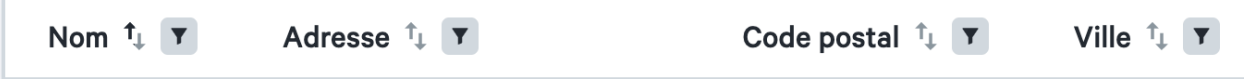

Si vous cliquez sur le symbole « filtre », un champ apparaît. Vous pouvez y saisir un terme de recherche ou une recherche. Vous pouvez aussi combiner plusieurs filtres de différentes colonnes.

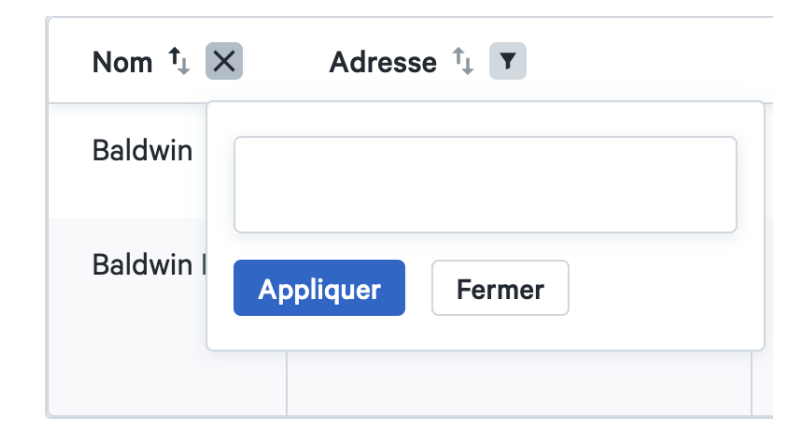

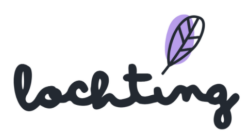

## <span id="page-17-0"></span>3. Tableau de bord

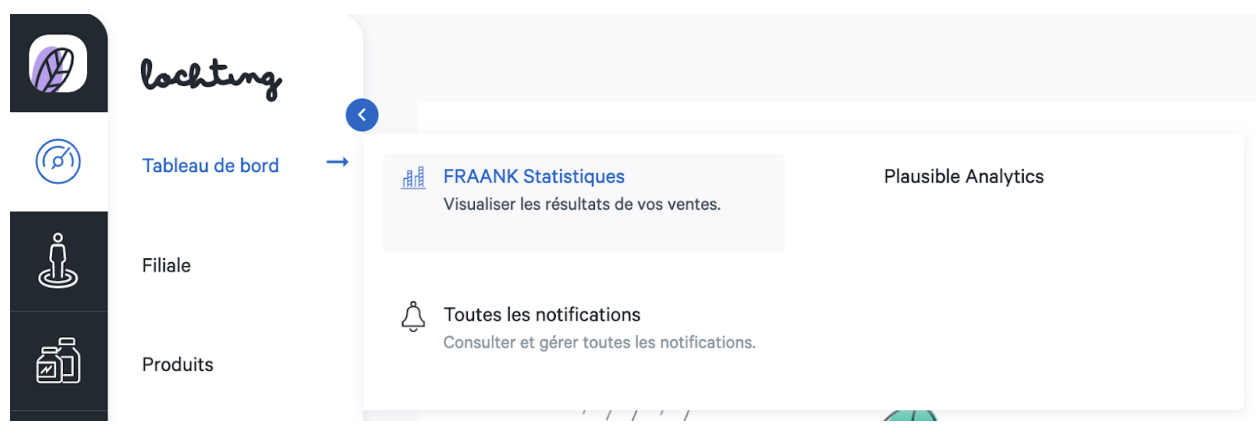

La première catégorie principale est le Tableau de bord. Celle-ci se compose des sous-catégories " FRAANK Statistiques ", " Toutes les notifications " et " Plausible Analytics".

## <span id="page-17-1"></span>3.1 FRAANK Statistiques

FRAANK analytics visualise les résultats de vente de votre pharmacie. En comparant vos données avec d'autres clients sur la plateforme Lochting, vous bénéficiez aussi de contexte supplémentaire.

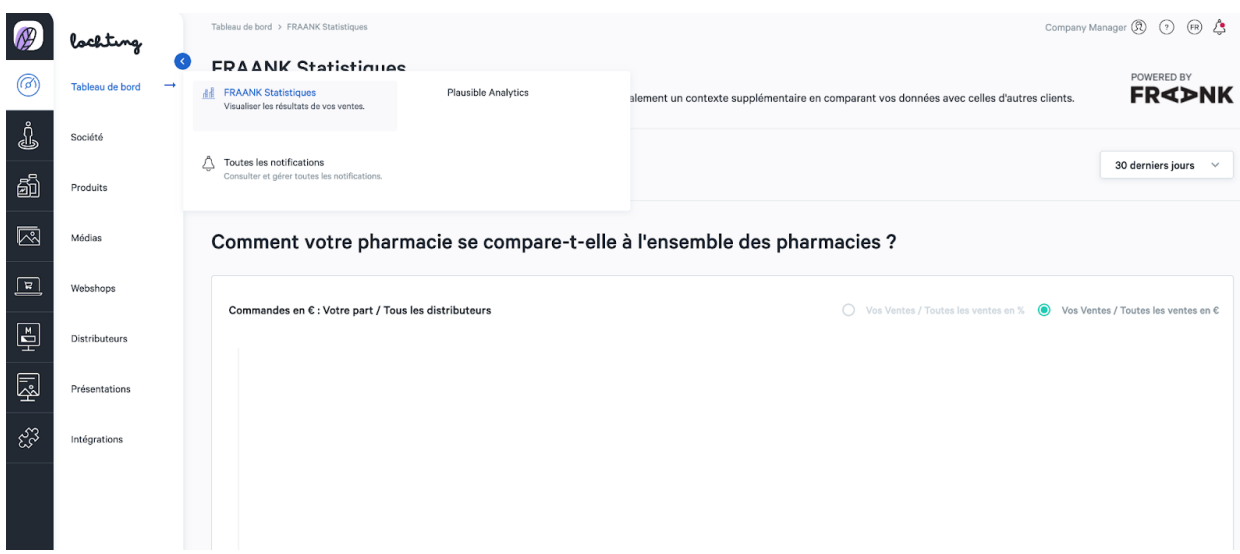

Choisissez un canal de vente pour lequel vous souhaitez voir analytics. Sélectionnez ensuite le laps de temps souhaité. Vous pouvez choisir entre une année ou un mois spécifique, les 30 derniers jours ou les 12 derniers mois :

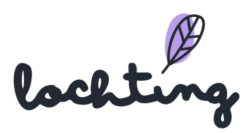

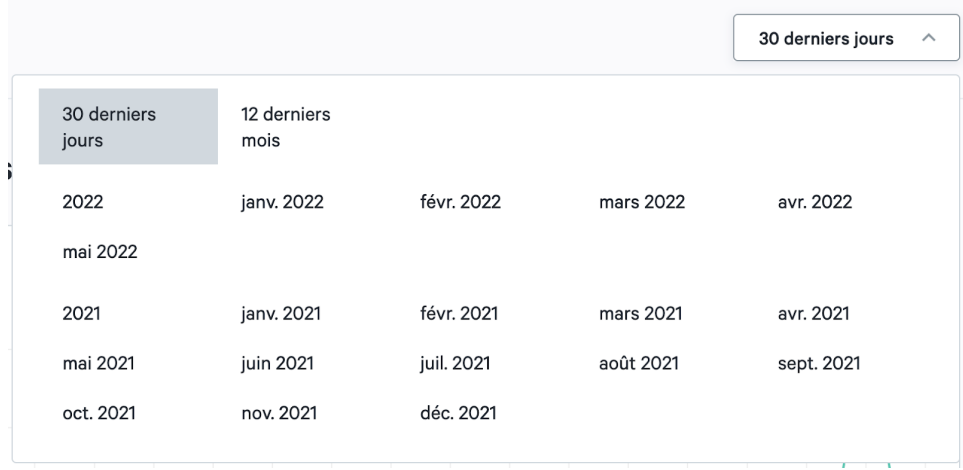

## <span id="page-18-0"></span>Rapport aux autres pharmacies

Vous voyez un graphique et des données sur le chiffre d'affaires en euros de votre webshop, comparé à celui de tous les clients.

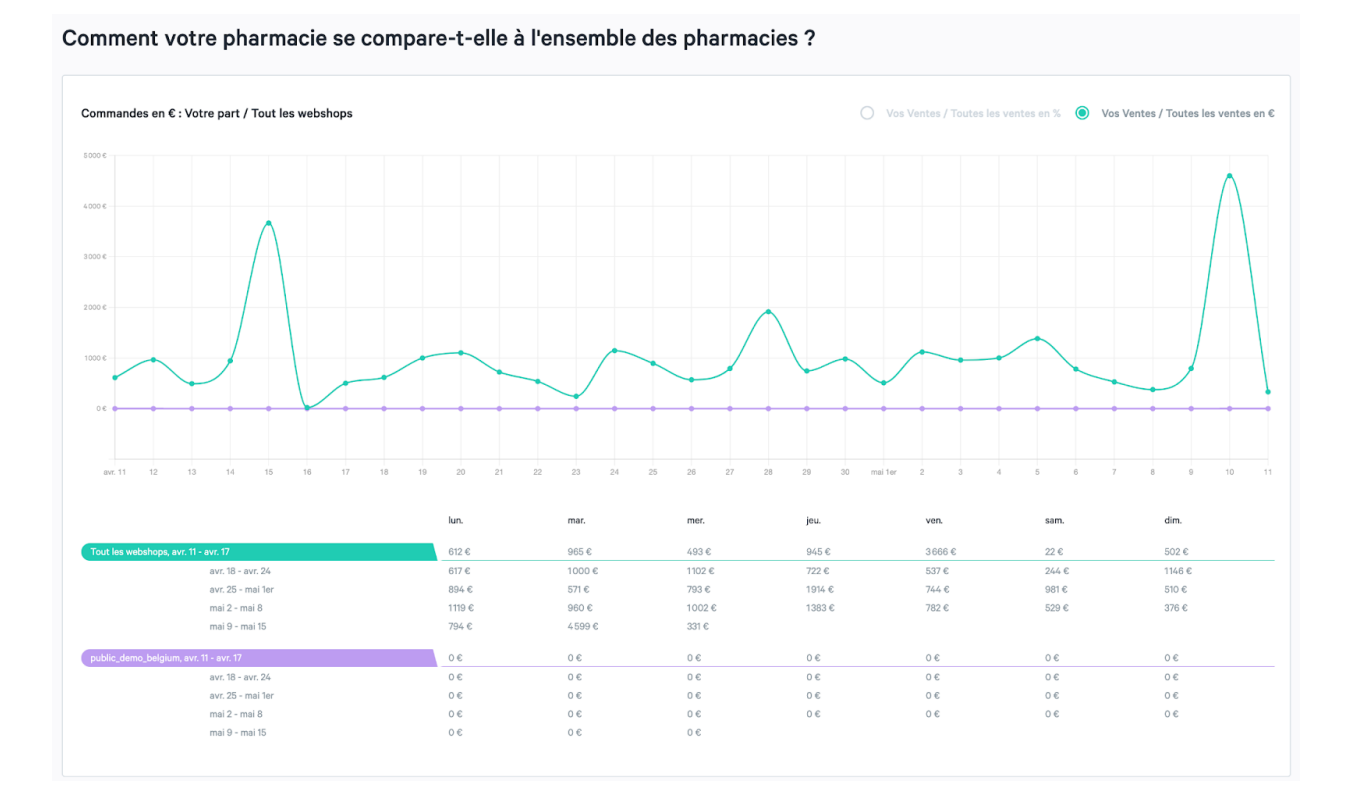

Vous pouvez refléter le rapport du chiffre d'affaires en euros et en pourcentage :

Vos Ventes / Toutes les ventes en %

 $\bigcirc$  Vos Ventes / Toutes les ventes en  $\epsilon$ 

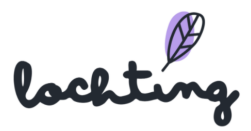

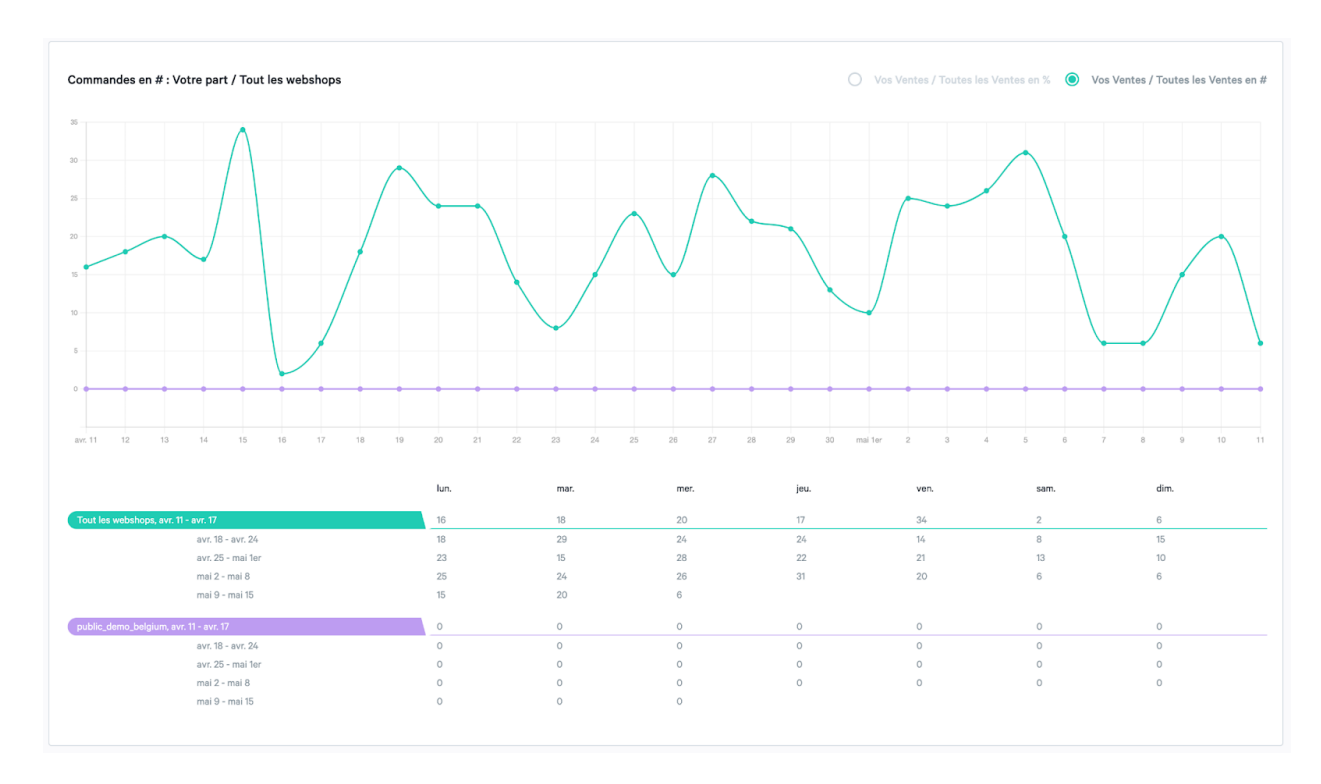

Ensuite, vous voyez le nombre de commandes de votre webshop.

Vous pouvez refléter le rapport du nombre de produits en quantité et en pourcentage :

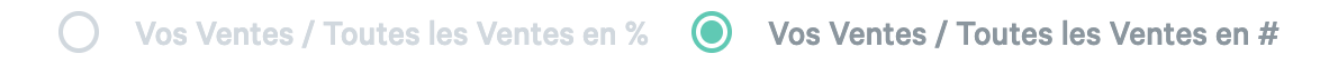

#### <span id="page-19-0"></span>Produits les plus vendus

Ici, vous voyez les 10 produits les plus vendus de votre webshop. Vous pouvez les comparer aux 10 produits les plus vendus de tous les clients sur le webshop.

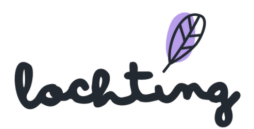

#### Quels sont les produits les plus vendus ?

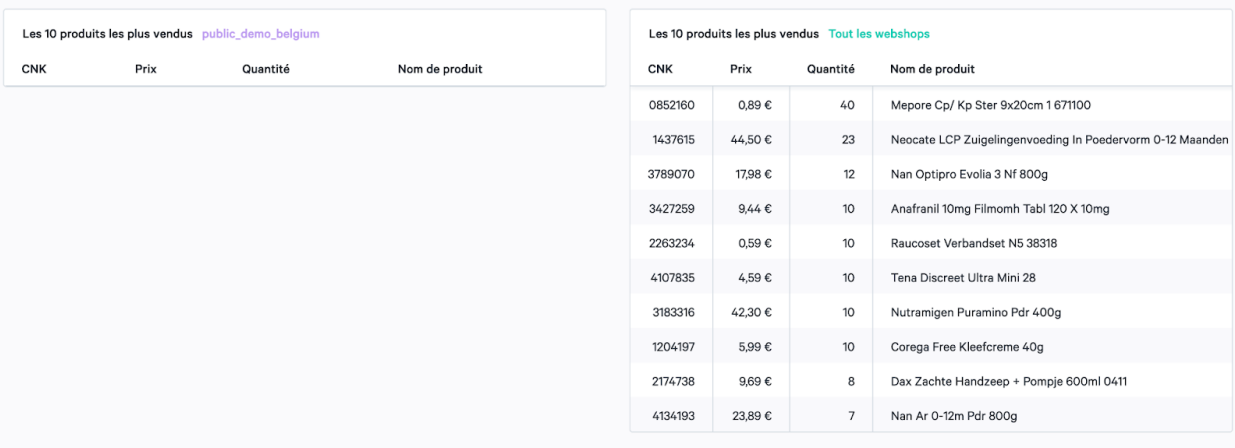

### <span id="page-20-0"></span>Rapport moyenne commande

Valeur du panier moyen / Tout les webshops  $\infty$  $100 ($ lun. mar. mer. jeu. ven. sam dim.  $56\;\mathrm{G}$  $54C$  $25 \in$  $108 \text{ }\mathbb{C}$ 11 $\epsilon$  $84 \in$  $38 \in$ avr. 18 - avr. 24<br>avr. 25 - mai 1er  $\begin{array}{c}\n\hline\n30 \in \\
87 \in\n\end{array}$  $\begin{array}{c}\n\overline{31 \infty} \\
75 \in\n\end{array}$  $\overline{34}$  C  $34E$  $46C$  $38<sup>2</sup>$  $76 \text{ } \in$ 39 $\in$ 38 $\epsilon$  $28 \in$ 35 $\in$  $51 \in$ mai 2 - mai 8  $45\;\mathsf{C}$  $40\;\mathsf{C}$  $45\ \rm{C}$ 39 $\epsilon$  $88 \in$  $63\ \rm{C}$  $39\ \rm{C}$ mai 9 - mai 15 53 $\epsilon$ 230  $\epsilon$ 55 $\epsilon$  $0\;\mathbb{C}$  $0$   $\mathbb C$  $0\in$  $0\in$  $\mathbb{O} \in$  $0\in$  $0\in$ avr. 18 - avr. 24  $\circ$   $\epsilon$  $0$   $\mathbb C$  $0$   $\mathbb C$  $0\;\mathbb{C}$  $\mathbb{O} \ \mathbb{C}$  $0\;\mathbb{C}$  $\mathbb{O} \in$  $\begin{aligned} 0 \in \\ 0 \in \end{aligned}$  $\mathbf{0}\in$ avr. 25 - mai 1er  $0\in$  $\mathbb O$   $\mathbb C$  $0 \in$  $0\in$  $\mathbb{O} \in$  $\circ$   $\epsilon$  $0\in$  $\circ$   $\epsilon$  $\mathbf{0}\in$  $\circ$   $\epsilon$  $0\in$ mai 2 - mai 8 mai 9 - mai 15  $0\in$  $\circ$   $\epsilon$  $\mathbf{o}\ \mathbf{e}$ 

Comment une commande moyenne dans votre pharmacie se compare-t-elle à celle de toutes les pharmacies ?

## <span id="page-20-1"></span>3.2 Toutes les notifications

Vous trouverez ici un aperçu de toutes les notifications que vous recevez sur la plateforme, par exemple une nouvelle commande dans votre webshop, des informations sur le stock importé, de nouveaux prix de produits, des modifications de murs de produits, etc.

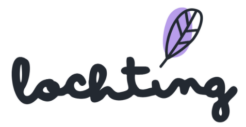

Si vous ouvrez une notification, elle ne s'affiche pas automatiquement comme lue. Vous devez indiquer cela par le biais de « Marquer comme lu ». Vous pouvez aussi indiquer toutes les notifications comme lues par le biais de « Marquer tout comme lu ».

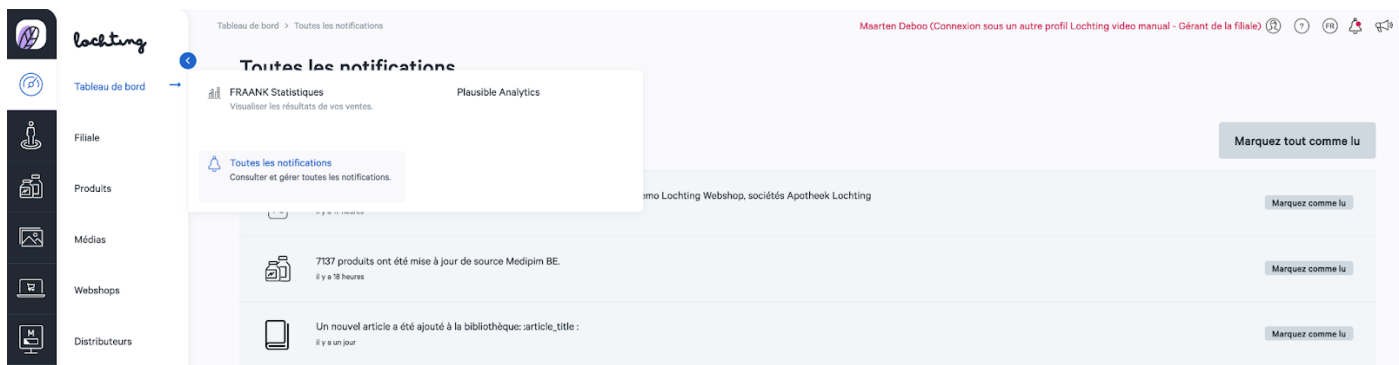

Vous recevez une notification dans le coin supérieur gauche de la plateforme lorsqu'une nouvelle annonce entre :

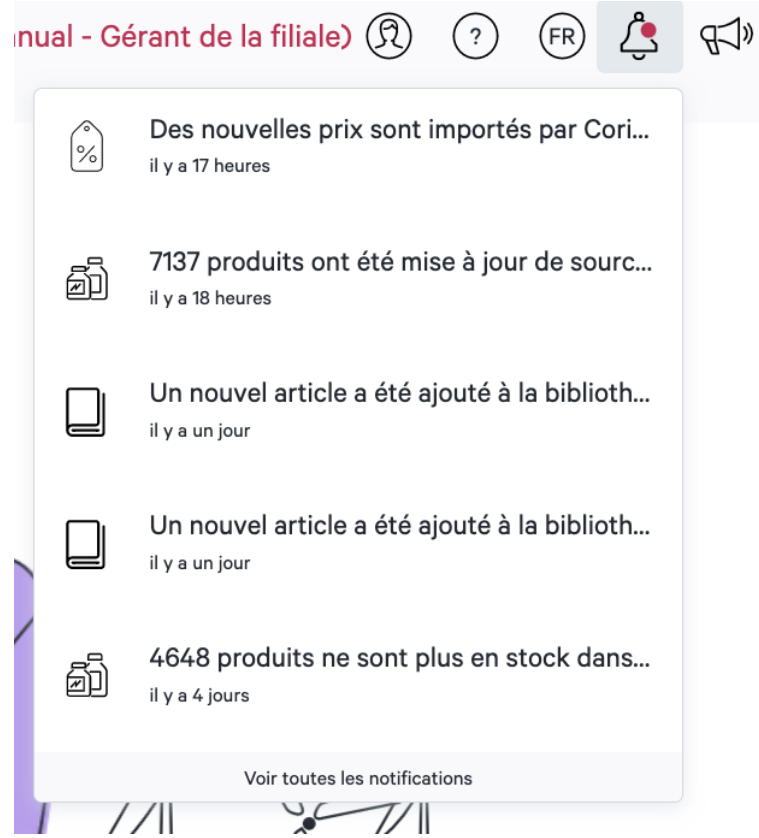

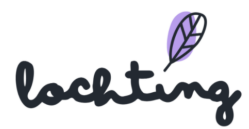

## <span id="page-22-0"></span>Beamer

À côté de l'icône de l'alarme, vous trouverez également une icône de mégaphone. En cliquant dessus, vous obtiendrez un aperçu de nos annonces concernant les nouvelles fonctionnalités de la plateforme, les liens intéressants et les nouveaux articles disponibles.

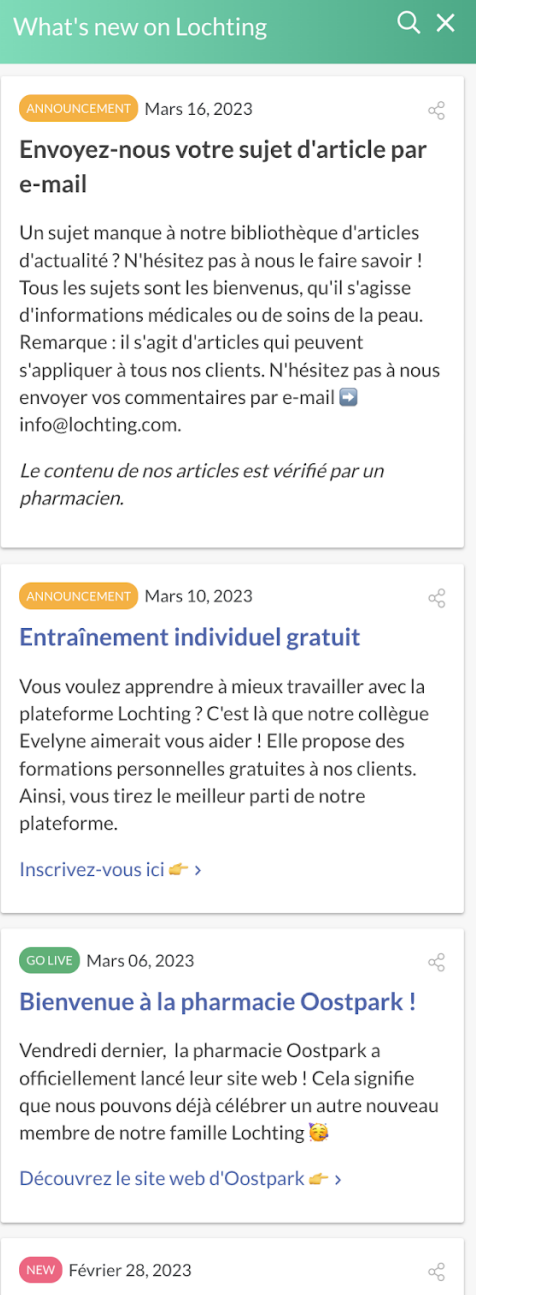

Réorganisez les catégories de votre boutique en ligne

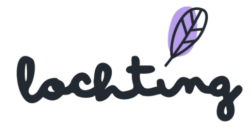

## <span id="page-23-0"></span>3.3 Plausible Analytics

Plausible Analytics est une alternative à Google Analytics, mais fonctionne selon le même principe. Vous trouverez ici des informations détaillées sur les visiteurs de votre boutique en ligne. Cela va du nombre de visiteurs, de la durée de leur visite ... aux données démographiques. Ces données ne sont collectées que si l'utilisateur final a donné son autorisation. Vous pouvez exporter ces données sous forme de fichiers CSV distincts.

## <span id="page-23-1"></span>4. Filiale

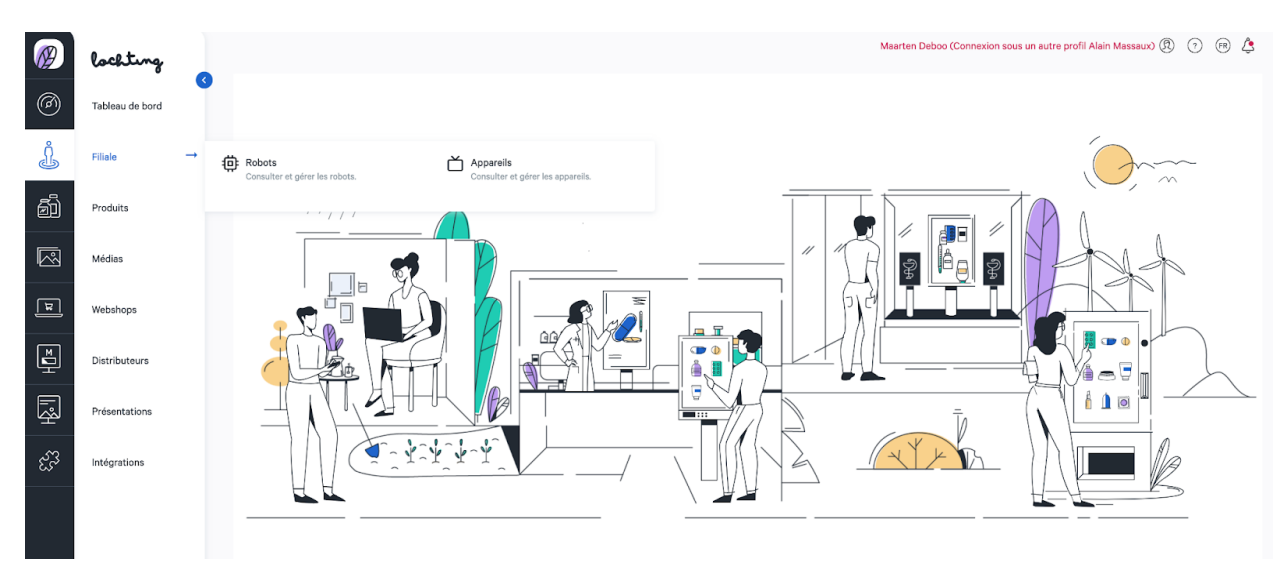

La deuxième catégorie principale concerne votre société. Vous trouverez ci-dessous les sous-catégories « Robots » et « Appareils ».

## <span id="page-23-2"></span>4.1 Appareils

La première sous-catégorie de votre filiale concerne les appareils. Ici, vous voyez un aperçu de l'ensemble des appareils qui sont disponibles dans votre société.

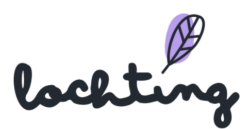

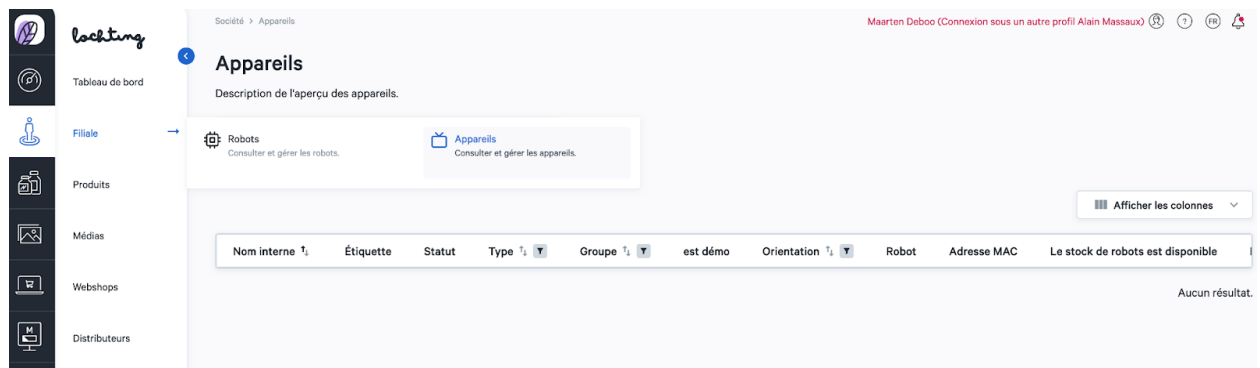

### <span id="page-24-0"></span>Informations appareils

Pour chaque appareil, les informations suivantes sont apparentes :

- Nom
- Type : écran de télévision, écran de télévision interactif ou distributeur
- Groupe : le groupe dont l'écran fait partie. Les écrans d'un même groupe doivent être synchronisés dans certaines circonstances (\*)
- Orientation : portrait (9:16), paysage (16:9) ou paysage (5:4 Matic Slim)
- Filiale
- Statut
- Adresse MAC
- Temps de marche : les laps de temps au cours desquels un écran se lance automatiquement
- Temps d'arrêt : les laps de temps au cours desquels un écran se ferme automatiquement
- Robotstock est disponible : cette option désigne une jonction active entre l'écran et un robot Meditech. Lorsque des informations sont données en mode interactif sur l'écran pour un produit pharmaceutique, le nombre de pièces du produit spécifique qui est disponible ou non dans le robot est également indiqué sur l'écran.
- La livraison par robot est disponible : cette option désigne aussi une jonction active entre l'écran et un robot Meditech. Elle permet de livrer un ou plusieurs articles de ce produit en mode interactif depuis la page d'informations d'un produit pharmaceutique vers le bac de distribution déterminé pour l'écran.
- Le scanner de code-barres est disponible : cette option indique qu'un lecteur de code est connecté à l'écran. Lorsque le code-barres d'un produit pharmaceutique est scanné à l'aide de ce lecteur, l'écran affichera automatiquement les informations sur ce produit.

Toutes les options ci-dessous font partie de la configuration d'un distributeur mural :

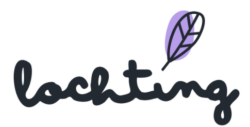

- Payl.nl-terminal est disponible
- Imprimante d'étiquettes est disponible
- Logiciel pharmacie est disponible
- Type de logiciel pharmacie

La taille en pixels des écrans HD est de 1920 x 1080.

(\*) Pour les pharmacies qui ont plusieurs écrans, la synchronisation d'écrans qui se trouvent dans le même champ visuel peut être un atout esthétique.

Cela peut se faire de la manière suivante :

- - les écrans sont attribués au même groupe lors de la configuration ;
- - le contenu affiché sur chaque écran provient de la même présentation.

### <span id="page-25-0"></span>Page de détail appareils

Pour voir la page de détail d'un appareil, cliquez dessus. Vous avez la possibilité d'afficher ou de masquer les caractéristiques d'un appareil.

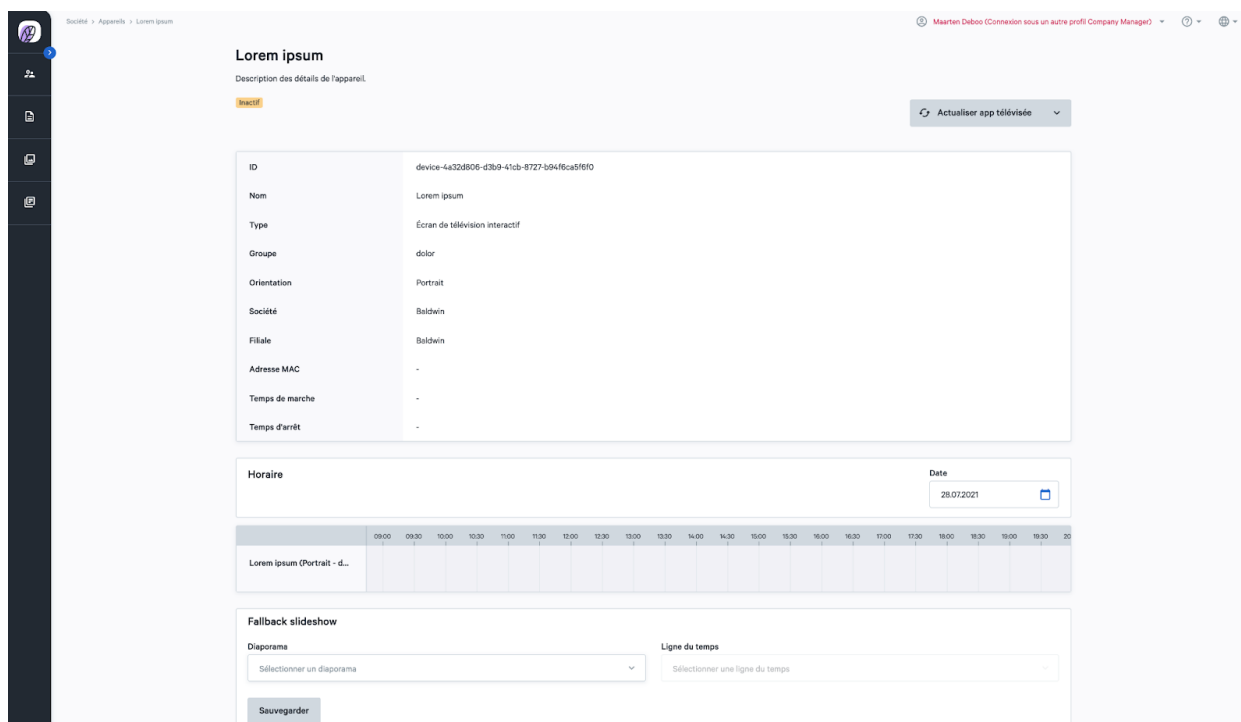

## <span id="page-25-1"></span>Actualiser et réinitialiser l'application de télévision

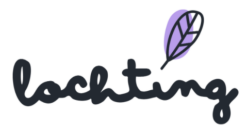

Si vous souhaitez recharger la ligne du temps du diaporama, vous pouvez cliquer sur le bouton « Actualiser l'application de télévision ». Cette fonction peut s'avérer utile lorsqu'une présentation ou une application est bloquée ou lorsque vous voulez envoyer immédiatement vers l'écran une présentation que vous venez de terminer. Le bouton « Réinitialiser télévision » permet de réinitialiser complètement l'application. Vous pouvez appliquer cette option si certains problèmes persistent après l'utilisation de « Actualiser l'application de télévision ».

G Actualiser app télévisée  $\overline{\phantom{a}}$ Réinitialiser télévision

#### <span id="page-26-0"></span>Schéma temporel

Vous pouvez visualiser le schéma temporel par appareil et par jour. Le nom de l'appareil se trouve à gauche de ce schéma. Sur la barre chronologique, située à droite, vous voyez la ou les présentation(s) créée(s). Ici, vous ne pouvez visualiser que l'**aperçu** du schéma temporel. Si vous souhaitez **adapter** ce schéma temporel, allez dans la catégorie principale « Présentations », puis dans la sous-catégorie « Schéma temporel ». Vous trouverez de plus amples informations sur l'ajout et l'adaptation de schémas temporels au chapitre 9.4 Schéma temporel.

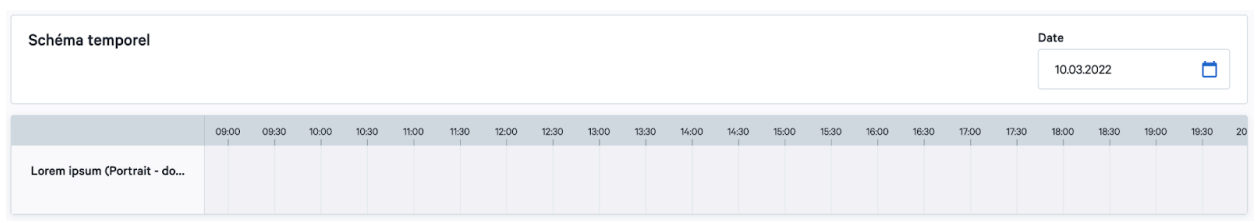

## <span id="page-26-1"></span>Diaporama de repli

Le Diaporama de repli se lance dès que, dans la ligne temporelle, aucune présentation n'est attribuée à l'écran pendant un certain laps de temps. Vous choisissez donc la présentation que vous souhaitez projeter lorsqu'aucune autre présentation n'est définie dans la ligne temporelle.

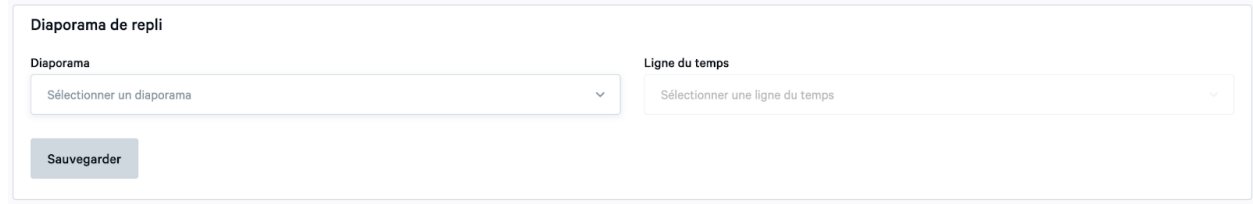

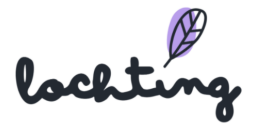

Attention : si vous créez un diaporama de réserve, l'écran ne se met plus jamais en veille, et la consommation d'électricité augmentera.

## <span id="page-27-0"></span>Pages masquées

Les pages masquées ne concernent que des appareils de type « écran de télévision interactif » où l'utilisateur peut mettre l'écran en mode interactif par le biais d'un mouvement de balayage. Un menu (masqué) s'affiche.

Ici, vous pouvez par exemple ajouter des pages comportant des explications supplémentaires ou des vidéos sur certains produits. Ces pages ne figurent pas dans les présentations en cours et, en tant que pharmacien, vous pouvez les ouvrir pour les montrer à un client. Si le client connaît le mouvement de balayage, il peut aussi commander lui-même le menu masqué de l'écran.

Dès que vous affichez une page masquée, vous pouvez la refermer manuellement ou attendre qu'elle se referme automatiquement. Au bout de 45 secondes, vous recevez un message vous demandant si vous êtes sûr de vouloir clôturer l'opération. Si vous ne réagissez pas, la page masquée se ferme au bout de 10 secondes, et l'écran rebascule vers la présentation initiale.

Ici, vous pouvez définir les pages que vous souhaitez ajouter au menu masqué.

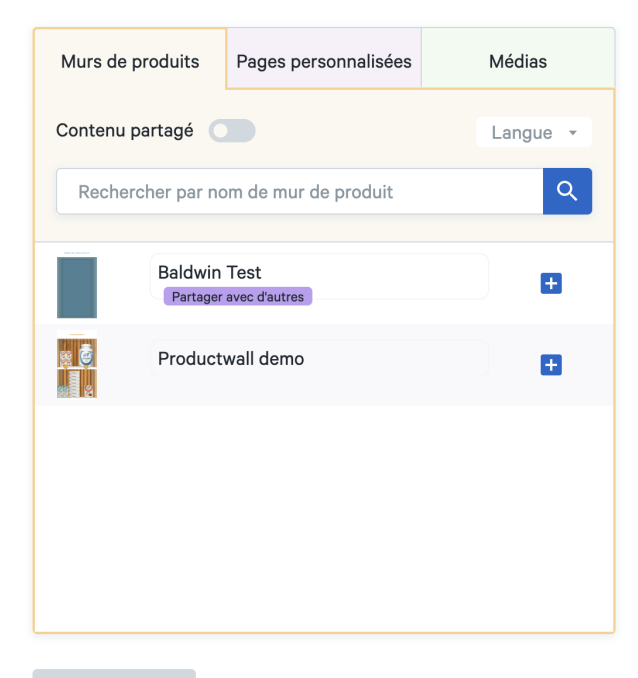

#### Diapositives cachées

Sauvegarder

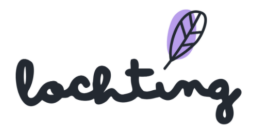

## <span id="page-28-0"></span>4.2 Heures d'ouverture

Ici, vous pouvez modifier les heures d'ouverture de la pharmacie par jour. Si vous avez un ou plusieurs jours de fermeture, vous pouvez cliquer sur "Fermé". Ces heures apparaîtront également dans le "widget heures d'ouverture" de votre site web.

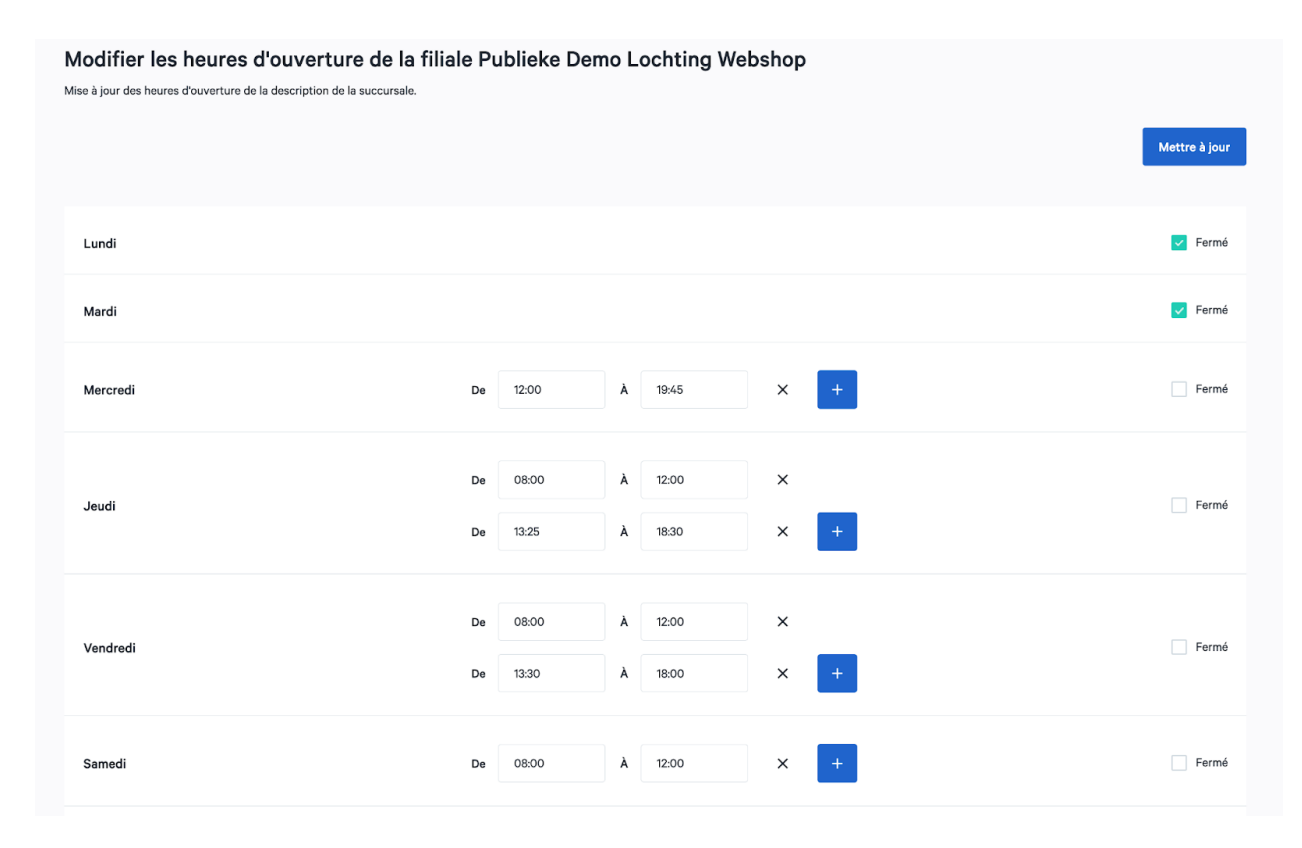

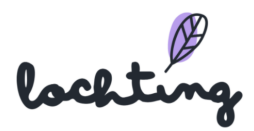

## <span id="page-29-0"></span>5. Produits

La troisième catégorie principale concerne les produits. Au sein de la catégorie « Produits », vous fixez les sélections de produits. Ici, vous réalisez une sélection de produits que vous souhaitez afficher sur les écrans de votre pharmacie. Ensuite, vous déterminez les produits à utiliser sur votre webshop. Ceci est donc déterminant pour ce qui est proposé à la vente sur votre webshop et ce qui ne l'est pas. Enfin, vous pouvez sélectionner les produits du robot qui sont présentés sur le distributeur.

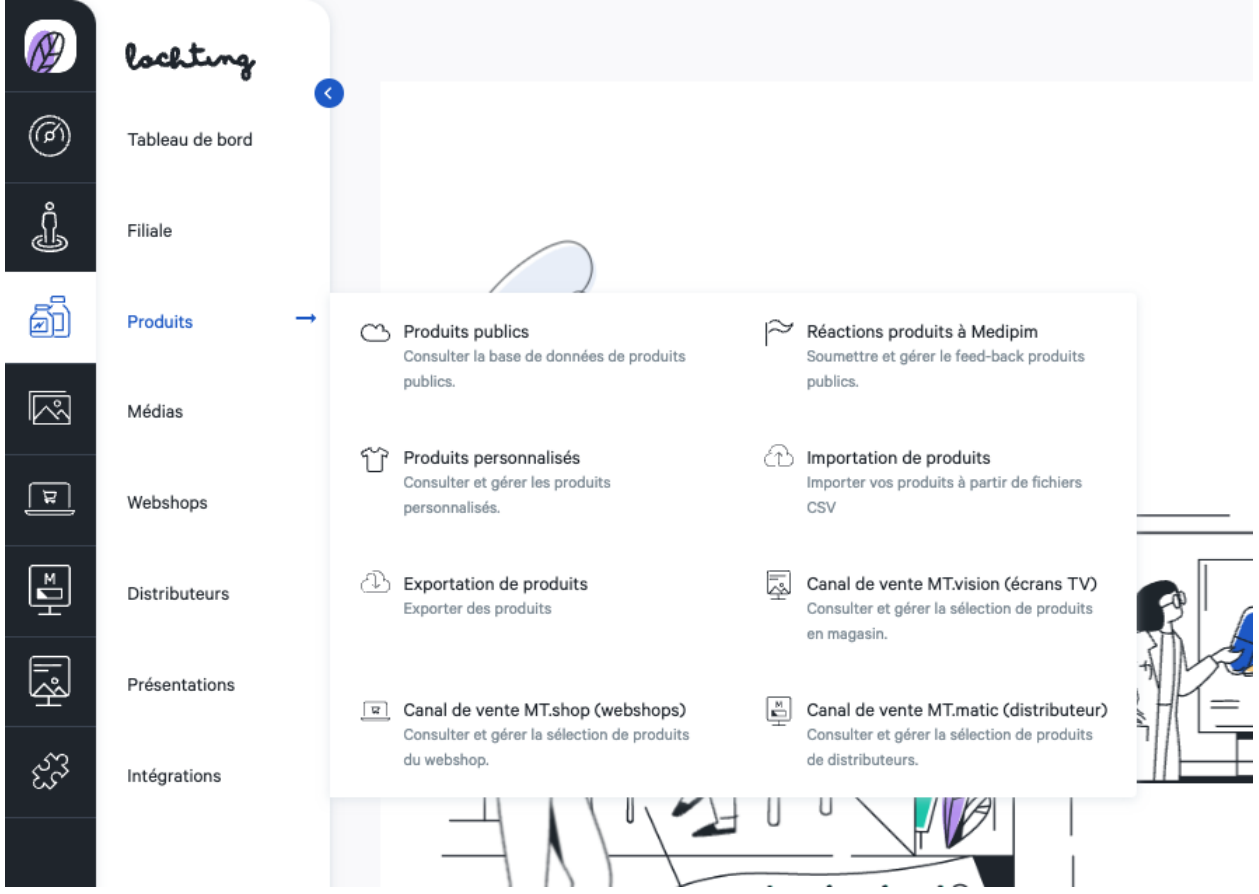

La troisième catégorie principale concerne les produits. Vous trouverez ci-dessous les sous-catégories « Produits publics », « Feedback Produit à l'intention de Medipim », « Produits personnalisés », « Canal de vente MT.vision (écrans TV) », « Canal de vente MT.shop (webshop) » et « Canal de vente MT.matic (distributeur) ».

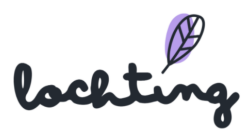

## <span id="page-30-0"></span>5.1 Produits publics

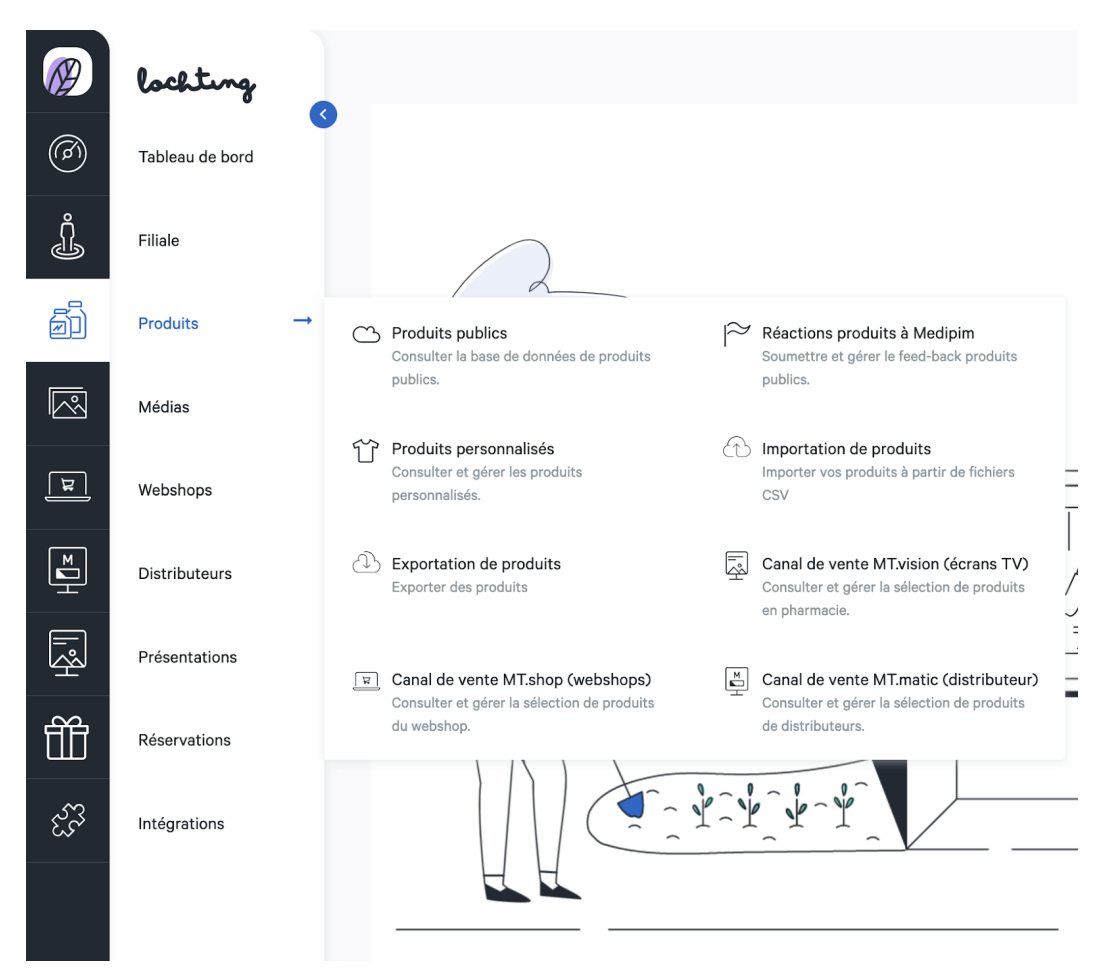

Dans produits publics, vous trouverez une liste de tous les produits disponibles sur le marché assortis d'un numéro CNK officiel, et dont au moins une image ou une description est disponible. Ici, vous pouvez consulter entre autres le prix de vente conseillé de produits, mais vous ne pouvez pas le modifier. C'est possible pour les sélections de chaque canal de vente, où vous pouvez encoder tant un prix de remplacement qu'un prix promo. Un nouveau label est désormais disponible : vous pouvez voir immédiatement si un produit est un "produit contingenté".

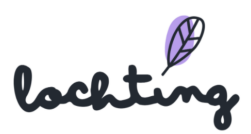

## <span id="page-31-0"></span>Informations sur les produits publics

Pour chaque produit public, les informations suivantes sont apparentes :

- Codes : CNK et EAN
- Image
- Nom : pour chaque produit, trois étiquettes sont disponibles. Elles montrent si le produit peut être utilisé sur le webshop, une page d'écran de télévision ou sur un mur de produit.
- Marque
- Prix public
- Stock
- Tarif TVA

Pour agrandir l'image, cliquez sur l'onglet de chaque produit :

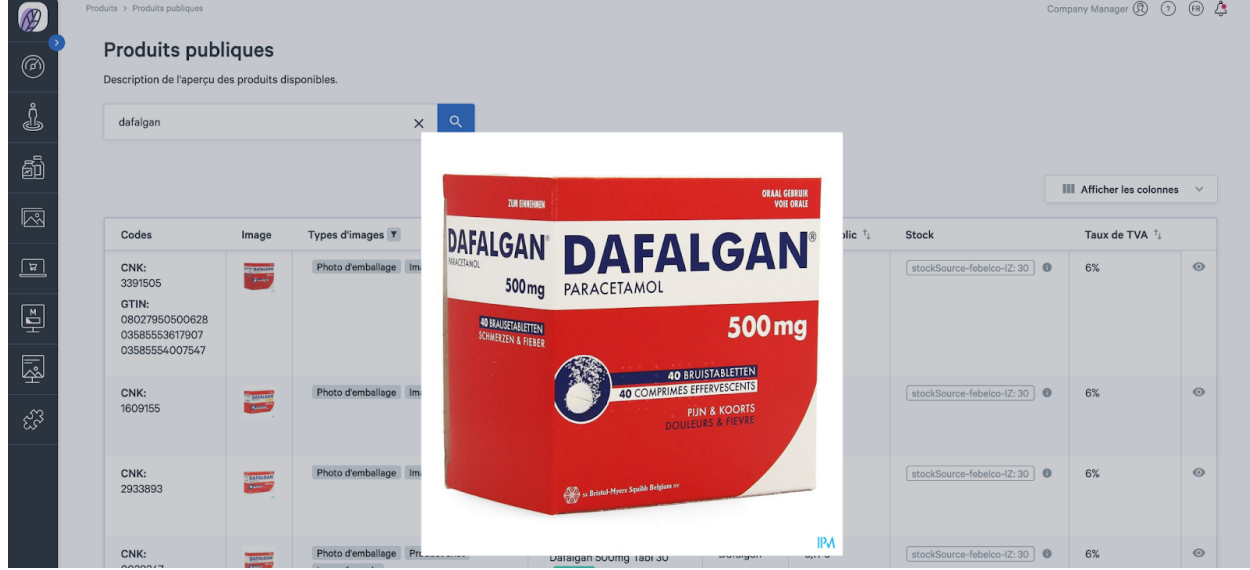

La page de détail d'un produit public devient apparente lorsqu'on clique dessus. Les quatre onglets sont : « Toutes les informations produit », « Médias », « Descriptions » et « Informations logistiques et prix ».

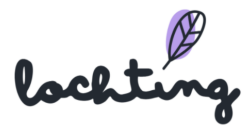

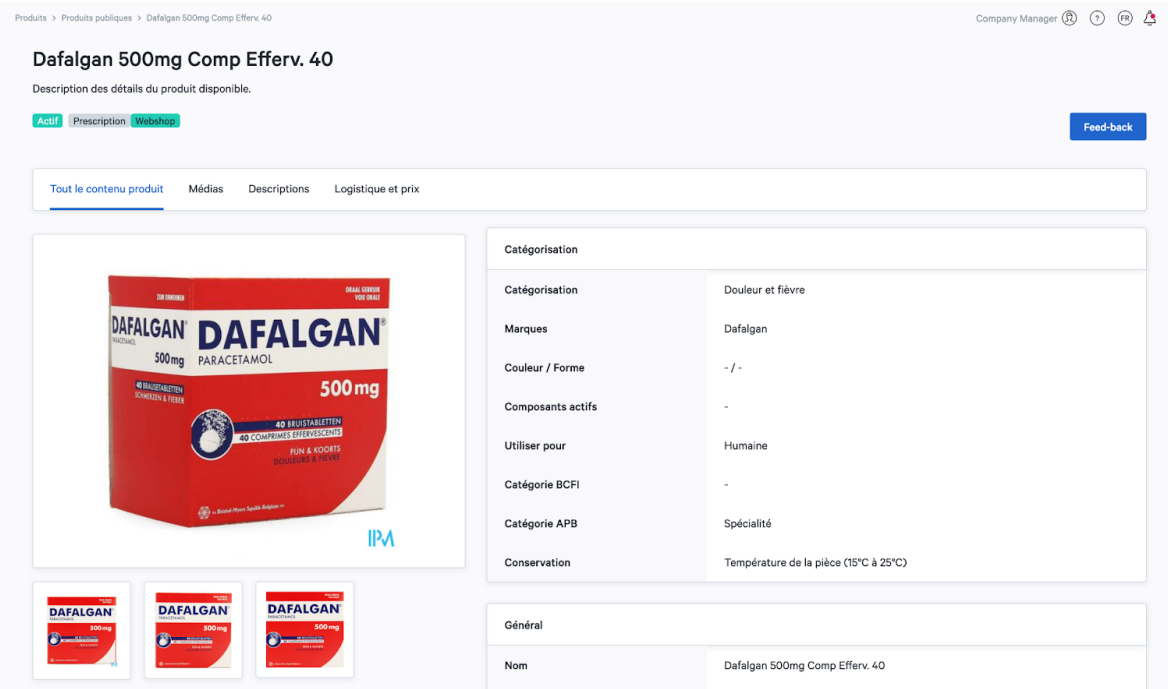

### <span id="page-32-0"></span>Feed-back produit

Le bouton « Feed-back à l'intention de Medipim » permet d'envoyer des remarques sur un produit vers la base de données de produits Medipim. Faites un choix parmi les propositions de suggestions : photo superflue, description superflue, mauvaise photo, mauvaise description, photo manquante, description manquante ou autre. Indiquez ensuite le feed-back et cliquez sur « Envoyer le feed-back » pour l'envoyer directement à Medipim.

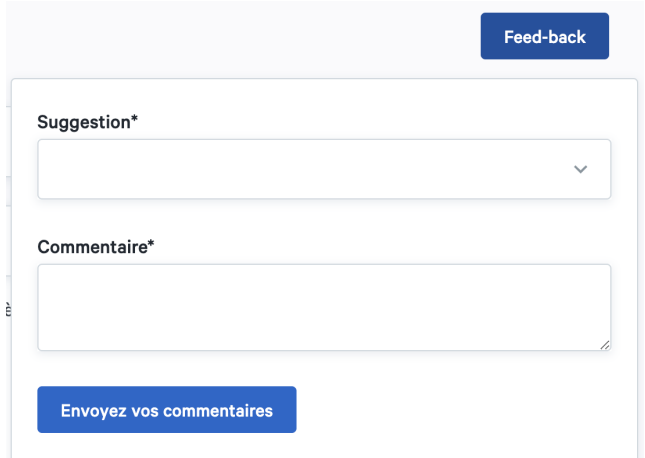

#### <span id="page-32-1"></span>Toutes les informations produit

Dans la rubrique « Toute les informations produit », les informations suivantes sont apparentes :

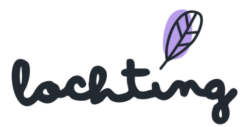

- Catégorisation
- Général
- Codes produits
- Autres possibilités de produits
- Informations sur le prix
- Dimensions

#### <span id="page-33-0"></span>Médias

L'onglet « Médias » comporte l'ensemble des médias disponibles pour le produit, à savoir les images frontales, les packshots et les vidéos.

## <span id="page-33-1"></span>**Descriptions**

La rubrique « descriptions » comporte les informations suivantes sur le produit :

- Description complète
- Indication
- Utilisation
- Composition

### <span id="page-33-2"></span>Informations logistiques et prix

L'onglet « Informations logistiques et prix » comporte les informations suivantes :

- Informations sur le prix
	- Prix public
	- Prix promotionnel
	- Prix pharmacie
	- Taux de remboursement
	- Tarif Omnio
- Identifications produits
	- Code CNK
	- Codes EAN
	- Code ATC
	- GTIN
	- CTI étendu
- Dimensions
	- Profondeur
	- Longueur

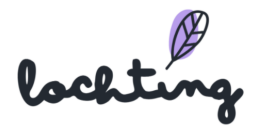

- Largeur
- Poids
- Quantité d'emballage

## <span id="page-34-0"></span>5.2 Réactions produits à Medipim

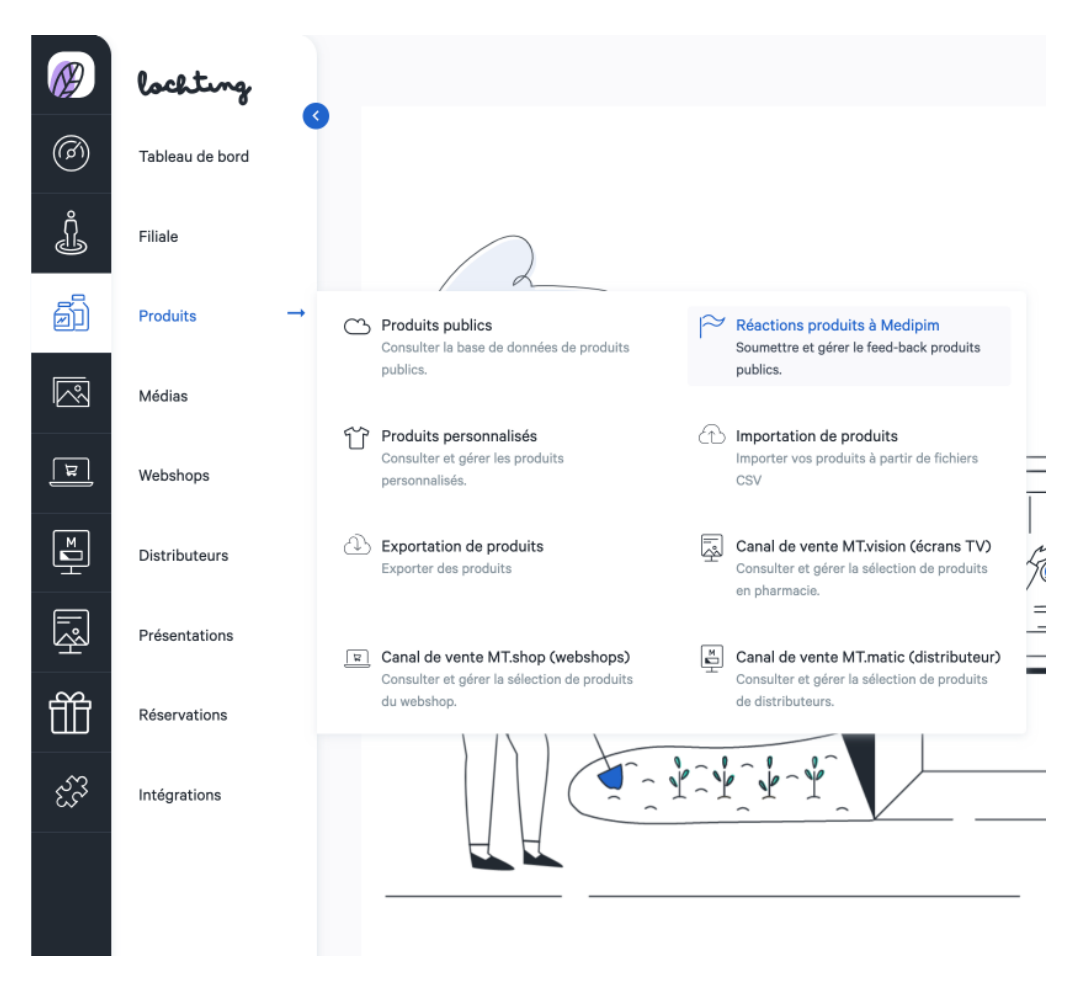

Dans « Réactions produits à Medipim », vous voyez un aperçu de tous les feed-backs que vous avez envoyés à Medipim à propos des produits. Vous pouvez donner un feed-back sur un produit spécifique par le biais de la page de détail d'un produit.

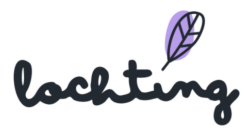

## <span id="page-35-0"></span>5.3 Produits personnalisés

Dans les produits personnalisés, une liste de l'ensemble des produits et préparations réalisées par votre société est disponible.

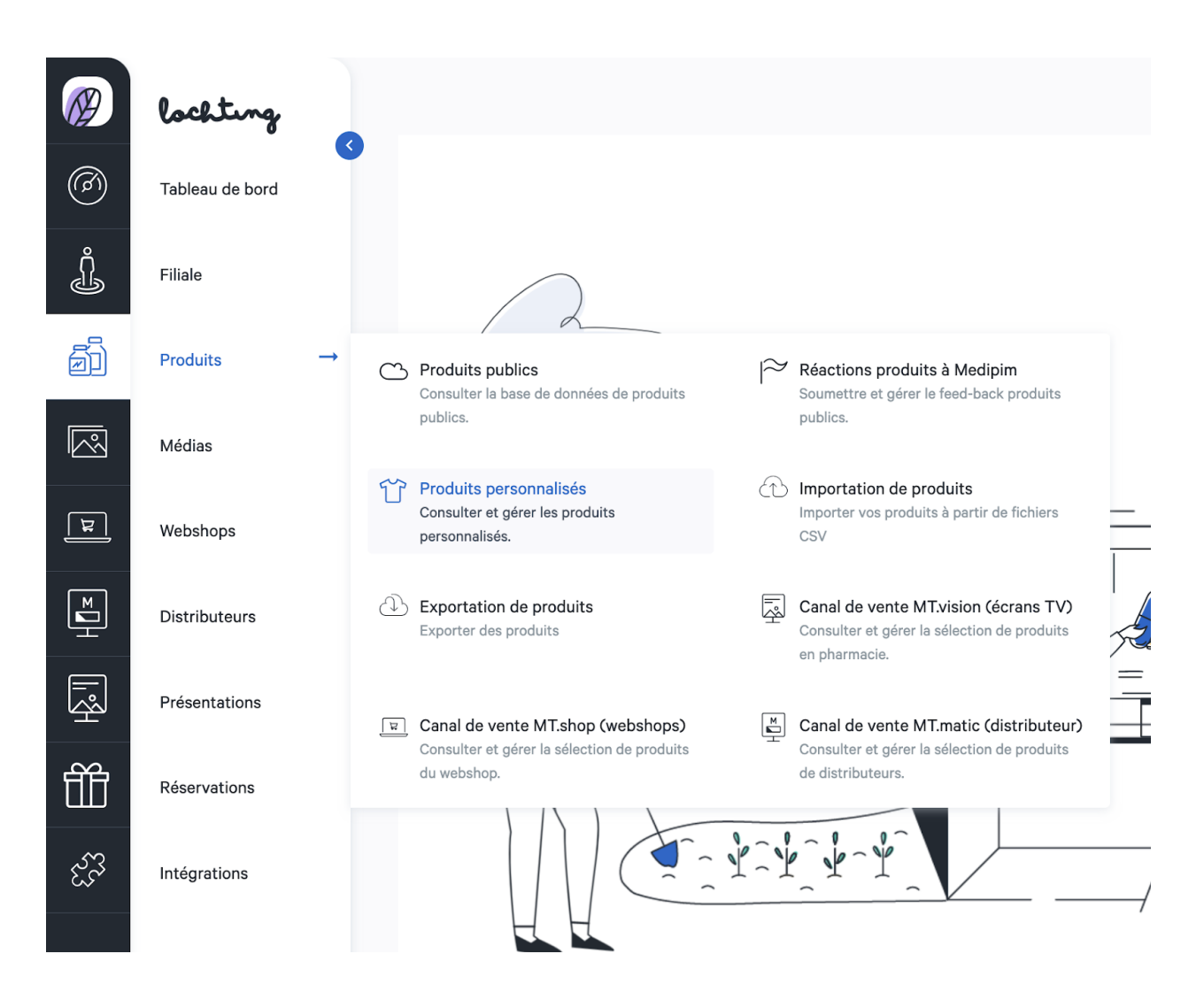

## <span id="page-35-1"></span>Informations sur les produits personnalisés

Pour chaque produit personnalisé, les informations suivantes sont apparentes :

- Codes
- Image
- Nom
- Prix
- Prix promotionnel

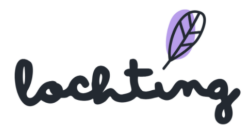
- Stock
- Taux de TVA
- Statut
- Industrie
- Mis à jour le
- Description
- Sélection

La page de détail devient apparente lorsqu'on clique sur un produit personnalisé. Elle contient les quatre onglets comportant les mêmes informations que pour les produits publics : « Tout le contenu produit », « Médias », « Descriptions » et « Informations logistiques et prix ».

# Créer un produit personnalisé

Vous pouvez créer un produit personnalisé et remplir tous les champs.

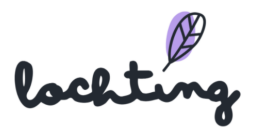

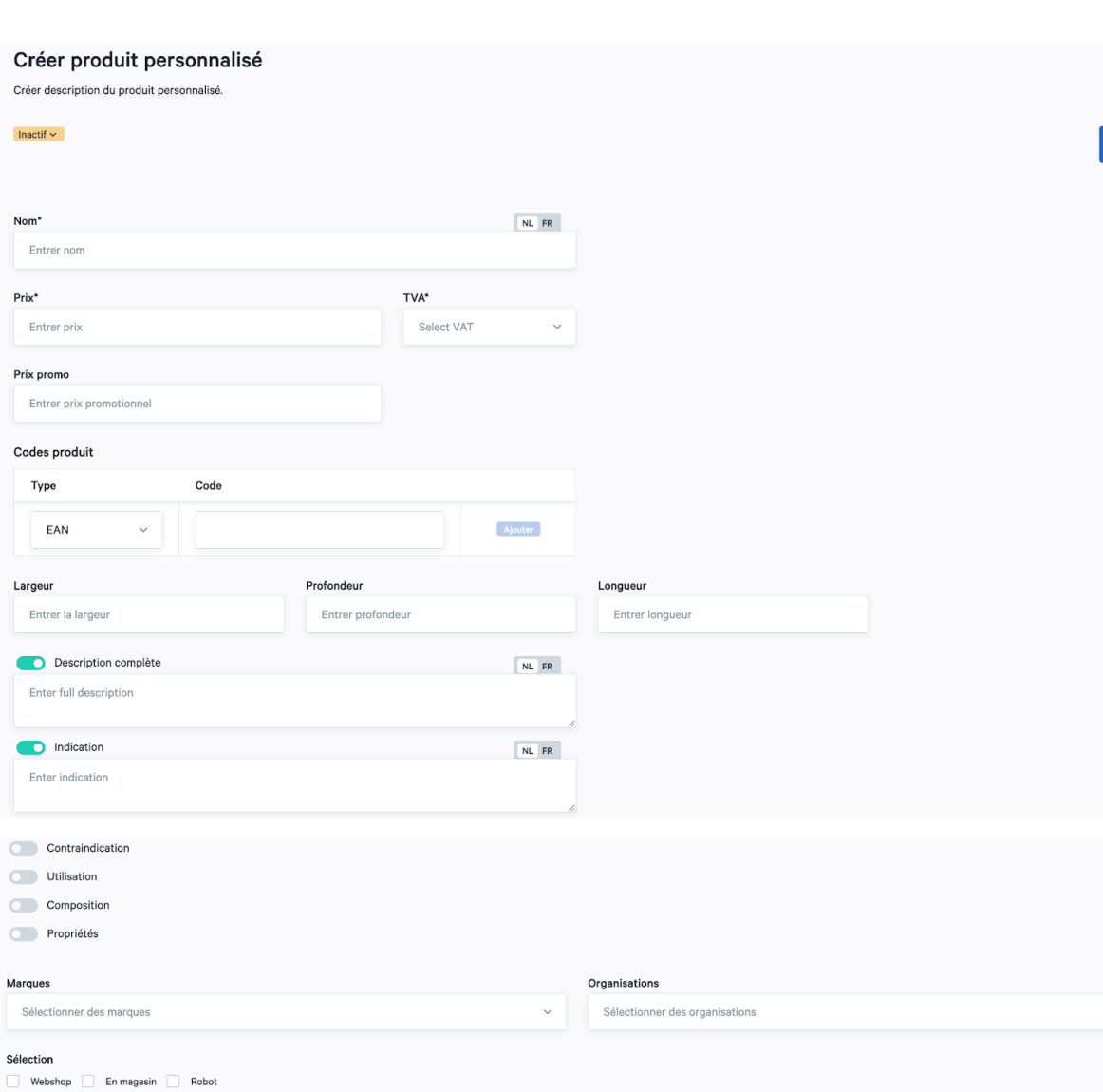

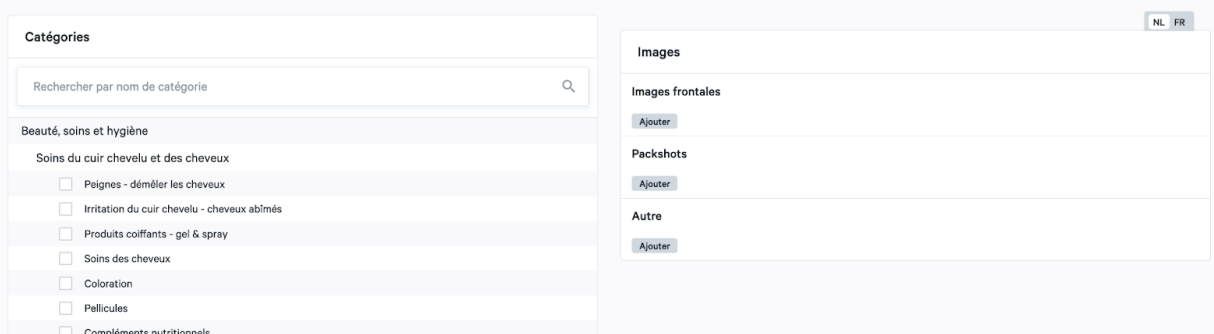

L'arborescence que nous vous proposons vous permet de diviser votre produit en plusieurs catégories prédéfinies.

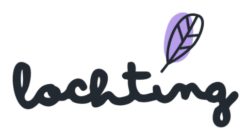

Créer

 $\begin{array}{c} \hline \downarrow \\ \hline \downarrow \end{array}$ 

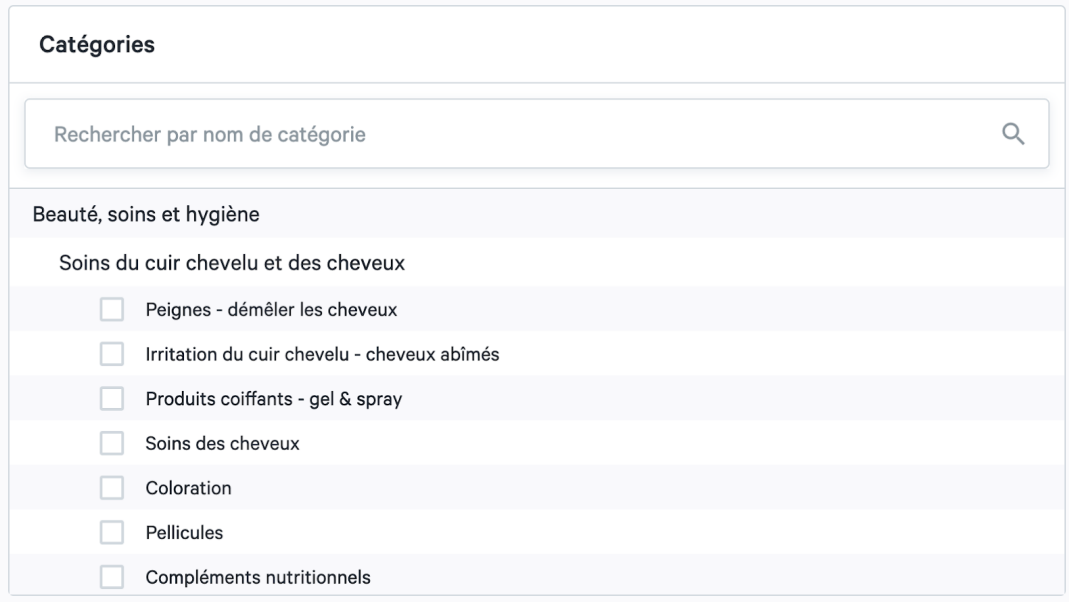

Introduisez les images souhaitées pour chaque produit. Ces images s'affichent notamment sur votre webshop et permettent de développer le mur de produit.

Il existe trois types d'images que vous pouvez télécharger : les « Images frontales », les « Packshots » et les « Autres images ». Une image frontale montre les produits de face (sans arrière-plan blanc) et garantit un beau mur de produit. Il est indispensable de présenter le produit sur un arrière-plan transparent. Vous ne pouvez téléverser les images frontales qu'au format .png. Pour les packshots et les autres images, vous pouvez fournir des photos tant au format .png que .jpeg.

Si la résolution de l'image est trop basse, la plateforme émet une mise en garde. Cette résolution est importante en vue de l'utilisation des images dans les murs de produit, les pages écran de télévision et sur votre webshop.

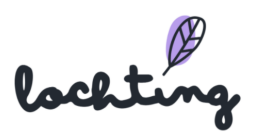

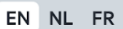

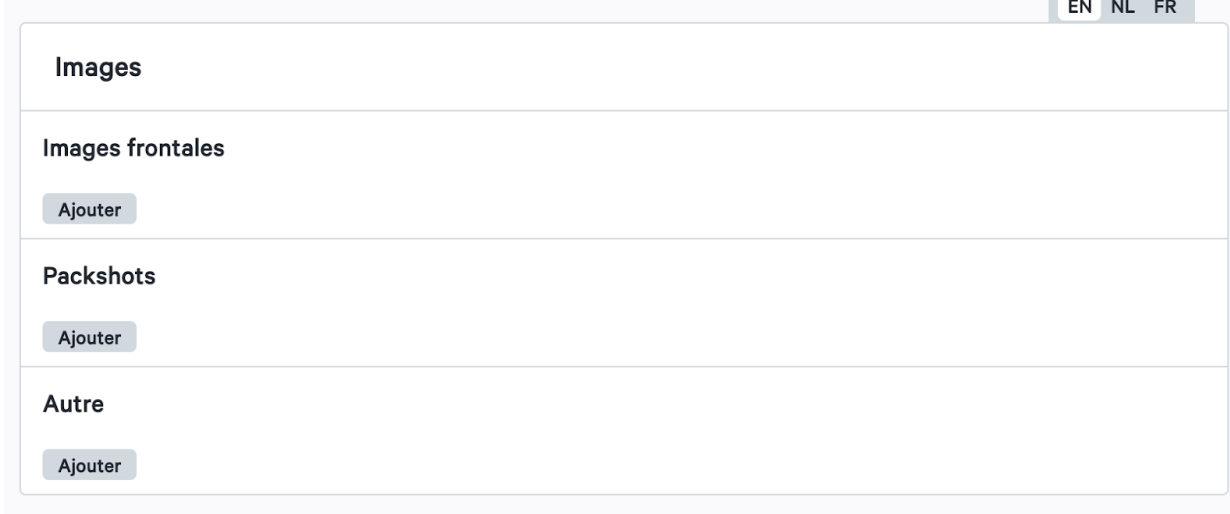

Les propriétés des produits fabriqués soi-même peuvent être ajoutées pour informer les patients :

- Largeur
- Profondeur
- Longueur
- Description complète
- Indication
- Contra indication
- Utilisation
- Composition
- Propriétés

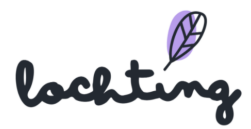

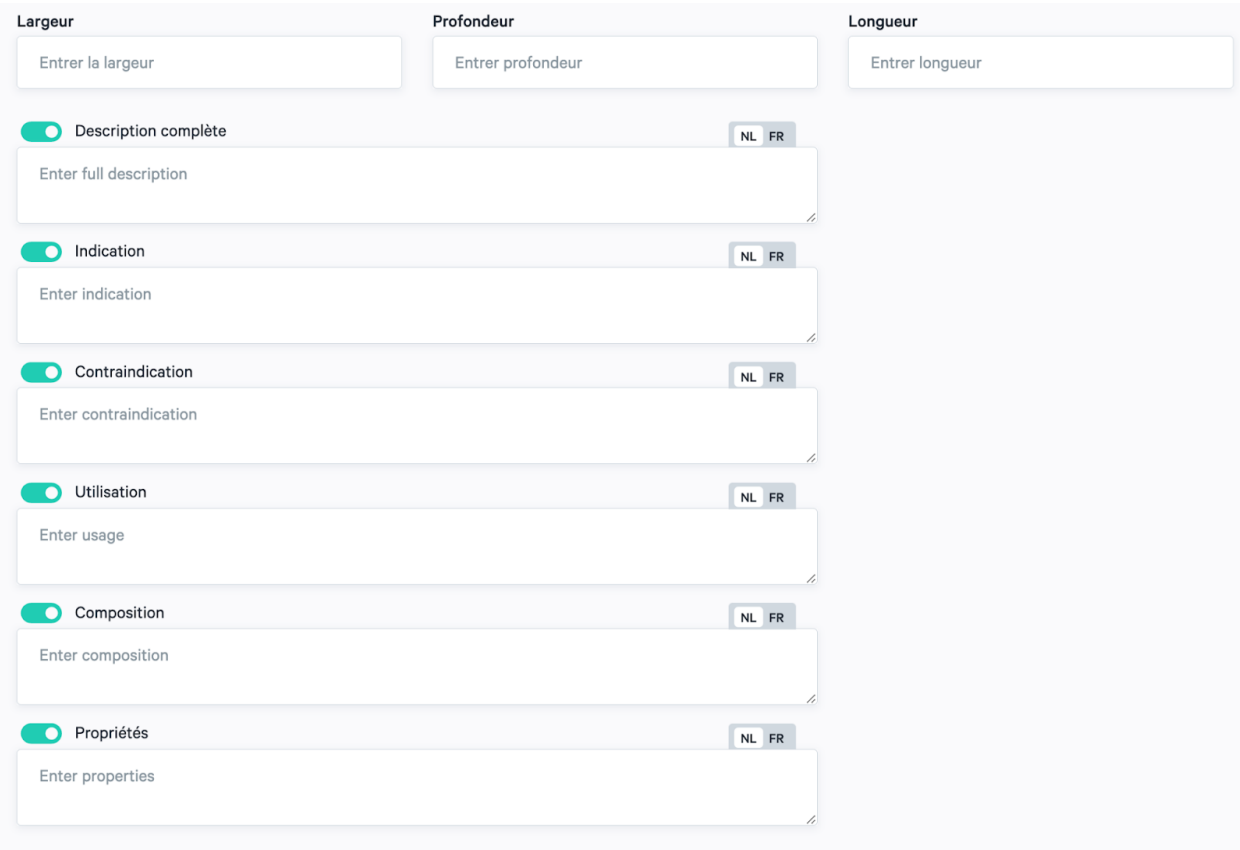

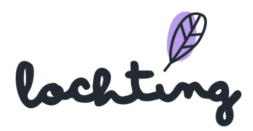

# 5.4 Importation de produits

Sur la page "Importation de produits", vous pouvez importer des produits et des prix via un fichier csv. Cliquez sur "Cliquez ici pour ajouter un fichier" et trouvez le fichier approprié sur votre PC. Adaptez également le séparateur en fonction de celui que vous avez utilisé dans le document csv.

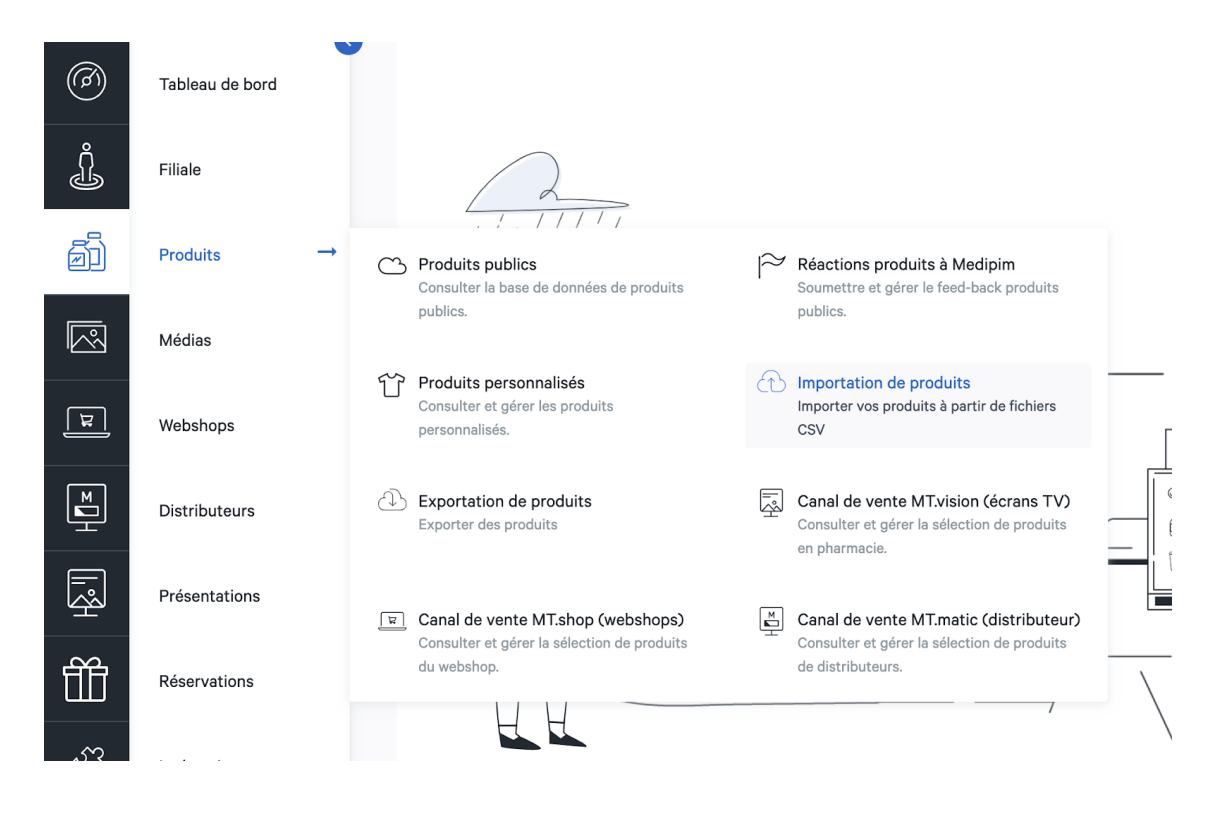

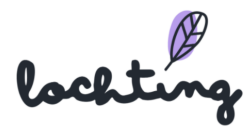

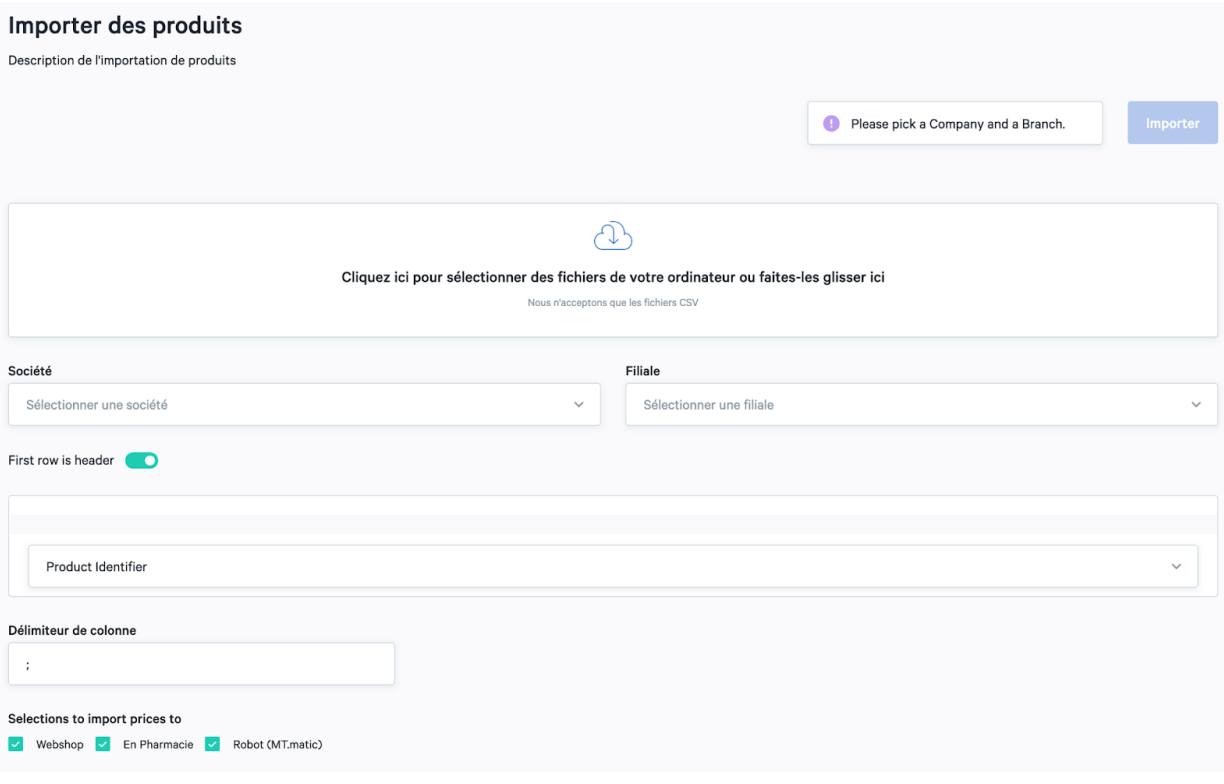

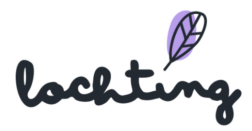

# 5.5 Exportation de produits

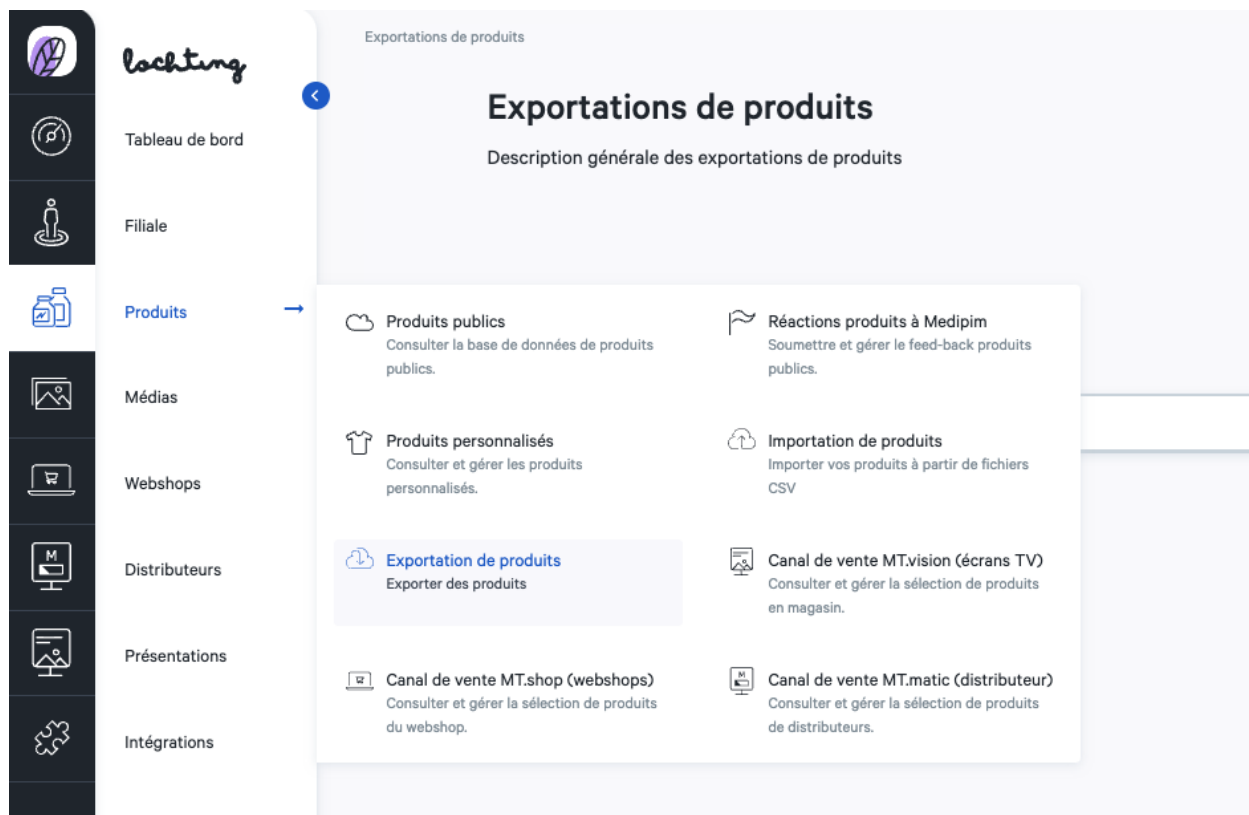

Sur la page "Exportations de produits", vous pouvez exporter tous les produits vers un fichier csv. Cliquez sur "Démarrer une nouvelle exportation" pour créer une nouvelle exportation. Ici, vous pouvez choisir les produits spécifiques que vous souhaitez exporter pour les personnaliser.

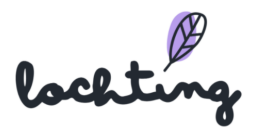

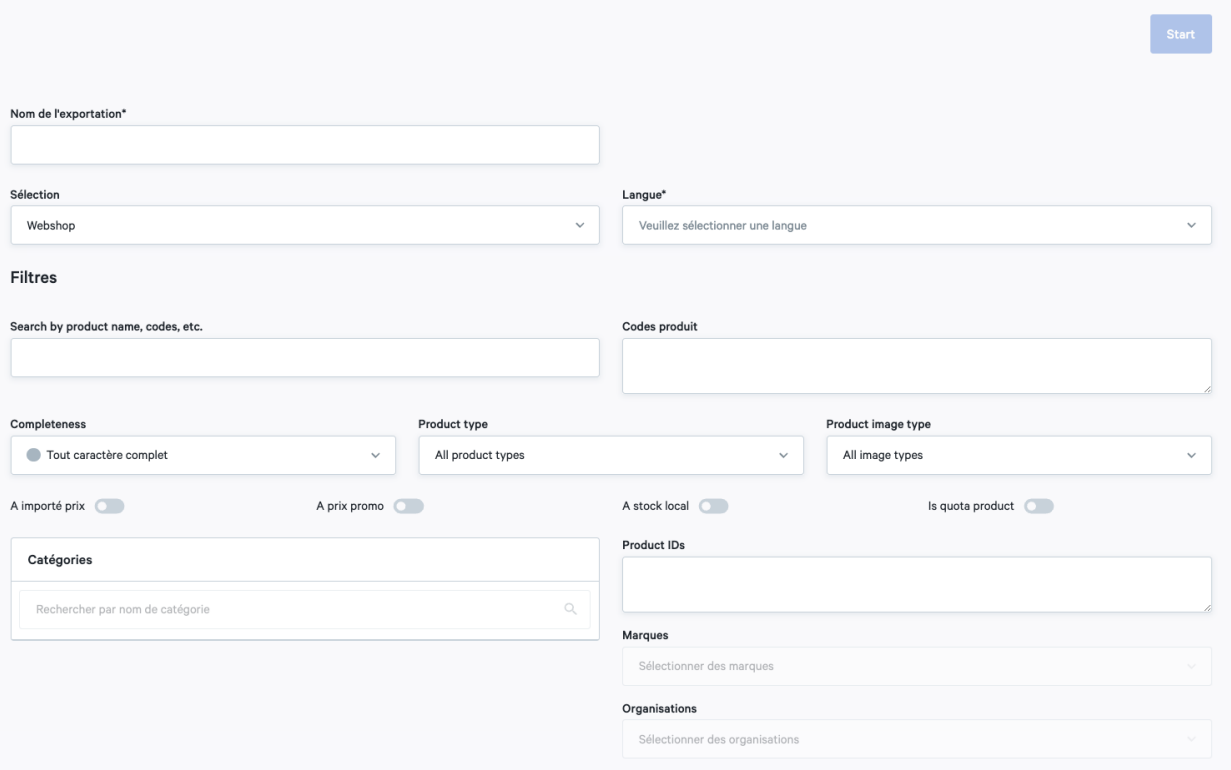

Sur cette page, vous pouvez filtrer les produits que vous souhaitez exporter :

- Convenance : Toute complétude, convenant à la boutique en ligne, convenant à la configuration du produit, convenant à la page de l'écran de télévision.
- Type de produit : Tous les types de produits, Produits propres, Produits publics
- Type d'image du produit : Tous les types d'images, Photos du paquet, Photos du produit, Images frontales
- IDs de produit : Entrez le code du produit. Utilisez un ; pour séparer les codes lorsque vous utilisez plusieurs codes.
- Catégories : Utilisez des filtres préétablis pour sélectionner les bons produits

Après le démarrage de l'exportation, la progression est indiquée en pourcentage.

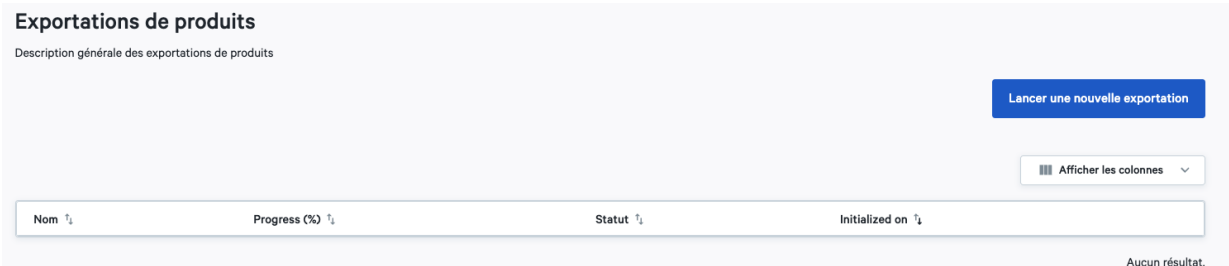

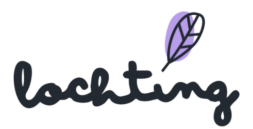

# 5.6 Canal de vente MT.vision (écrans TV)

Via « Canal de vente MT.vision », vous pouvez adapter les prix des produits qui s'affichent sur les écrans de télévision. Vous déterminez vous-même quels produits vous souhaitez utiliser via la plateforme dans les paramètres. Lorsque vous créez des présentations, vous ne pouvez donc utiliser que les produits de cette sélection, pas de tous les produits publics.

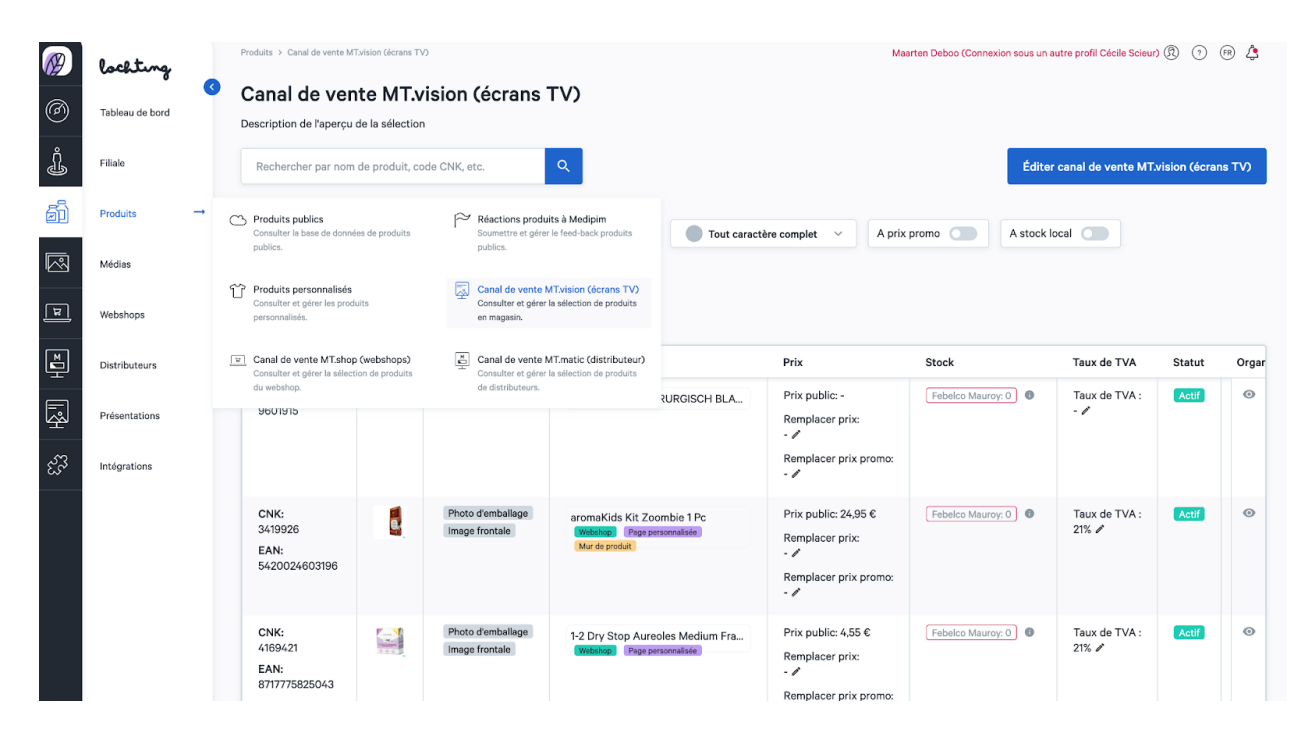

## Adapter sélection

Cliquez sur « Modifier sélection écrans de télévision » pour déterminer quels produits vous voulez utiliser sur les écrans de télévision. De manière standard, en tant que manager de filiale, vous avez accès aux produits que le gérant de société a paramétrés comme modèles. En tant que manager de filiale, vous pouvez adapter cette sélection. La sélection fonctionne selon deux méthodes : inclure ou exclure. Via inclusion, vous partez d'une sélection vide de produit et choisissez vous-même les catégories, fabricants, marques et produits que vous ajoutez. Pour exclusion, tous les produits sont disponibles, et vous choisissez les catégories, fabricants, marques et produits que vous retirez de la sélection.

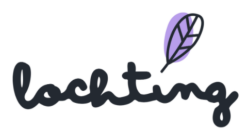

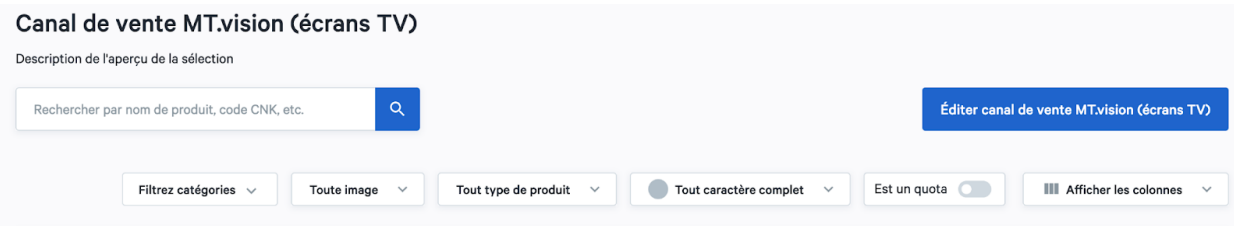

# Inclusion

Grâce à l'inclusion, vous partez d'une sélection de produits vide et choisissez les catégories, les fabricants, les marques et les produits à ajouter. Pour travailler selon le principe de l'inclusion, sélectionnez inclusion :

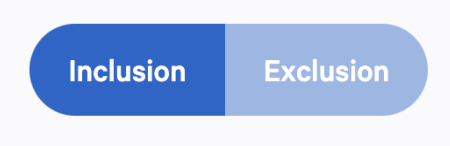

Ensuite, vous pouvez choisir la catégorie que vous voulez sélectionner pour votre canal de vente par catégorie principale de Medipim. Si vous incluez des catégories supplémentaires, votre sélection de produits augmente. En bas de la page, vous pouvez voir une vue d'ensemble du nombre de produits inclus et lesquels.

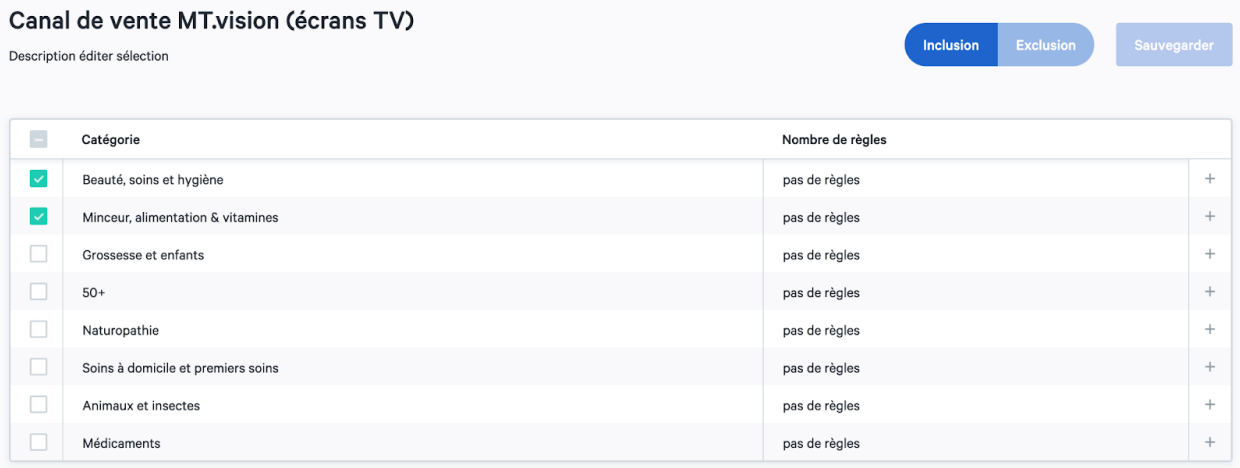

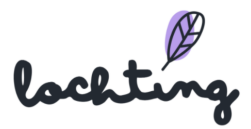

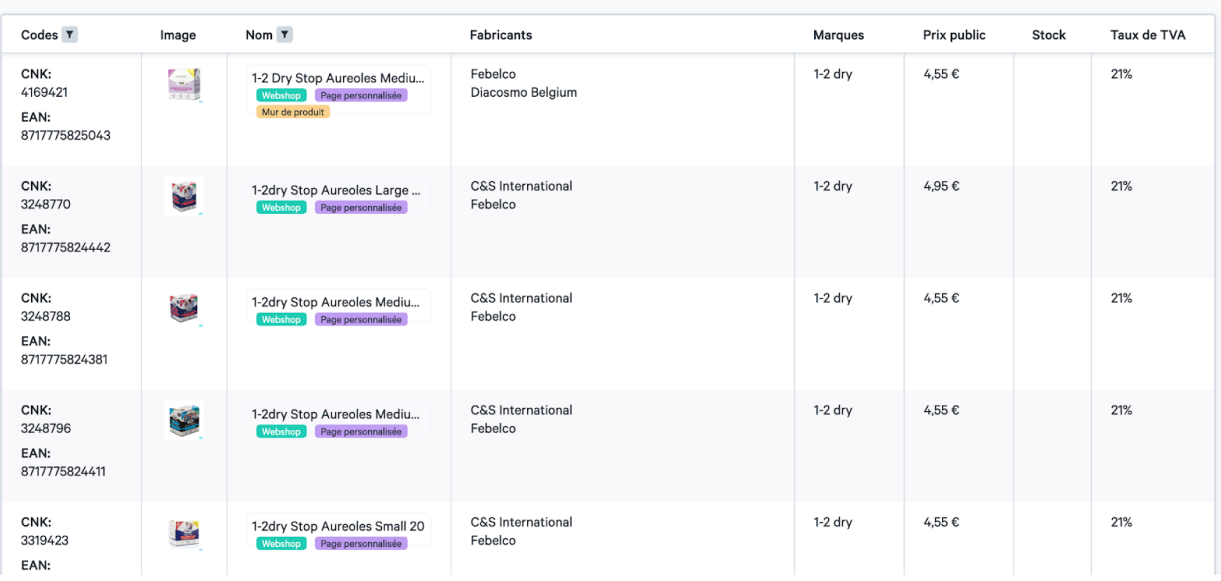

Pour effectuer une sélection plus approfondie des produits, vous pouvez définir des règles pour chaque catégorie que vous sélectionnez.

Donnez un nom à la règle que vous créez. Une règle vous permet de filtrer sur trois éléments à inclure dans votre sélection : les catégories ou sous-catégories, les producteurs et les marques. En bas de la page, vous pouvez voir combien et quels produits sont concernés par cette règle.

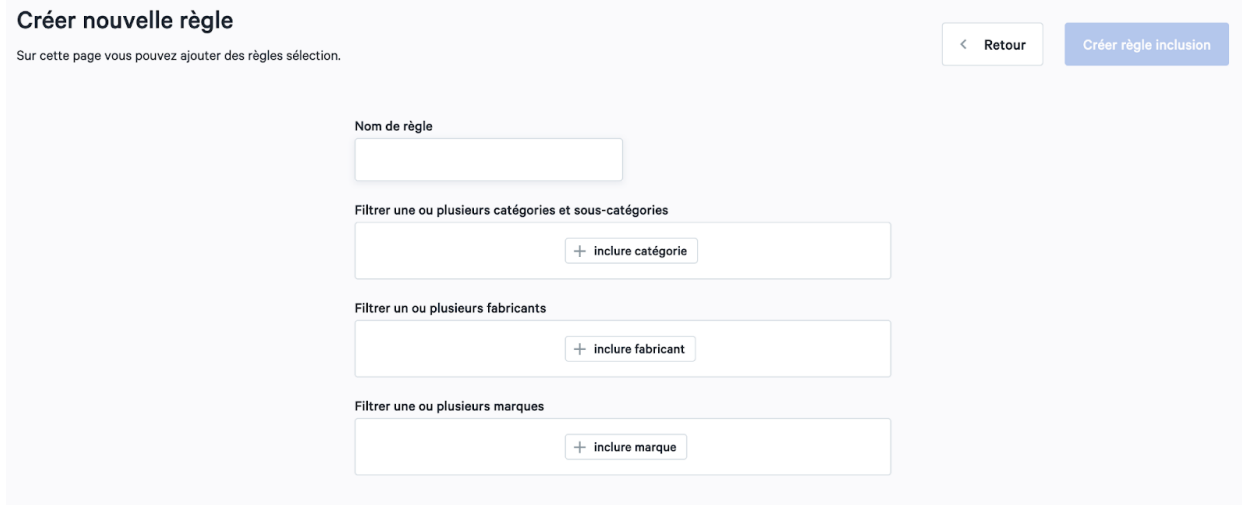

Cliquez sur "Créer une règle d'intégration" pour ajouter cette règle à la catégorie. Cela ajoutera la règle à la catégorie intégrée.

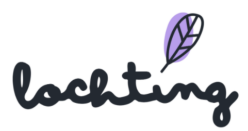

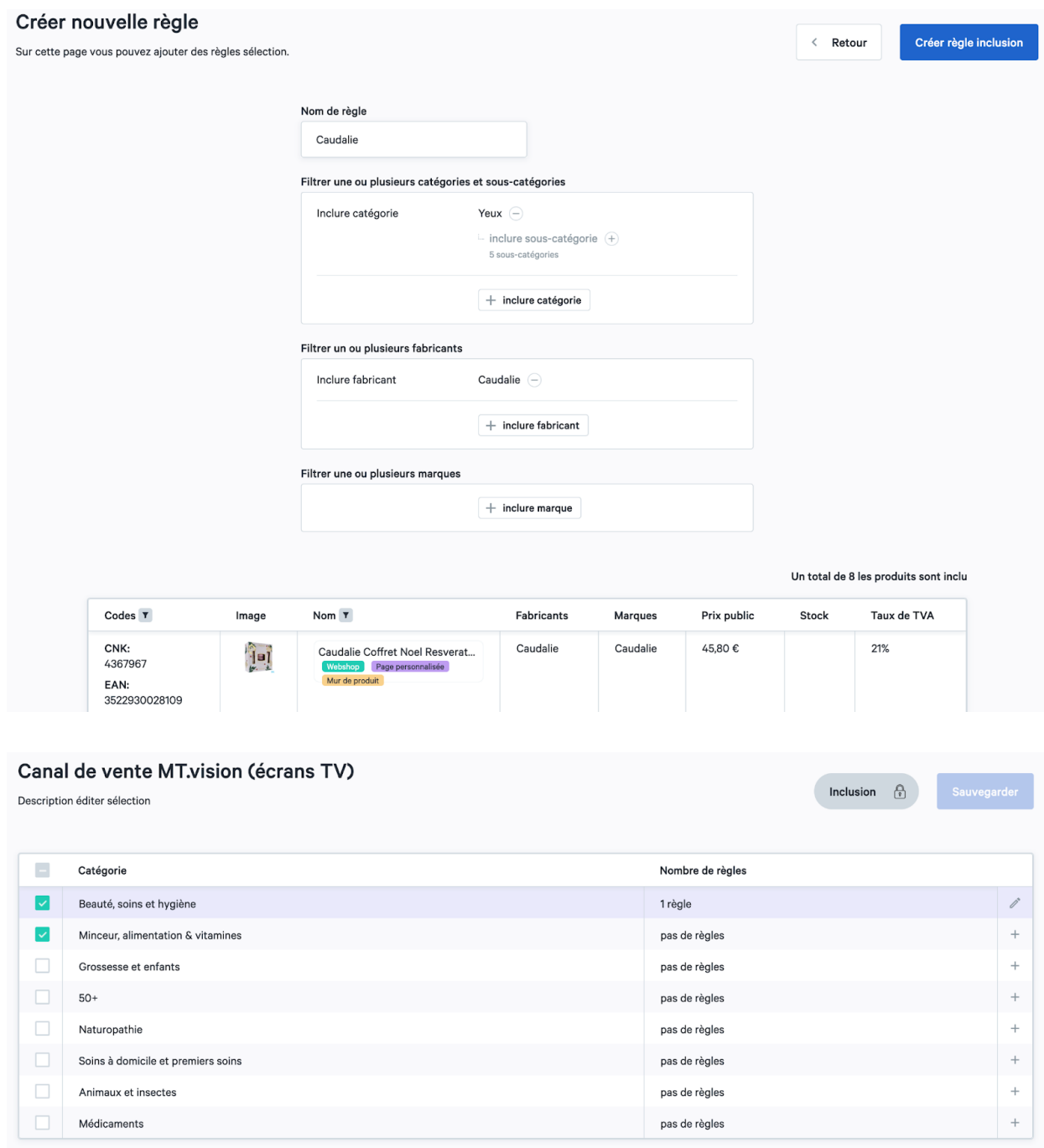

Lorsque vous avez terminé de sélectionner toutes les catégories souhaitées et de définir les règles, cliquez sur Enregistrer.

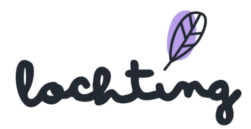

## **Exclusion**

Dans l'exclusion, tous les produits sont disponibles et vous choisissez les catégories, fabricants, marques et produits à retirer de la sélection. Pour travailler selon le principe de l'exclusion, sélectionnez exclusion :

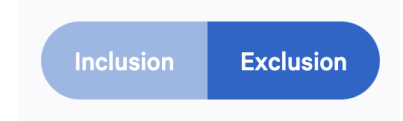

Vous pouvez ensuite choisir la catégorie que vous souhaitez supprimer de votre canal de vente par catégorie principale de Medipim. L'exclusion de catégories supplémentaires réduira donc votre sélection de produits. En bas de la page, vous pouvez voir un aperçu du nombre et de la nature des produits qui figurent encore dans votre sélection.

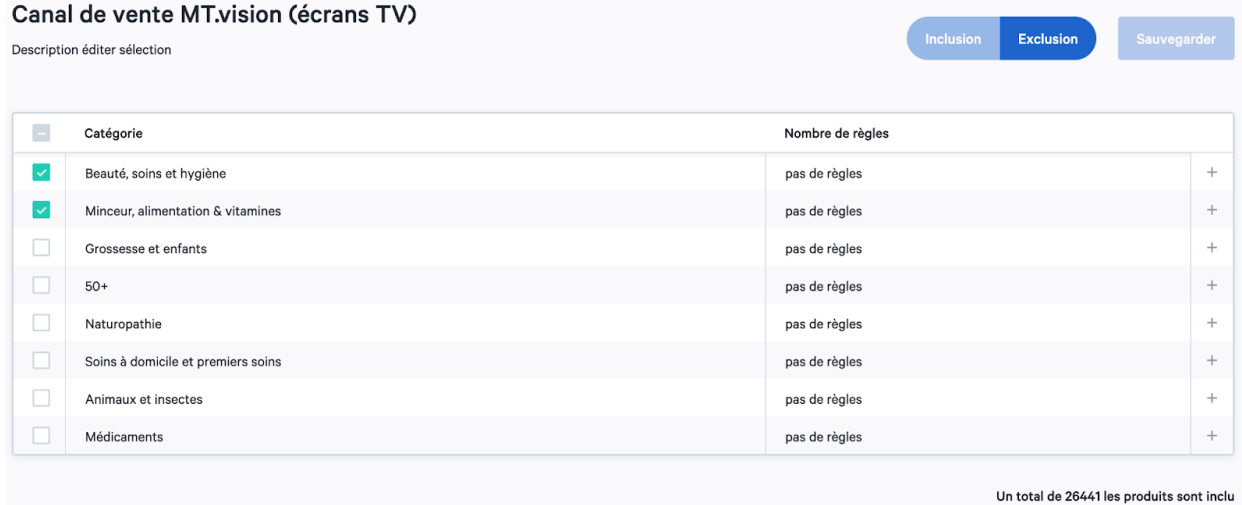

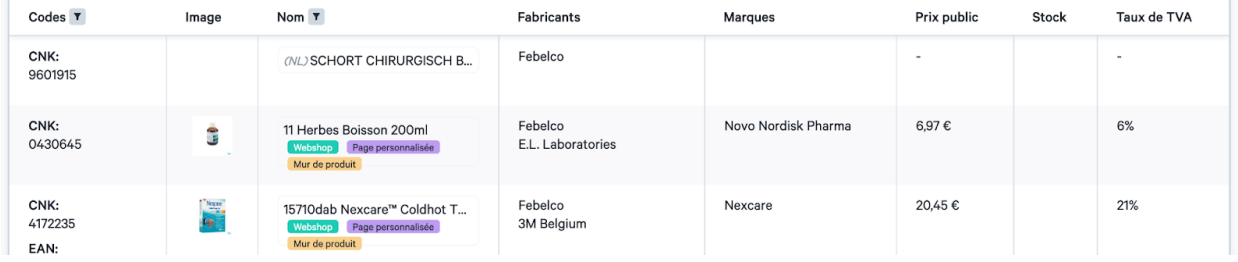

Pour effectuer une sélection plus approfondie des produits, vous pouvez définir des règles pour chaque catégorie que vous sélectionnez.

Donnez un nom à la règle que vous créez. Une règle vous permet de filtrer sur trois éléments à exclure dans votre sélection : les catégories ou sous-catégories, les producteurs et les marques. En bas de la page, vous pouvez voir combien et quels produits sont exclus par cette règle.

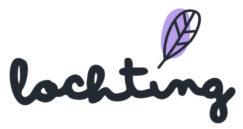

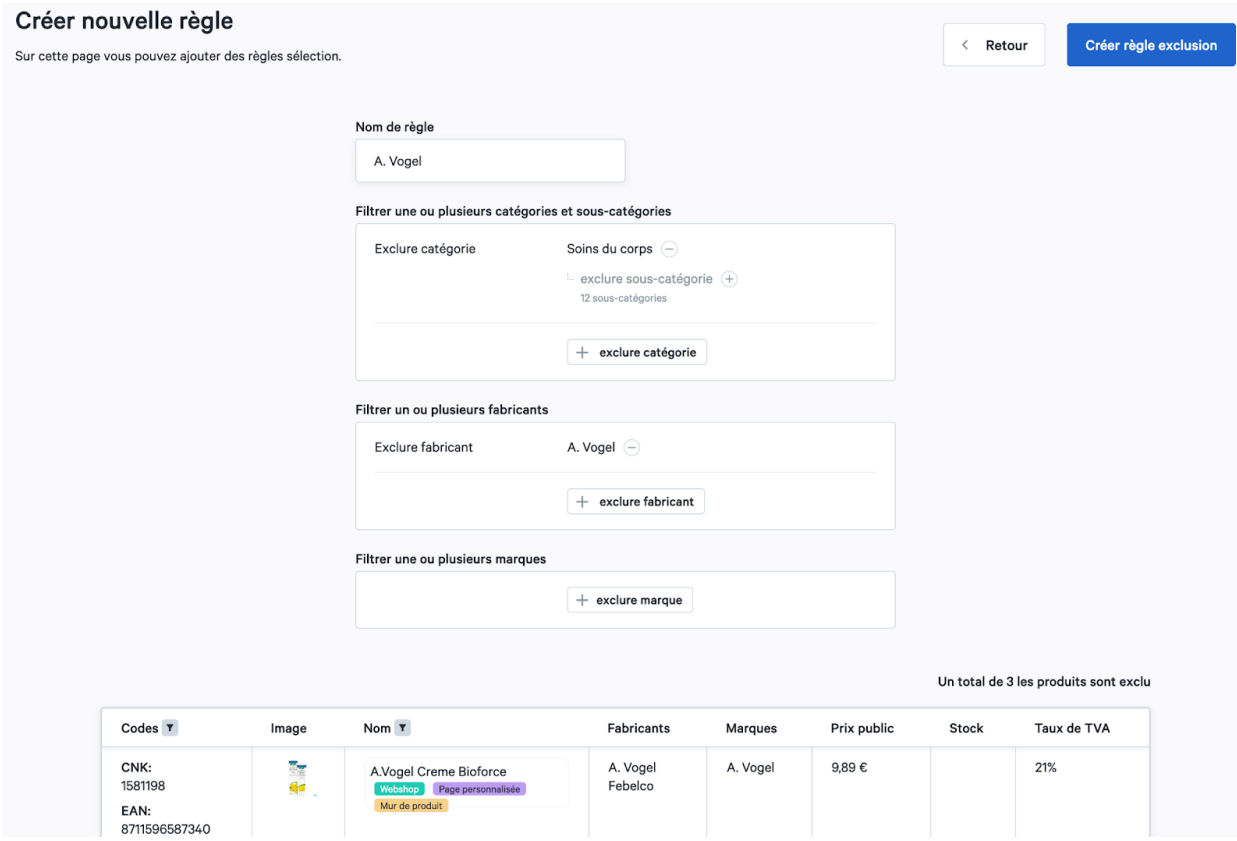

Cliquez sur "Créer une règle d'exclusion" pour ajouter cette règle à la catégorie. Cela ajoutera la règle à la catégorie exclue.

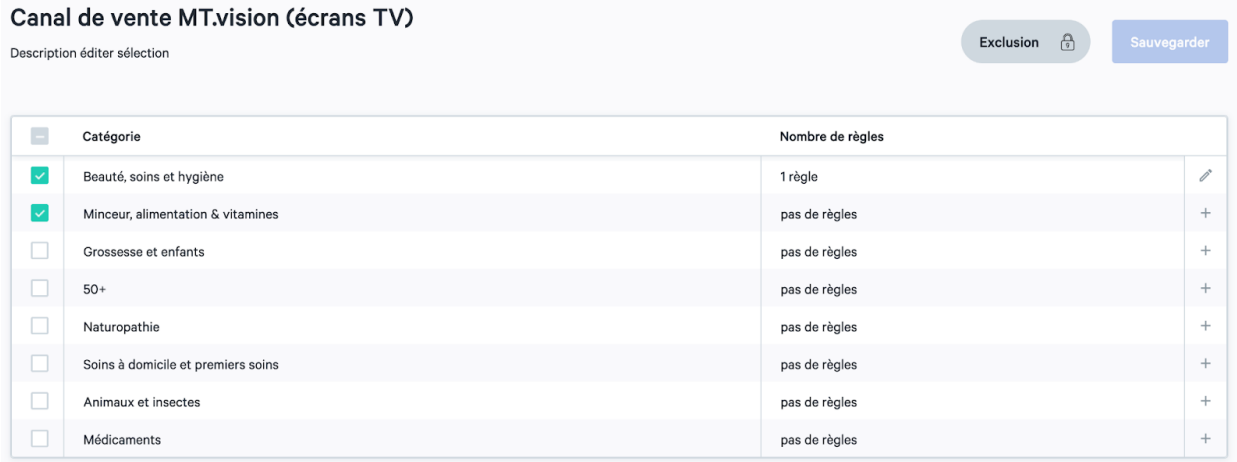

Lorsque vous ajoutez une règle à votre sélection de produits, une protection supplémentaire apparaît. Vous devez la confirmer si vous souhaitez utiliser l'inclusion au lieu de l'exclusion pour éviter les erreurs.

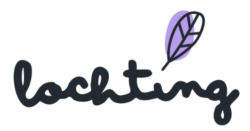

## Inclusion ou exclusion au niveau du produit

Il est également possible d'inclure ou d'exclure un produit spécifique sur la base de son nom ou de son code CNK. Ce type d'inclusion ou d'exclusion a la priorité sur les autres règles que vous avez définies. Par exemple, si vous avez inclus la catégorie "Médicaments", mais que vous ne souhaitez pas proposer un médicament spécifique, vous pouvez exclure le produit sur la base de son nom ou de son code CNK. Par conséquent, le médicament ne sera pas disponible sur votre canal de vente.

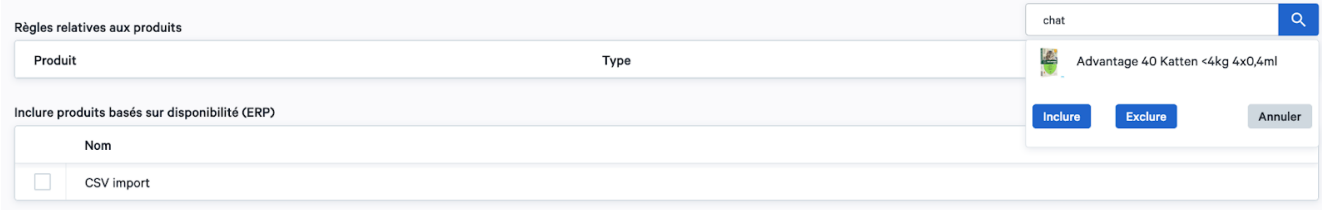

## Ajuster les prix des écrans TV MT.vision

Vous pouvez ajuster le prix d'un grand nombre de produits. Lochting fournit lui-même un prix recommandé que vous pouvez utiliser. Vous pouvez également adapter le prix pour la pharmacie via votre propre système ERP. Si vous voulez adapter le prix de détail de Lochting, cliquez sur le symbole du stylo. Cela annule le prix recommandé ou le prix ERP. Vous pouvez également ajouter un prix promotionnel à un produit. Pour ce faire, cliquez sur le symbole du stylo sous Prix promotionnel de Lochting. Ce prix prévaut sur tous les autres prix.

```
Prix public: 15,95 €
Prix PGI: 15,95 €
Remplacer prix:
- \mathscr{O}Prix promo PGI: -
Remplacer prix promo:
- 0
```
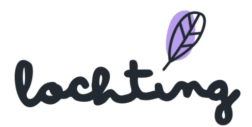

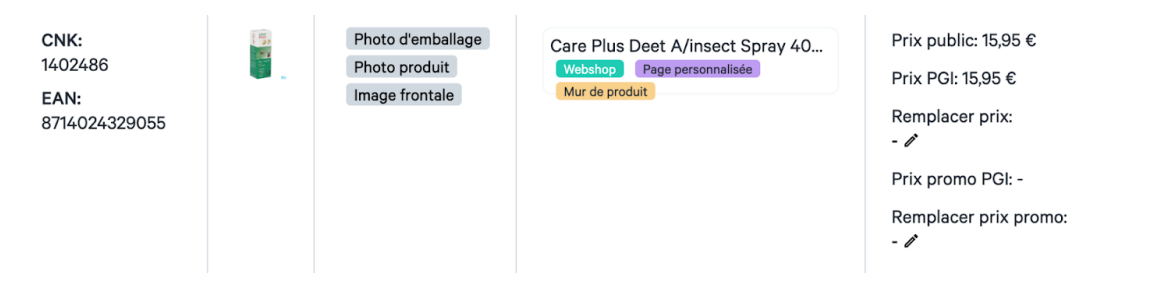

Utilisez cette vidéo, appliquée à "Sales channels webshop", à titre d'exemple :

#### <https://youtu.be/krVuVvu4ceI>

#### Liste de filtres

#### Filtre type de photo

Vous pouvez filtrer votre sélection selon le type de photo. Vous pouvez choisir entre « Packshot », « Photo frontale » et « Photo produit ».

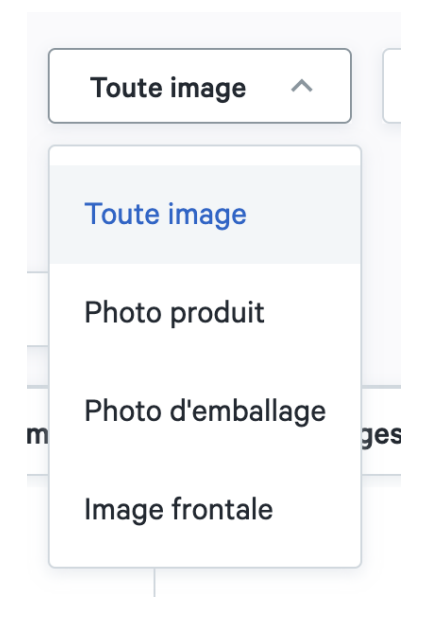

#### Filtre type de produit

Vous pouvez filtrer les produits de pharmacie que vous avez sélectionnés. Ainsi, vous pouvez choisir d'afficher chaque type de produit (produits personnalisés et publics), seulement les produits personnalisés ou seulement les produits publics.

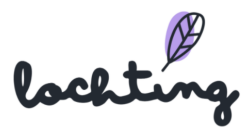

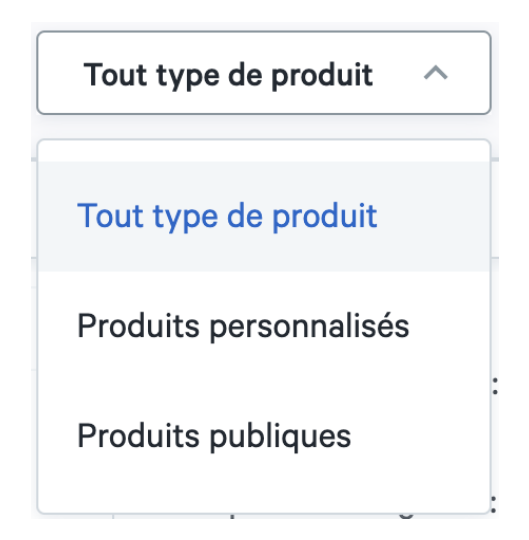

## Filtre étiquette de produit

Vous pouvez également filtrer la liste de produits sur la base des étiquettes liées au produit. Ainsi, vous pouvez afficher uniquement les produits qui conviennent au webshop, à un mur de produit ou à une page écran de télévision.

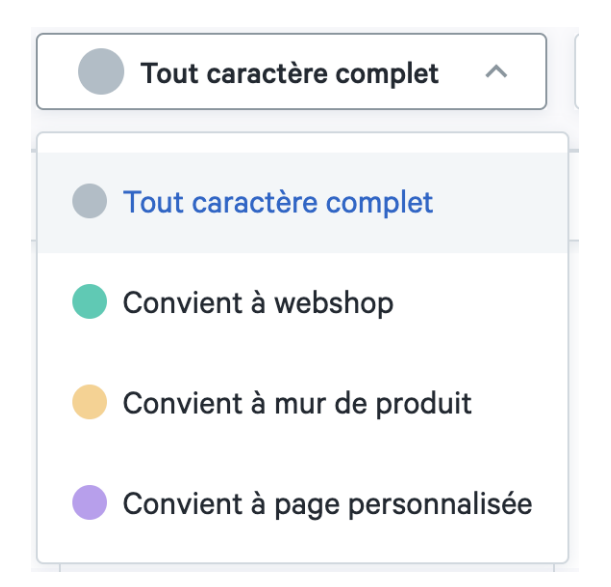

#### Filtre ERP

Vous pouvez filtrer la sélection de produit du canal de vente sur la base des informations via l'ERP : prix promo, prix et stock de l'ERP.

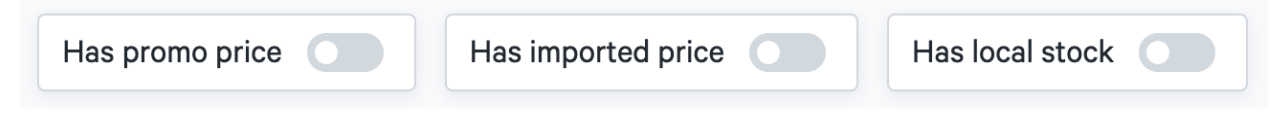

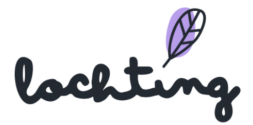

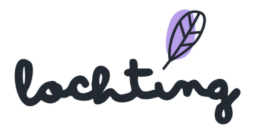

# 5.7 Canal de vente MT.shop (webshops)

Via « Prix adaptés webshop », vous pouvez adapter les prix des produits qui sont en vente sur le webshop. De manière standard, en tant que manager de filiale, vous avez accès aux produits que le gérant de société a paramétrés comme modèles. En tant que manager de filiale, vous pouvez adapter cette sélection. La sélection fonctionne selon deux méthodes : inclure ou exclure. Via inclusion, vous partez d'une sélection vide de produit et choisissez vous-même les catégories, fabricants, marques et produits que vous ajoutez. Pour exclusion, tous les produits sont disponibles, et vous choisissez les catégories, fabricants, marques et produits que vous retirez de la sélection.

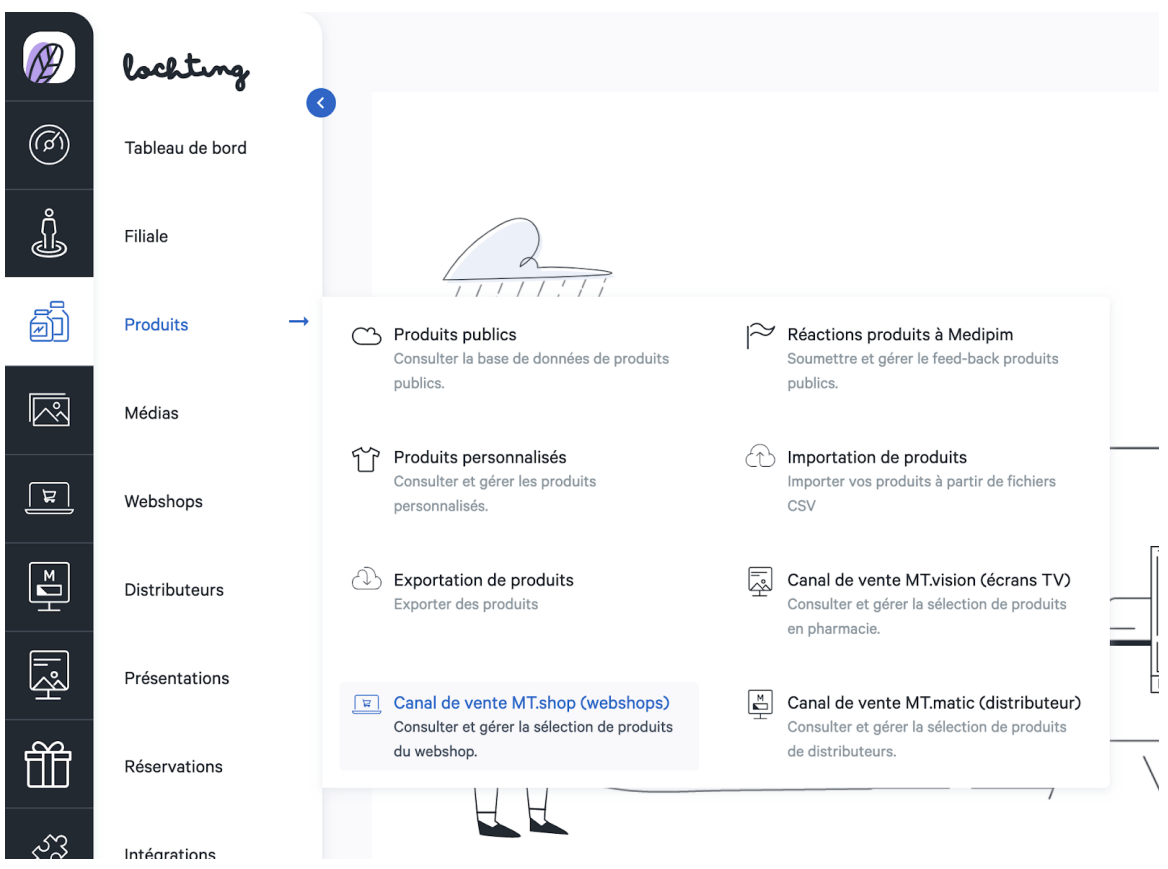

## **Inclusion**

Grâce à l'inclusion, vous partez d'une sélection de produits vide et choisissez les catégories, les fabricants, les marques et les produits à ajouter. Pour travailler selon le principe de l'inclusion, sélectionnez inclusion :

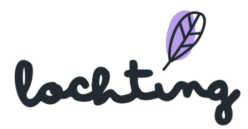

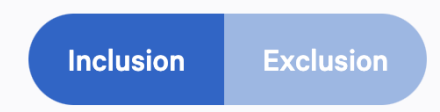

Ensuite, vous pouvez choisir la catégorie que vous voulez sélectionner pour votre canal de vente par catégorie principale de Medipim. Si vous incluez des catégories supplémentaires, votre sélection de produits augmente. En bas de la page, vous pouvez voir une vue d'ensemble du nombre de produits inclus et lesquels.

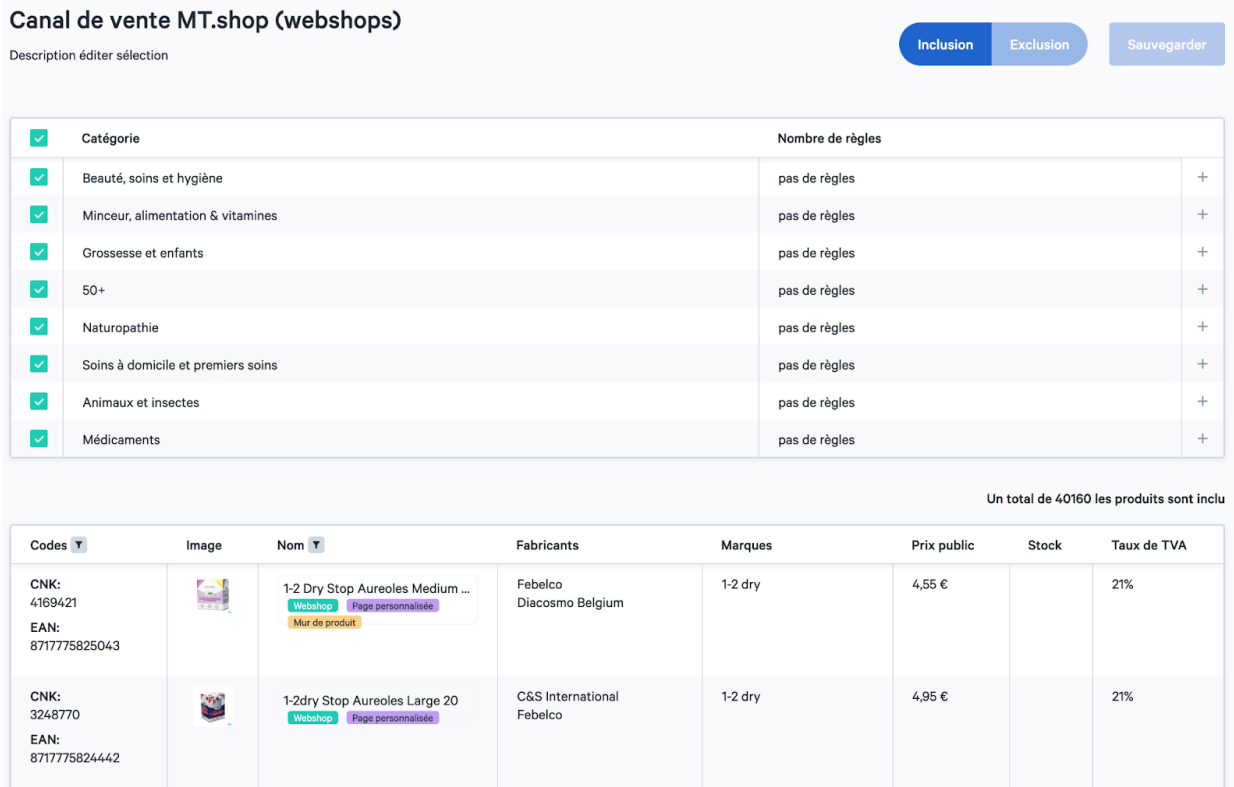

Pour effectuer une sélection plus approfondie des produits, vous pouvez définir des règles pour chaque catégorie que vous sélectionnez.

Donnez un nom à la règle que vous créez. Une règle vous permet de filtrer sur trois éléments à exclure dans votre sélection : les catégories ou sous-catégories, les producteurs et les marques. En bas de la page, vous pouvez voir combien et quels produits sont exclus par cette règle.

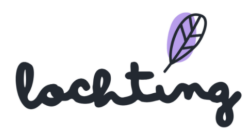

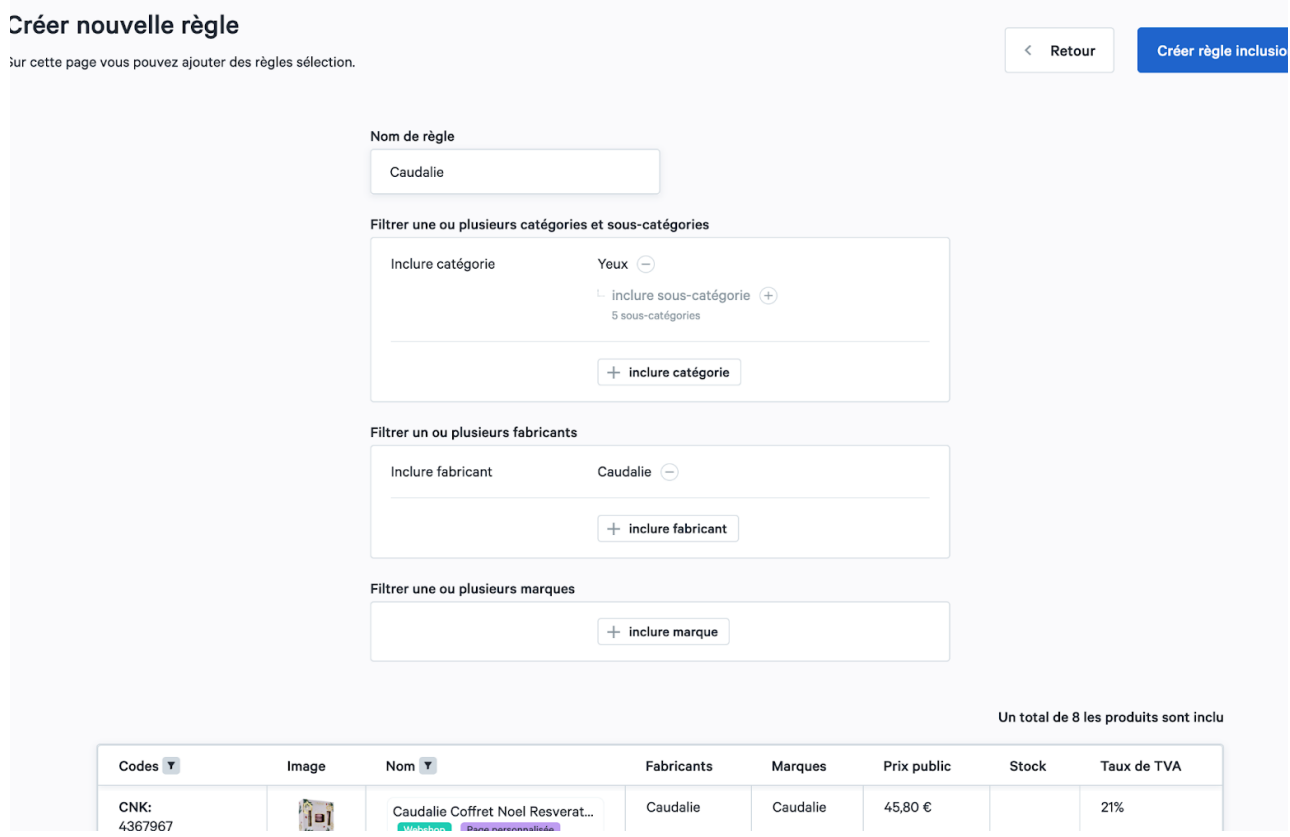

Cliquez sur "Créer une règle d'inclusion" pour ajouter cette règle à la catégorie. Cela ajoutera la règle à la catégorie inclue.

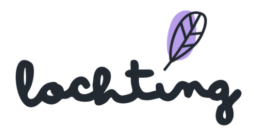

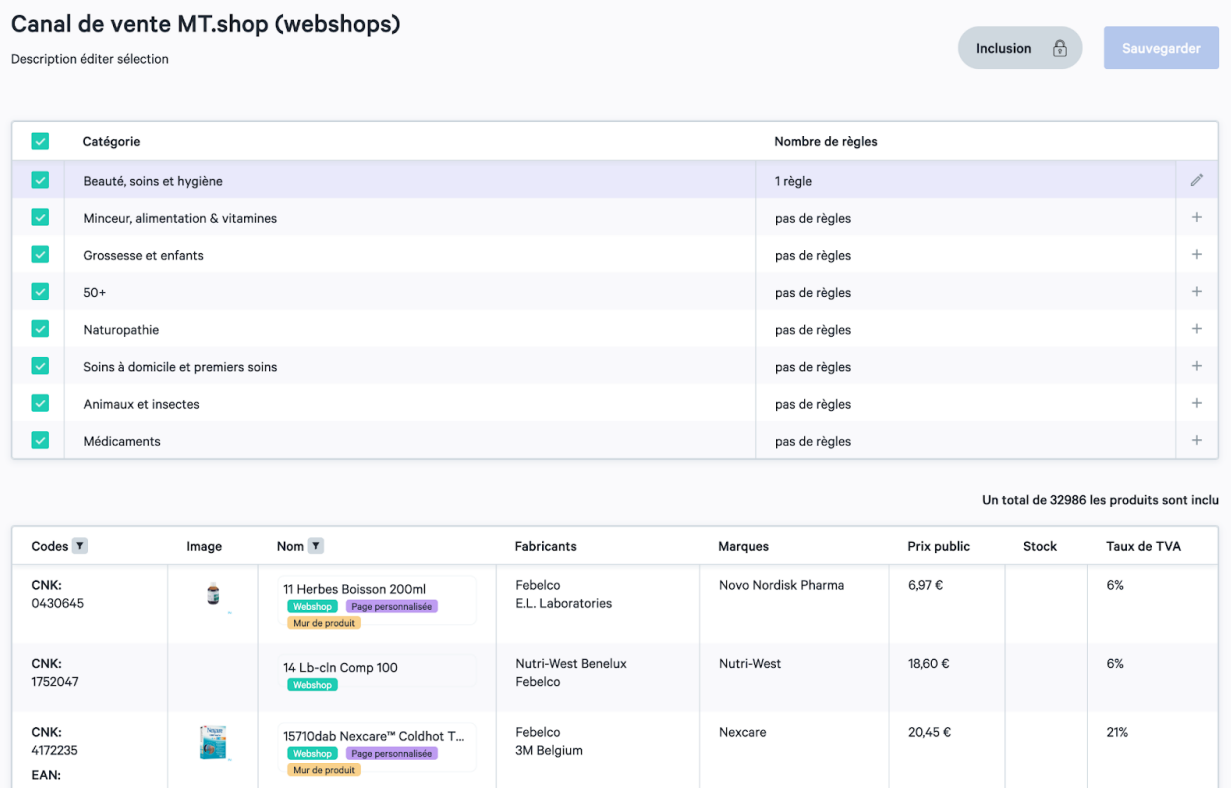

Lorsque vous ajoutez une règle à votre sélection de produits, une protection supplémentaire apparaît. Vous devez la confirmer si vous souhaitez utiliser l'inclusion au lieu de l'exclusion pour éviter les erreurs.

## **Exclusion**

Dans l'exclusion, tous les produits sont disponibles et vous choisissez les catégories, fabricants, marques et produits à retirer de la sélection. Pour travailler selon le principe de l'exclusion, sélectionnez exclusion :

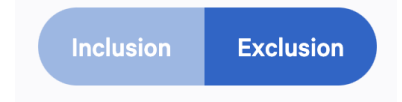

Vous pouvez ensuite choisir la catégorie que vous souhaitez supprimer de votre canal de vente par catégorie principale de Medipim. L'exclusion de catégories supplémentaires réduira donc votre sélection de produits. En bas de la page, vous pouvez voir un aperçu du nombre et de la nature des produits qui figurent encore dans votre sélection.

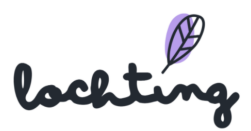

#### Canal de vente MT.shop (webshops)

Description éditer sélection

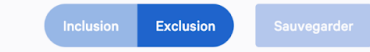

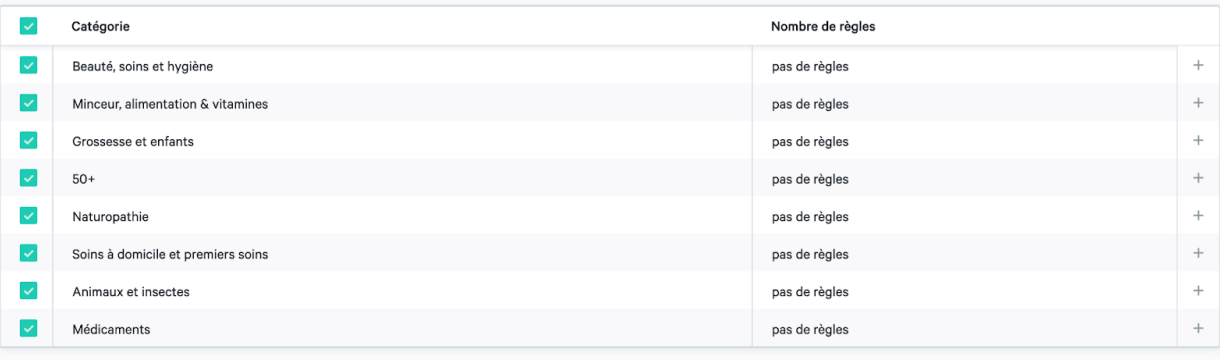

Un total de 741 les produits sont inclu

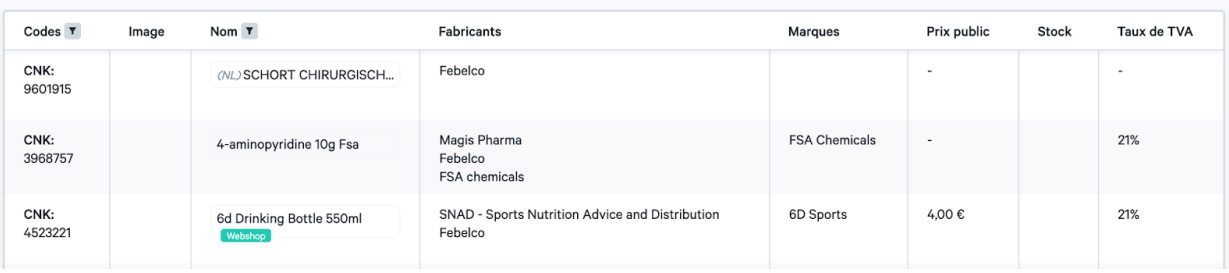

Pour effectuer une sélection plus approfondie des produits, vous pouvez définir des règles pour chaque catégorie que vous sélectionnez.

Donnez un nom à la règle que vous créez. Une règle vous permet de filtrer sur trois éléments à exclure dans votre sélection : les catégories ou sous-catégories, les producteurs et les marques. En bas de la page, vous pouvez voir combien et quels produits sont exclus par cette règle.

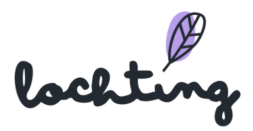

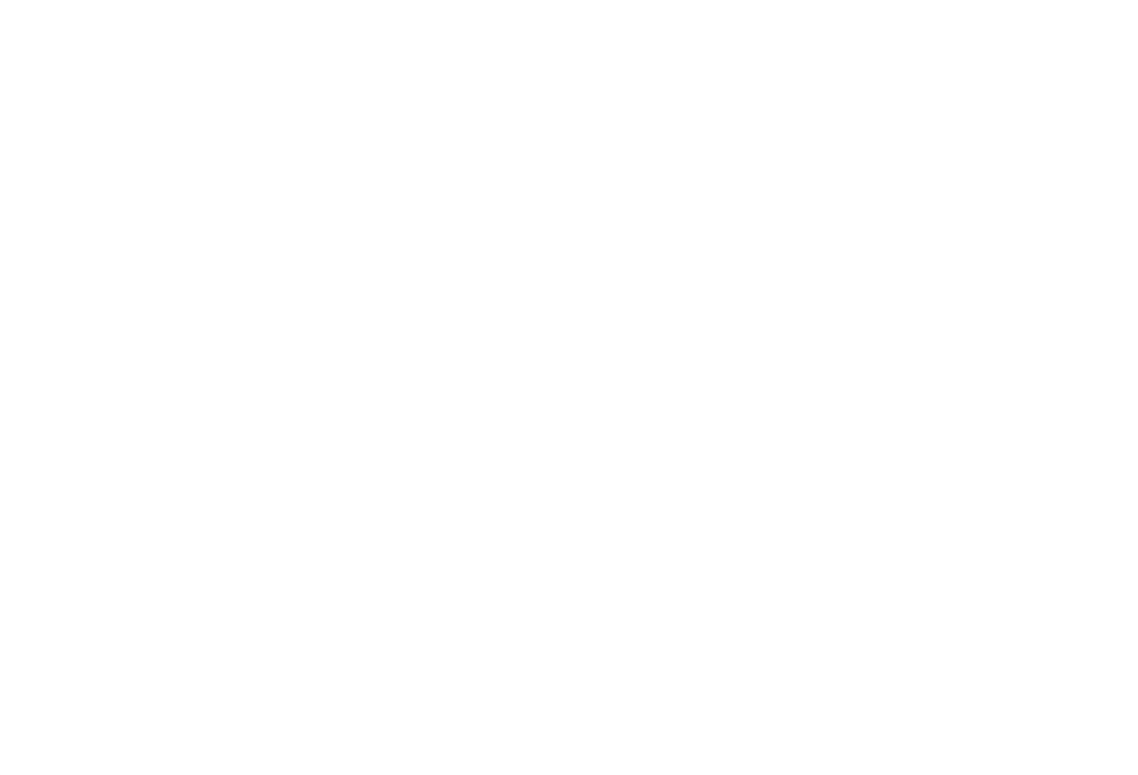

Cliquez sur "Créer une règle d'exclusion" pour ajouter cette règle à la catégorie. Cela ajoutera la règle à la catégorie exclue.

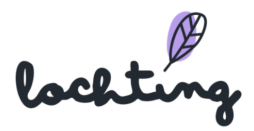

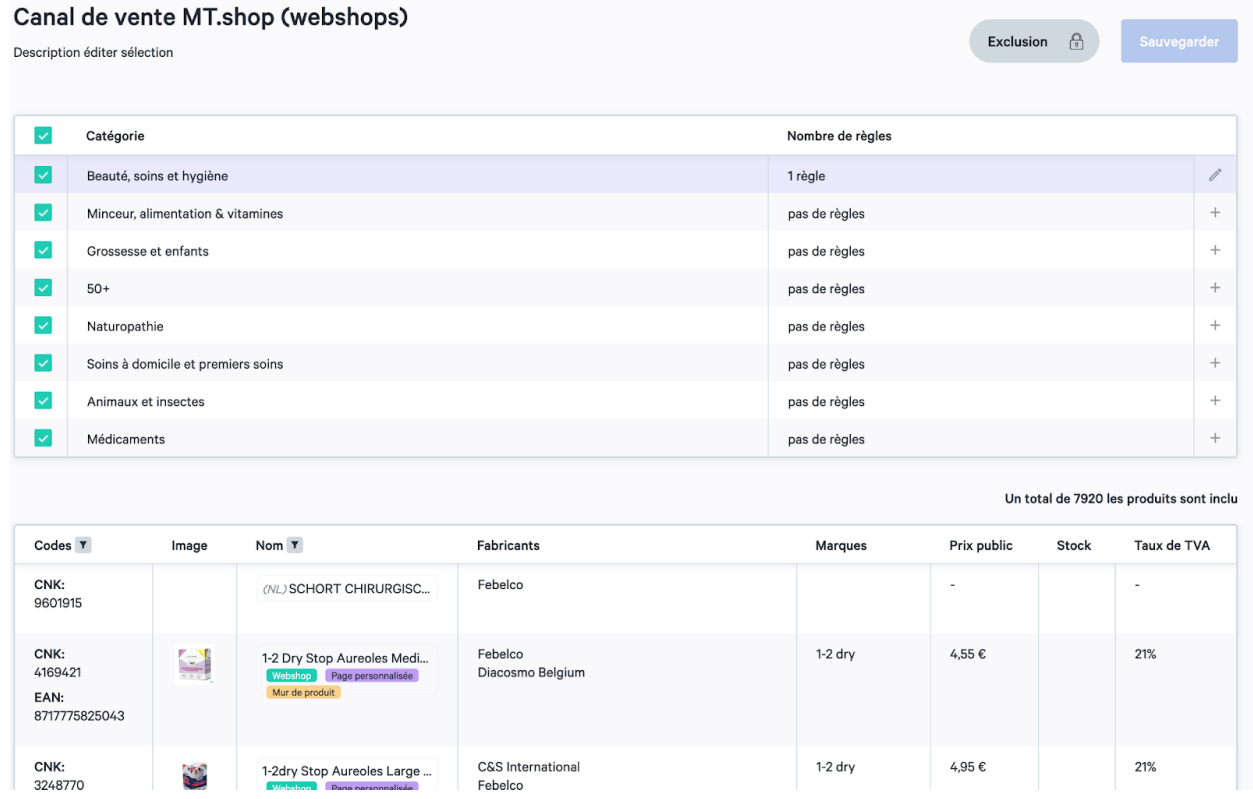

Lorsque vous ajoutez une règle à votre sélection de produits, une protection supplémentaire apparaît. Vous devez la confirmer si vous souhaitez utiliser l'inclusion au lieu de l'exclusion pour éviter les erreurs.

#### Inclusion ou exclusion au niveau du produit

Il est également possible d'inclure ou d'exclure un produit spécifique sur la base de son nom ou de son code CNK. Ce type d'inclusion ou d'exclusion a la priorité sur les autres règles que vous avez définies. Par exemple, si vous avez inclus la catégorie "Médicaments", mais que vous ne souhaitez pas proposer un médicament spécifique, vous pouvez exclure le produit sur la base de son nom ou de son code CNK. Par conséquent, le médicament ne sera pas disponible sur votre canal de vente.

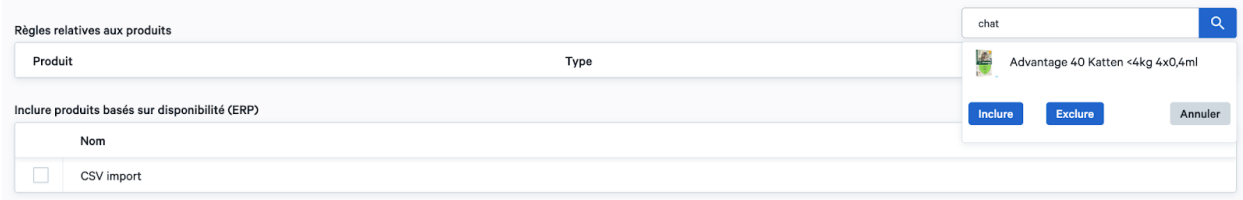

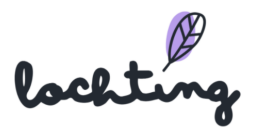

# Ajuster les prix MT.Shop

Vous pouvez ajuster le prix d'un grand nombre de produits. Lochting fournit lui-même un prix recommandé que vous pouvez utiliser. Vous pouvez également adapter le prix pour la pharmacie via votre propre système ERP. Si vous voulez adapter le prix de détail de Lochting, cliquez sur le symbole du stylo. Cela annule le prix recommandé ou le prix ERP. Vous pouvez également ajouter un prix promotionnel à un produit. Pour ce faire, cliquez sur le symbole du stylo sous Prix promotionnel de Lochting. Ce prix prévaut sur tous les autres prix.

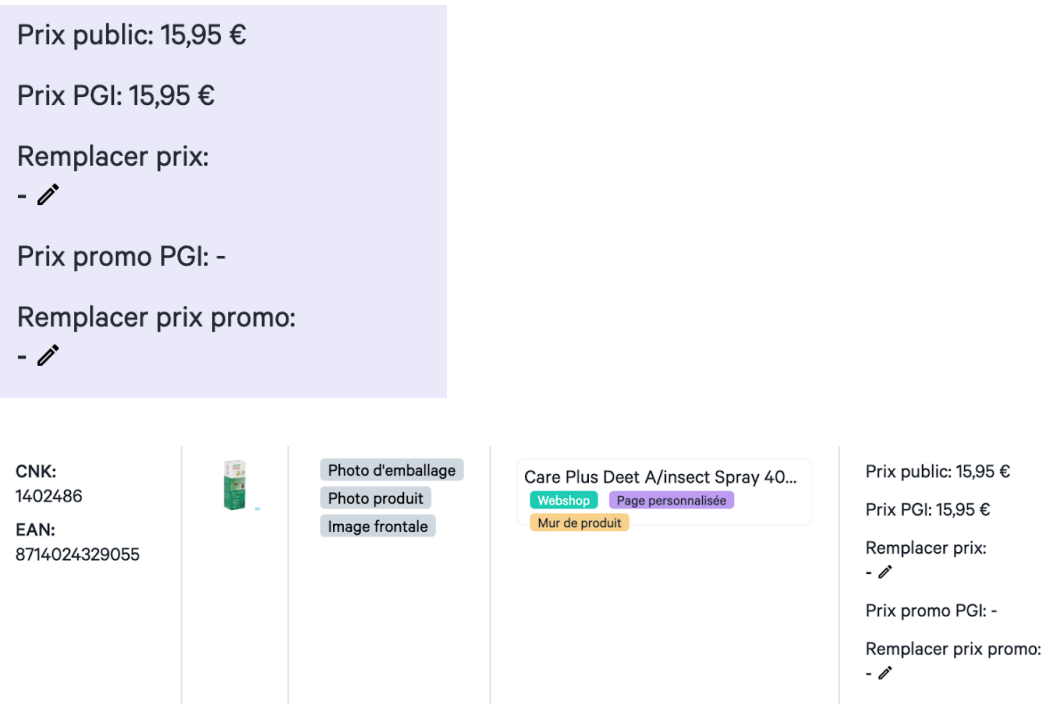

Utilisez cette vidéo, appliquée à "Sales channels webshop", à titre d'exemple :

#### <https://youtu.be/krVuVvu4ceI>

## Liste de filtres

#### Filtre type de photo

Vous pouvez filtrer votre sélection selon le type de photo. Vous pouvez choisir entre « Packshot », « Photo frontale » et « Photo produit ».

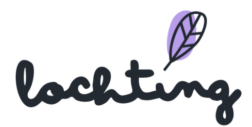

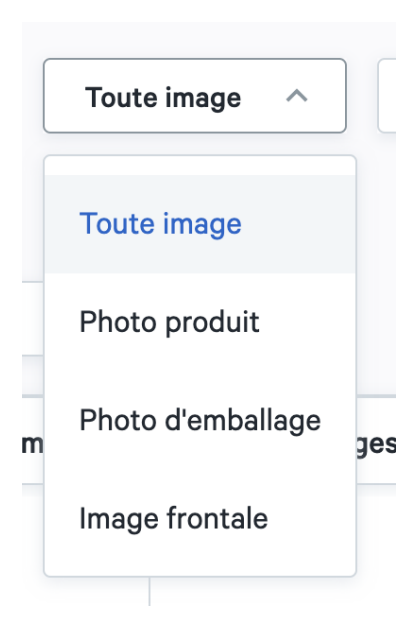

## Filtre type de produit

Vous pouvez filtrer les produits de pharmacie que vous avez sélectionnés. Ainsi, vous pouvez choisir d'afficher chaque type de produit (produits personnalisés et publics), seulement les produits personnalisés ou seulement les produits publics.

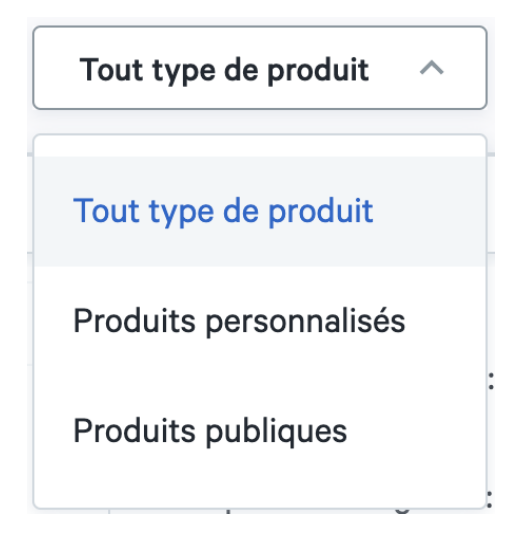

## Filtre étiquette de produit

Vous pouvez également filtrer la liste de produits sur la base des étiquettes liées au produit. Ainsi, vous pouvez afficher uniquement les produits qui conviennent au webshop, à un mur de produit ou à une page écran de télévision.

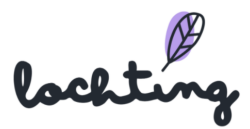

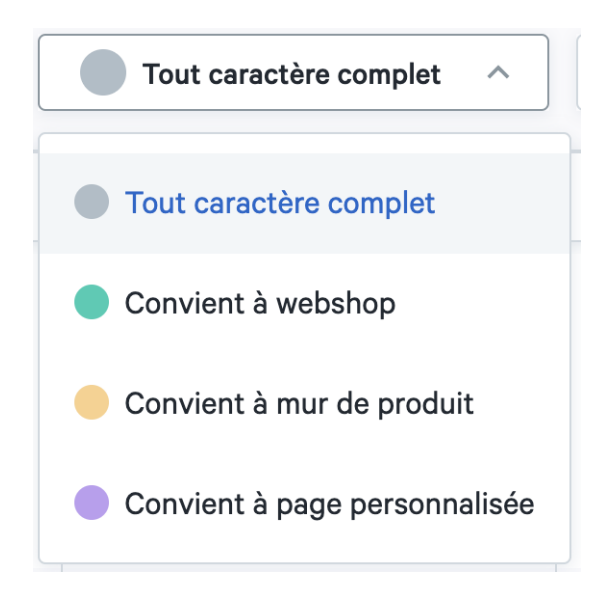

#### Filtre ERP

Vous pouvez filtrer la sélection de produit du canal de vente sur la base des informations via l'ERP : prix promo, prix et stock de l'ERP.

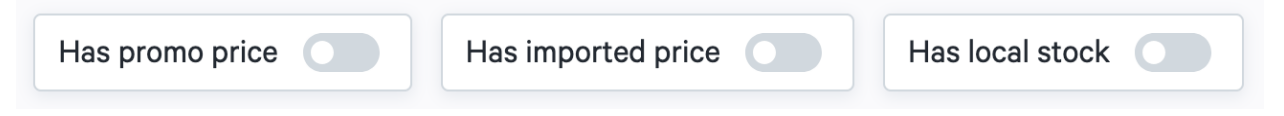

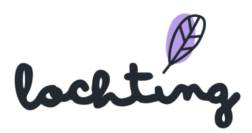

# 5.8 Canal de vente MT.matic (distributeurs)

Via « Prix adaptés distributeur », vous pouvez adapter les prix des produits qui sont en vente sur le distributeur. De manière standard, en tant que manager de filiale, vous avez accès aux produits que le gérant de société a paramétrés comme modèles. En tant que manager de filiale, vous pouvez adapter cette sélection. La sélection fonctionne selon deux méthodes : inclure ou exclure. Via inclusion, vous partez d'une sélection vide de produit et choisissez vous-même les catégories, fabricants, marques et produits que vous ajoutez. Pour exclusion, tous les produits sont disponibles, et vous choisissez les catégories, fabricants, marques et produits que vous retirez de la sélection.

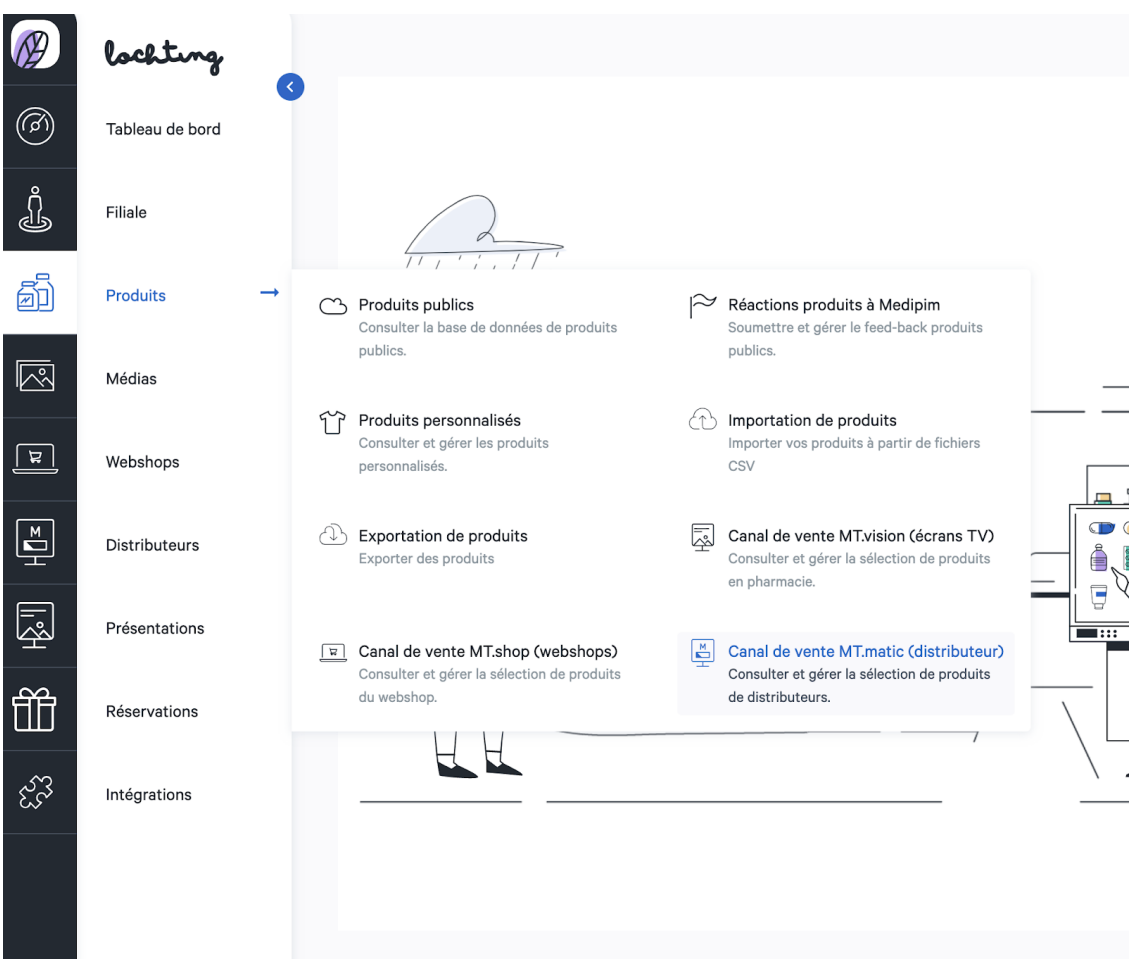

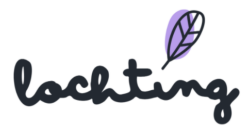

# Inclusion

Grâce à l'inclusion, vous partez d'une sélection de produits vide et choisissez les catégories, les fabricants, les marques et les produits à ajouter. Pour travailler selon le principe de l'inclusion, sélectionnez inclusion :

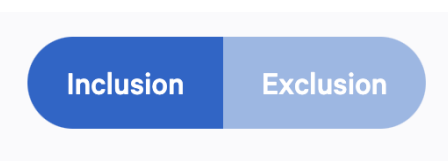

Ensuite, vous pouvez choisir la catégorie que vous voulez sélectionner pour votre canal de vente par catégorie principale de Medipim. Si vous incluez des catégories supplémentaires, votre sélection de produits augmente. En bas de la page, vous pouvez voir une vue d'ensemble du nombre de produits inclus et lesquels.

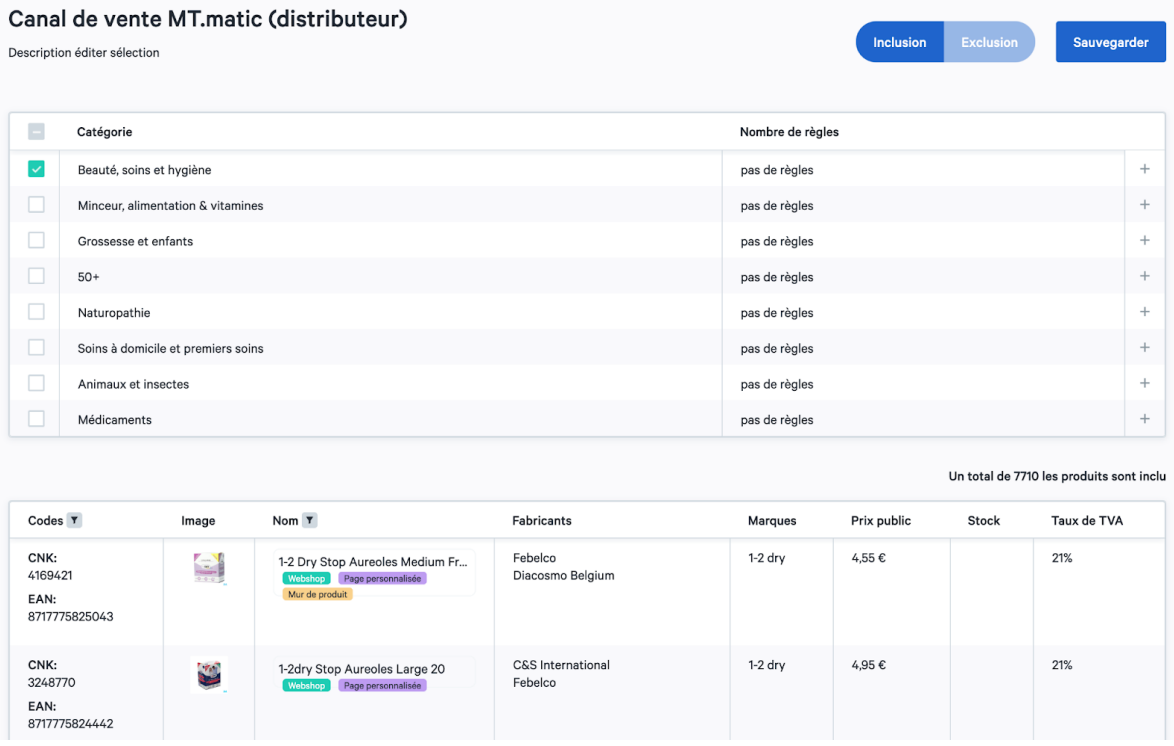

Pour effectuer une sélection plus approfondie des produits, vous pouvez définir des règles pour chaque catégorie que vous sélectionnez.

Donnez un nom à la règle que vous créez. Une règle vous permet de filtrer sur trois éléments à exclure dans votre sélection : les catégories ou sous-catégories, les producteurs et les marques. En bas de la page, vous pouvez voir combien et quels produits sont exclus par cette règle.

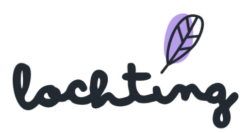

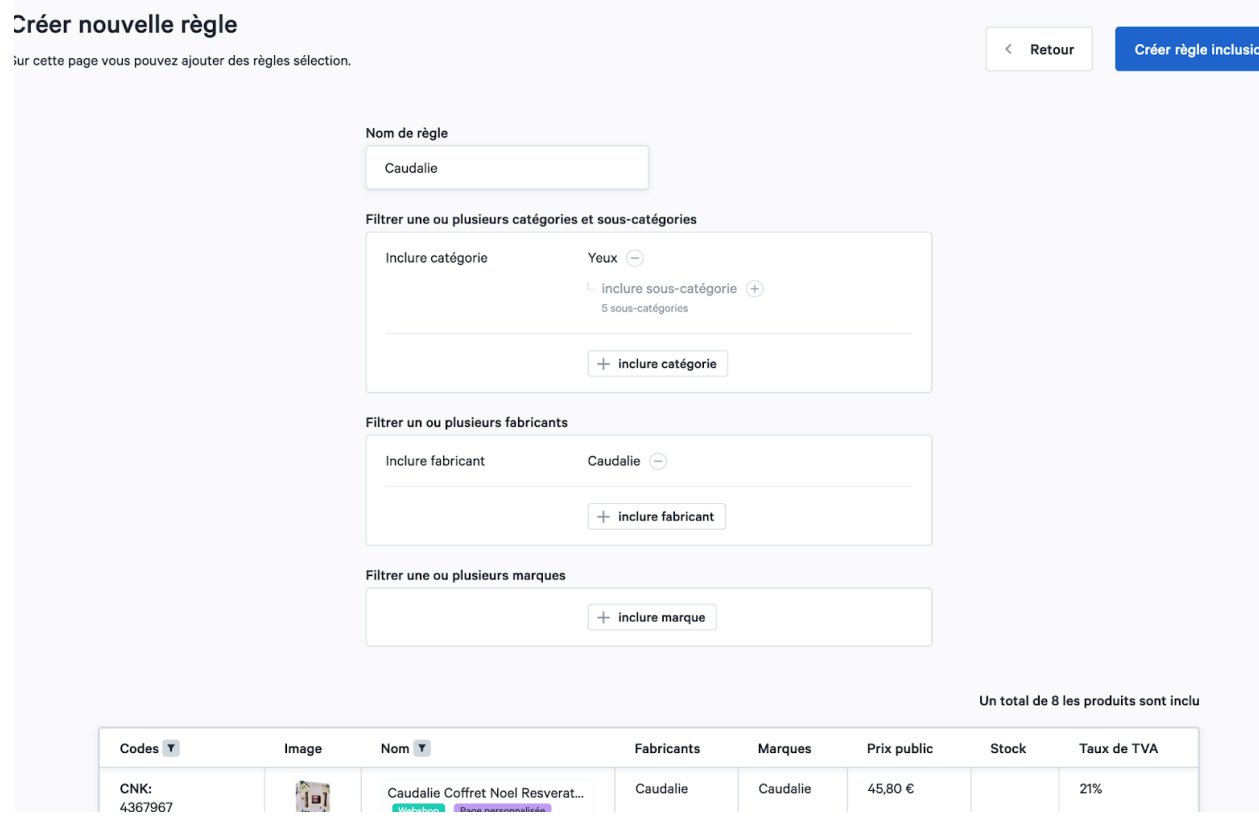

Cliquez sur "Créer une règle d'inclusion" pour ajouter cette règle à la catégorie. Cela ajoutera la règle à la catégorie inclue.

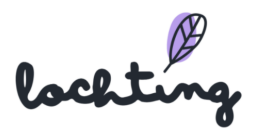

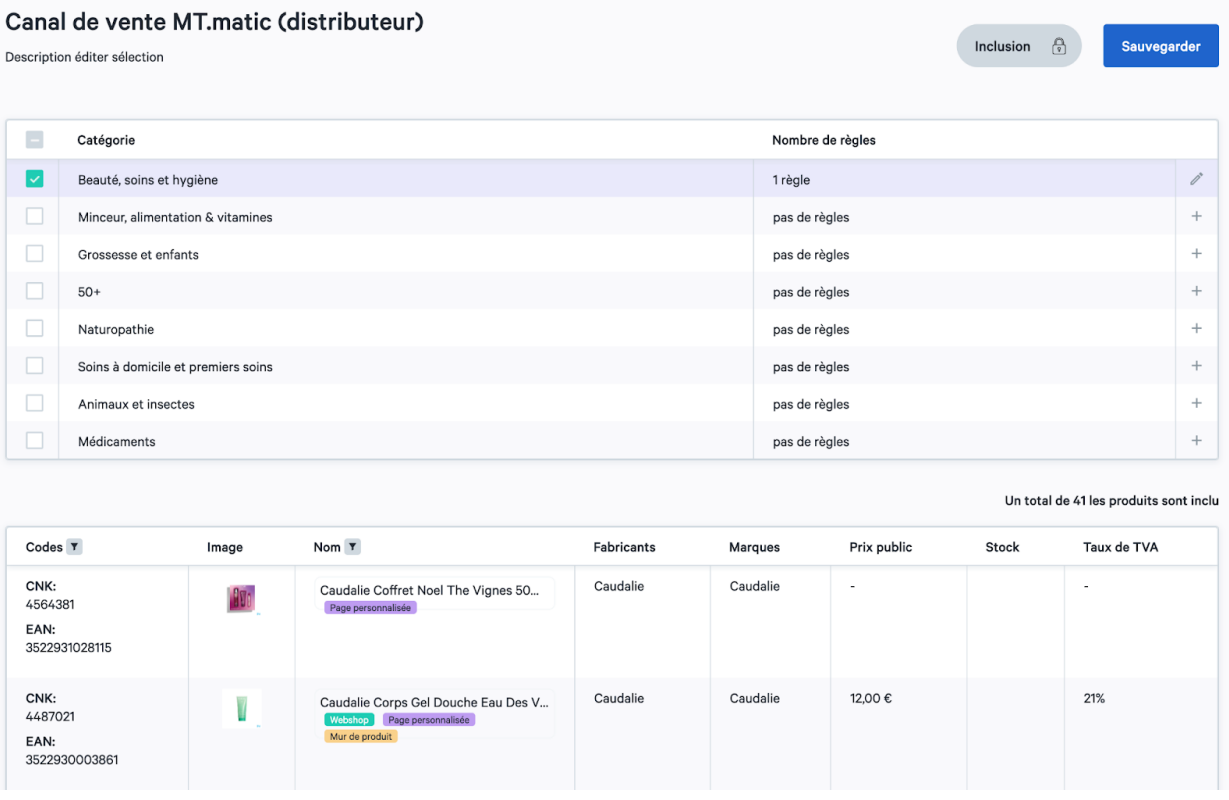

Lorsque vous ajoutez une règle à votre sélection de produits, une protection supplémentaire apparaît. Vous devez la confirmer si vous souhaitez utiliser l'inclusion au lieu de l'exclusion pour éviter les erreurs.

## **Exclusion**

Dans l'exclusion, tous les produits sont disponibles et vous choisissez les catégories, fabricants, marques et produits à retirer de la sélection. Pour travailler selon le principe de l'exclusion, sélectionnez exclusion :

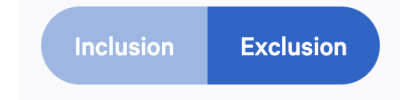

Vous pouvez ensuite choisir la catégorie que vous souhaitez supprimer de votre canal de vente par catégorie principale de Medipim. L'exclusion de catégories supplémentaires réduira donc votre sélection de produits. En bas de la page, vous pouvez voir un aperçu du nombre et de la nature des produits qui figurent encore dans votre sélection.

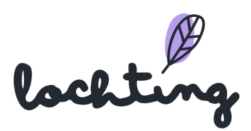

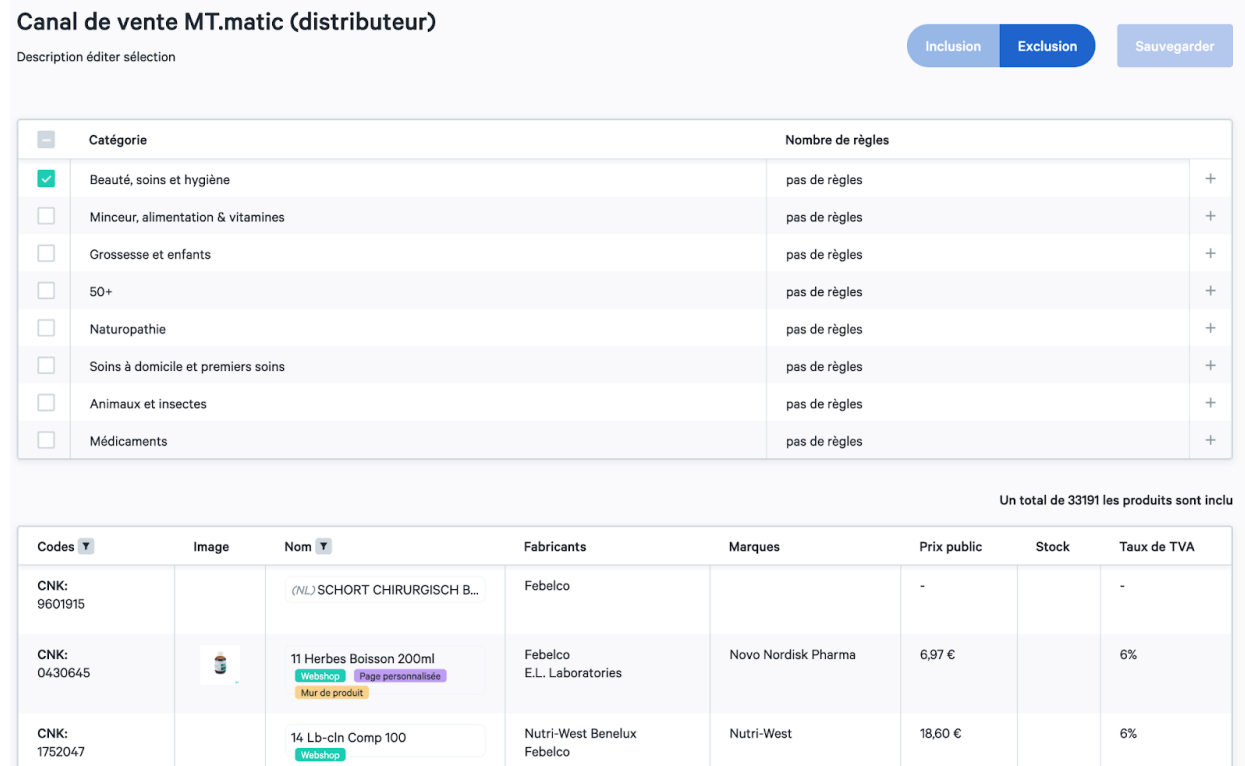

Pour effectuer une sélection plus approfondie des produits, vous pouvez définir des règles pour chaque catégorie que vous sélectionnez.

Donnez un nom à la règle que vous créez. Une règle vous permet de filtrer sur trois éléments à exclure dans votre sélection : les catégories ou sous-catégories, les producteurs et les marques. En bas de la page, vous pouvez voir combien et quels produits sont exclus par cette règle.

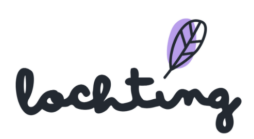

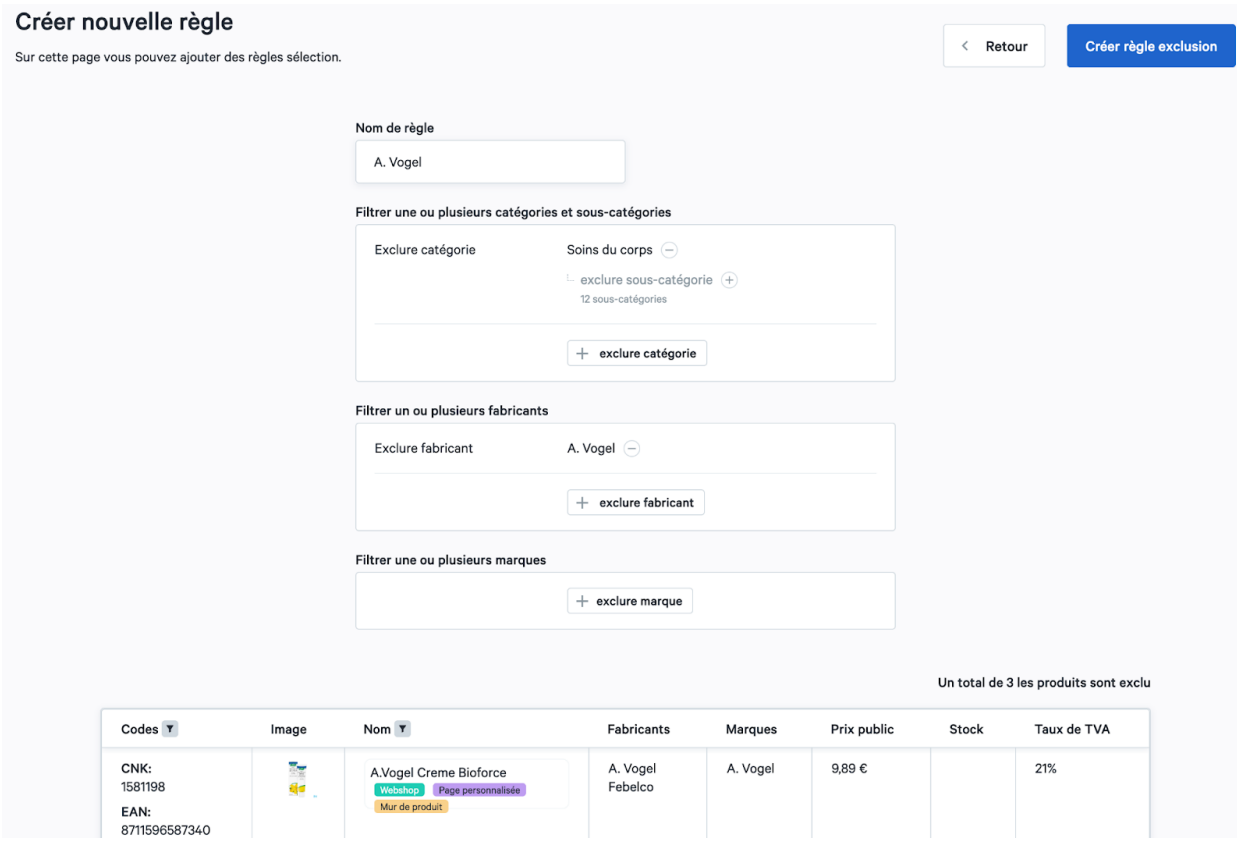

Cliquez sur "Créer une règle d'exclusion" pour ajouter cette règle à la catégorie. Cela ajoutera la règle à la catégorie exclue.

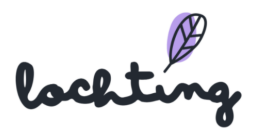

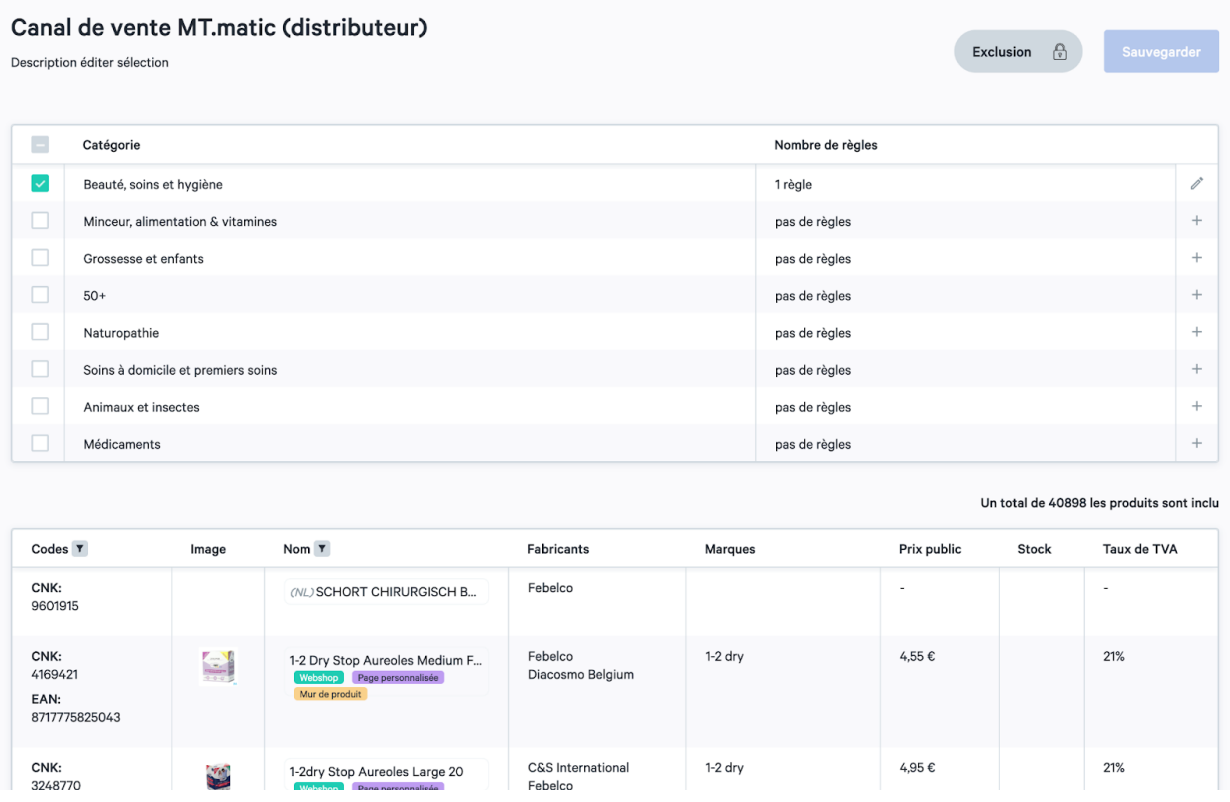

Lorsque vous ajoutez une règle à votre sélection de produits, une protection supplémentaire apparaît. Vous devez la confirmer si vous souhaitez utiliser l'inclusion au lieu de l'exclusion pour éviter les erreurs.

## Inclusion ou exclusion au niveau du produit

Il est également possible d'inclure ou d'exclure un produit spécifique sur la base de son nom ou de son code CNK. Ce type d'inclusion ou d'exclusion a la priorité sur les autres règles que vous avez définies. Par exemple, si vous avez inclus la catégorie "Médicaments", mais que vous ne souhaitez pas proposer un médicament spécifique, vous pouvez exclure le produit sur la base de son nom ou de son code CNK. Par conséquent, le médicament ne sera pas disponible sur votre canal de vente.

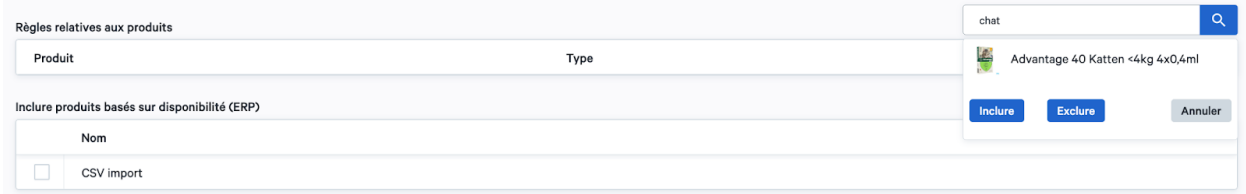

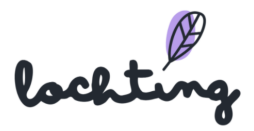
### Ajuster les prix MT.Matic

Vous pouvez ajuster le prix d'un grand nombre de produits. Lochting fournit lui-même un prix recommandé que vous pouvez utiliser. Vous pouvez également adapter le prix pour la pharmacie via votre propre système ERP. Si vous voulez adapter le prix de détail de Lochting, cliquez sur le symbole du stylo. Cela annule le prix recommandé ou le prix ERP. Vous pouvez également ajouter un prix promotionnel à un produit. Pour ce faire, cliquez sur le symbole du stylo sous Prix promotionnel de Lochting. Ce prix prévaut sur tous les autres prix.

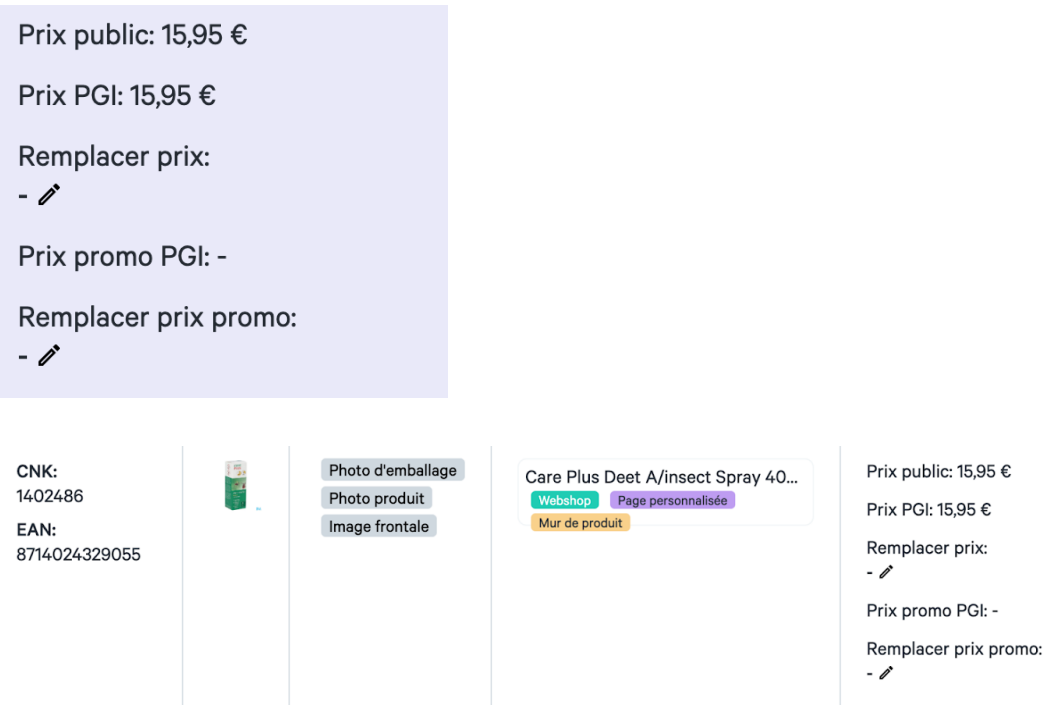

Utilisez cette vidéo, appliquée à "Sales channels webshop", à titre d'exemple :

#### <https://youtu.be/krVuVvu4ceI>

#### Liste de filtres

#### Filtre type de photo

Vous pouvez filtrer votre sélection selon le type de photo. Vous pouvez choisir entre « Packshot », « Photo frontale » et « Photo produit ».

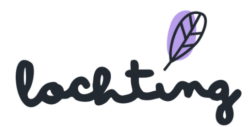

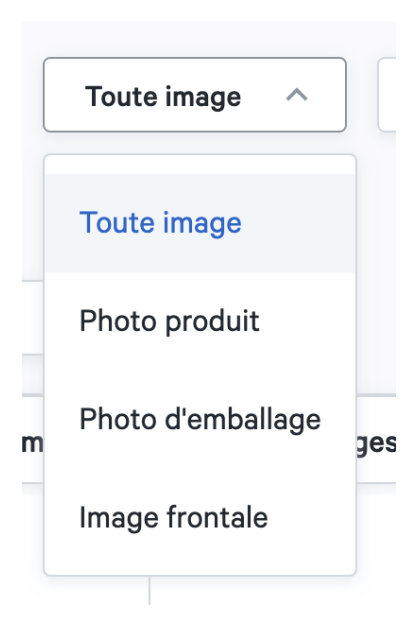

#### Filtre type de produit

Vous pouvez filtrer les produits de pharmacie que vous avez sélectionnés. Ainsi, vous pouvez choisir d'afficher chaque type de produit (produits personnalisés et publics), seulement les produits personnalisés ou seulement les produits publics.

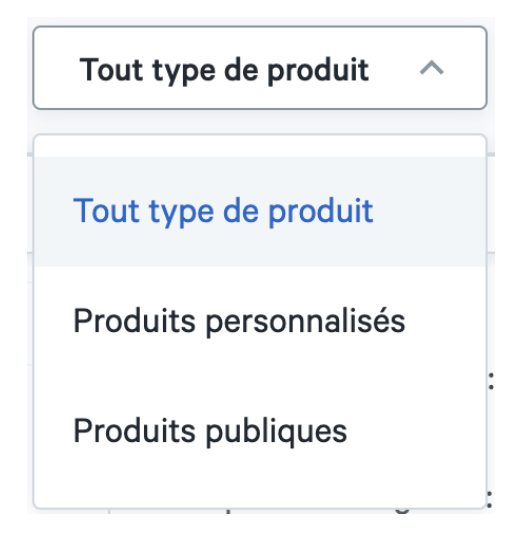

#### Filtre étiquette de produit

Vous pouvez également filtrer la liste de produits sur la base des étiquettes liées au produit. Ainsi, vous pouvez afficher uniquement les produits qui conviennent au webshop, à un mur de produit ou à une page écran de télévision.

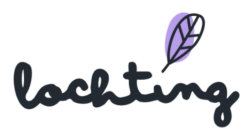

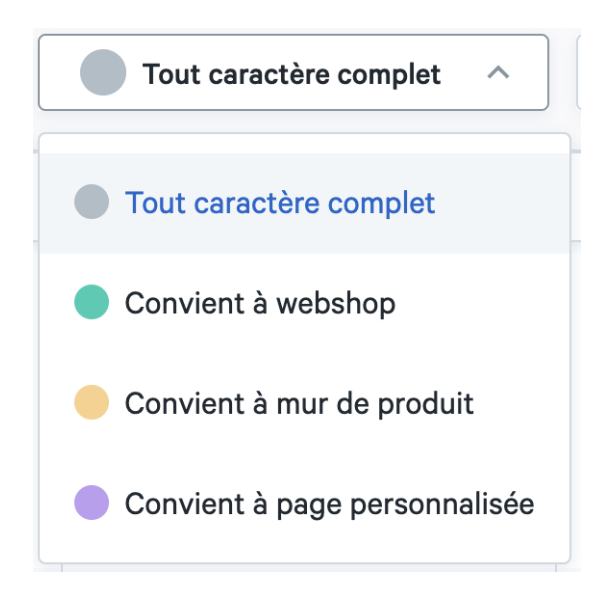

#### Filtre ERP

Vous pouvez filtrer la sélection de produit du canal de vente sur la base des informations via l'ERP : prix promo, prix et stock de l'ERP.

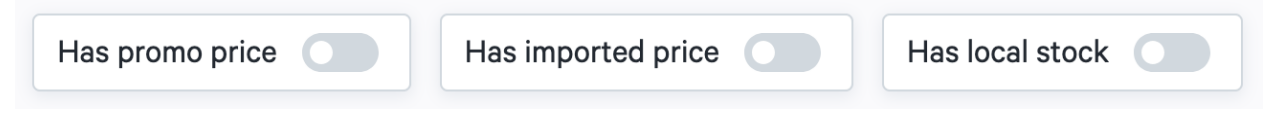

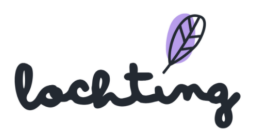

# 6. Médias

La quatrième catégorie principale concerne la bibliothèque médias.

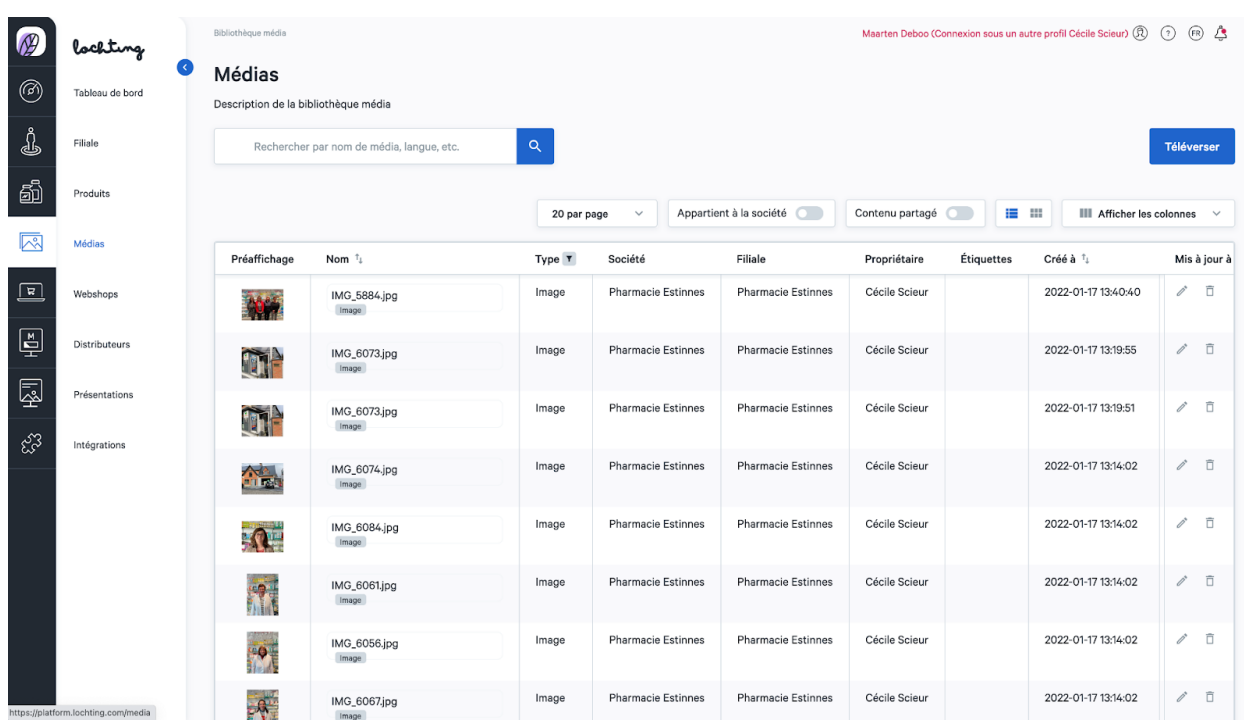

Vous pouvez adapter l'affichage des médias selon :

● 20, 50 ou 100 articles média par page :

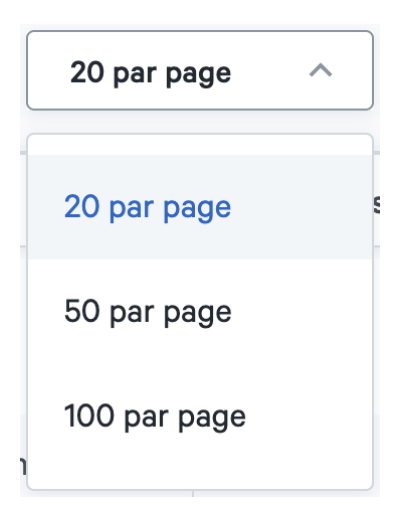

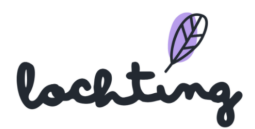

● Affichage de la liste ou de la planche :

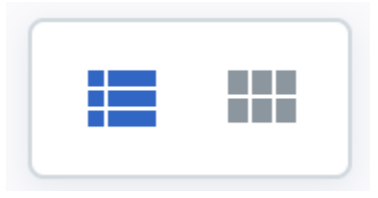

● Afficher les médias de votre entreprise seulement ou également le contenu partagé avec vous :

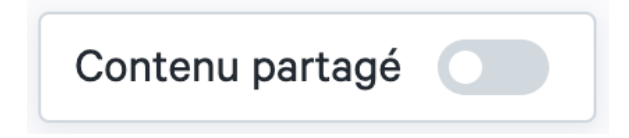

## 6.1 Informations médias

Pour chaque média, les informations suivantes sont apparentes :

- Préaffichage
- Nom
- Société
- Filiale
- Propriétaire
- Étiquettes
- Créé le
- Mis à jour le

### 6.2 Page de détail médias

Cliquez sur un article média pour voir sa page de détails. Ici, vous pouvez adapter le nom, la description et les paramètres de partage et ajouter des étiquettes correspondantes.

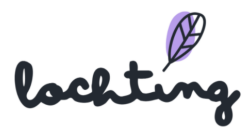

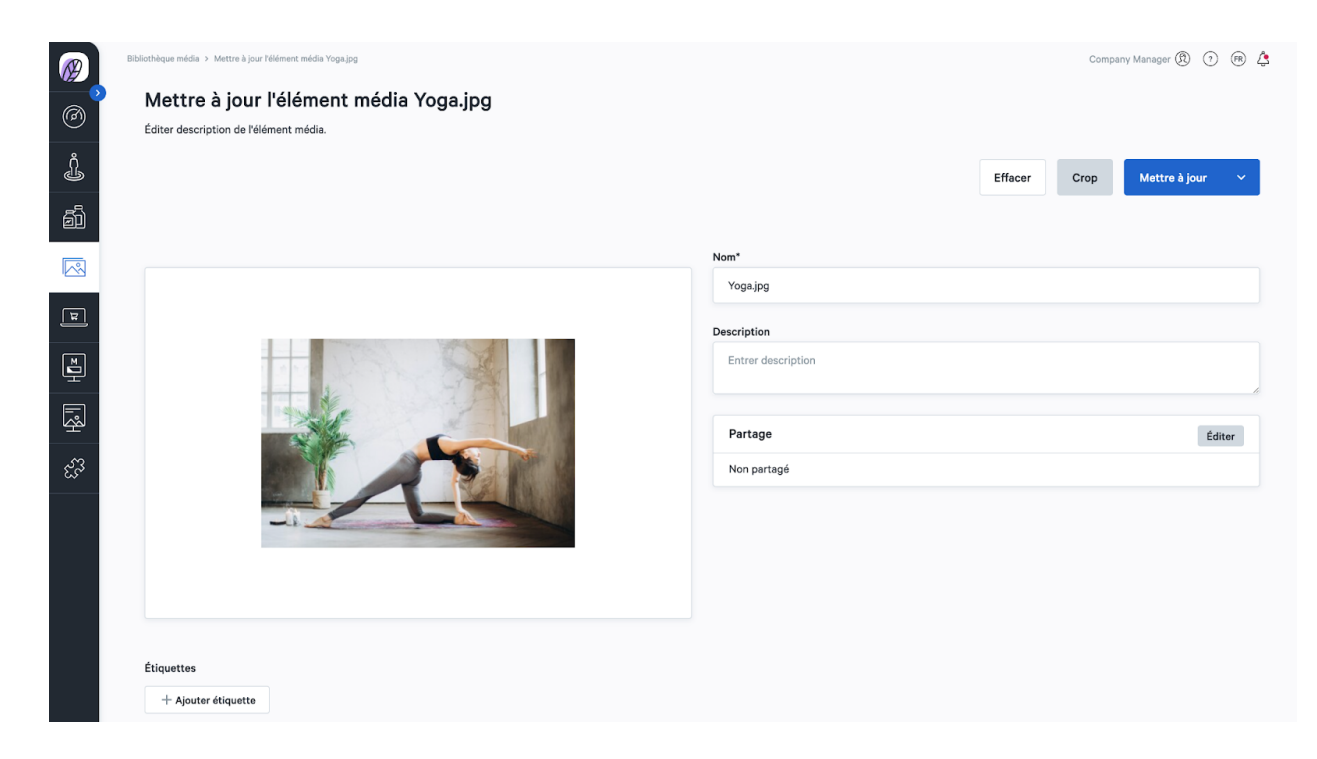

Ensuite, vous avez la possibilité de rogner votre image, de la faire pivoter ou d'adapter la marge par le biais de « Rogner ».

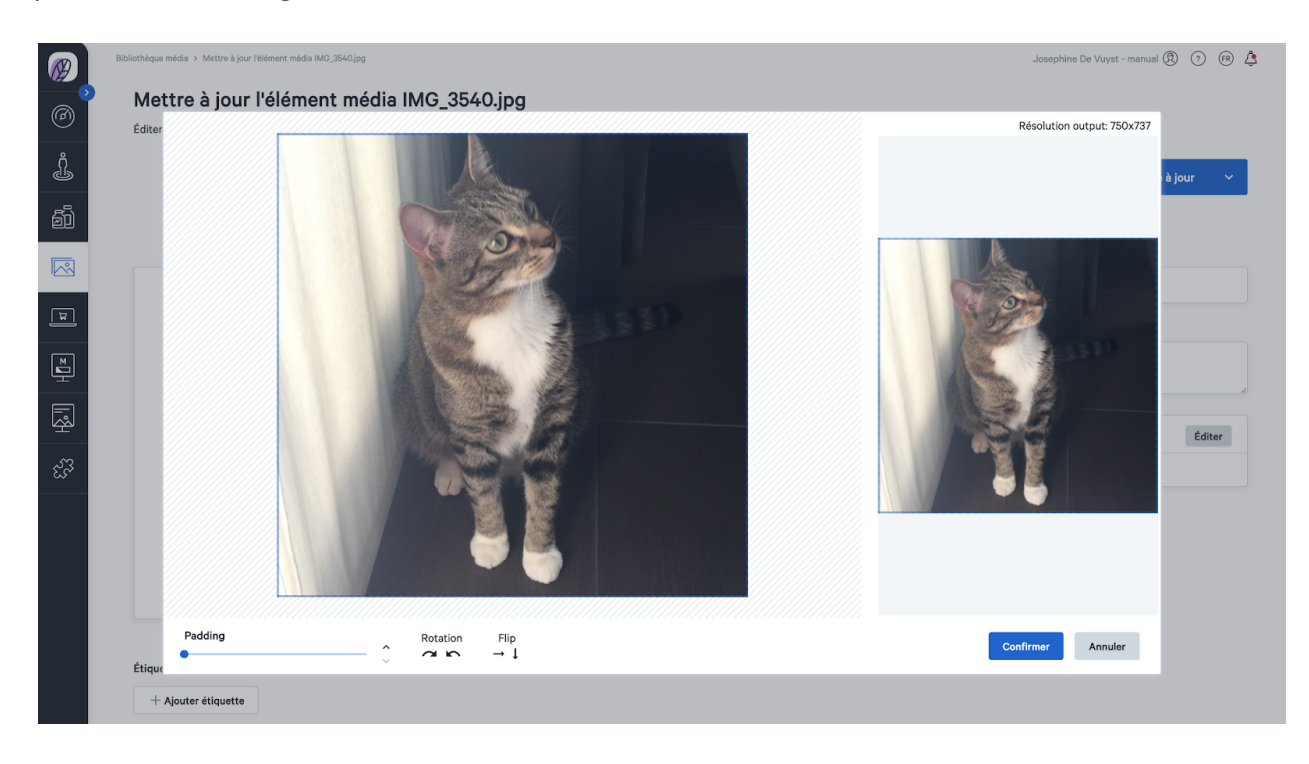

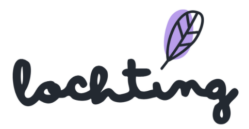

#### 6.3 Téléverser un média

Vous pouvez télécharger tous vos médias via le bouton "Upload". Il est possible d'ajouter des fichiers .jpg, .png et .mp4. Il est également possible d'ajouter un fichier .pdf s'il s'agit d'un PDF d'une page. Si vous souhaitez télécharger un fichier PDF volumineux, vous devrez à chaque fois sélectionner la page souhaitée, après quoi nous la convertirons en un fichier .jpg que vous pourrez utiliser n'importe où.

Pour télécharger des fichiers, cliquez sur le bouton "Télécharger" et sélectionnez un fichier sur votre ordinateur. Ensuite, à partir de la page de détails, vous pouvez personnaliser le nom, la description et les paramètres de partage et ajouter les balises correspondantes.

Conseil : lorsque vous téléchargez des fichiers multimédias, tenez compte de la taille en pixels des différents écrans :

- Écran TV portrait =  $1080 \times 1920$  (9:16)
- Écran TV paysage =  $1920 \times 1080$  (16:9)
- MT. Matic Pro montage mural =  $1080 \times 1920$  (9:16)
- MT. Matic Slim montage mural =  $1280 \times 1024$  (5:4)

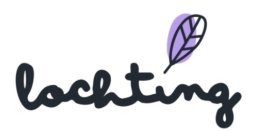

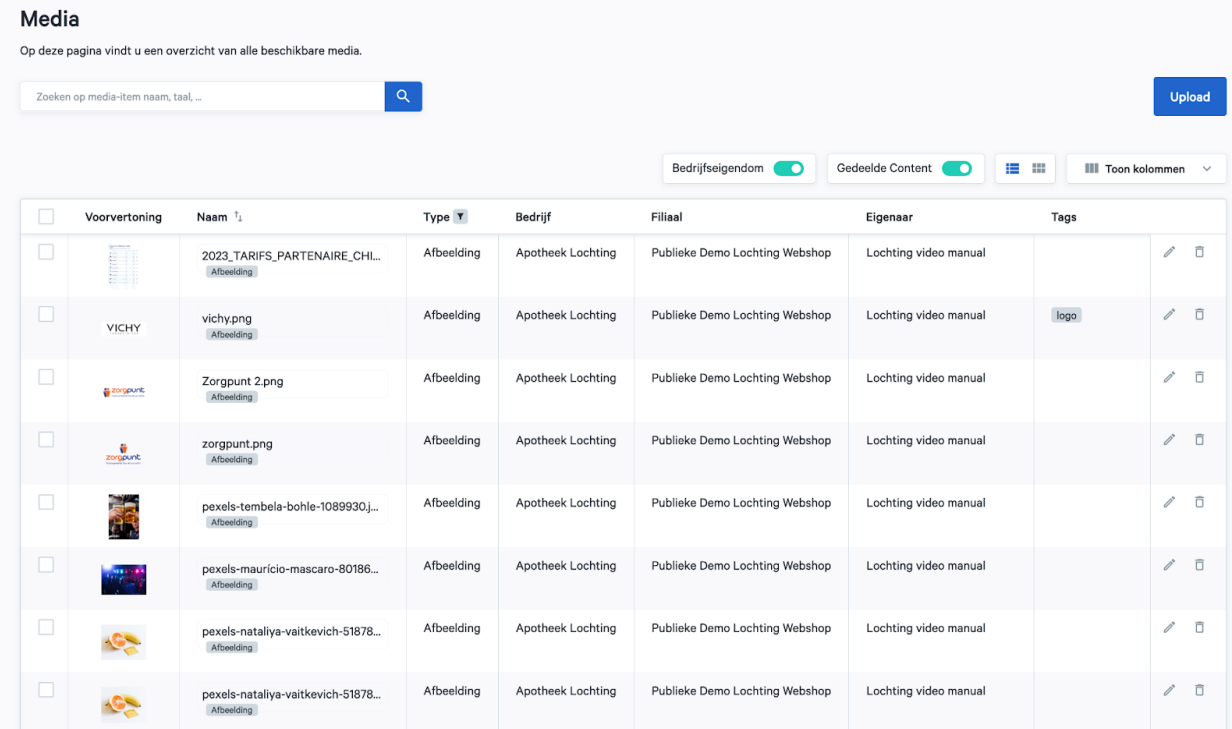

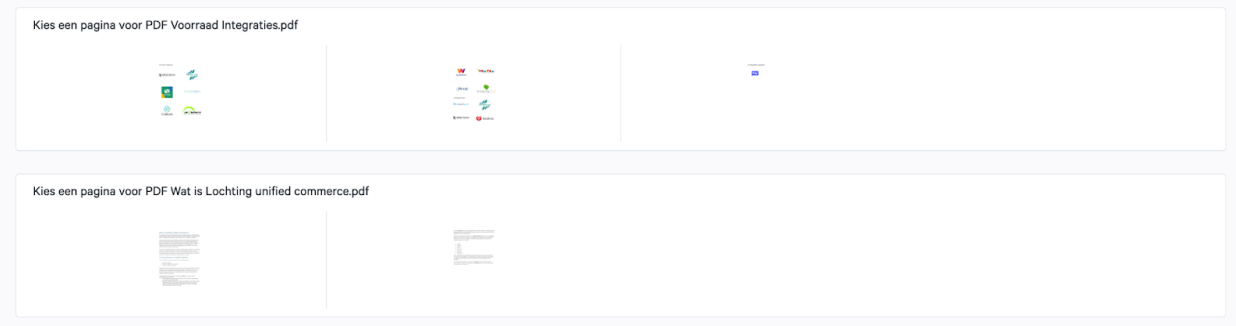

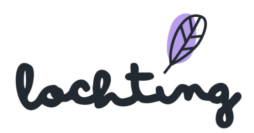

# 7. Webshops

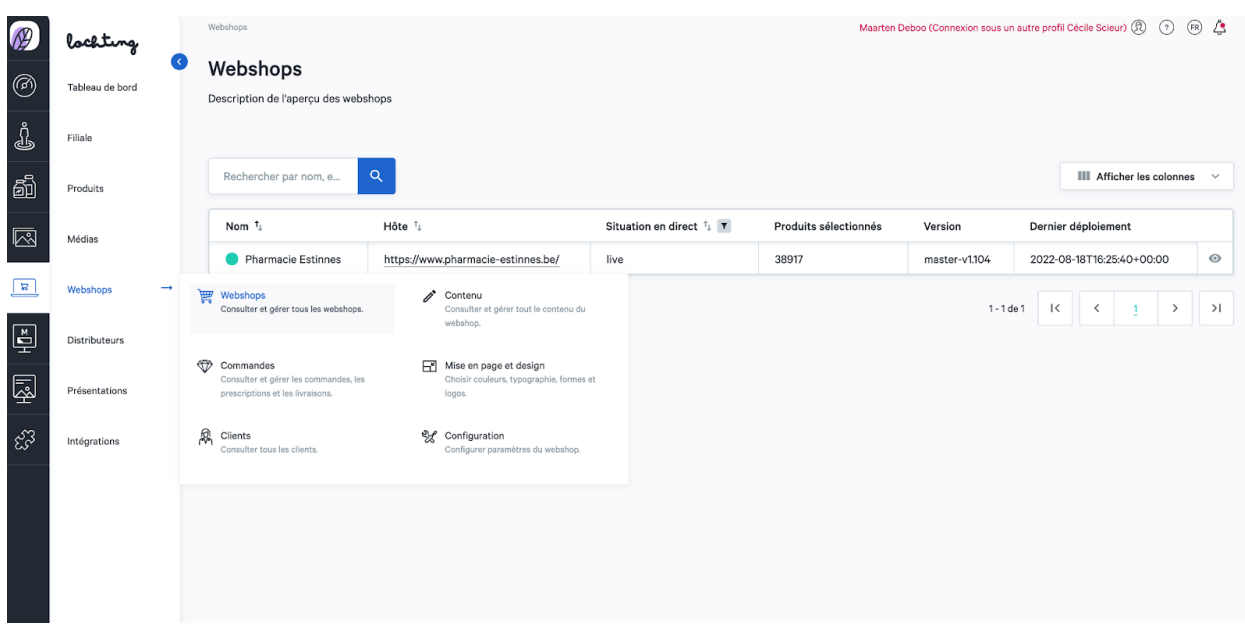

La cinquième catégorie principale concerne les webshops. Vous trouverez ci-dessous les sous-catégories « Contenu », « Configuration », « Mise en page et Design », « Commandes » et « Clients » avec des sous-catégories.

# 7.1 Contenu

#### Pages

Ici, vous voyez un aperçu de toutes les pages de votre webshop. Si votre société a plusieurs webshops, sélectionnez le bon. Vous pouvez élargir votre webshop en adaptant des pages et en ajoutant des widgets.

Votre webshop dispose de pages standard :

- Cookies
- Page d'accueil
- Liens utiles
- À propos de nous
- Clause de confidentialité
- Politique de retour
- Conditions générales de vente
- Prescription

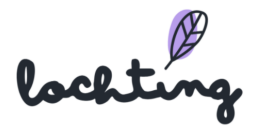

# Contenu des webshops

Consulter et gérer toutes les descriptions de contenu du webshop.

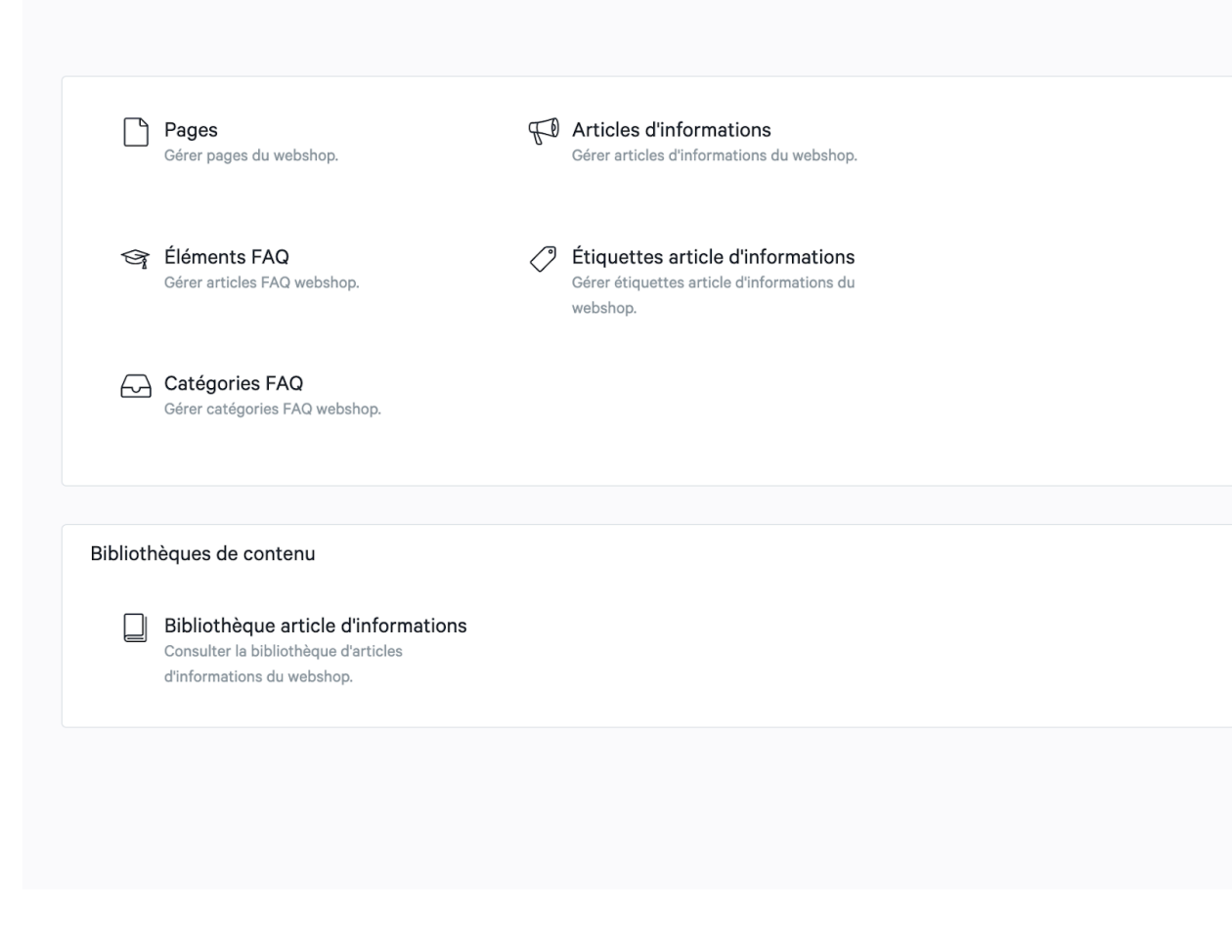

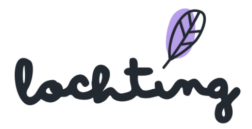

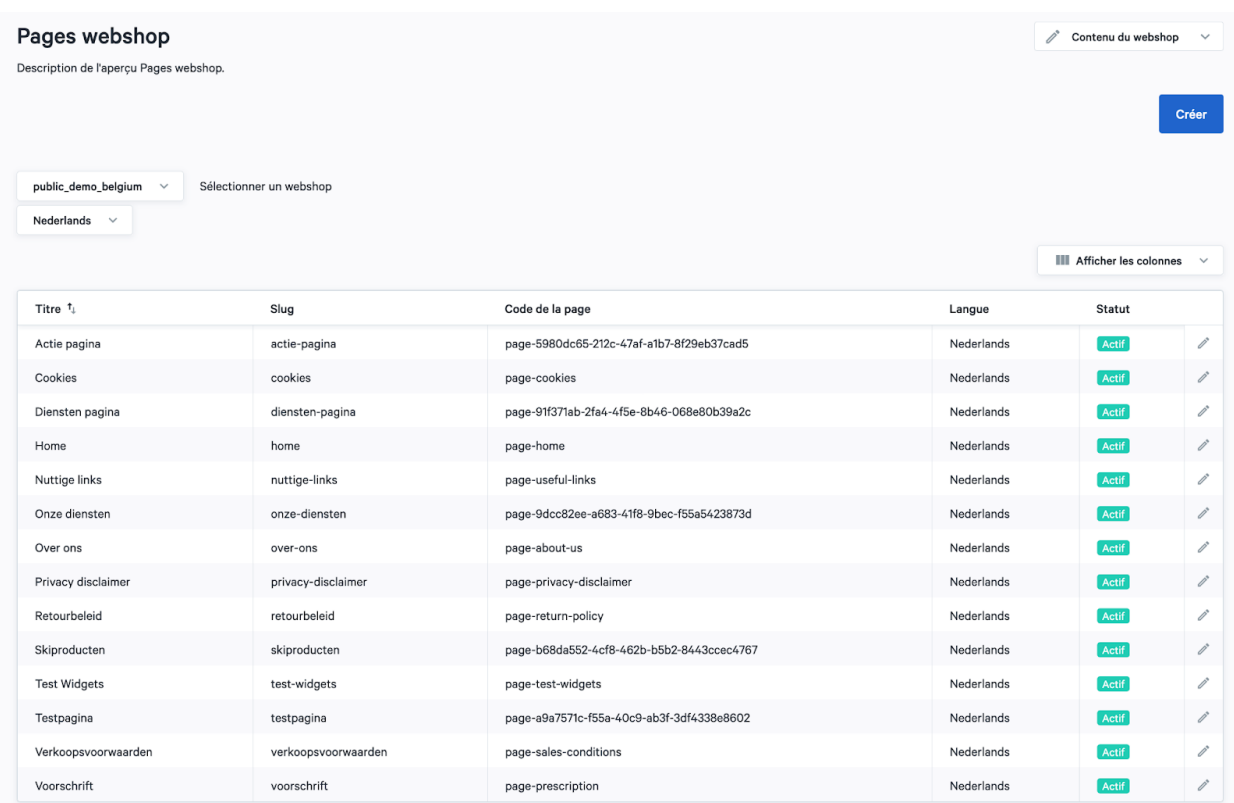

Vous trouverez les informations suivantes sur les pages :

- Titre
- Slug : la partie qui apparaît après votre nom de domaine dans l'URL et qui identifie une page individuelle de votre webshop.
- Langue
- Statut

Cliquez sur la page que vous souhaitez adapter ou sur le symbole « modifier ». Ici, vous pouvez indiquer le titre de la page et définir le statut comme actif ou non-actif. Vous voyez la manière dont la page s'affiche sur un ordinateur de bureau, une tablette ou un smartphone.

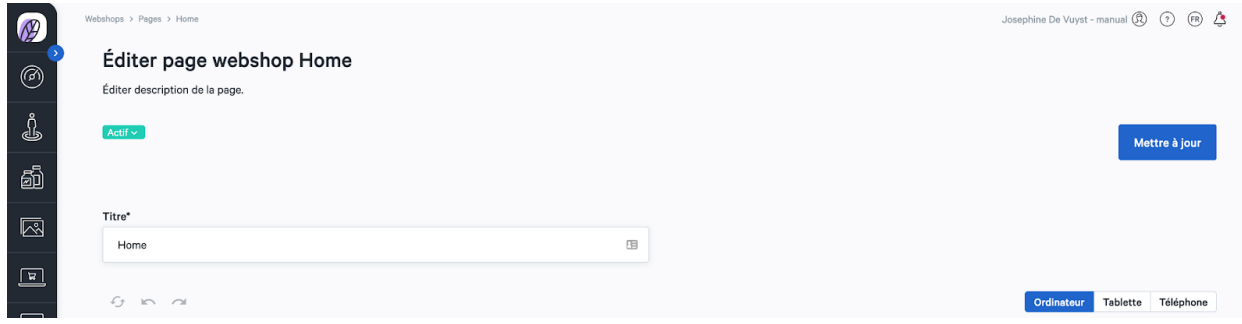

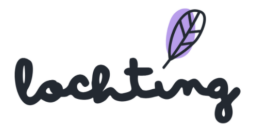

Cliquez sur "Créer" pour créer votre propre page sur votre site web. Ici, vous pouvez entièrement composer vous-même la page en tant que pharmacien pour ordinateur de bureau, tablette et téléphone.

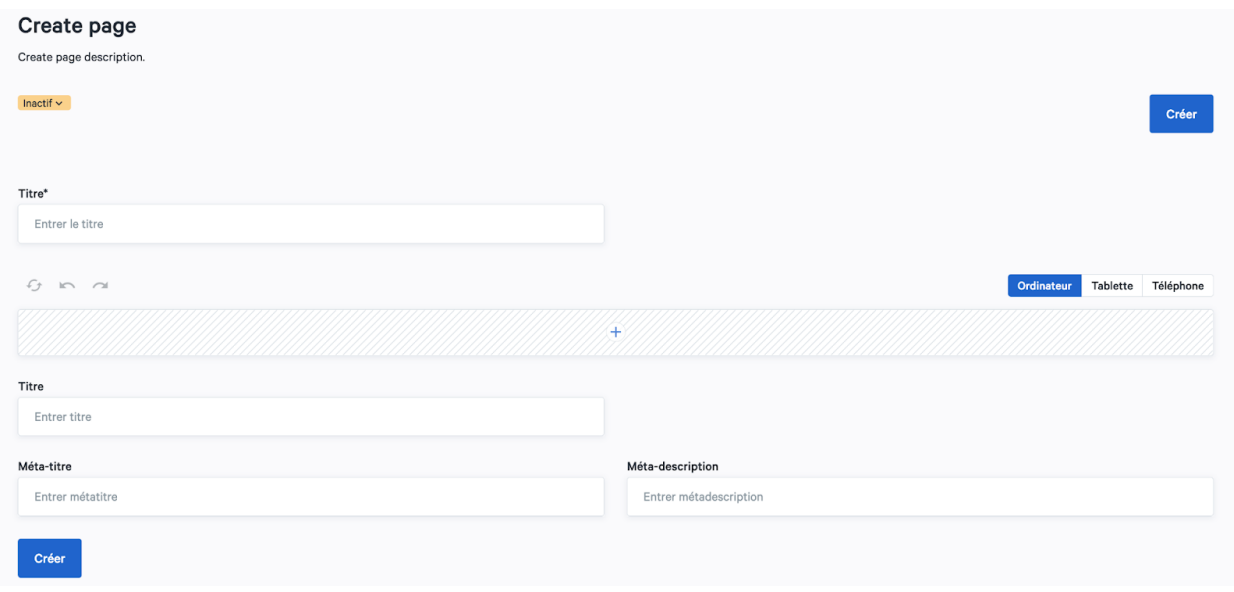

Dans le bas de la page, vous pouvez adapter le titre, le métatitre et la métadescription :

- Métatitre : de titre d'une page apparente dans le moteur de recherche (p. ex. Google, Bing) et dans l'onglet du navigateur. C'est important pour le référencement de votre webshop dans les résultats de recherche organiques d'un moteur de recherche.
- Métadescription : la description du contenu de la page. Celle-ci est apparente dans le moteur de recherche situé sous le titre.

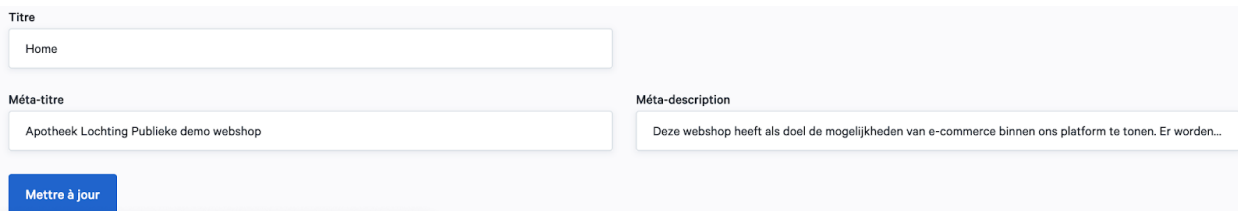

Pour ajouter un widget, cliquez sur le petit plus situé dans la partie supérieure. Il s'agit des différents blocs que vous pouvez mettre sur la page.

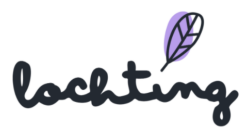

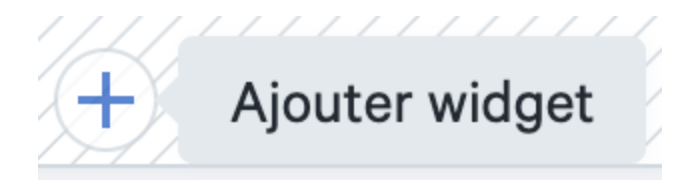

Vous pouvez ajouter les widgets suivants sur votre page :

- Tuile
- Heures d'ouverture
- Formulaire de prescription
- Liste de produits
- Liste de catégories
- Carrousel
- Liste article de blog

Vous pouvez adapter les widgets ajoutés en cliquant sur la petite boule verte située dans le coin supérieur droit du bloc. Pour supprimer le widget, cliquez sur la petite boule rouge.

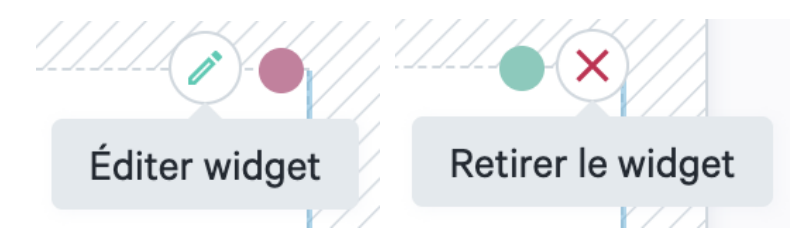

Pour déplacer un champ, faites glisser la barre vers le côté.

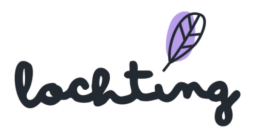

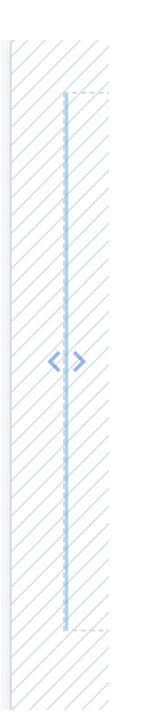

Vous pouvez créer plusieurs champs et ajouter plusieurs widgets les uns à côté des autres.

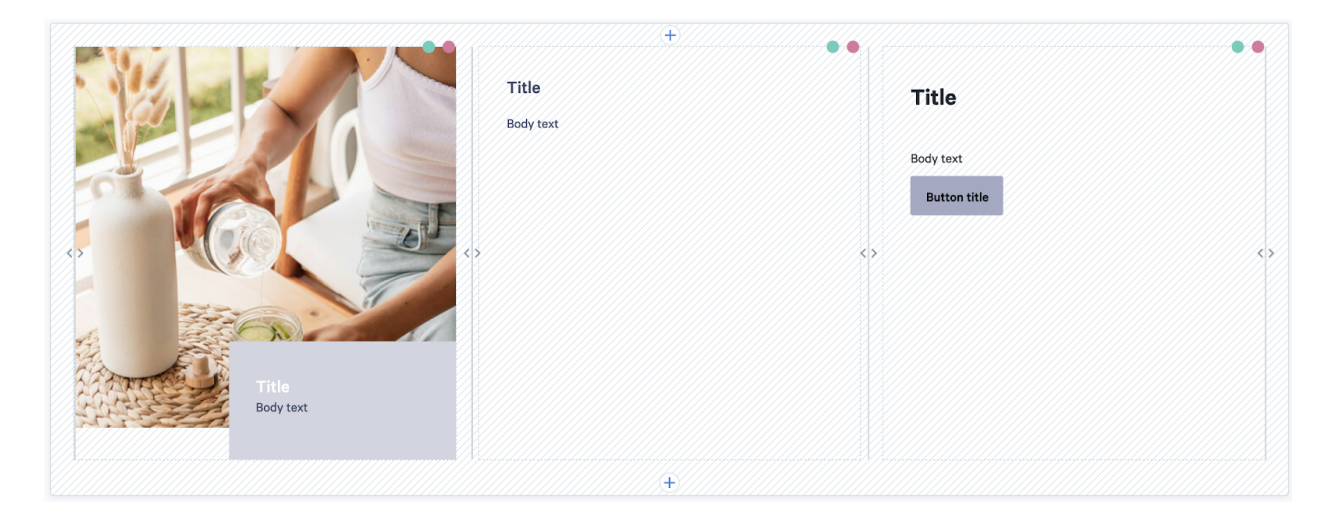

Via le slider « Affichage sous forme de grille », vous choisissez de donner automatiquement la même hauteur à tous les blocs de la page.

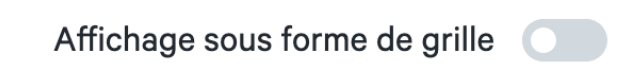

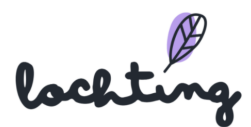

#### **Tuile**

Pour le widget tuile, vous avez la possibilité d'ajouter un texte ou une image sur votre page. Sélectionnez l'image que vous souhaitez utiliser. Dans « Style », le texte ajouté à l'image peut être flottant ou inséré. Ensuite, choisissez le titre et rédigez votre texte comme vous le souhaitez. Vous pouvez positionner la case de texte à gauche, à droite ou au centre de la page. Les boutons servent à guider les visiteurs du site web vers d'autres pages. Choisissez le titre qui apparaît sur le bouton et ajoutez le lien qui s'ouvre lorsque des utilisateurs cliquent sur le bouton.

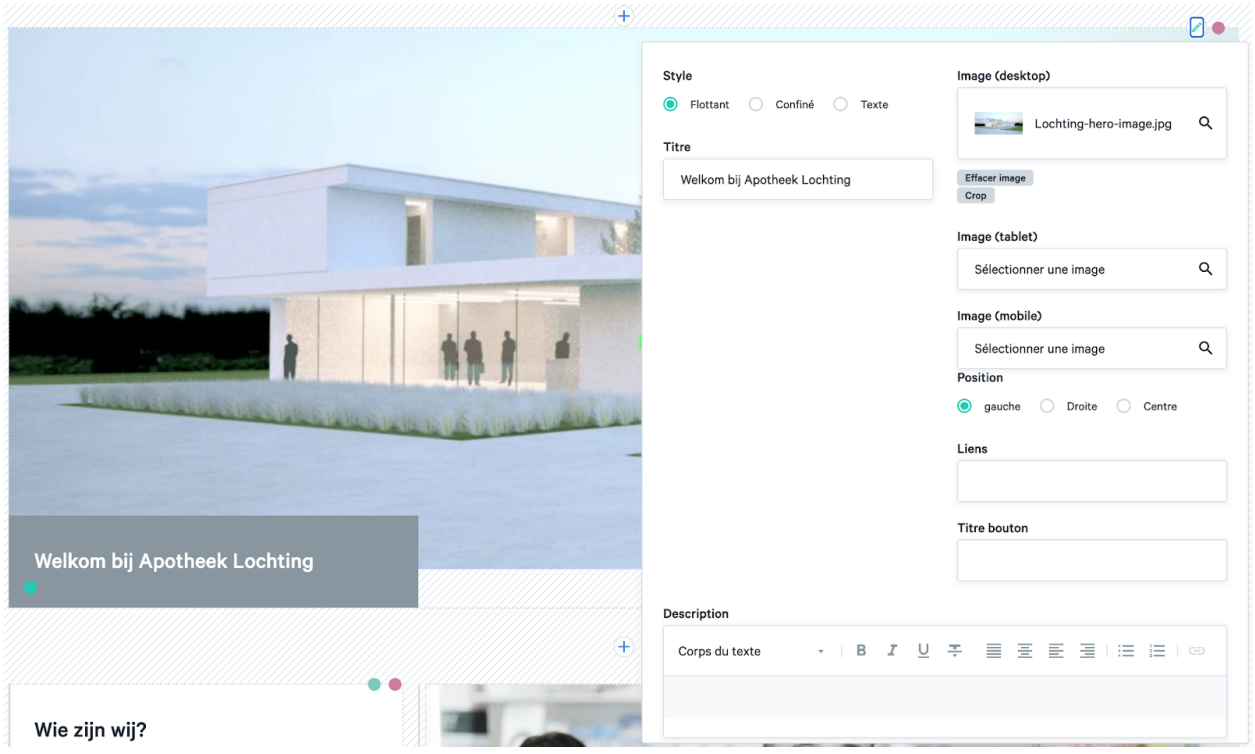

#### Heures d'ouverture

Ici, ajoutez sur votre webshop les heures d'ouverture de votre pharmacie que vous avez indiquées sur Webshops > Configuration > Heures d'ouverture. Ensuite, vous pouvez ajouter une image qui apparaîtra à gauche ou à droite du bloc des heures d'ouverture.

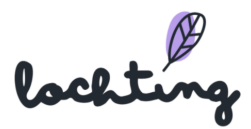

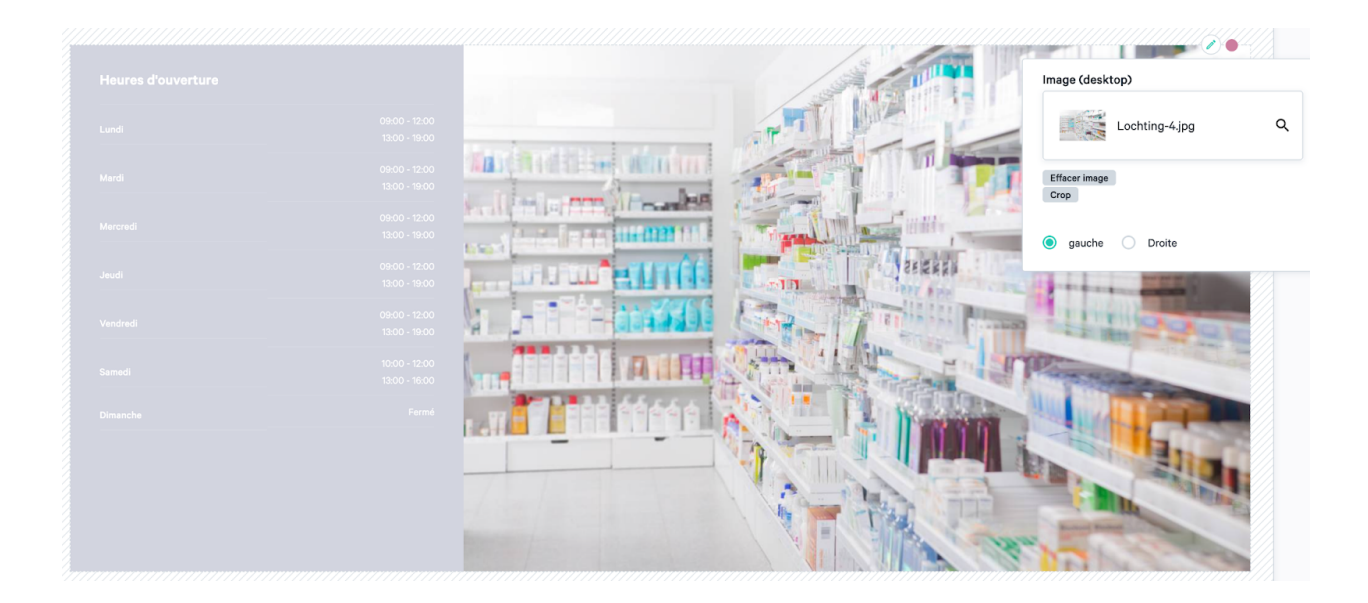

#### Formulaire de prescription

En ajoutant le formulaire de prescription à une page, un patient peut charger des prescriptions électroniques.

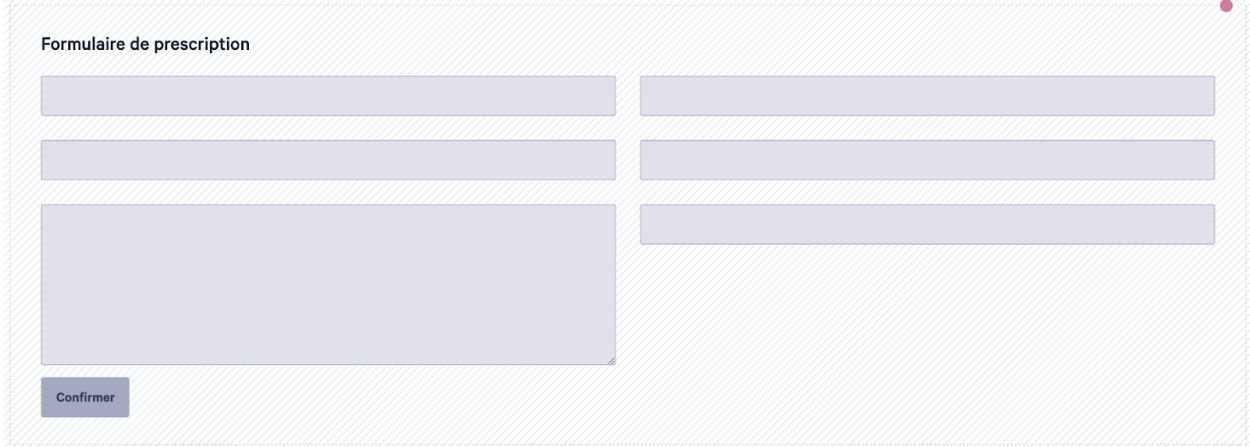

Ici, vous ne devez plus rien modifier. Le formulaire s'affiche sur votre webshop :

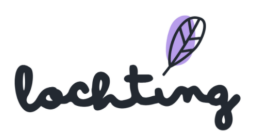

#### Télécharger votre prescription ici.

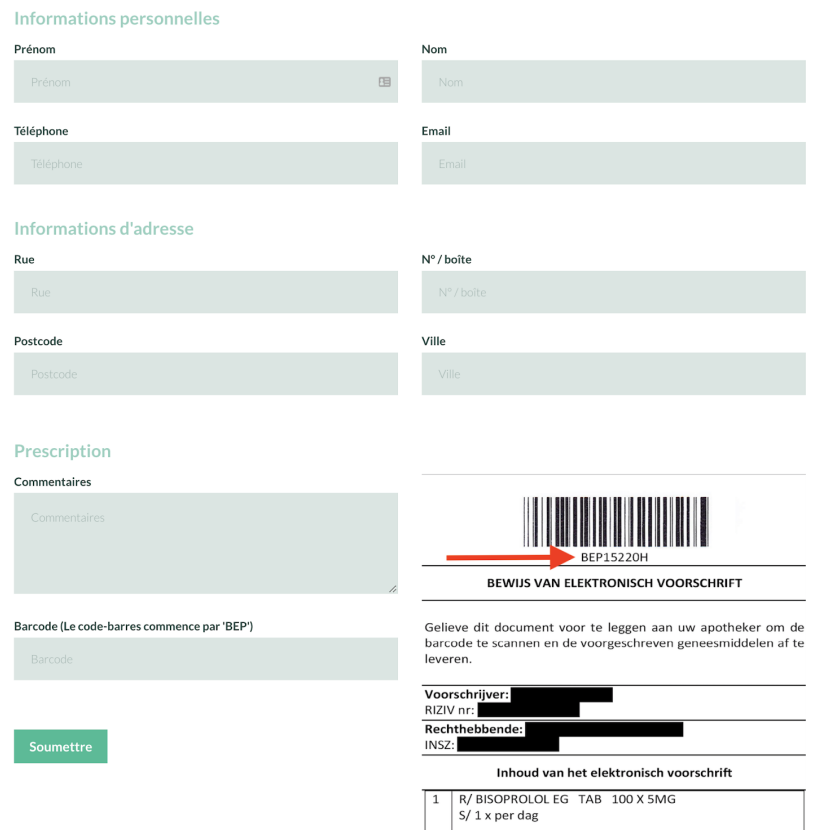

#### Liste de produits

Par le biais du widget « liste de produits », vous pouvez ajouter des produits sur votre page. Ajoutez d'abord un titre et cherchez les produits souhaités via le filtre de recherche. Ici, écrivez un terme, CNK, etc. à partir duquel vous souhaitez effectuer la recherche. Vous pouvez modifier l'ordre dans lequel les produits s'affichent en les faisant glisser dans la liste « Ordre des produits ».

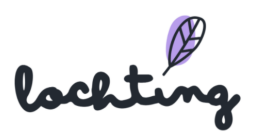

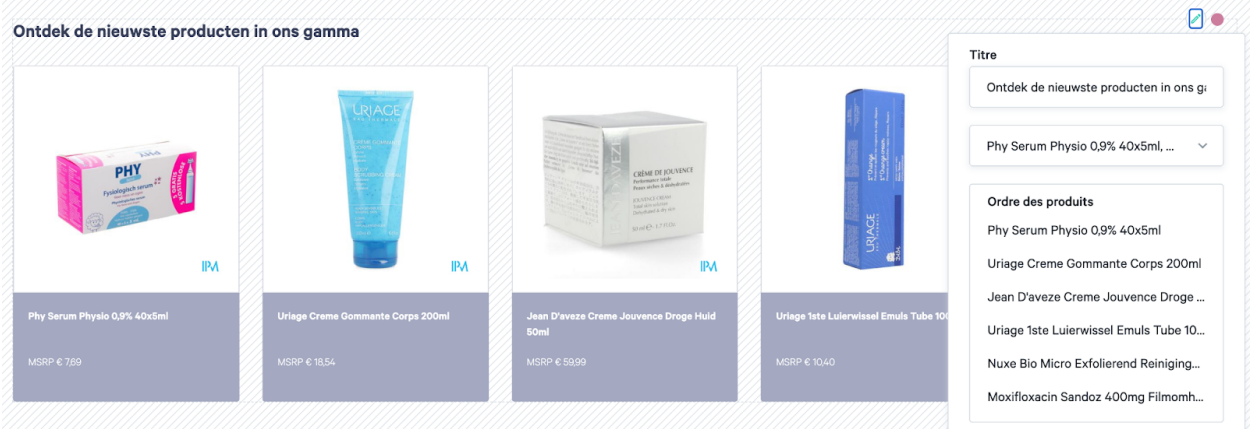

#### Liste de catégories

Par le biais de la liste de catégories, vous ajoutez un aperçu de plusieurs catégories. Indiquez le titre et choisissez les catégories souhaitées. Vous pouvez les sélectionner dans notre arborescence via plusieurs catégories prédéfinies. Il est possible d'afficher les catégories sous forme de liste ou de grille via le slider. Vous pouvez modifier l'ordre dans lequel les catégories s'affichent en les faisant glisser dans la liste « Ordre des catégories ».

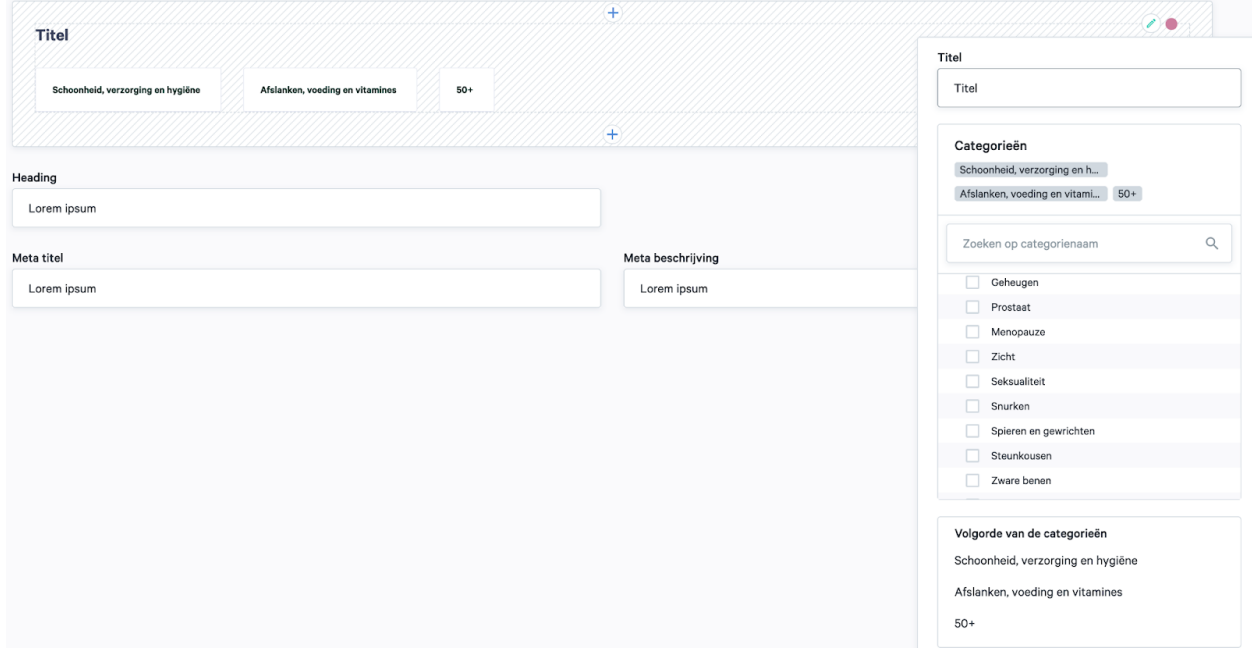

#### **Carrousel**

Par le biais d'un carrousel site web, vous affichez plusieurs photos ou du contenu dans un même espace. Vous pouvez ajouter un titre, une description, une photo et un bouton. Dans «

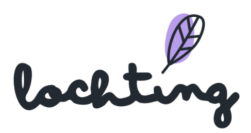

Style », vous pouvez choisir que le texte ajouté à l'image soit flottant ou inséré. Dans « Position », vous choisissez si le bouton est positionné à gauche, à droite ou au centre.

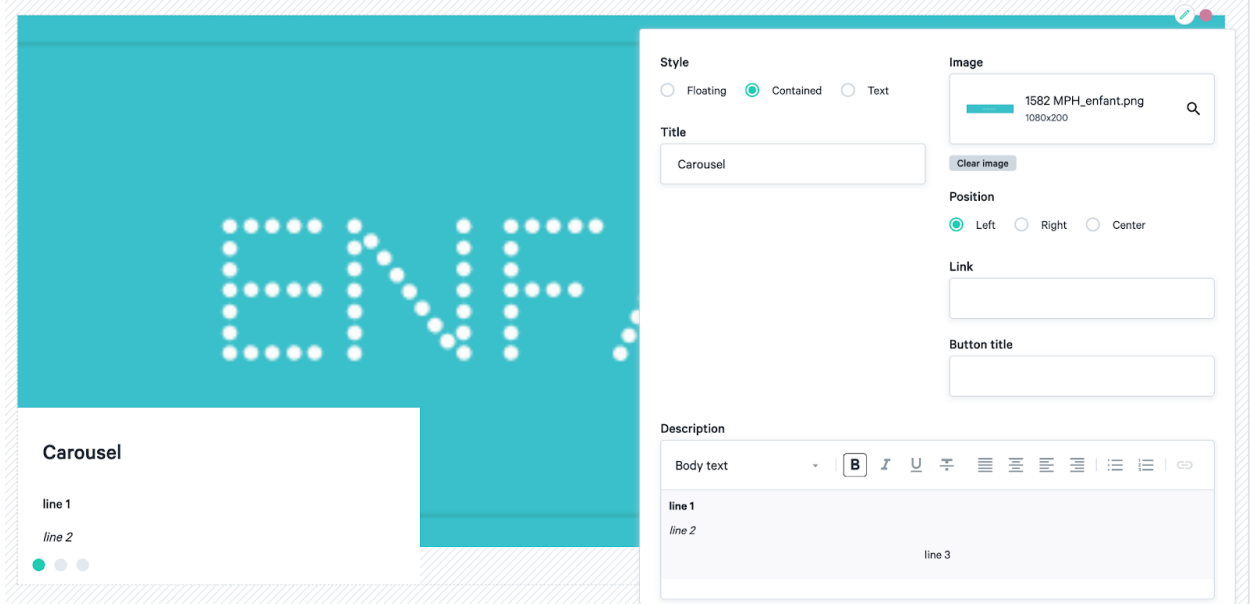

Pour ajouter une tuile au carrousel, cliquez sur le petit signe plus situé dans le coin inférieur droit. Ensuite, vous pouvez ajouter un titre, une description, un bouton et une image. Ici, créez autant de tuiles que vous le souhaitez.

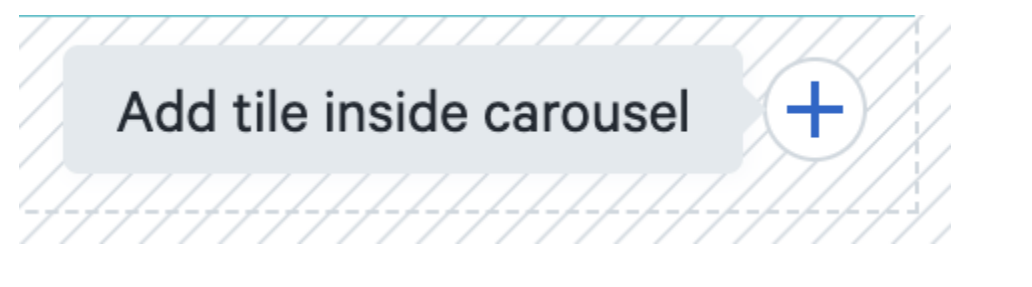

Dans le coin inférieur gauche vous avez la possibilité de naviguer entre les différentes tuiles du carrousel.

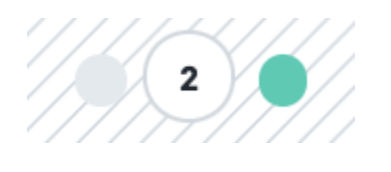

#### Liste articles de blog

Vous pouvez ajouter des articles de blog sur la page par le biais d'une liste d'articles de blog. Complétez le titre et choisissez les blogs que vous souhaitez publier. Les blogs parmi lesquels

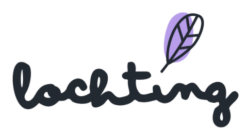

vous pouvez choisir sont créés dans Webshops > Contenu > Articles de blog. Il est possible d'afficher les blogs sous forme de liste ou de grille via le slider. Vous pouvez modifier l'ordre dans lequel les blogs s'affichent en les faisant glisser dans la liste « Ordre des articles de blog ».

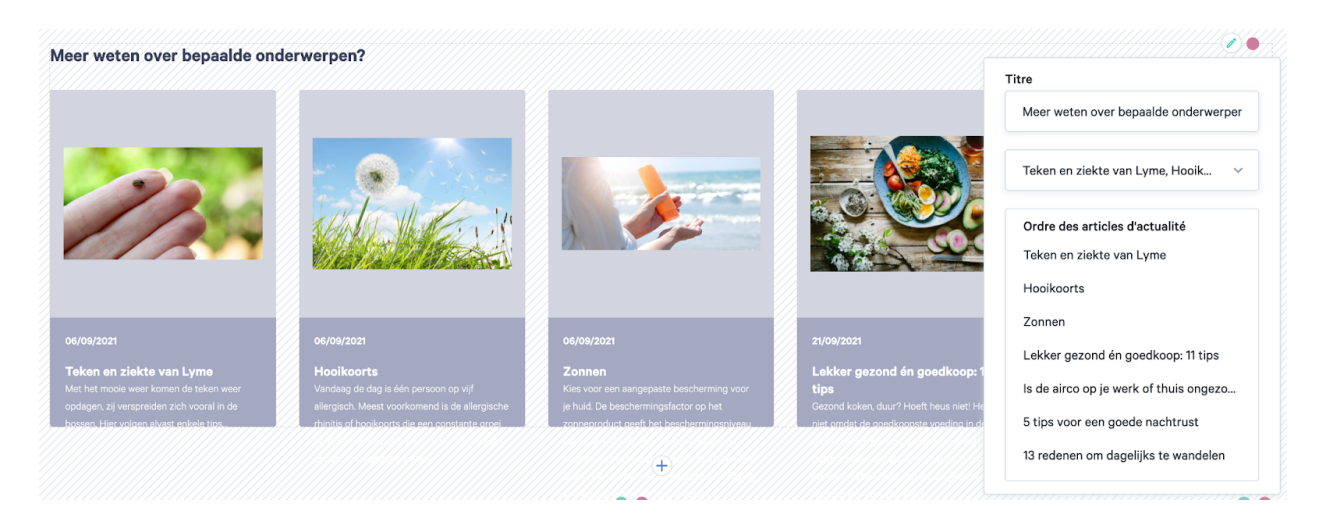

### Étiquettes articles d'informations

Ici, vous voyez un aperçu de toutes les étiquettes des articles de blog sur votre webshop. Si votre société a plusieurs webshops, sélectionnez le bon. Pour ajouter une nouvelle étiquette, cliquez sur « Créer » et indiquez le nom souhaité.

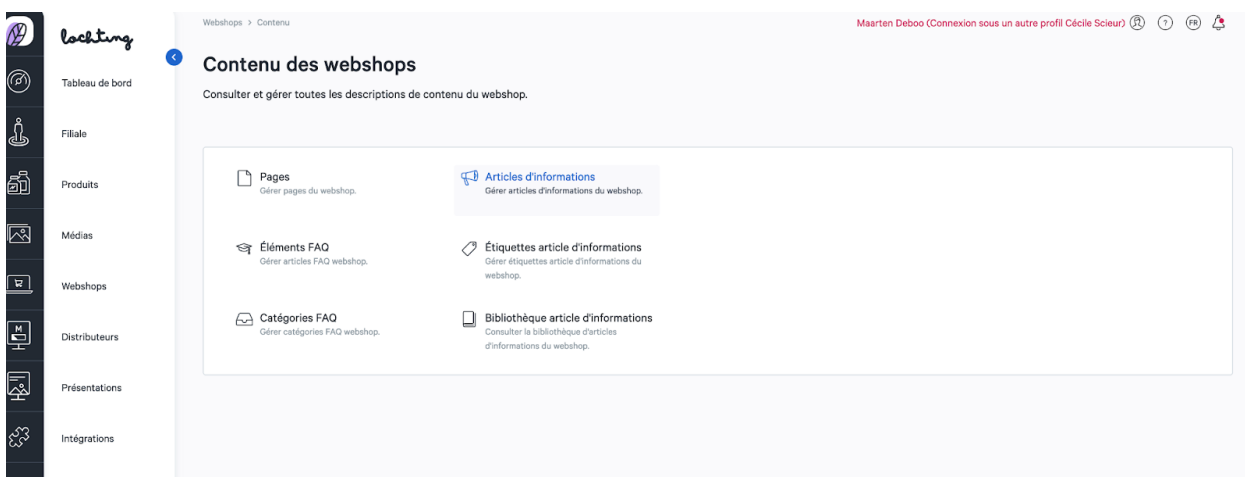

### Articles d'informations

Ici, vous voyez un aperçu de tous les articles de blog sur votre webshop. Si votre société a plusieurs webshops, sélectionnez le bon. Vous pouvez élargir votre webshop en adaptant ou en ajoutant des articles de blog.

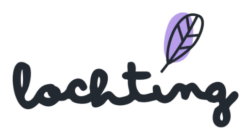

Vous trouverez les informations suivantes sur les pages:

- Image
- Titre
- Sous-titre
- Étiquettes
- Statut
- Créé le

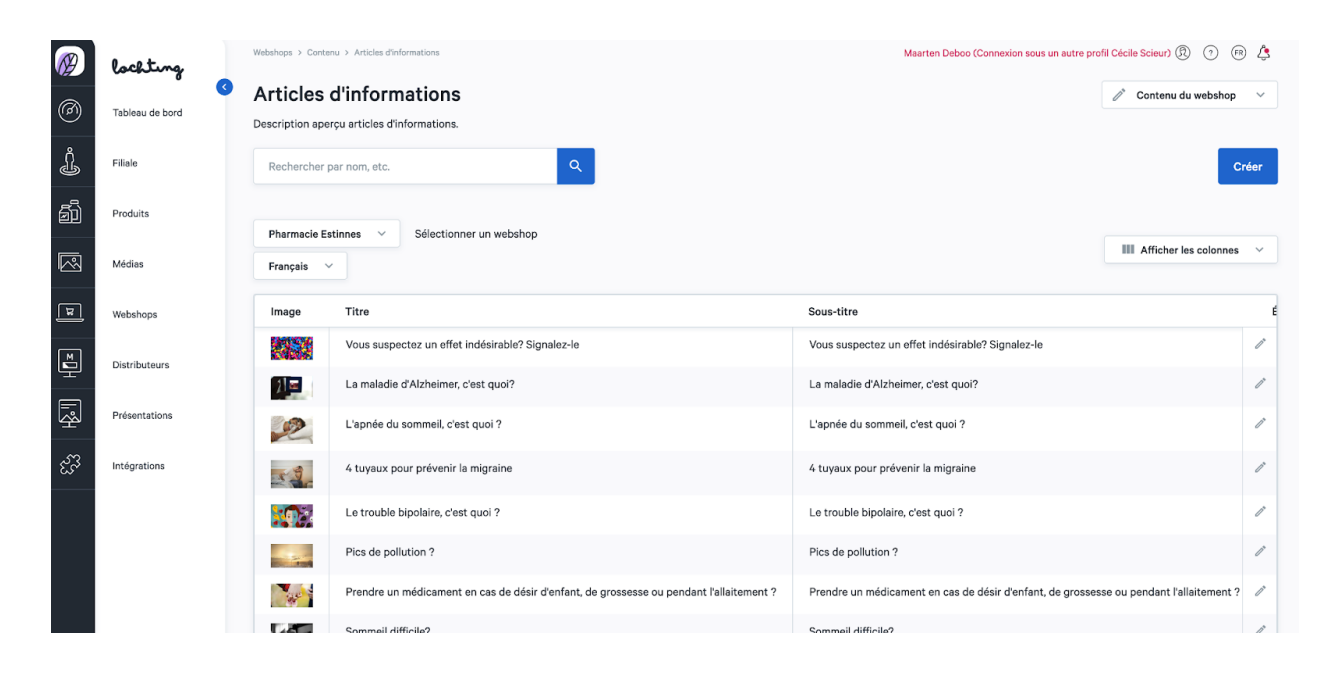

#### Créer des articles de blog

Étape 1 : Définissez l'article de blog comme actif ou non-actif.

Étape 2 : Indiquez le titre et le sous-titre de l'article de blog.

Étape 3 : Choisissez l'image : elle se trouvera à côté de votre article de blog dans l'aperçu de tous vos articles de blog. Il est obligatoire de choisir une image pour ordinateur. Ensuite, vous pouvez sélectionner des images adaptées aux tablettes et téléphones portables. Si vous ne sélectionnez aucune autre image ici, l'image pour ordinateur sera sélectionnée automatiquement.

Étape 4 : Rédigez la courte introduction. Ce résumé de votre article se trouvera dans l'aperçu de tous vos articles.

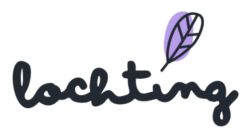

Étape 5 : Écrivez votre article d'informations : vous pouvez le créer par le biais des blocs « Texte élargi » et « Image ».

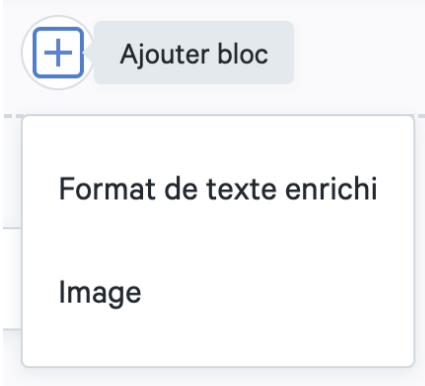

Vous pouvez créer un bloc de texte selon vos propres souhaits. Tenez compte des différentes étiquettes titres. Utilisez « Corps du texte » pour le contenu principal de votre article. H1 est le premier titre d'une page, et vous ne pouvez créer qu'un seul titre principal. H2 et H3 sont les intertitres des paragraphes et sous-paragraphes. Vous pouvez en utiliser plusieurs exemplaires dans votre texte.

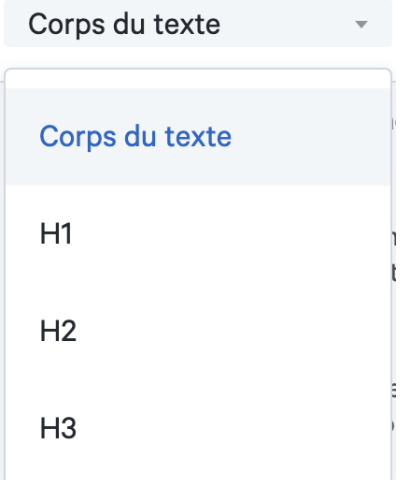

Via le bloc « Images », vous pouvez sélectionner une image à ajouter à votre texte. Il est obligatoire de choisir une image pour ordinateur. Ensuite, vous pouvez sélectionner des images adaptées aux tablettes et téléphones portables. Si vous ne sélectionnez aucune autre image ici, l'image pour ordinateur sera sélectionnée automatiquement.

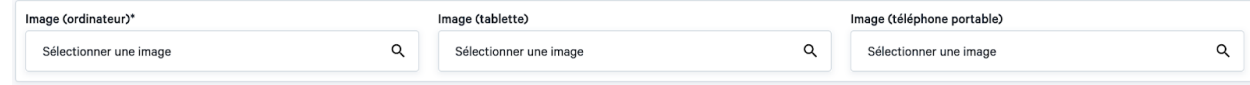

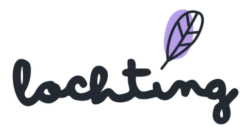

Étape 6 : Complétez le slug. La partie qui apparaît après votre nom de domaine dans l'URL et qui identifie une page individuelle de votre webshop.

Étape 7 : Complétez le métatitre, c'est-à-dire le titre d'une page. Le métatitre apparaît dans le moteur de recherche (p.ex. Google, Bing) et dans l'onglet du navigateur. C'est important en vue du référencement de votre webshop dans les résultats de recherche organiques d'un moteur de recherche.

Étape 8 : Complétez la métadescription, c'est-à-dire la description du contenu de la page. Celle-ci apparaît dans le moteur de recherche situé sous le titre.

Étape 9 : Sélectionnez les articles liés. Il s'agit des liens situés en dessous de l'article et sur lesquels les clients peuvent cliquer pour accéder à d'autres articles.

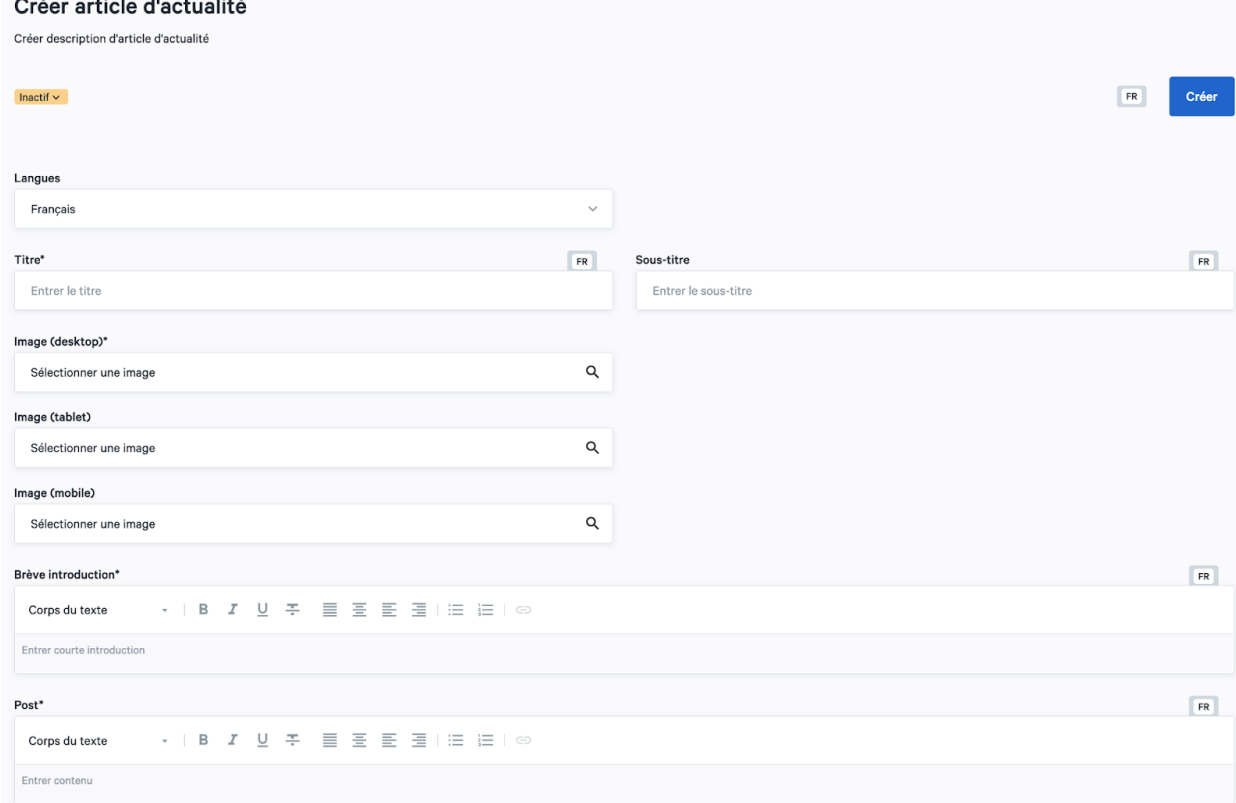

Étape 10 : Ajoutez des étiquettes. Déterminez à quelles catégories l'article appartient.

### Bibliothèque articles d'informations

Sur la page « Bibliothèque articles d'informations», vous trouverez des articles de blog que vous pouvez utiliser sur votre webshop. Cliquez sur « Copier » près de l'article souhaité. Vous

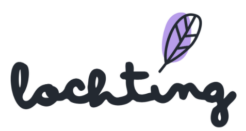

retrouverez ensuite cela dans l'aperçu de tous les articles de blog de votre webshop. Vous pouvez y adapter l'article si vous le souhaitez.

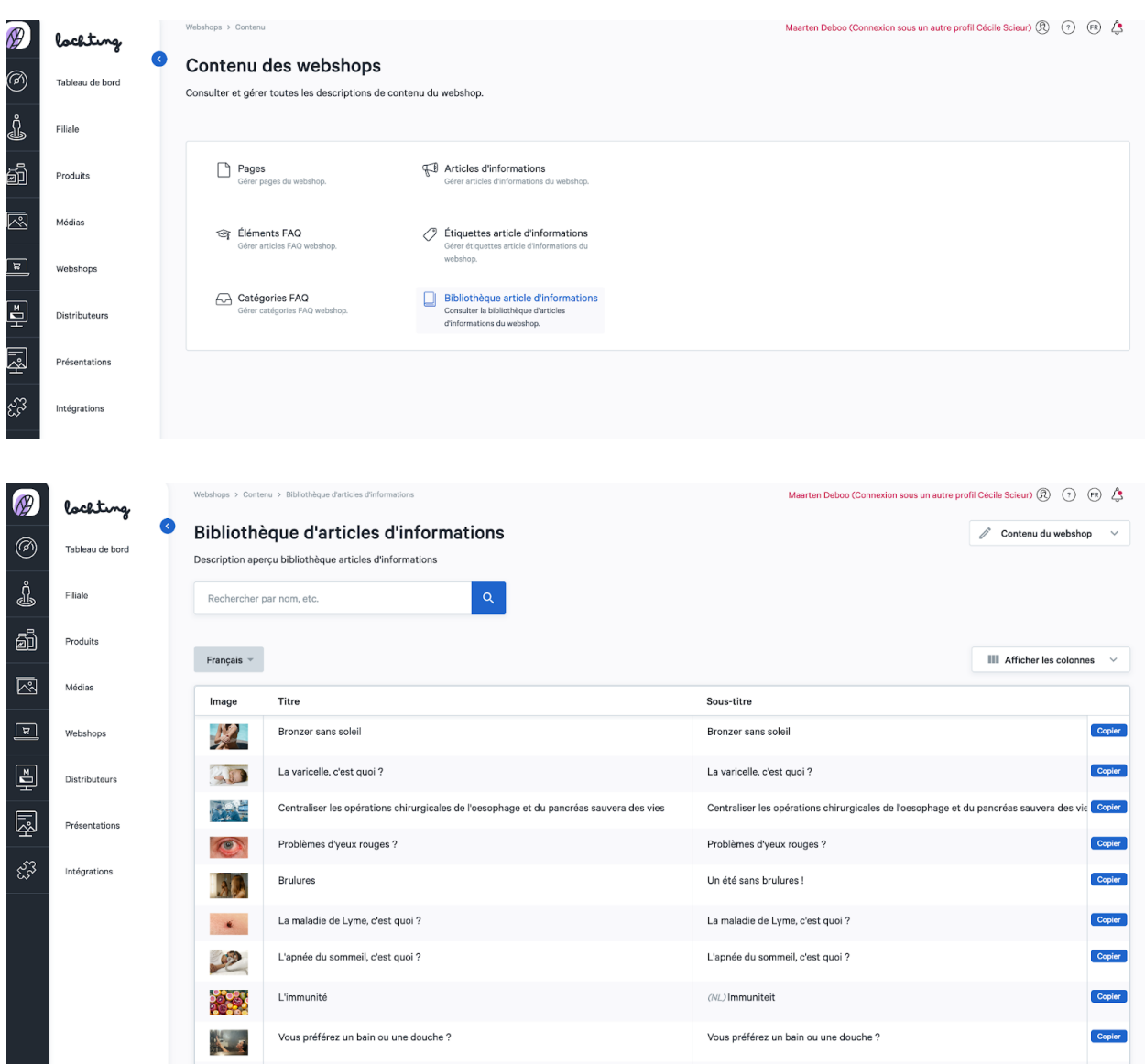

## Catégories FAQ

Votre webshop comporte, de manière standard, plusieurs catégories FAQ : « Commander », « Payer », « Produits et stock » et « S'enregistrer et se connecter ».

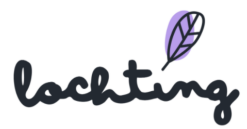

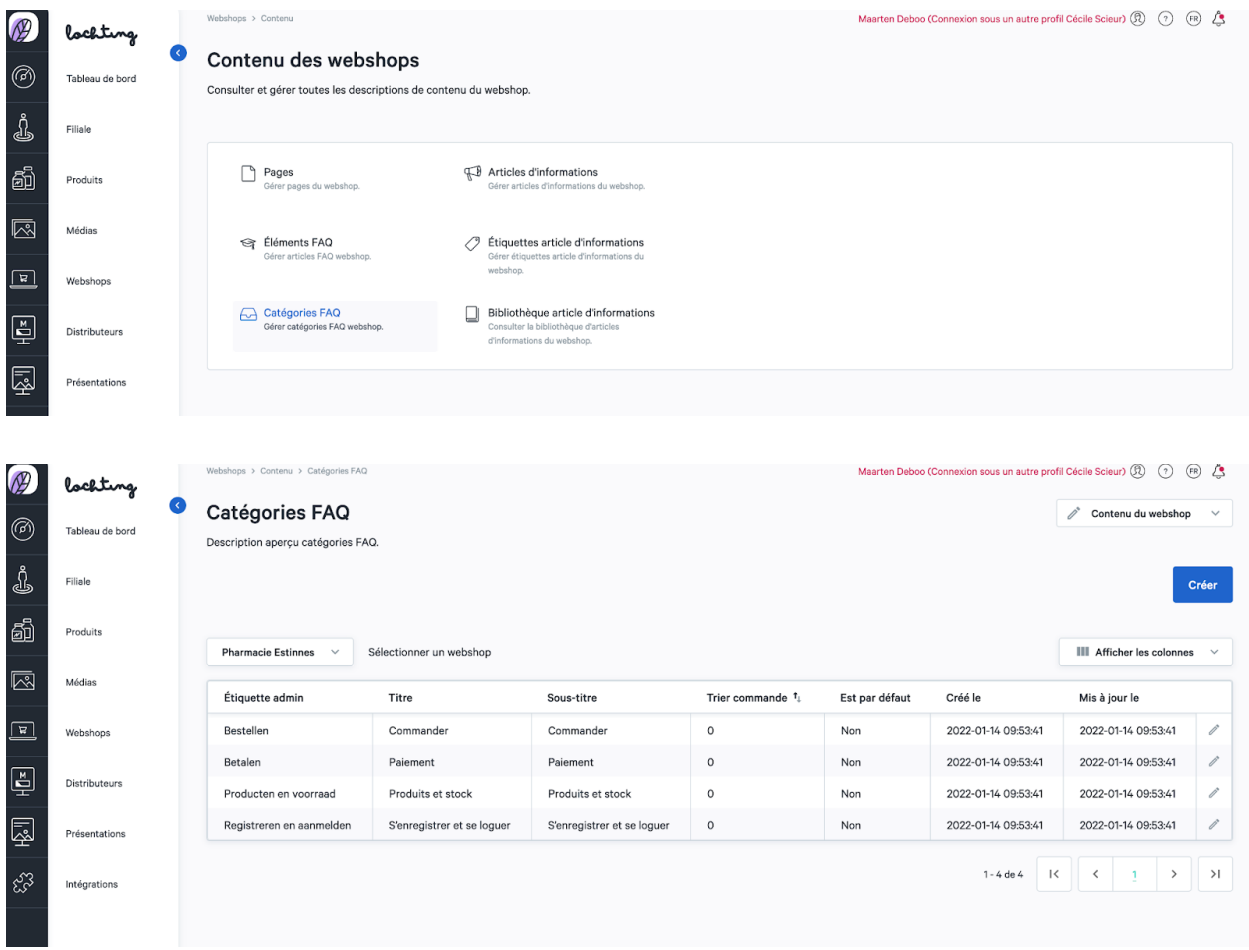

Vous pouvez adapter les catégories standard si vous le souhaitez. Ensuite, il est possible de créer de nouvelles catégories via « Créer ».

Vous pouvez compléter les informations suivantes dans une catégorie :

- Étiquette admin : Apparaît seulement sur la plateforme elle-même, pas sur le webshop
- Titre : titre souhaité pour la catégorie FAQ de votre webshop
- Sous-titre : sous-titre souhaité pour la catégorie FAQ de votre webshop
- Ordre de tri : complétez ici l'ordre souhaité
- De manière standard

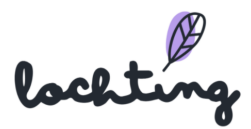

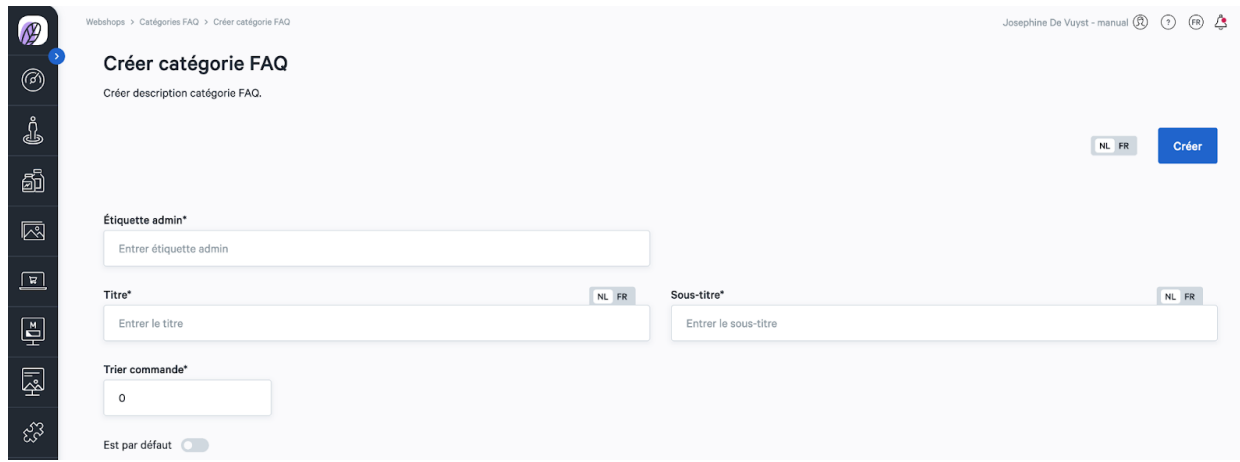

#### Eléments FAQ

Dans « éléments FAQ », vous voyez l'aperçu de toutes les questions qui se trouvent dans la FAQ du webshop. De manière standard, il existe déjà plusieurs questions sur votre webshop que vous pouvez adapter si vous le souhaitez.

Vous trouverez les informations suivantes sur les articles de FAQ :

- Question
- Ordre de tri
- Catégories
- Statut
- Créé le
- Mis à jour le

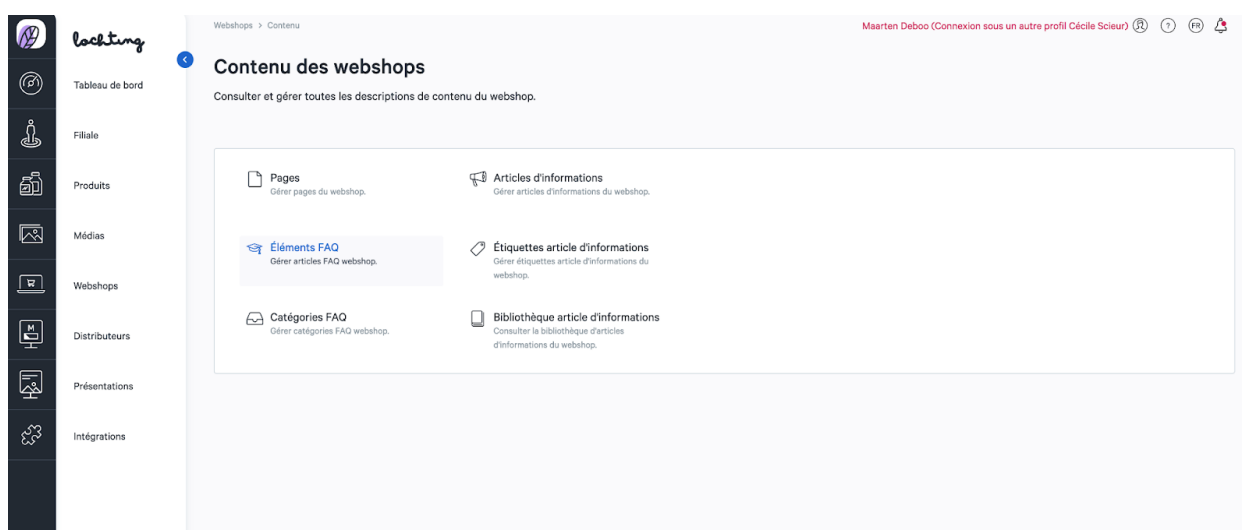

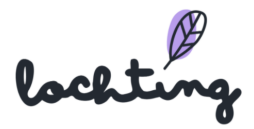

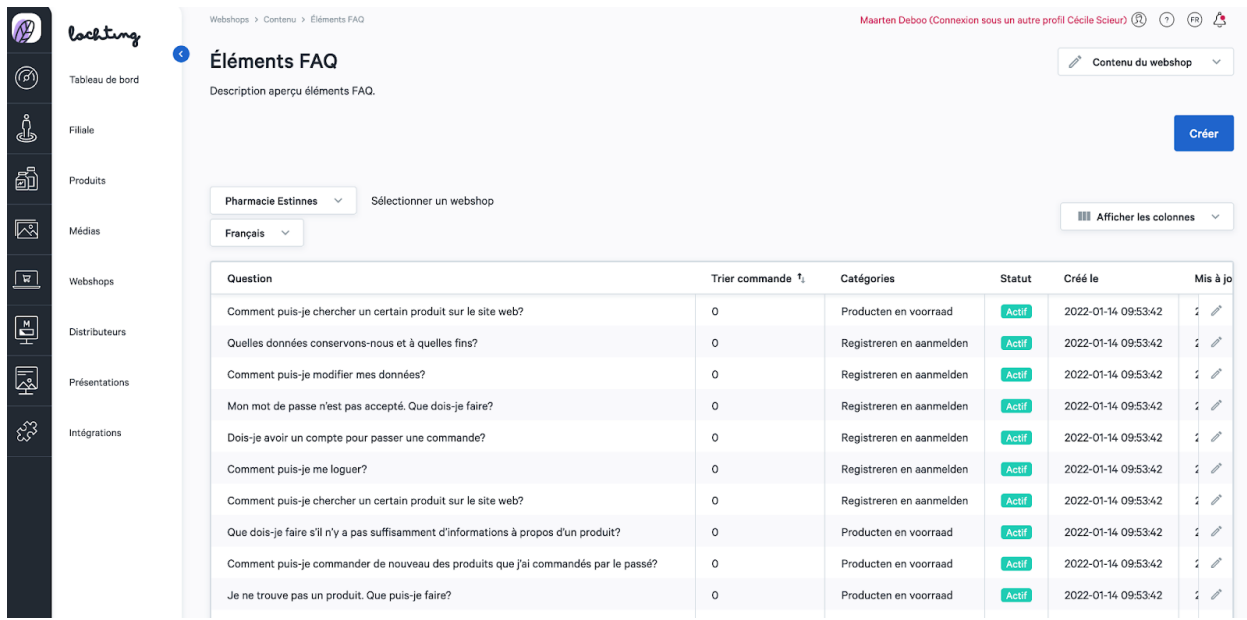

#### Créer un élément de FAQ

Cliquez sur « Créer » pour ajouter une question à votre FAQ.

Vous pouvez compléter les informations suivantes dans un article FAQ :

- Langues
- Question
- Réponse
- Catégories
- Ordre de tri
- Le plus courant

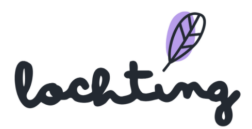

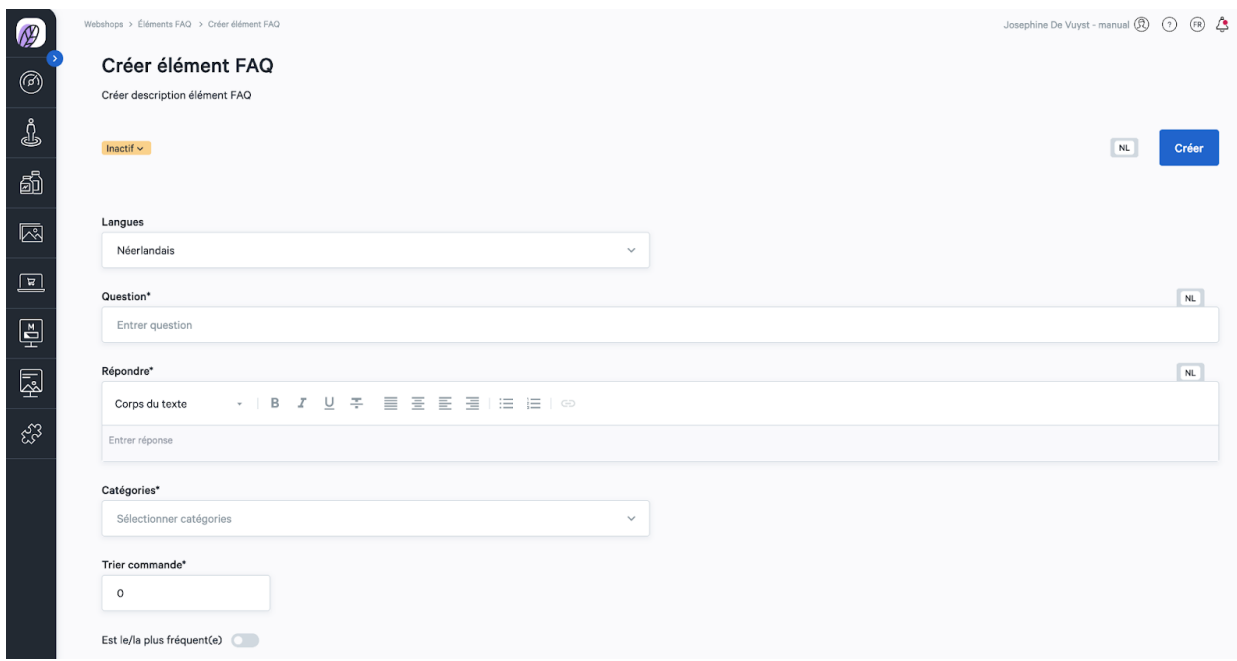

# 7.2 Commandes

Sous "Commandes", vous trouverez un aperçu de toutes les commandes reçues sur la boutique en ligne.

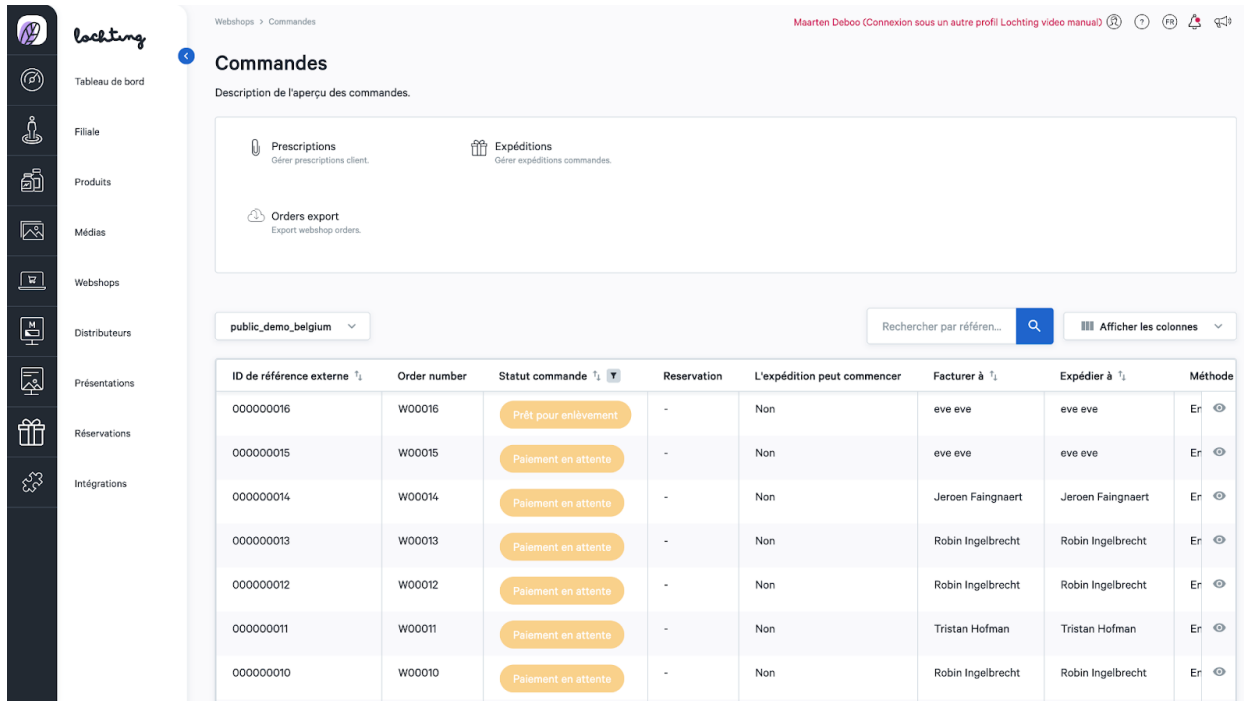

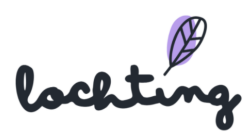

Sélectionnez la bonne boutique en ligne si votre entreprise a plusieurs boutiques en ligne. Vous trouverez les informations suivantes sur les commandes :

- ID de référence externe
- Statut de la commande
- La livraison peut être lancée
- Facturation à
- Livraison à
- Mode de livraison
- Mode de paiement
- Total général
- TVA
- Livraison
- Réduction
- Créé à
- Personnalisé le
- ID

#### Page de détail des commandes

Cliquez sur une commande pour afficher la page de détail.

Vous pouvez y voir le statut de la commande et le changer en "Prêt pour le retrait à la pharmacie" lorsque la commande est prête pour le client. La plateforme envoie alors automatiquement un e-mail au client, l'informant que les produits commandés sont prêts. Si la commande a été enlevée, vous pouvez changer le statut en "Enlevé à la pharmacie" ici.

Changer statut vers:

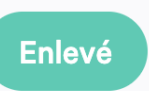

Vous trouverez les informations suivantes sur la commande :

- Total de la commande
- l'adresse électronique
- Numéro de téléphone
- Message de la commande
- Mode de paiement

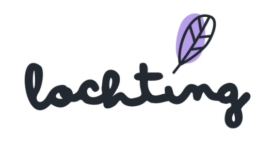

- Date de la commande
- Adresse de facturation
- Mode de livraison
- Adresse de livraison

Sur la page de détails, vous trouverez également l'ID de référence de la commande Febelco Backorder. Les produits commandés sont automatiquement commandés à Febelco et livrés à votre pharmacie.

En bas de la page de détails, vous pouvez voir un aperçu des produits achetés de la commande.

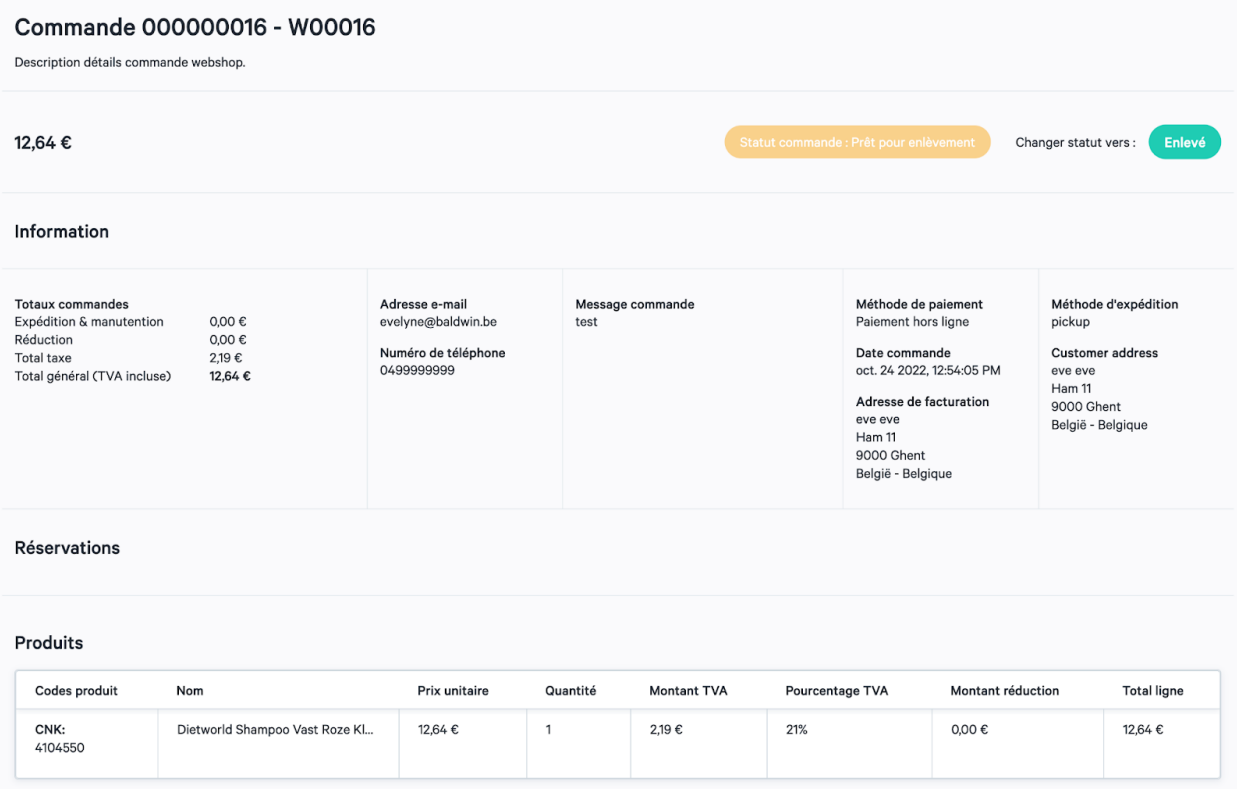

#### Prescriptions

Sous "Commandes", vous trouverez un aperçu des prescriptions qui ont été facturées par les patients via la boutique en ligne.

Sélectionnez le bon magasin si votre entreprise a plusieurs magasins. Vous trouverez les informations suivantes sur les prescriptions :

● Nom

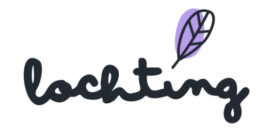

- Adresse ligne 1
- Adresse ligne 2
- E-mail
- Code-barres
- Numéro de téléphone
- Créé le
- Commentaires
- Patient notifié sur

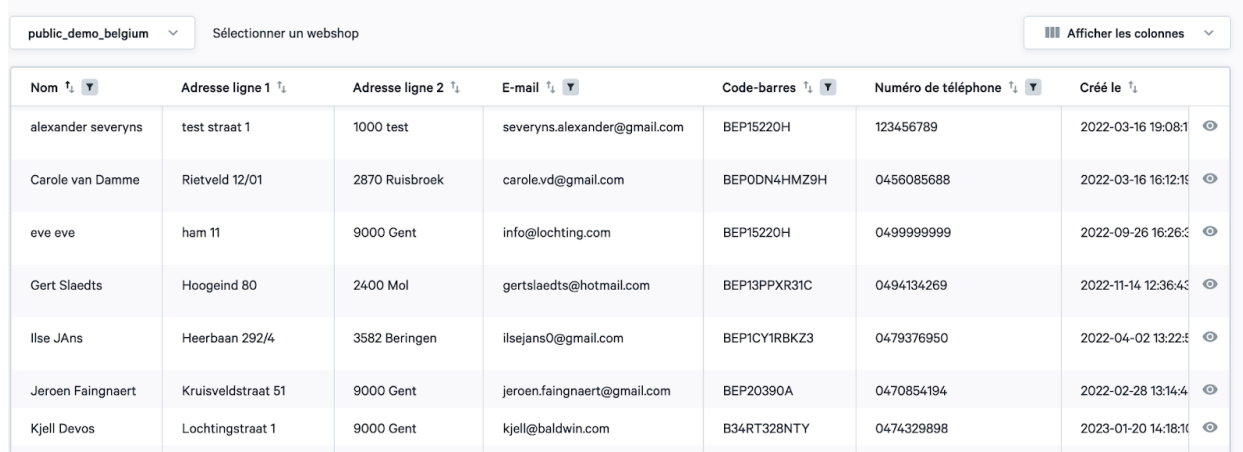

Si vous recevez une commande contenant des produits sur ordonnance, vous recevrez un e-mail avec pour objet "La commande xx requiert votre attention". Vous pouvez alors vérifier cette commande. Lorsque vous allez dans "Webshop" > "Commandes", vous trouverez un aperçu de toutes vos commandes, y compris cette commande de médicaments. Pour ce type de commande, vous obtenez le statut "à vérifier".

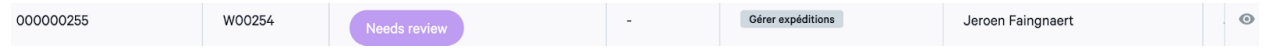

Cliquez sur cette commande pour changer le statut en "traitement" afin de faire une réservation. Vous serez automatiquement redirigé vers la page pour effectuer une réservation.

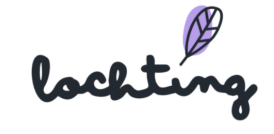

#### Commande 000000255 - W00254

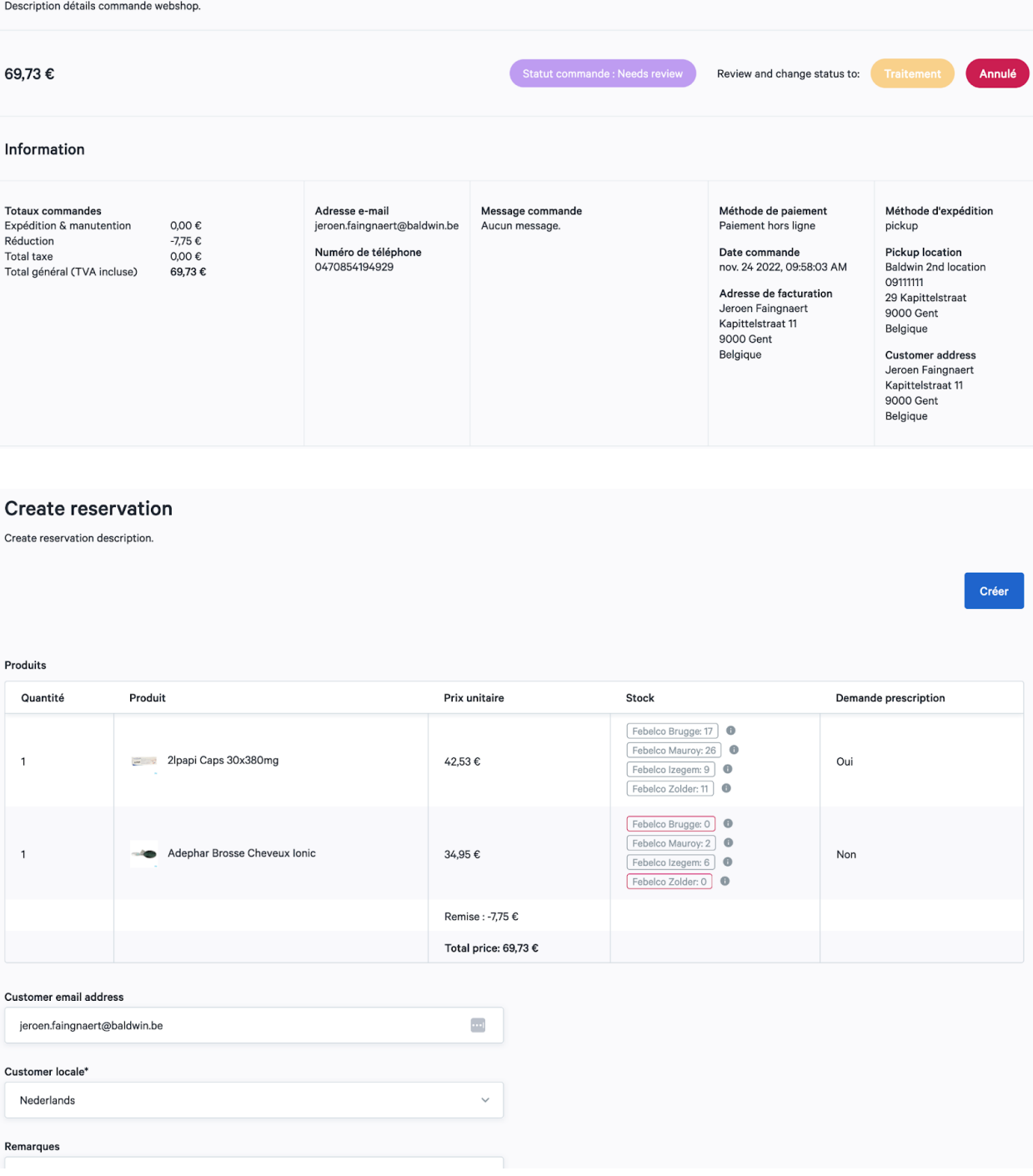

Il ne vous reste plus qu'à cliquer sur "Créer" pour finaliser la réservation. Le patient recevra alors un e-mail avec les informations nécessaires pour récupérer sa commande.

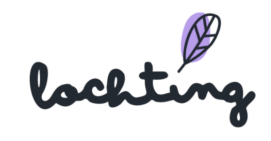

#### Expéditions

L'onglet "Expéditions" vous présente toutes les informations relatives aux envois :

- ID de référence externe
- Commande
- Statut
- Statut externe
- Société d'expédition
- Prénom du client
- Nom de famille du client
- Frais d'expédition
- Créé le
- Personnalisé le

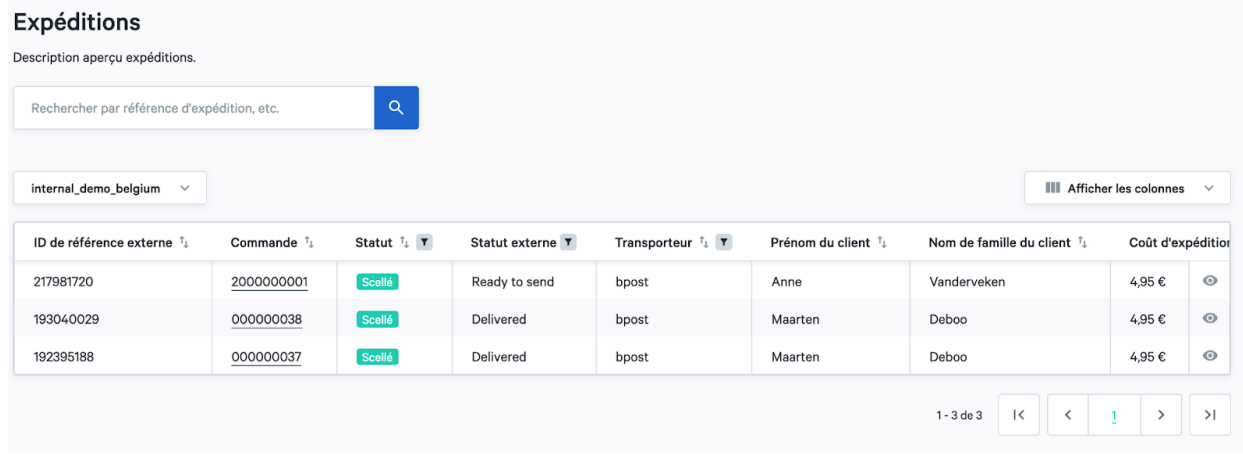

## 7.3 Clients

Vous trouverez ici un aperçu de tous les clients enregistrés. Pour chaque client, vous pouvez consulter ses informations personnelles et ses coordonnées, ainsi que l'historique de ses commandes. Veuillez noter que cela ne s'applique que si le client s'est inscrit et a signé un achat, sinon cet achat n'apparaîtra pas dans l'historique des commandes.

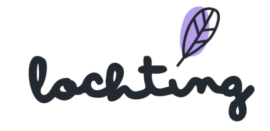

#### **Clients**

Description aperçu clients.

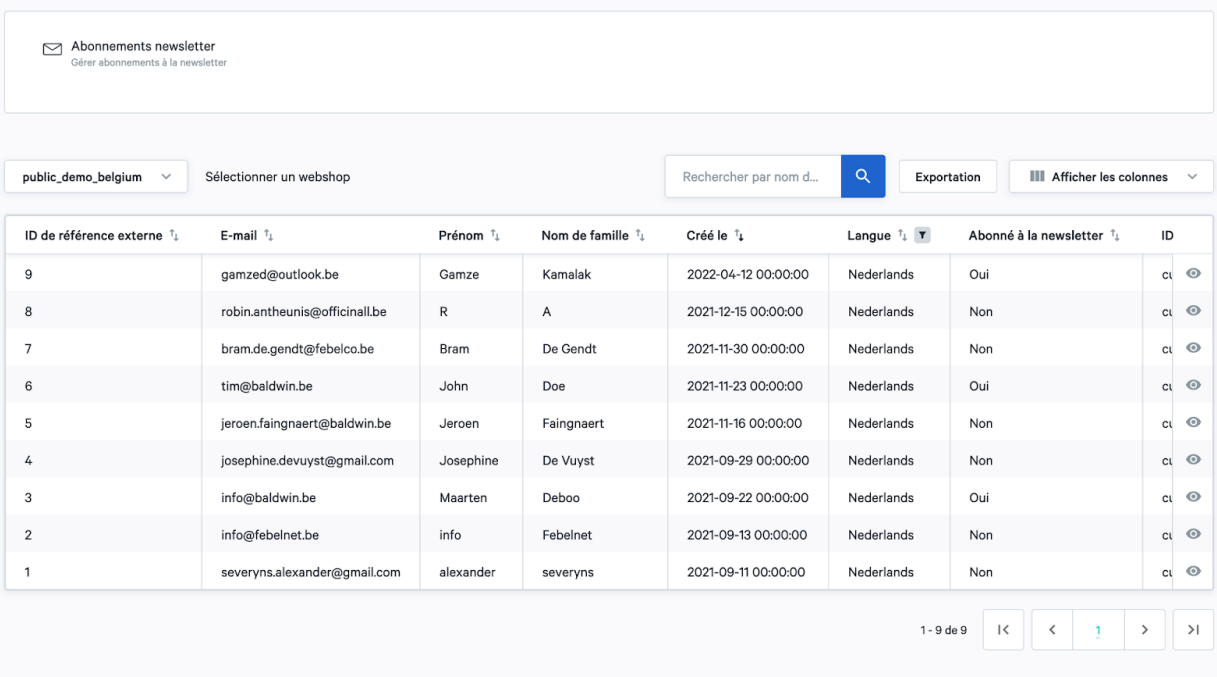

lockting

#### Abonnements newsletter

Sous "Clients", vous trouverez l'onglet "Abonnements newsletter". Vous y trouverez un aperçu de tous les abonnements à la newsletter via votre boutique en ligne.

Vous trouverez les informations suivantes sur les abonnements à la newsletter :

- Email
- Abonné le
- Désabonné le

Il n'y a pas d'intégration avec les plateformes de marketing par e-mail via Lochting. Vous pouvez exporter vers un fichier CSV.

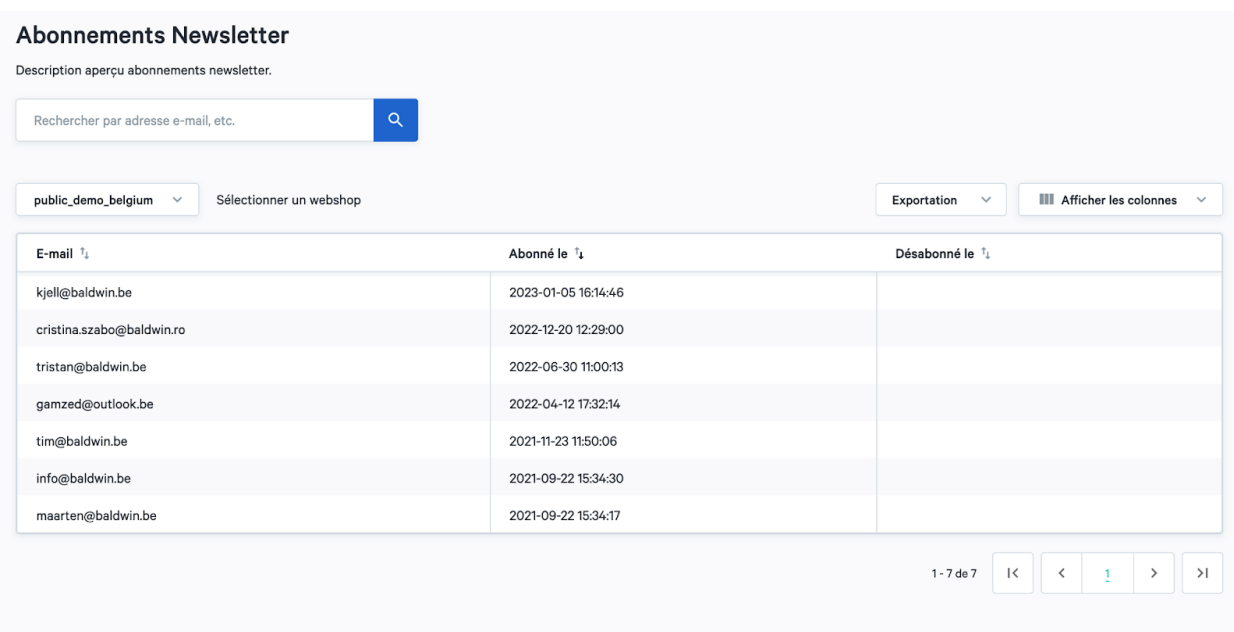

## 7.4 Contenu

Sous "Contenu", vous trouverez 6 onglets : Pages, Articles d'actualité, Articles de la FAQ, Balises des articles d'actualité, Catégories de la FAQ et Articles de la bibliothèque.

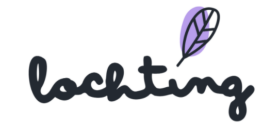

#### Contenu des webshops

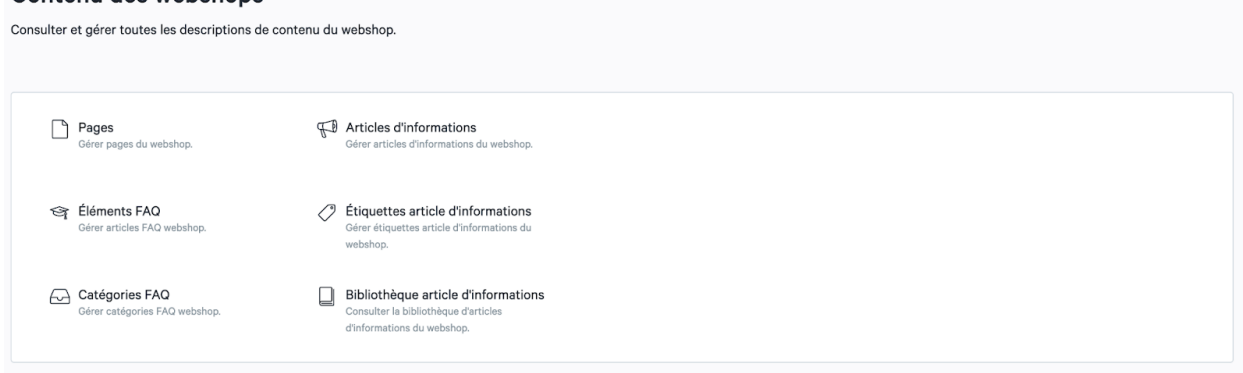

#### Pages

Vous pouvez voir ici un aperçu de toutes les pages de votre boutique en ligne. Sélectionnez la bonne boutique si votre entreprise possède plusieurs boutiques. Vous pouvez développer votre boutique en personnalisant les pages et en ajoutant des widgets supplémentaires.

Votre boutique comporte des pages standard :

- Cookies
- Accueil
- Liens utiles
- A propos de nous
- Clause de confidentialité
- Politique de retour
- Conditions de vente
- Règlement
- Vous trouverez les informations suivantes sur les pages :
- Titre
- Slug : la partie qui vient après votre nom de domaine dans l'URL et qui identifie une page individuelle de votre boutique en ligne.
- Langue
- Statut

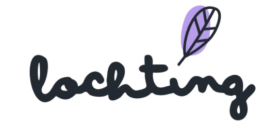
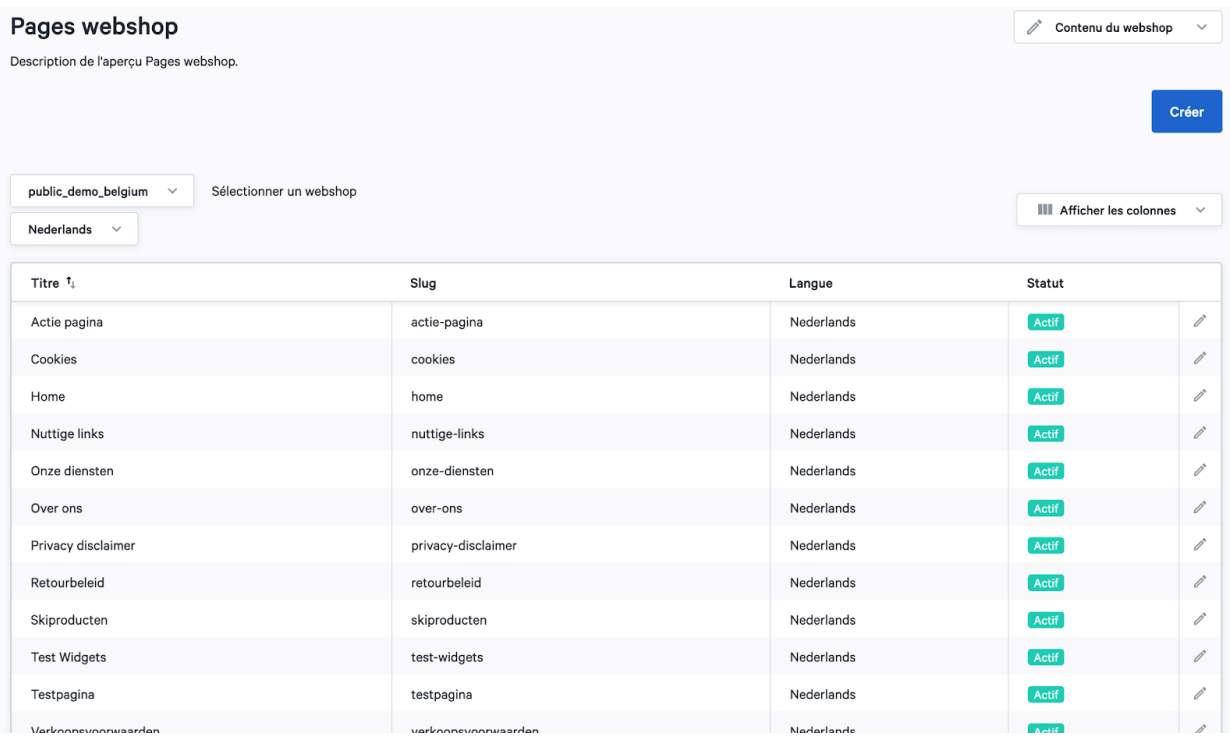

Cliquez sur la page que vous souhaitez modifier ou sur l'icône de modification. Vous pouvez y saisir le titre de la page et définir le statut d'actif ou d'inactif. Vous voyez comment la page s'affiche sur le bureau, la tablette ou le smartphone.

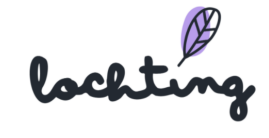

# Éditer page webshop Home Éditer description de la page.  $Actif \vee$ Mettre à jour  $G$  in  $\sim$ Téléphone Ordinateur Tablette LAVEL AUTOLAINMEN Welkom bij Apotheek Lochting

Cliquez sur "Créer" pour créer votre propre page sur votre site web. Ici, vous pouvez entièrement composer vous-même la page en tant que pharmacien pour ordinateur de bureau, tablette et téléphone.

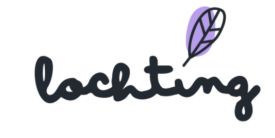

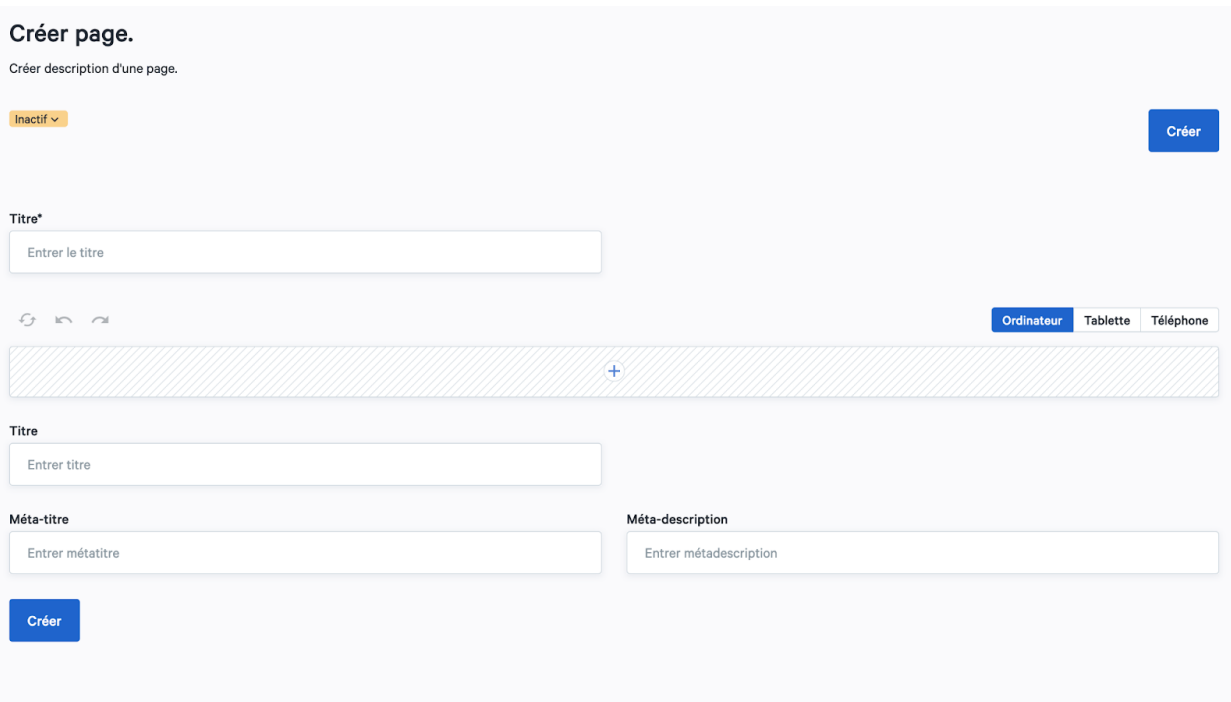

En bas de la page, vous pouvez personnaliser l'en-tête, le méta titre et la méta description :

- En-tête : nom de la page
- Méta titre : le titre d'une page qui est visible dans le moteur de recherche (p. ex. Google, Bing) et dans l'onglet du navigateur. C'est important pour que votre boutique en ligne soit bien classée dans les résultats de recherche organique d'un moteur de recherche.
- Meta description : la description du contenu de la page. Elle est visible dans le moteur de recherche en dessous du titre.

Cliquez sur le signe plus en haut de la boîte pour ajouter un widget. Voici les différents blocs que vous pouvez placer sur la page.

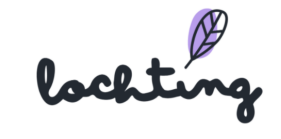

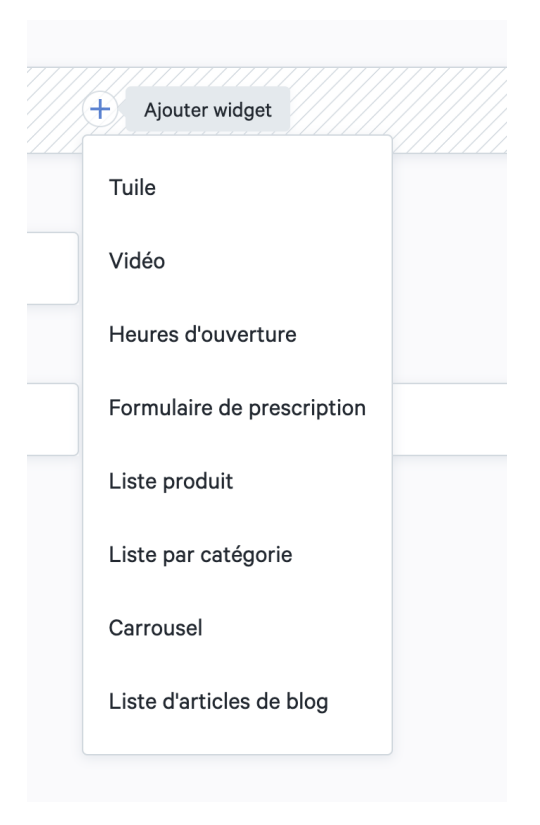

Vous pouvez ajouter les widgets suivants à votre page :

- Carreaux
- Heures d'ouverture
- Formulaire de prescription
- Liste des produits
- Liste des catégories
- Carrousel
- Liste des articles d'actualité

Vous pouvez modifier les widgets ajoutés en cliquant sur la puce verte en haut à droite du bloc. La suppression peut se faire via la puce rouge.

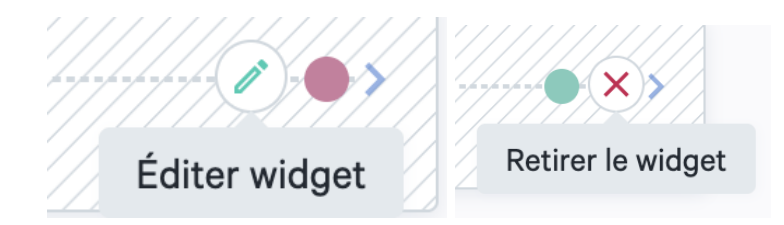

Vous pouvez déplacer un champ en faisant glisser la barre sur le côté.

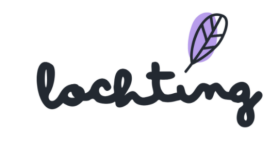

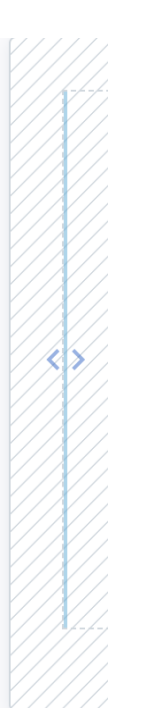

Cela vous permet de créer plusieurs champs et d'ajouter plusieurs widgets côte à côte.

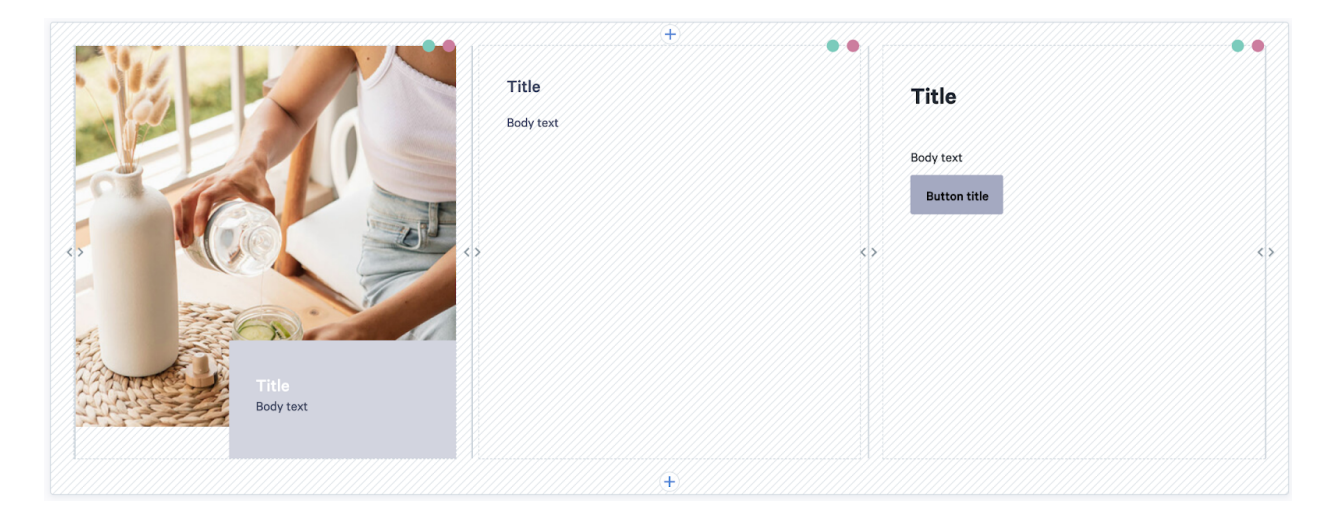

À l'aide du curseur "Hauteur fixe", choisissez de donner automatiquement la même hauteur à tous les blocs de la page.

# **Tuile**

Avec le widget tuile, vous avez la possibilité d'ajouter un texte ou une image à votre page. Sélectionnez l'image que vous souhaitez utiliser pour le bureau, la tablette ou le mobile. Sous "Style", vous pouvez choisir d'ajouter le texte flottant ou intégré à l'image. Choisissez ensuite le

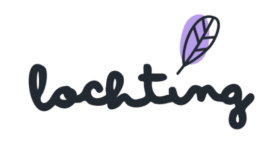

titre et modifiez votre texte à votre guise. Vous pouvez positionner la zone de texte à gauche, à droite ou au centre de votre page. Les boutons sont utilisés pour diriger les visiteurs du site vers d'autres pages. Choisissez le titre qui apparaît sur le bouton et ajoutez le lien qui s'ouvre lorsque les utilisateurs cliquent sur le bouton.

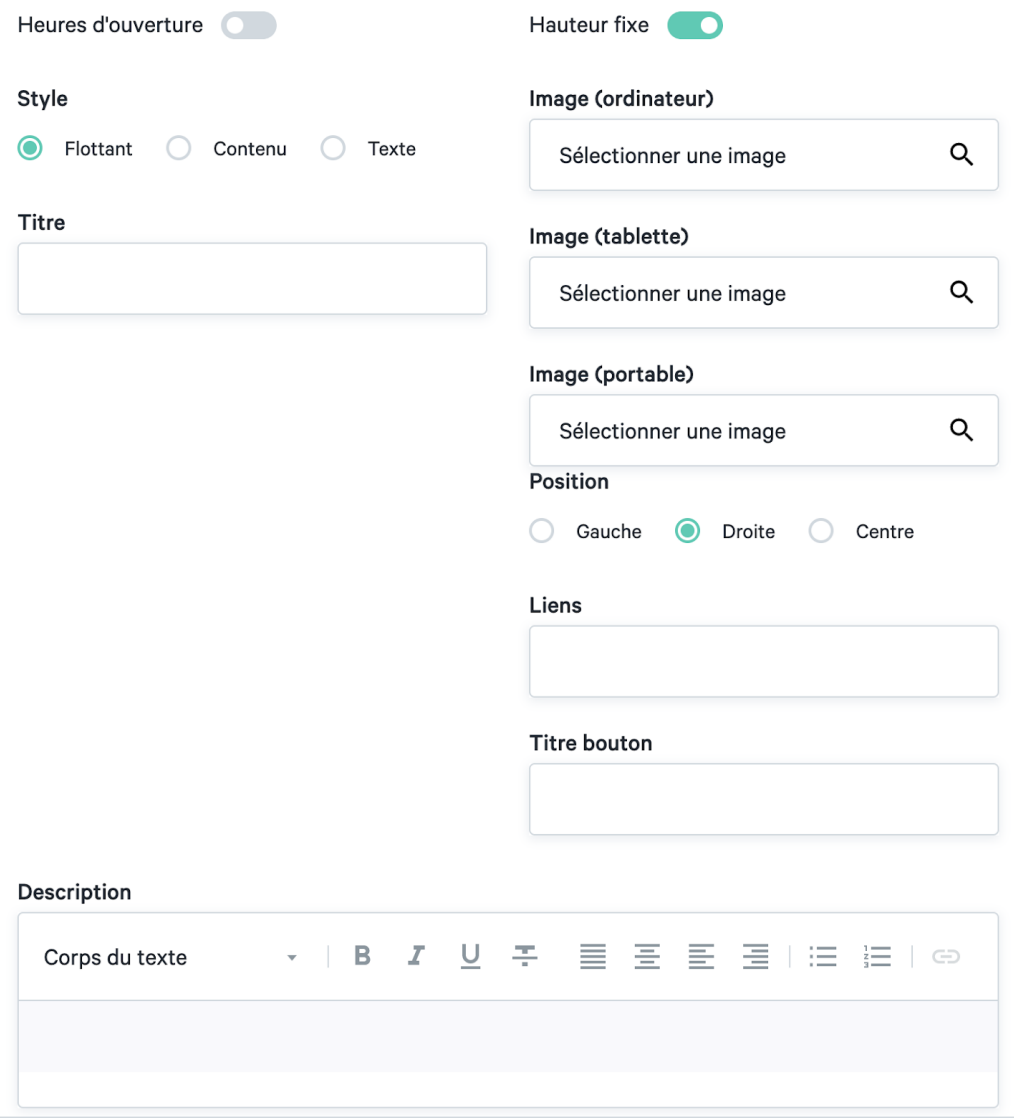

#### Heures d'ouverture

Vous ajoutez ici les heures d'ouverture de votre pharmacie à votre boutique en ligne, que vous avez spécifiées dans Magasins en ligne > Configuration > Heures d'ouverture. Vous pouvez ensuite ajouter une image qui apparaîtra à gauche ou à droite du bloc des heures d'ouverture.

lochting

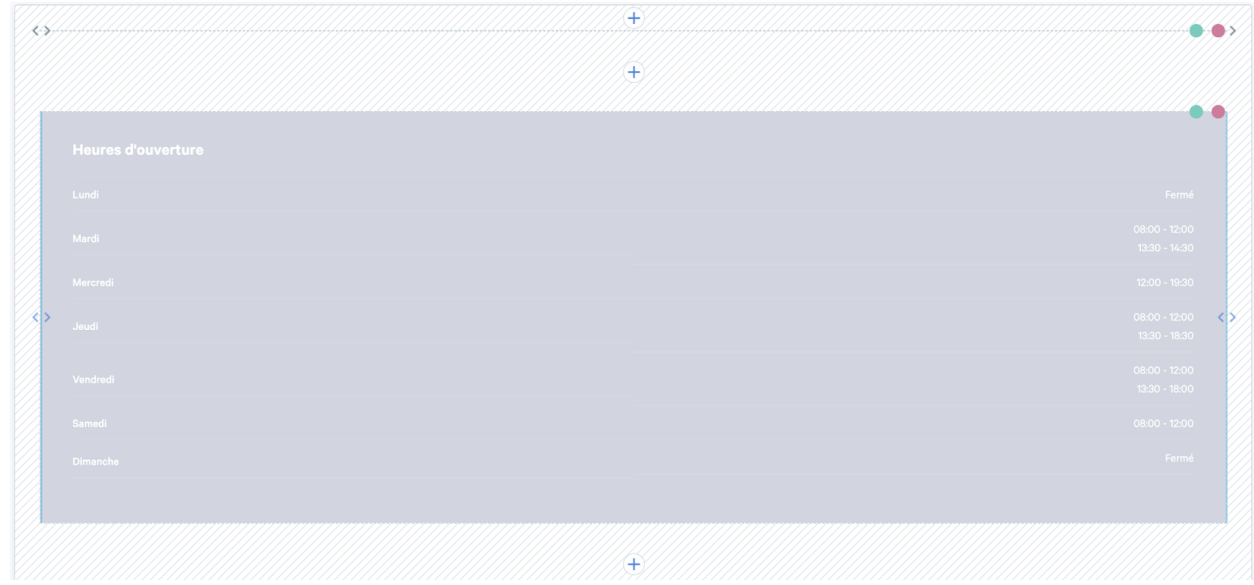

#### Formulaire de prescription

L'ajout du formulaire d'ordonnance à une page permet à un patient de télécharger des ordonnances électroniques. Vous n'avez pas besoin de modifier quoi que ce soit d'autre à ce sujet. Le formulaire apparaîtra sur votre boutique en ligne.

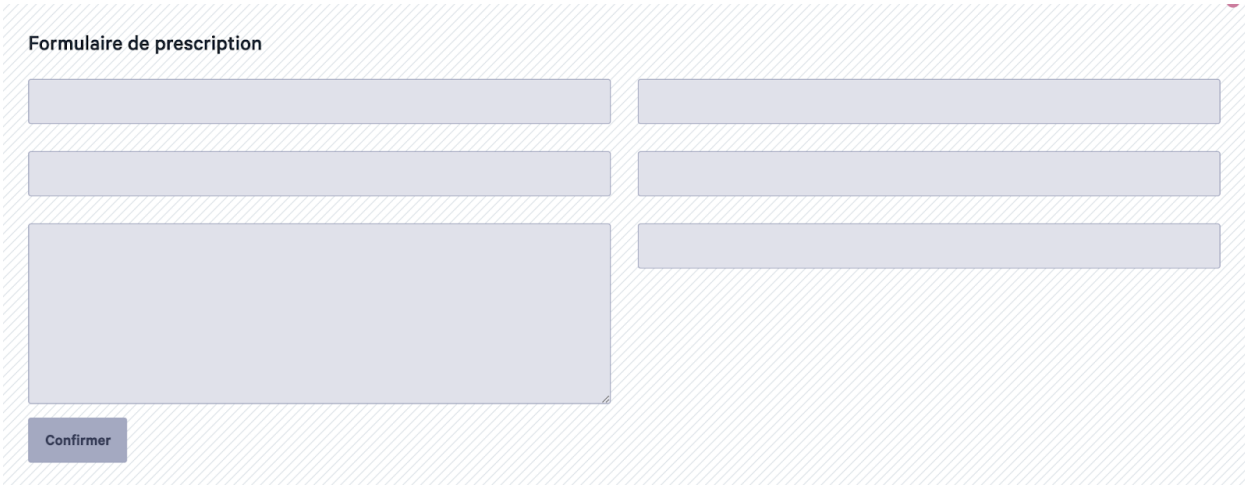

#### Liste produit

Le widget de liste de produits vous permet d'ajouter des produits à votre page. Ajoutez d'abord un titre et recherchez les produits souhaités via le filtre de recherche : entrez un terme, CNK, ... que vous souhaitez rechercher. Vous pouvez modifier l'ordre d'affichage des produits en les faisant glisser dans la liste "Ordre des produits".

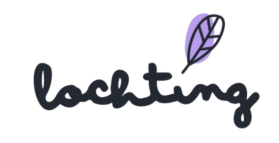

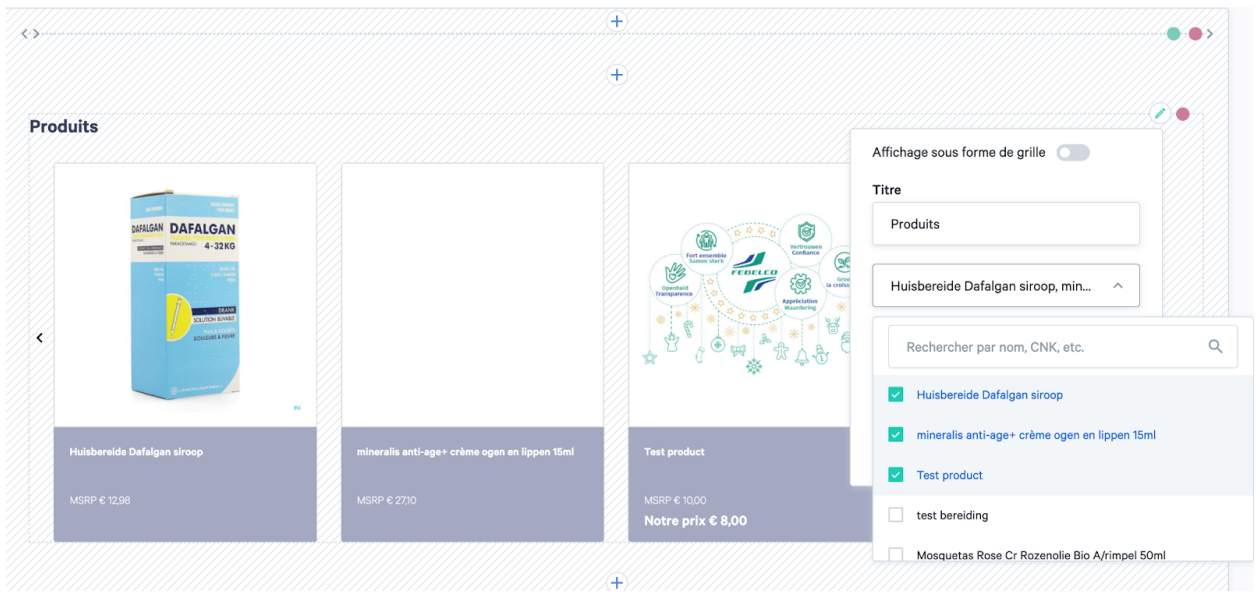

#### Liste de catégories

Via la liste des catégories, ajoutez un aperçu des différentes catégories. Saisissez le titre et choisissez les catégories souhaitées. Vous pouvez les sélectionner dans notre arborescence via différentes catégories prédéfinies. Vous pouvez afficher les catégories sous forme de liste ou de grille à l'aide du curseur. Vous pouvez modifier l'ordre d'affichage des catégories en les faisant glisser dans la liste "Ordre des catégories".

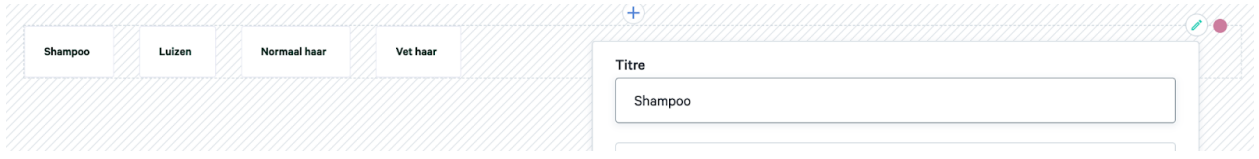

#### **Carrousel**

Grâce à un carrousel de site Web, vous affichez plusieurs images ou contenus dans un seul espace. Vous pouvez ajouter un titre, une description, une image et un bouton. Sous "Style", vous pouvez choisir d'ajouter le texte de manière flottante ou intégrée à l'image. Sous "Position", vous choisissez si le bouton doit être centré à gauche, à droite ou au centre.

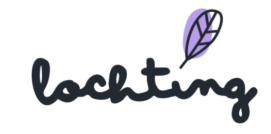

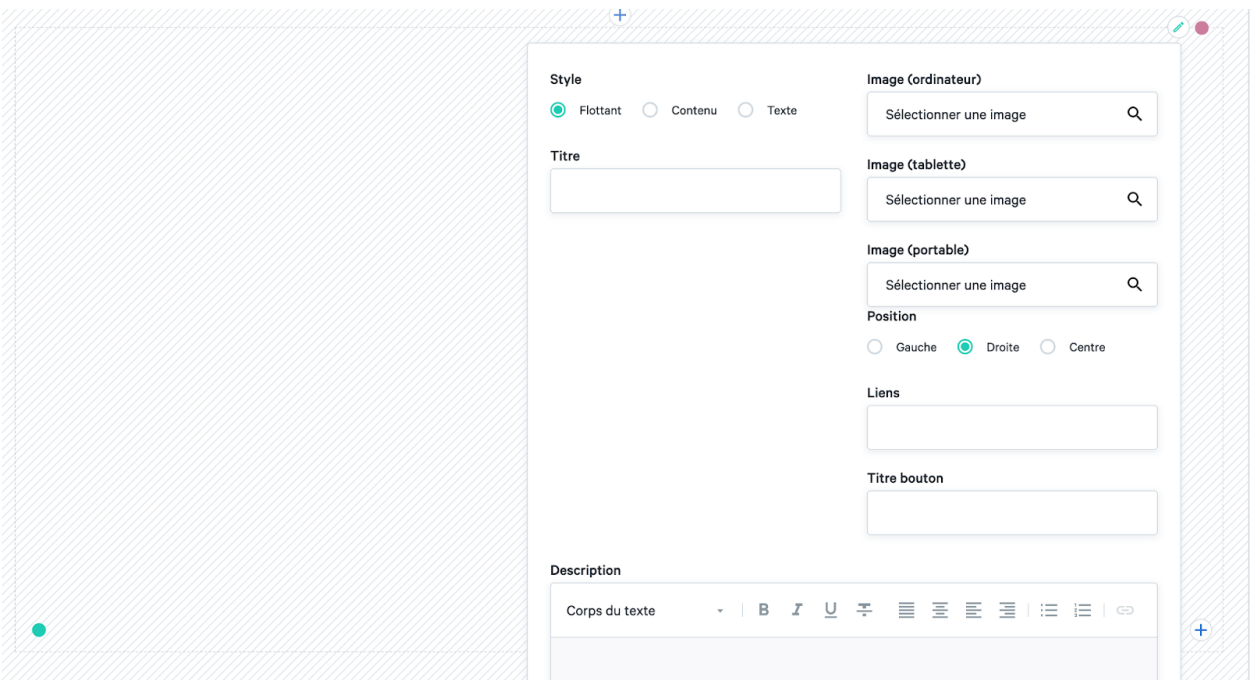

Pour ajouter une tuile au carrousel, cliquez sur le signe plus dans le coin inférieur droit. Ensuite, vous pouvez également ajouter un titre, une description, un bouton et une image ici. Créez autant de tuiles que vous le souhaitez ici. Dans le coin inférieur gauche, vous avez la possibilité de naviguer entre les différentes tuiles du carrousel.

#### Liste d'articles de blog

Les articles d'actualité peuvent être ajoutés à la page via une liste d'articles d'actualité. Saisissez le titre et sélectionnez les blogs que vous souhaitez publier. Les blogs que vous pouvez choisir sont créés dans Magasins en ligne > Contenu > Articles d'actualité. Vous avez la possibilité d'afficher les blogs sous forme de liste ou de grille via le curseur. Vous pouvez modifier l'ordre d'affichage des blogs en les faisant glisser dans la liste "Ordre des articles d'actualité".

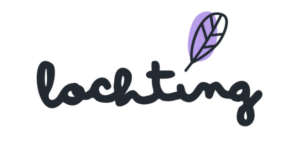

#### **Nouvelles** Affichage sous forme de grille Titre Nouvelles Lekker gezond én goedkoop: 11 ti... 言3 0 Ķ Ķ Ordre des articles d'informations Lekker gezond én goedkoop: 11 tips Is de airco op je werk of thuis ongezo... Apothekers kunnen vanaf nu patiënte... Is de airco op je werk of thuis<br>ongezond? 5 tips voor een goede nachtrust Apothekers kunnen vanaf nu<br>patiënten gratis bijstaan om l<br>slaapmedicatie af te bouwen Lekker gezond én goedkoop: 11 tips<br>Gezond koken duur? Hoeft beus niet! Het is niet e guzonanoid: Ficiado io ali<br>Coemakkeliik Heb iii last v

lochting

## Articles d'informations

Vous voyez ici un aperçu de tous les articles d'actualité sur votre boutique en ligne. Sélectionnez la bonne boutique si votre entreprise possède plusieurs boutiques. Vous pouvez développer votre boutique en ajoutant ou en modifiant des articles d'actualité.

Vous trouverez les informations suivantes sur les pages :

- Image
- Titre
- Sous-titre
- Balises
- Statut
- Créé le

# Contenu des webshops

Consulter et gérer toutes les descriptions de contenu du webshop.

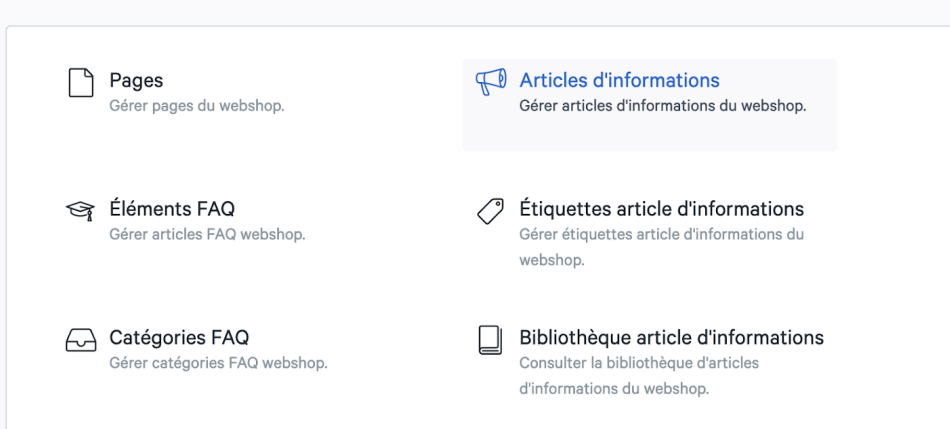

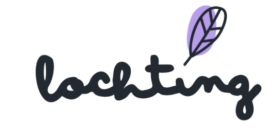

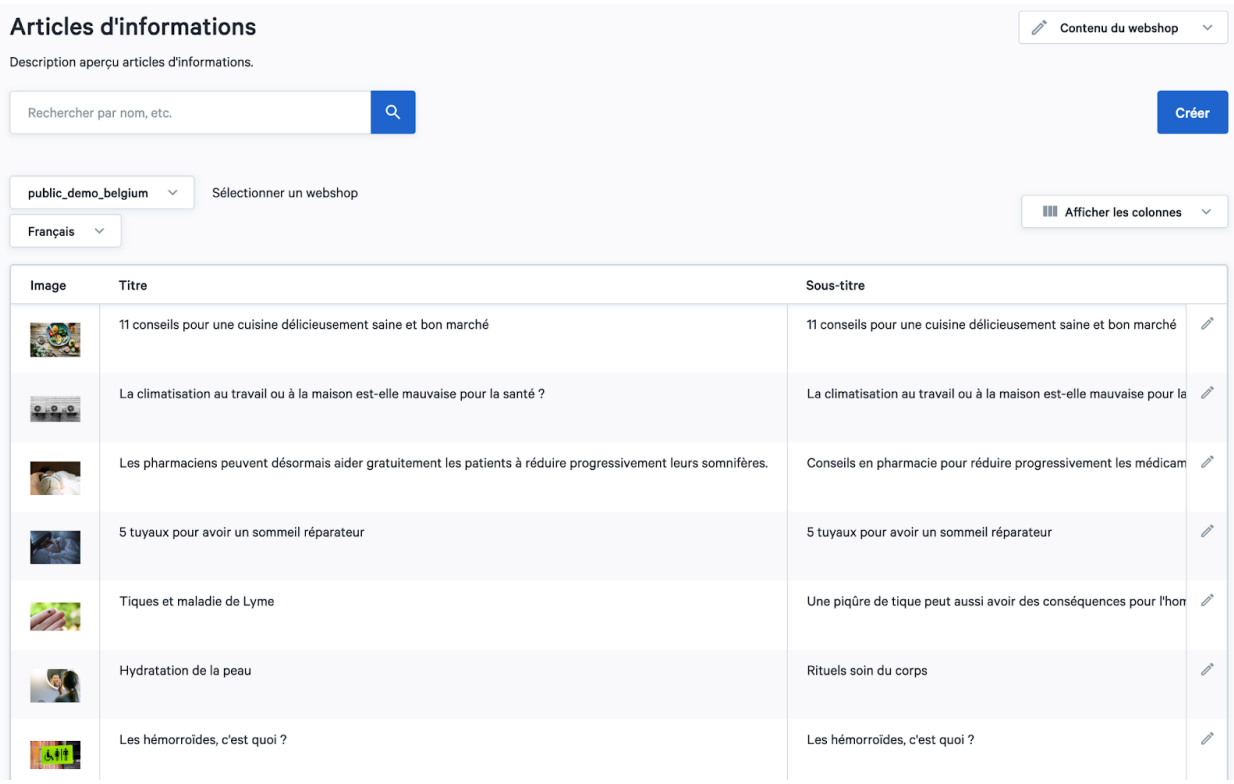

# Création d'articles d'informations

Étape 1 : Choisissez si l'article d'actualité est actif ou inactif.

Étape 2 : Remplissez le titre et le sous-titre de l'article d'actualité.

Étape 3 : Choisissez l'image : cette image apparaîtra à côté de votre article dans l'aperçu de tous vos articles d'actualité. Il est obligatoire de choisir une image pour le bureau. Ensuite, vous pouvez sélectionner des images personnalisées pour les tablettes et les mobiles. Si vous ne sélectionnez pas une image différente pour cela, l'image pour le bureau sera prise automatiquement.

Étape 4 : Rédigez la courte intro : ce résumé de votre article apparaîtra dans l'aperçu de tous vos articles.

Étape 5 : Rédigez votre article : vous pouvez le mettre en forme à l'aide des blocs "Texte étendu" et "Image".

lockting

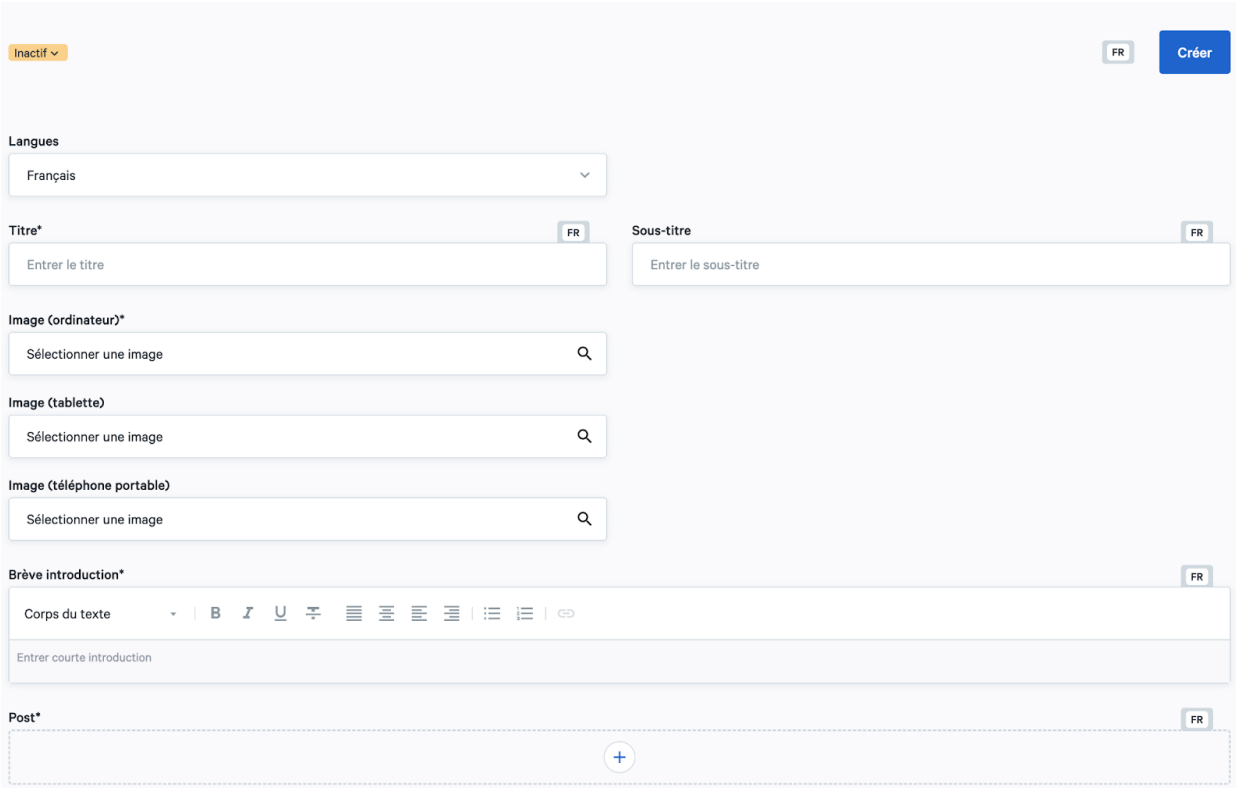

Vous pouvez formater un bloc de texte en fonction de vos propres besoins. Gardez à l'esprit les différentes balises de titre. Utilisez "Texte du corps" pour le contenu principal de votre article. H1 est le premier titre d'une page et vous ne pouvez définir qu'un seul titre principal. H2 et H3 sont les titres des paragraphes et des sous-paragraphes. Vous pouvez toutefois les utiliser en plusieurs exemplaires dans votre texte.

Grâce au bloc "Images", vous pouvez sélectionner une image à ajouter à votre texte. Il est obligatoire de sélectionner une image pour le bureau. Ensuite, vous pouvez sélectionner des images personnalisées pour la tablette et le mobile. Si vous ne sélectionnez pas une image différente pour cela, l'image pour le bureau sera prise automatiquement.

Étape 6 : Remplissez le slug : la partie qui vient après votre nom de domaine dans l'URL. Elle identifie une page individuelle de votre boutique en ligne.

Étape 7 : Remplissez le méta titre : le titre d'une page. Le méta titre est visible dans le moteur de recherche (par exemple Google, Bing) et dans l'onglet du navigateur. C'est

lockting

important pour que votre boutique en ligne soit bien classée dans les résultats de recherche organique d'un moteur de recherche.

Étape 8 : Remplissez la méta-description : la description du contenu de la page. Elle est visible dans le moteur de recherche en dessous du titre.

Étape 9 : Sélectionnez les articles connexes : ce sont les liens en bas de l'article où les clients peuvent cliquer sur d'autres articles.

Étape 10 : Ajoutez des balises : définissez les catégories auxquelles l'article appartient.

#### Bibliothèque d'articles d'informations

Sur la page "Articles d'actualité de la bibliothèque", vous trouverez des articles d'actualité que vous pouvez utiliser sur votre boutique en ligne. Cliquez sur "Copier" à côté de l'article souhaité. Vous le trouverez alors dans l'aperçu de tous les articles d'actualité de votre boutique en ligne. Vous pouvez modifier l'article si vous le souhaitez.

# **Contenu des webshops**

Consulter et gérer toutes les descriptions de contenu du webshop.

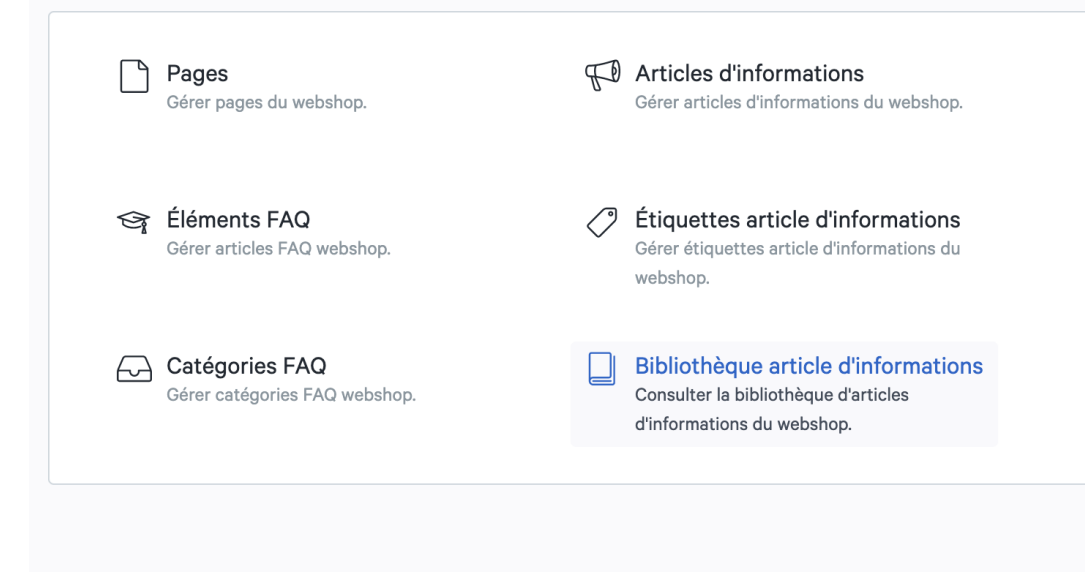

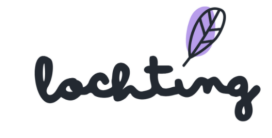

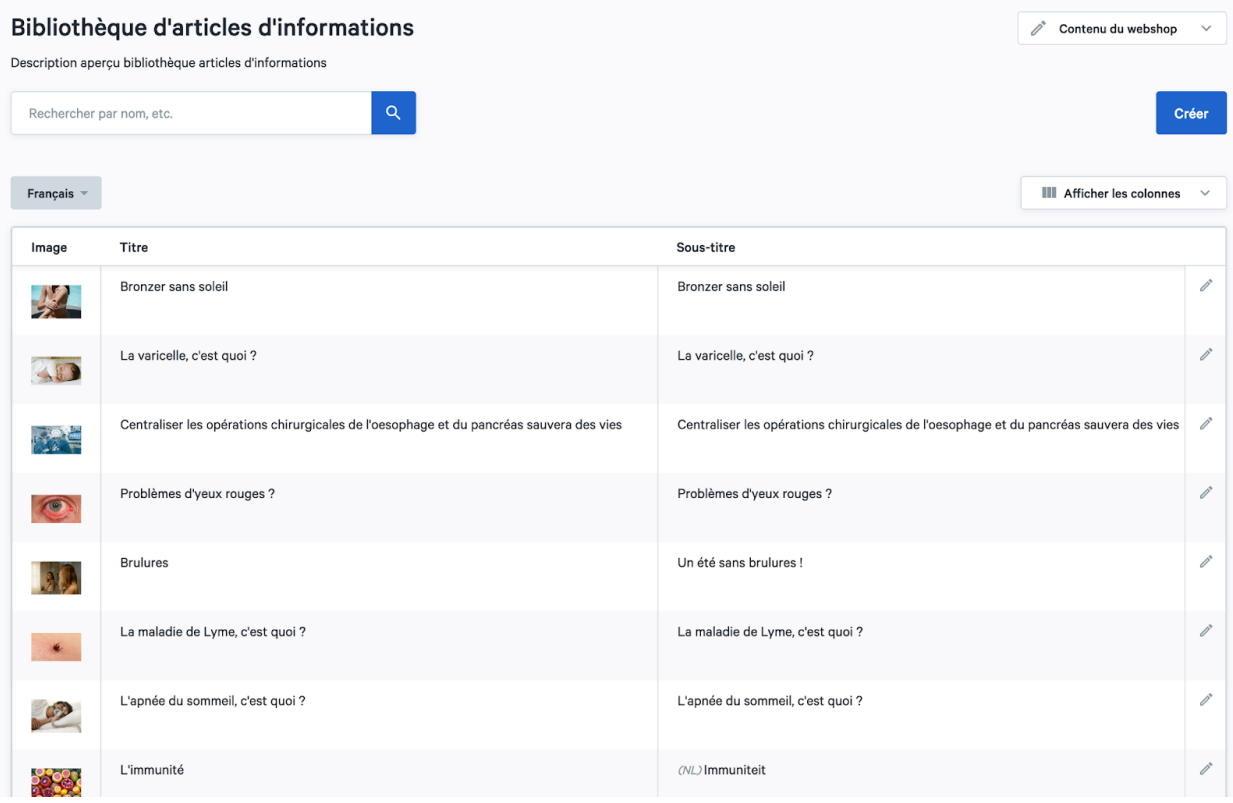

# Catégories FAQ

Sur votre boutique en ligne, il y a quelques catégories de FAQ par défaut : "Commande", "Paiement", "Produits et stock" et "Inscription et connexion".

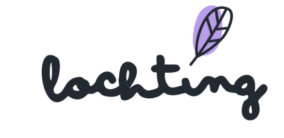

# Contenu des webshops

Consulter et gérer toutes les descriptions de contenu du webshop.

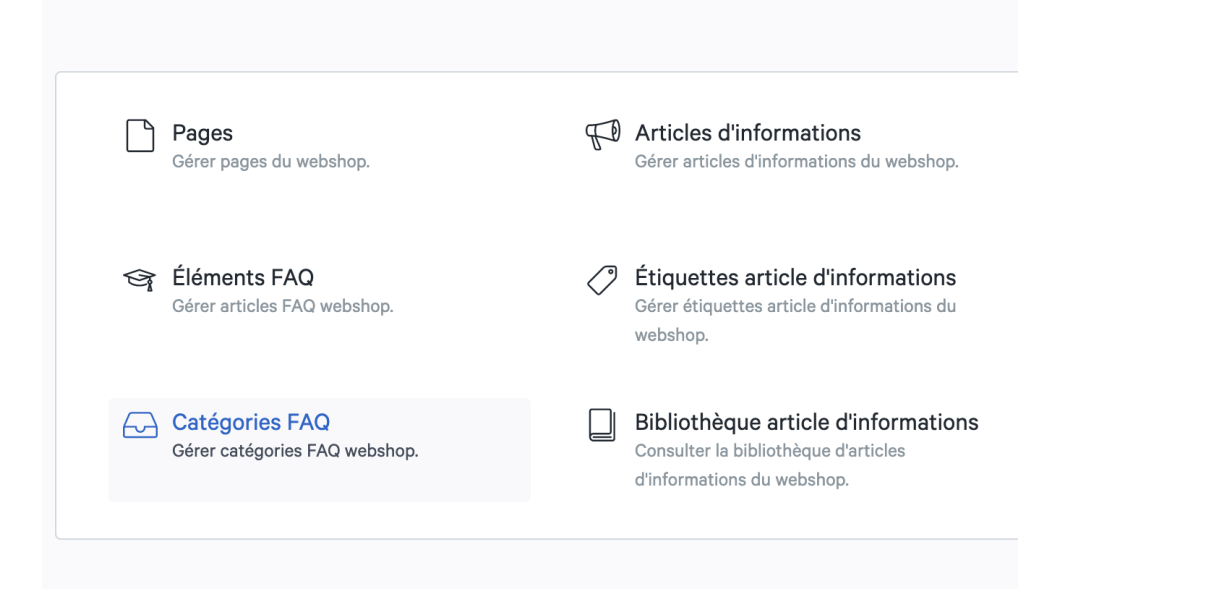

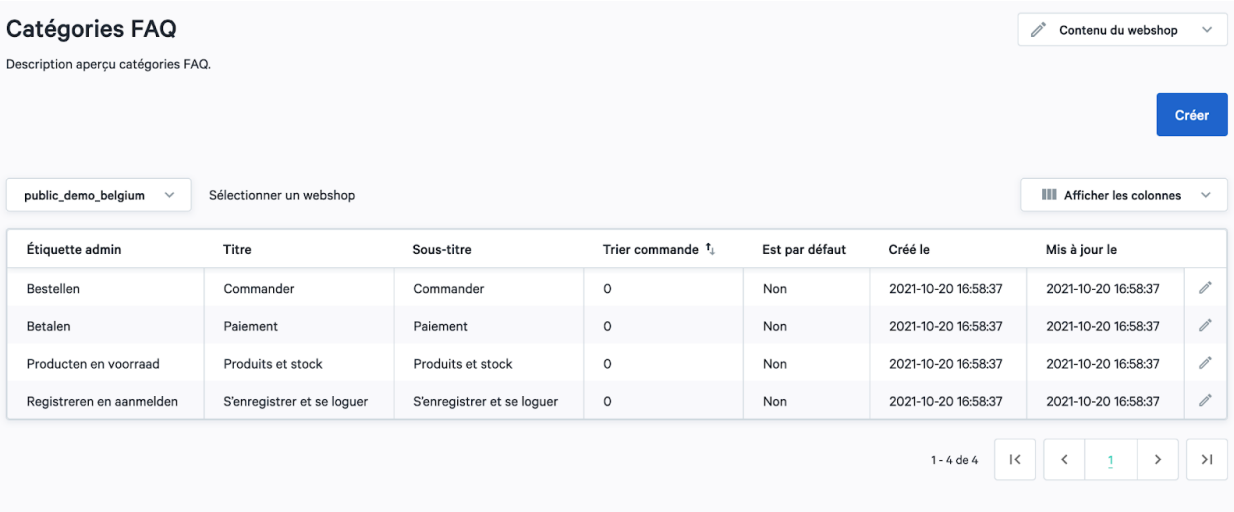

# Création de la FAQ

Vous pouvez modifier les catégories par défaut si vous le souhaitez. Il est ensuite possible de créer de nouvelles catégories via "Créer".

- Vous pouvez saisir les informations suivantes pour une catégorie :
- Admin label : uniquement visible sur la plateforme elle-même, pas sur votre boutique en ligne.

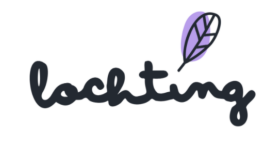

- Titre : le titre souhaité pour la catégorie FAQ sur votre boutique en ligne.
- Sous-titre : le sous-titre souhaité pour la catégorie FAQ sur votre boutique en ligne.
- Ordre de tri : entrez l'ordre souhaité ici
- Est standard

### Articles FAQ

Dans "Articles FAQ", vous voyez l'aperçu de toutes les questions dans la FAQ de la boutique en ligne. Par défaut, il y a déjà un certain nombre de questions sur votre boutique en ligne, que vous pouvez modifier si vous le souhaitez.

Vous trouverez les informations suivantes sur les éléments de la FAQ :

- Question
- Ordre de tri
- Catégories
- Statut
- Créé le
- Modifié le

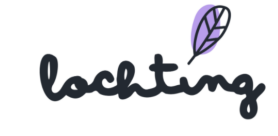

# Création d'un élément de FAQ

Cliquez sur "Créer" pour ajouter une nouvelle question à votre FAQ.

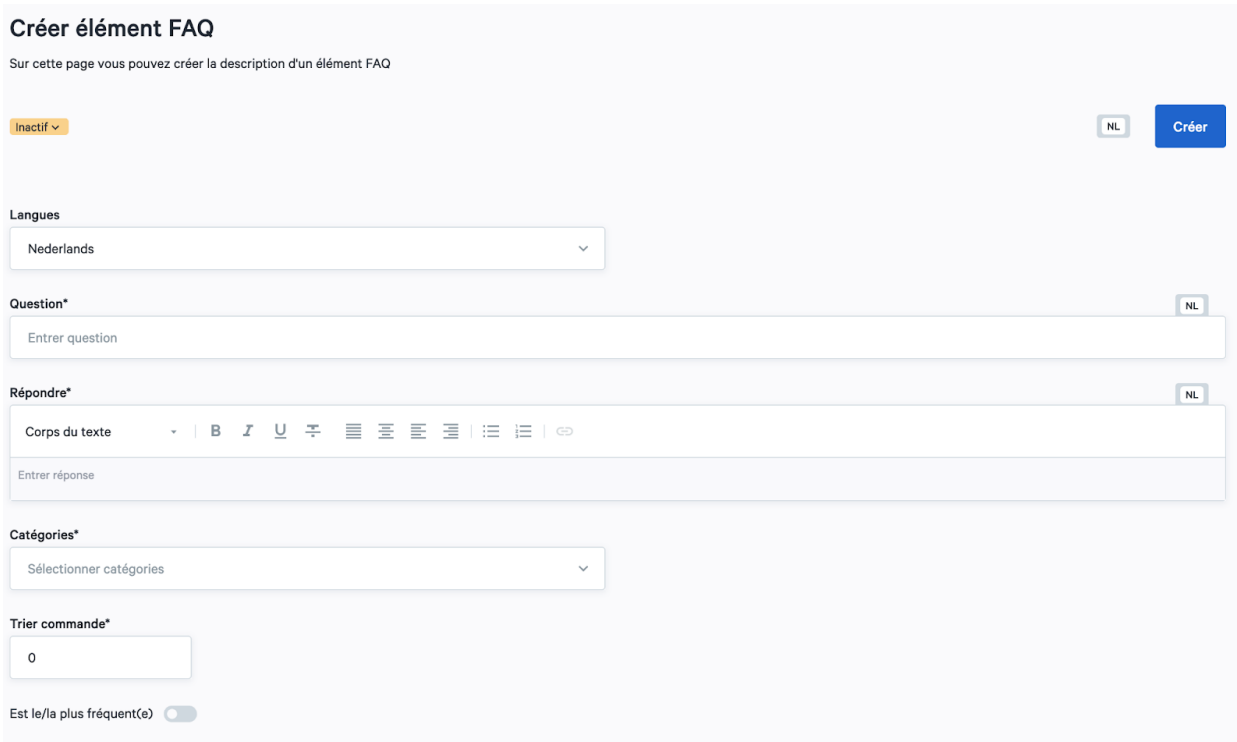

Vous pouvez saisir les informations suivantes dans une rubrique de la FAQ :

- Langues
- Question
- Réponse
- Catégories
- Ordre de tri
- Est le plus courant

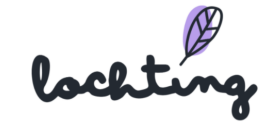

# 7.5 Configuration

## Configuration du webshop

Pour la configuration du webshop, vous pouvez paramétrer les informations suivantes sur votre webshop:

- Nom
- Titre
- Description
- Titulaire de la pharmacie : gérant de votre pharmacie
- Numéro de licence
- Favicon : la petite icône que vous voyez dans les onglets de votre navigateur
- Logo webshop : ce logo apparaît dans le coin supérieur gauche de votre webshop
- Logo webshop mode sombre
- Logo e-mail : il est utilisé pour les e-mails tels que les confirmations de commandes

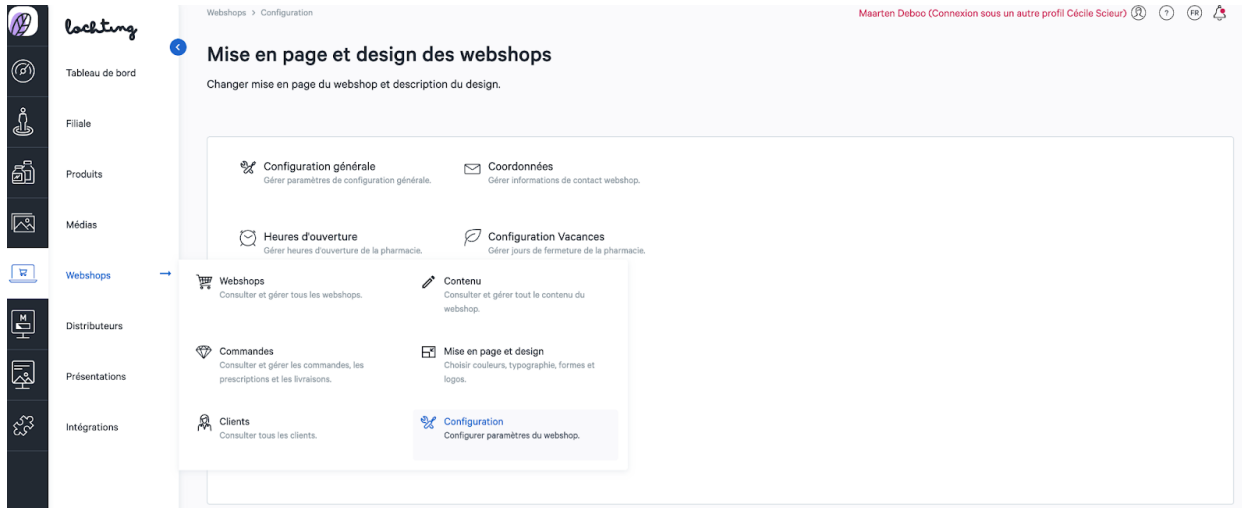

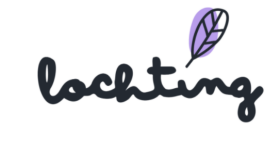

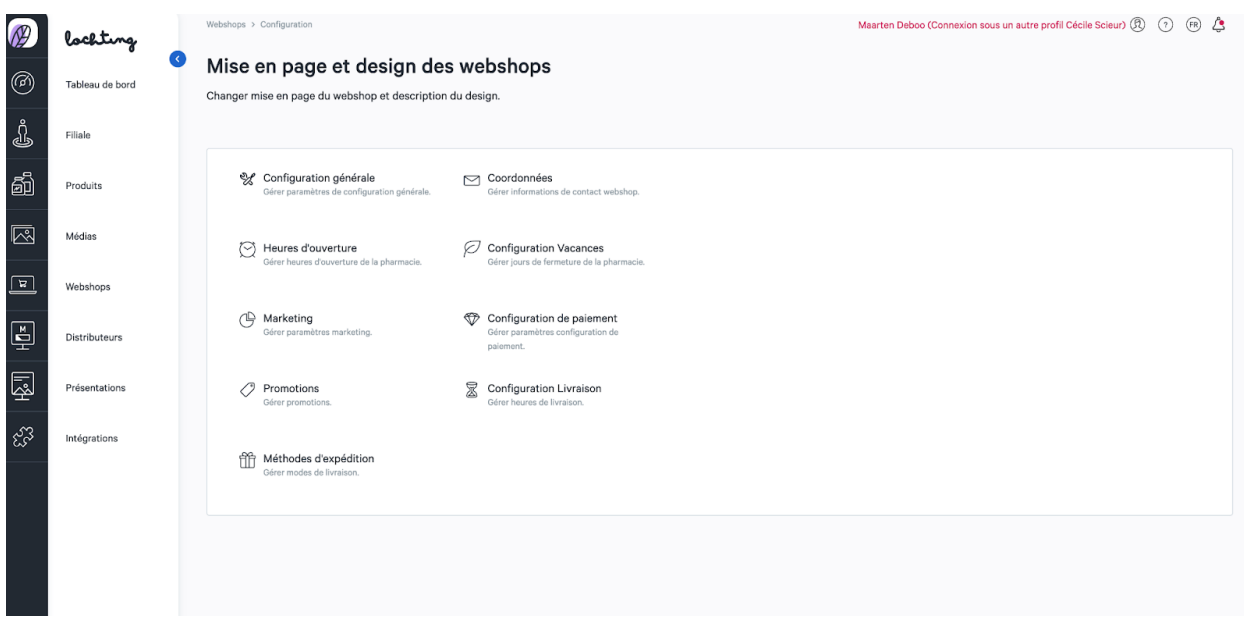

### Heures d'ouverture

Par le biais de « Heures d'ouverture », vous pouvez adapter les heures d'ouverture et les jours de fermeture de votre pharmacie qui figurent sur le webshop. Complétez les heures souhaitées pour chaque jour ou cochez les jours de fermeture de votre pharmacie.

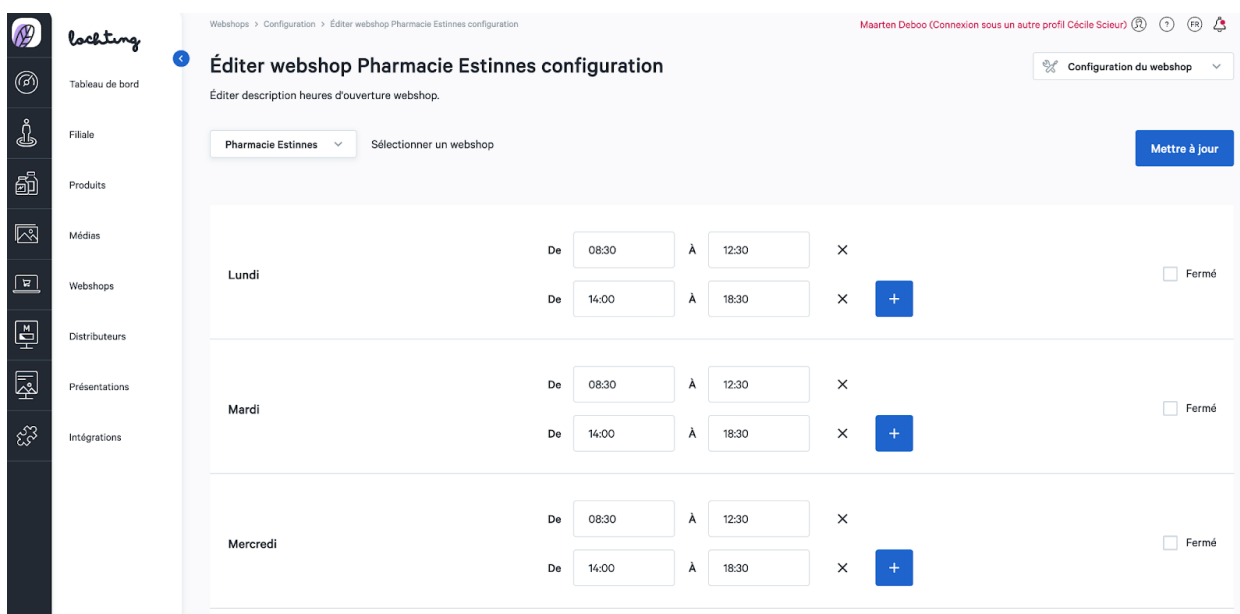

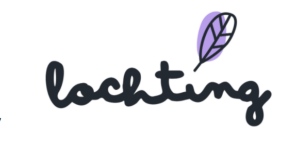

# Configuration de la livraison

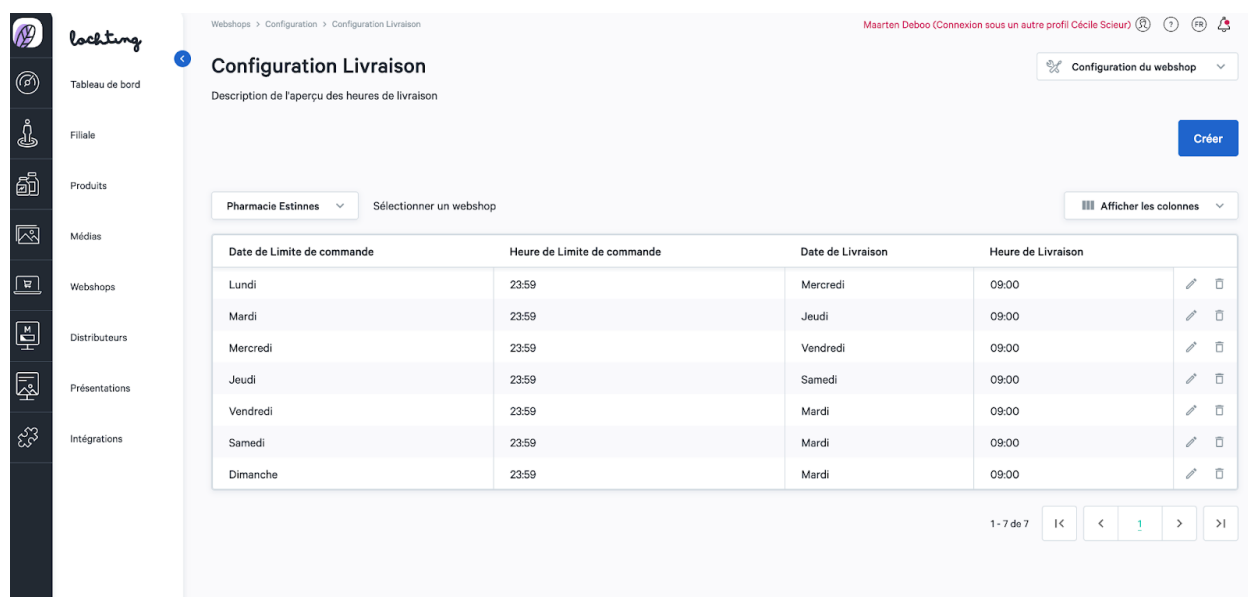

#### Le concept des délais de livraison

Sur Lochting, de nombreux modules fonctionnent par couches, dont la couche de livraison ou d'enlèvement que nous « promettons » à vos clients sur votre webshop.

La **couche supérieure** est liée à **votre logiciel** et elle démarre de votre stock local. Vous pouvez y ajouter un Délai de traitement. Si un produit est en stock, le client peut venir le retirer presque immédiatement. Et s'il n'est pas en stock, nous analysons la couche suivante.

La **couche médiane** est déterminée sur la base du stock disponible dans **votre dépôt Febelco**. Pour chaque produit de son assortiment, Febelco nous communique un délai de livraison dans votre pharmacie. Sur Lochting, vous pouvez de nouveau ajouter un Délai de traitement. Pour les clients, il est calculé immédiatement et chargé au moment où ils consultent un produit. Si un produit n'est pas suivi par Febelco, nous analysons la couche suivante.

La **couche inférieure** englobe les actions que vous pouvez définir vous-même sous **Webshops – Délais de livraison**. « Passer commande aujourd'hui avant 23h59 => Retrait après-demain à partir de 9h », par exemple. Cette couche est très large et sert surtout de solution de repli. Ici, nous conseillons de prévoir une période suffisamment longue (c'est à cela que servent les autres couches).

Cette logique s'applique à chaque produit, de manière entièrement automatique. Ainsi, le client connaît toujours le **délai de retrait exact**.

lochting

#### Configuration de livraison manuelle

Sur cette page, vous gérez les délais de livraison de votre webshop, selon le moment auquel la commande est passée. Ainsi, vous pouvez afficher le délai de passation de commande maximum par jour auquel la commande est passée pour arriver à un certaine date et heure de livraison.

#### Modes de livraison

Cette page vous permet de gérer vos modes de livraison. Lorsque vous cliquez sur le bouton « Configurer », quatre options s'affichent : Retrait en pharmacie / Casier de retrait / Livraison locale / Service delivery

Si vous souhaitez proposer XXX, vous devez dans un premier temps activer l'intégration Sendcloud. Pour ce faire, cliquez sur le bouton « Activer » dans la barre rouge.

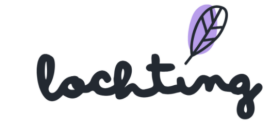

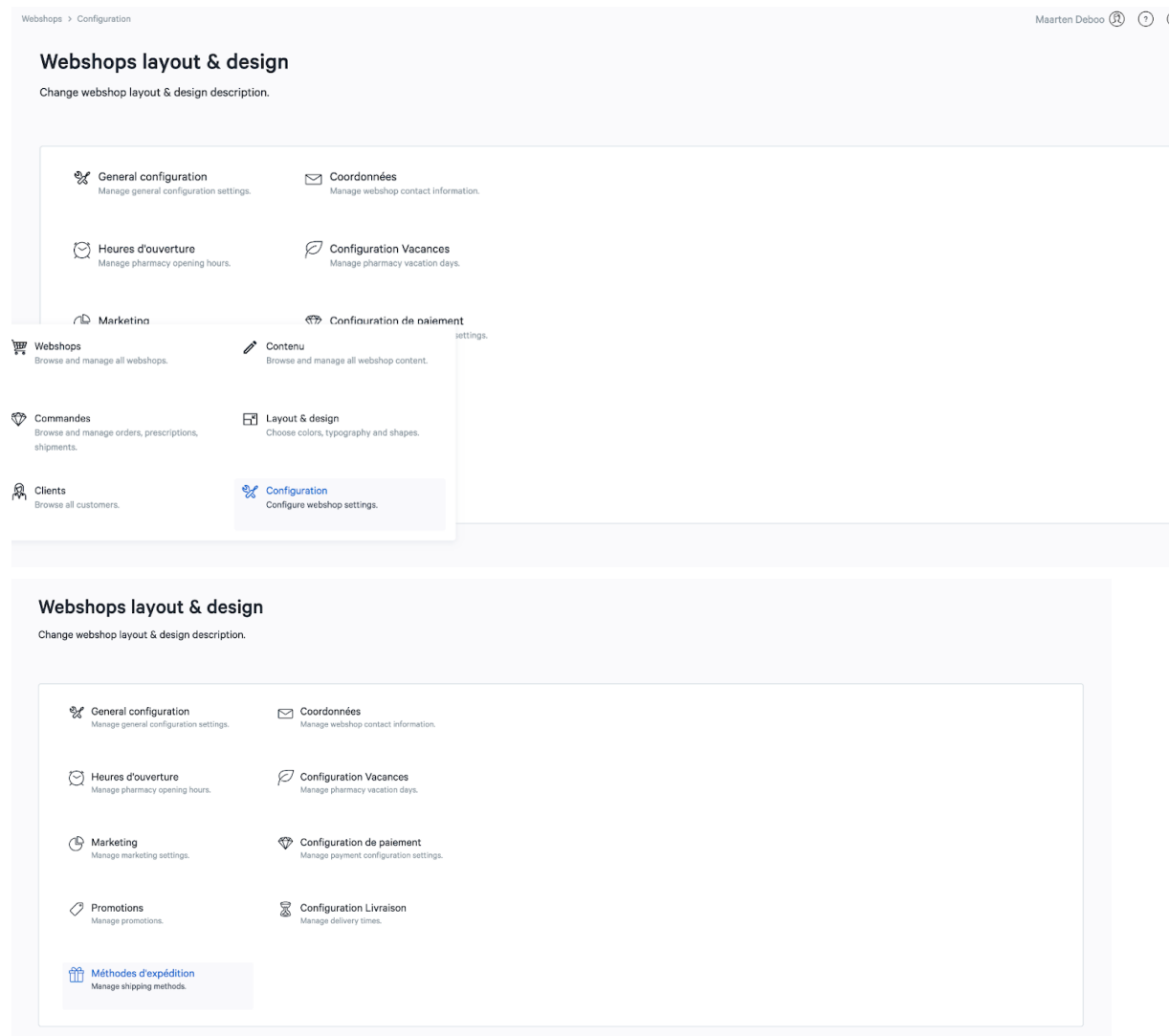

Ensuite, sélectionnez les modes de livraison que vous proposez et configurez-les.

IMPORTANT : vos clients ne pourront voir les modes de livraison que si vous les cochez comme « actifs » dans la deuxième colonne.

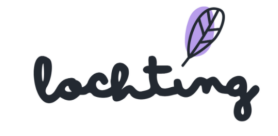

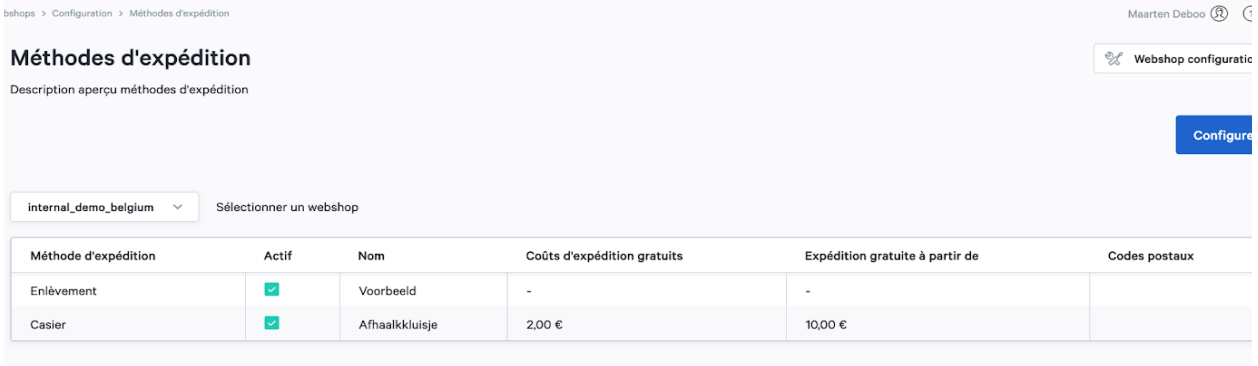

#### **Retrait en pharmacie**

Saisissez le nom correct de ce mode de livraison, puis cliquez sur "Enregistrer". Ici, vous pouvez également ajouter et modifier vous-même, en tant que pharmacien, les emplacements de l'adresse d'enlèvement de la pharmacie.

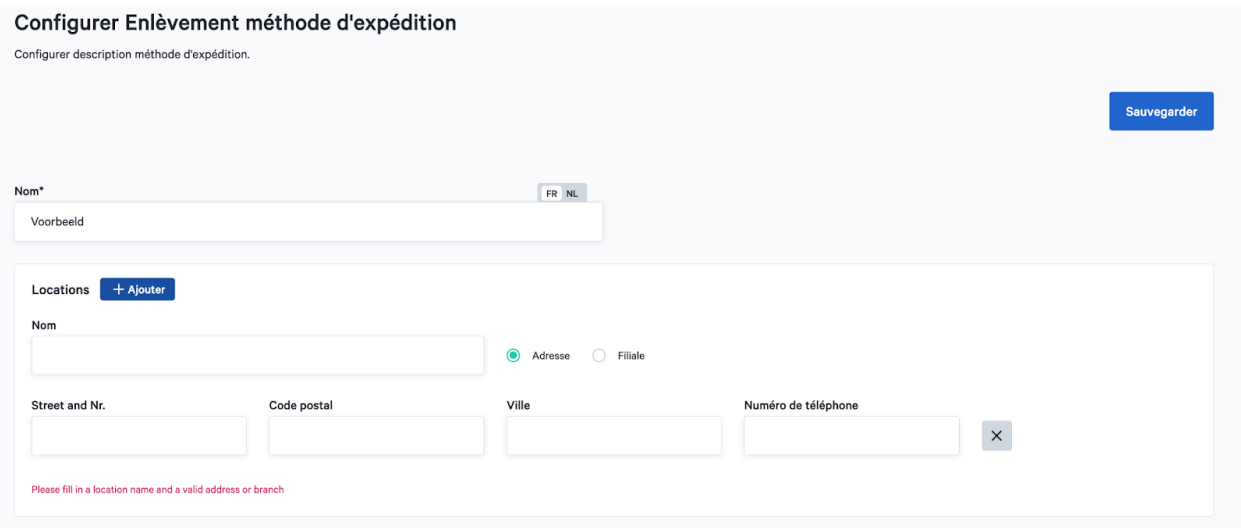

#### **Casier de retrait**

Dans le champ « nom », indiquez le nom exact de ce service. Dans le champ « coût d'envoi fixe », indiquez le montant que vous souhaitez demander pour ce service. Dans le champ « expédition gratuite à partir de », indiquez le montant d'achat à partir duquel ce service est gratuit. Ensuite, cliquez sur « sauvegarder ».

lochting

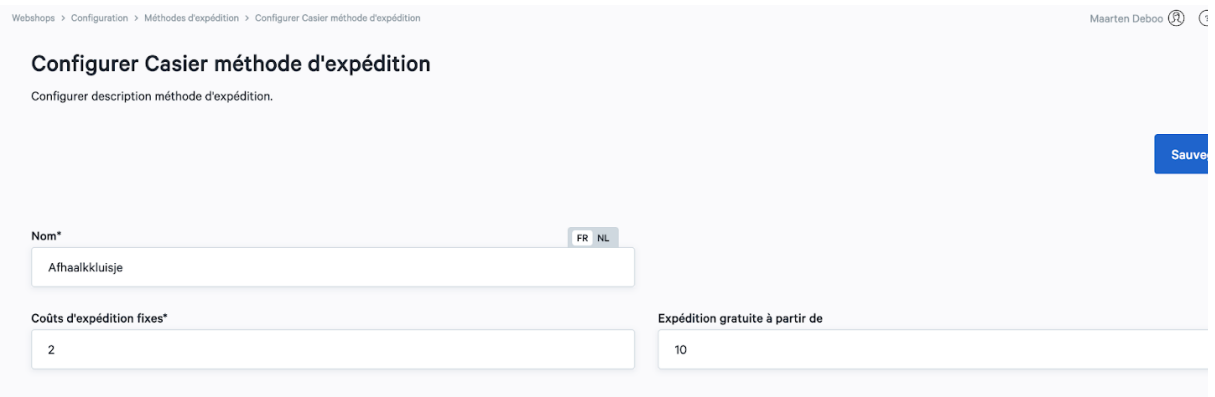

#### **Livraison locale**

Ce mode de livraison concerne une livraison personnelle (p. ex. à vélo) chez des patients à proximité. Dans le champ « nom », indiquez le nom exact de ce mode de livraison. Dans le champ « coût d'expédition fixe », indiquez le prix coûtant de ce service. Dans le champ « expédition gratuite à partir de », indiquez le montant d'achat à partir duquel ce service est gratuit. Dans « codes postaux », précisez les codes postaux pour lesquels vous proposez ce service. Ces clients ne pourront voir ces modes de livraison que si leur code postal correspond aux paramètres que vous avez fixés. Ensuite, cliquez sur « sauvegarder ».

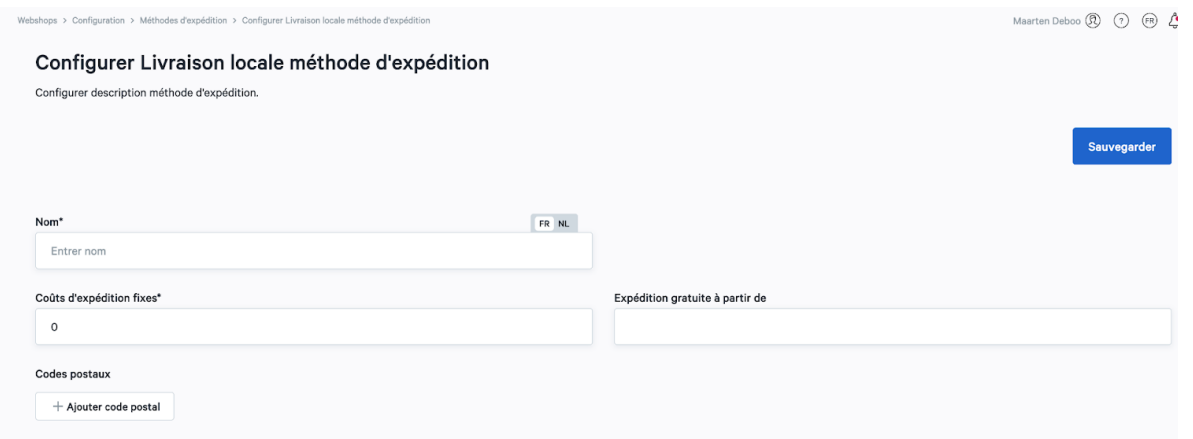

#### **Service livraison**

Ce mode de livraison concerne une livraison à domicile par un transporteur. Dans le champ « nom », indiquez le nom de ce mode de livraison. Dans le champ « coût d'expédition fixe », indiquez le montant que vous demandez pour ce mode de livraison. Dans le champ « expédition gratuite à partir de », indiquez le montant d'achat à partir duquel ce service est gratuit. Dès que vous avez rempli tous les champs, cliquez sur « sauvegarder ».

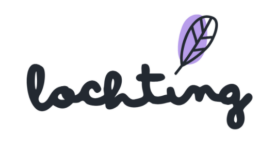

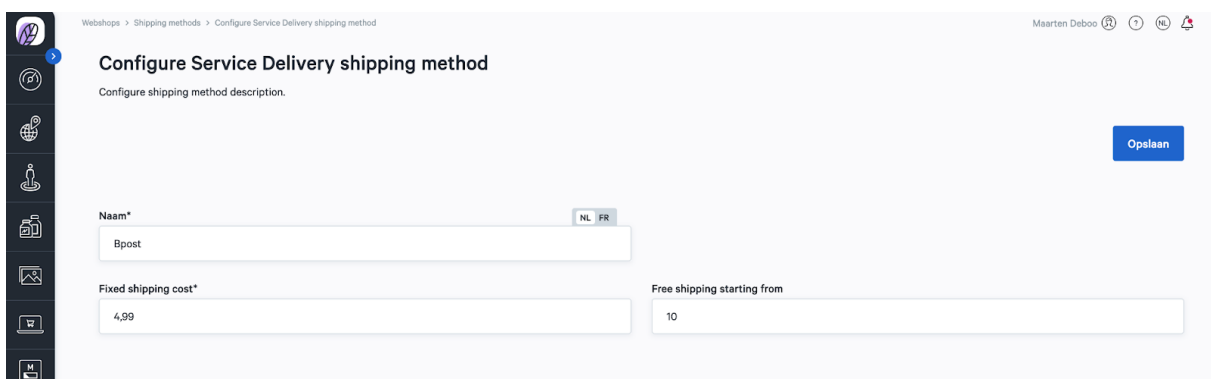

Une fois qu'une commande est passée avec un service de livraison, vous devez suivre les étapes suivantes :

1. Allez sur Webshop → Commandes. Cliquez ensuite sur la commande que vous souhaitez envoyer.

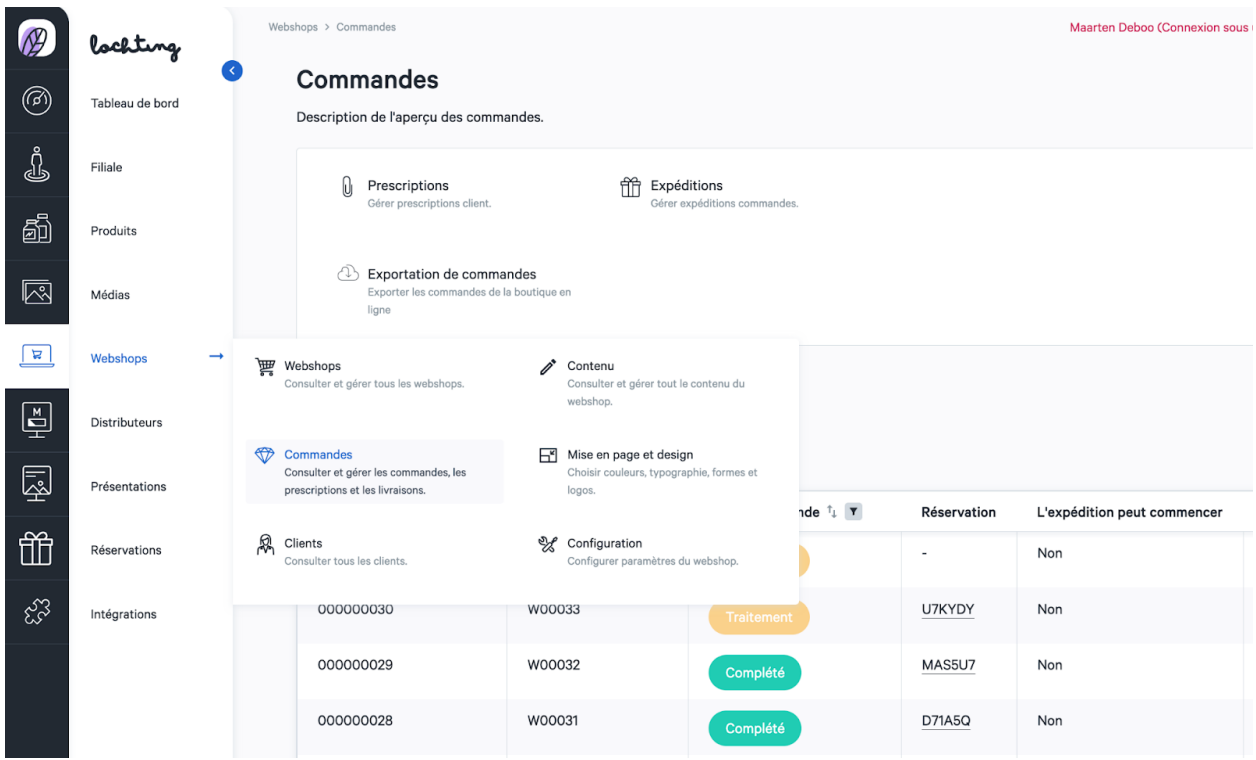

2. Dès que vous êtes sur l'écran de détail de votre commande, cliquez sur « Gérer expéditions ».

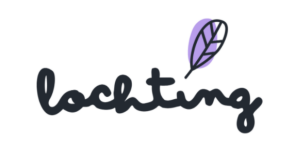

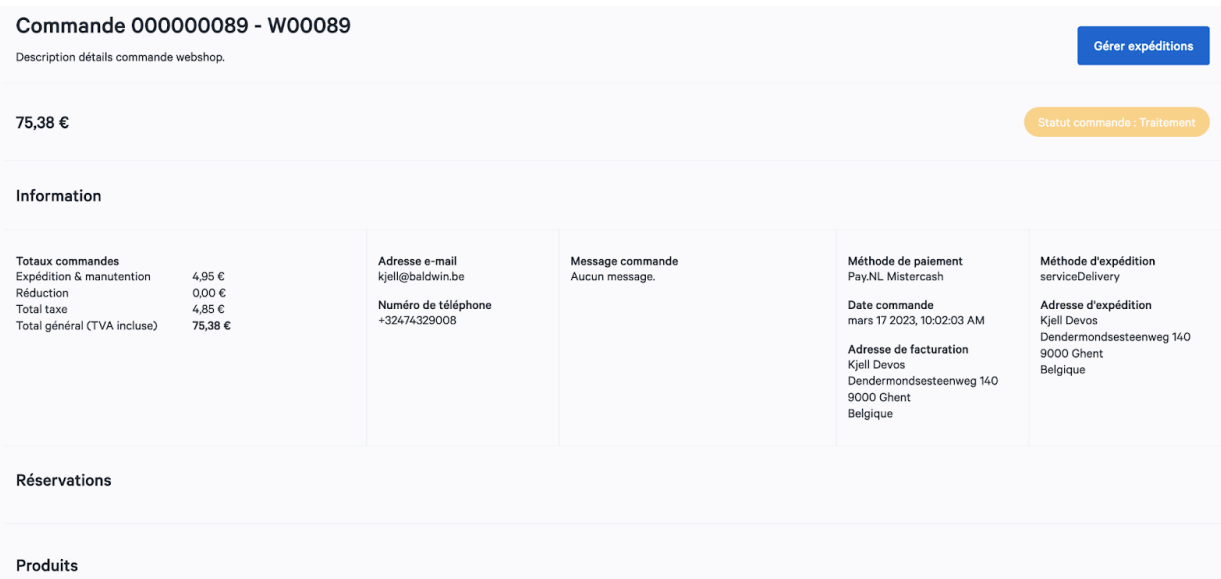

3. Cliquez sur tous les produits que vous souhaitez envoyer dans ce colis et cliquez ensuite sur « Créer expédition ».

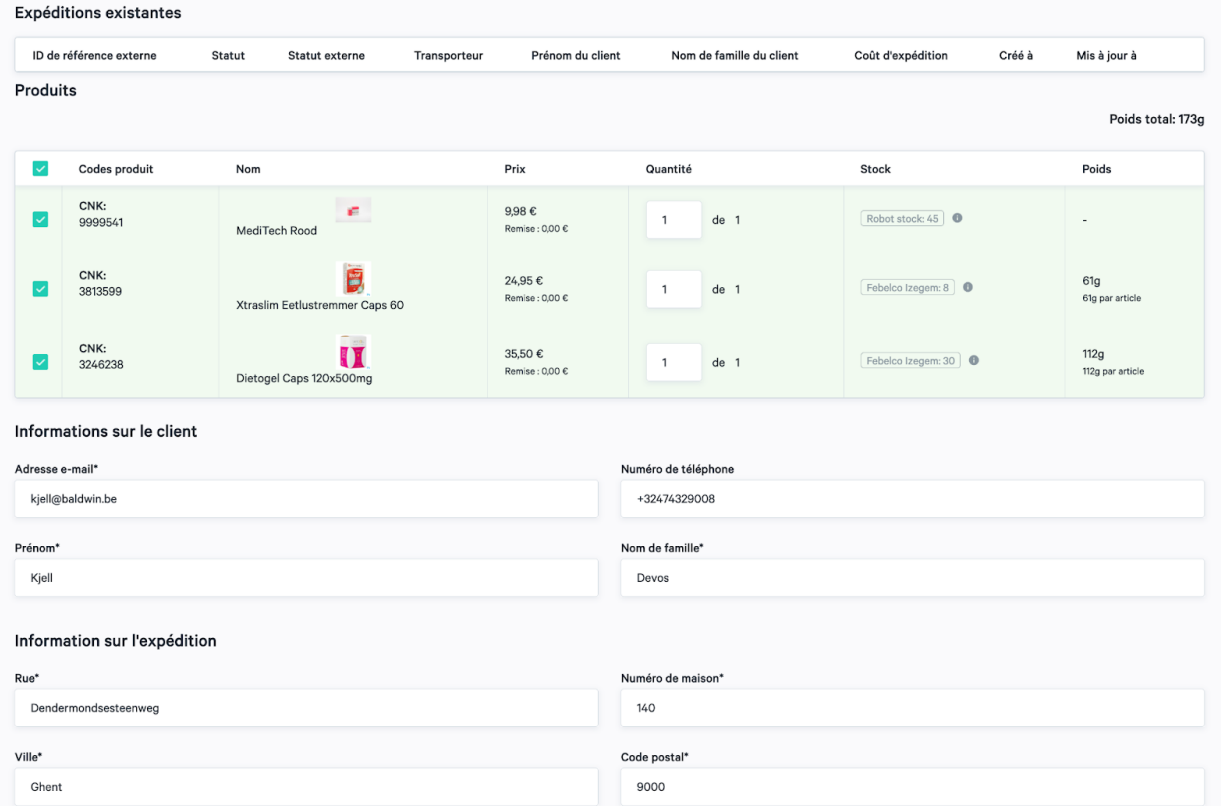

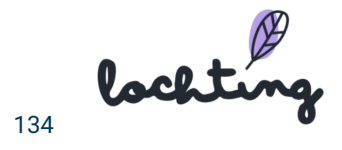

4. À présent, vous pouvez adapter cette expédition. Dès que votre colis est prêt à être expédié, cliquez sur « Sceller expédition ». Ainsi, vous générez un code de traçage et un bon d'expédition que vous pouvez imprimer. Si vous cliquez sur « Sceller expédition », vous devez indiquer le poids de votre colis pour confirmation. Une fois que vous avez confirmé cela, votre patient reçoit un e-mail l'informant que son colis est prêt à être expédié. Le code de traçage est repris dans cet e-mail.

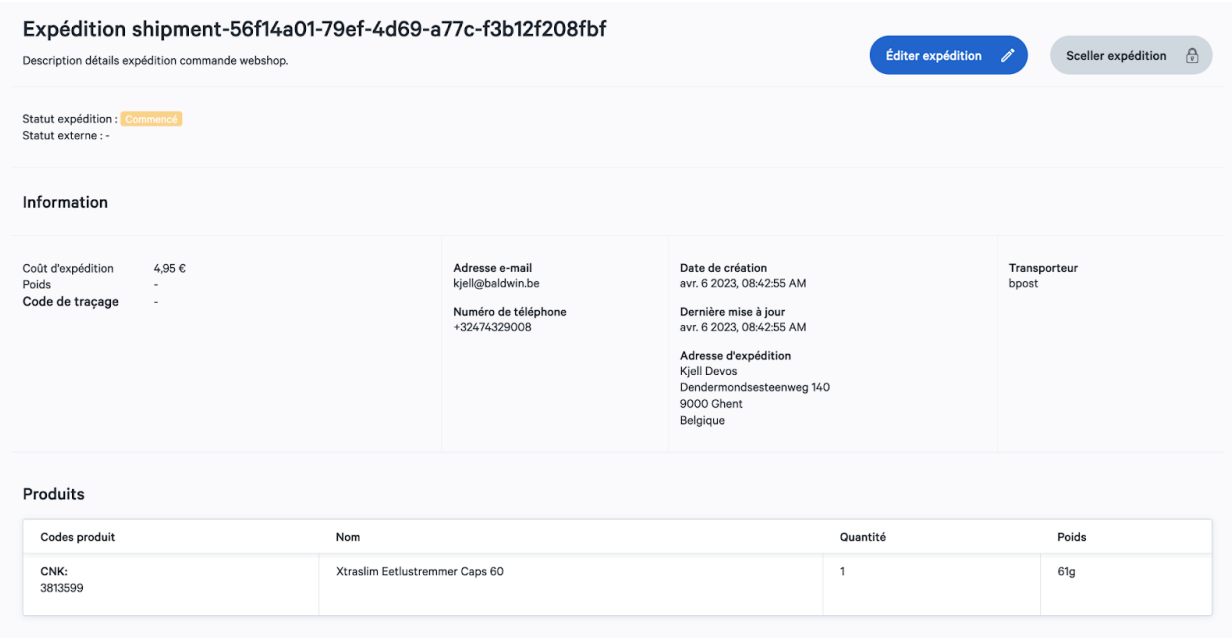

5. Cliquez sur « télécharger étiquette » pour imprimer le bon d'expédition, puis collez-le sur le colis.

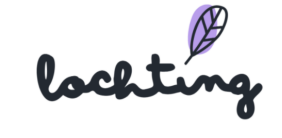

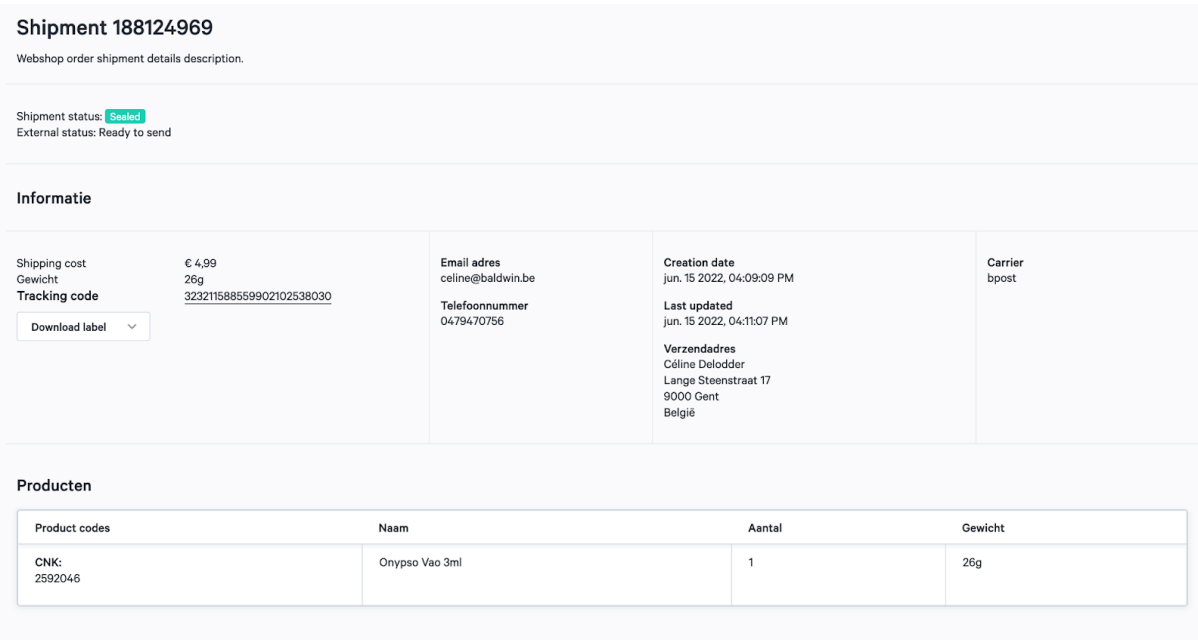

#### Configuration du paiement

Dans « Configuration du paiement », vous insérez les possibilités de paiement que vous souhaitez mettre à disposition sur votre webshop. Vous choisissez parmi les modes de paiement suivants et sélectionnez les pays pour lesquels ils sont disponibles sur le webshop : Maestro, Bancontact, Visa, MasterCard et PayPal.

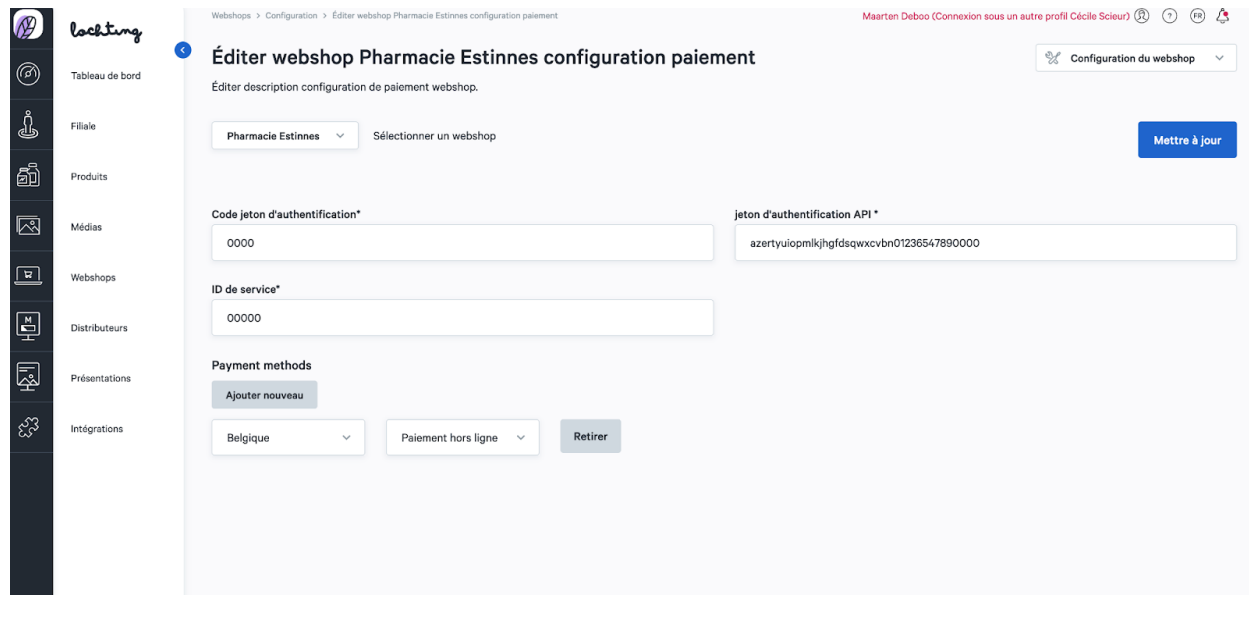

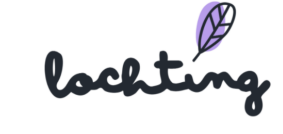

## Configuration vacances

Si votre pharmacie ferme, vous pouvez l'indiquer sur votre webshop dans « Configuration vacances ». Ensuite, une bannière s'ouvrira dans la partie supérieure de votre webshop indiquant que votre pharmacie est fermée, et les patients ne pourront pas commander de produits pendant cette période.

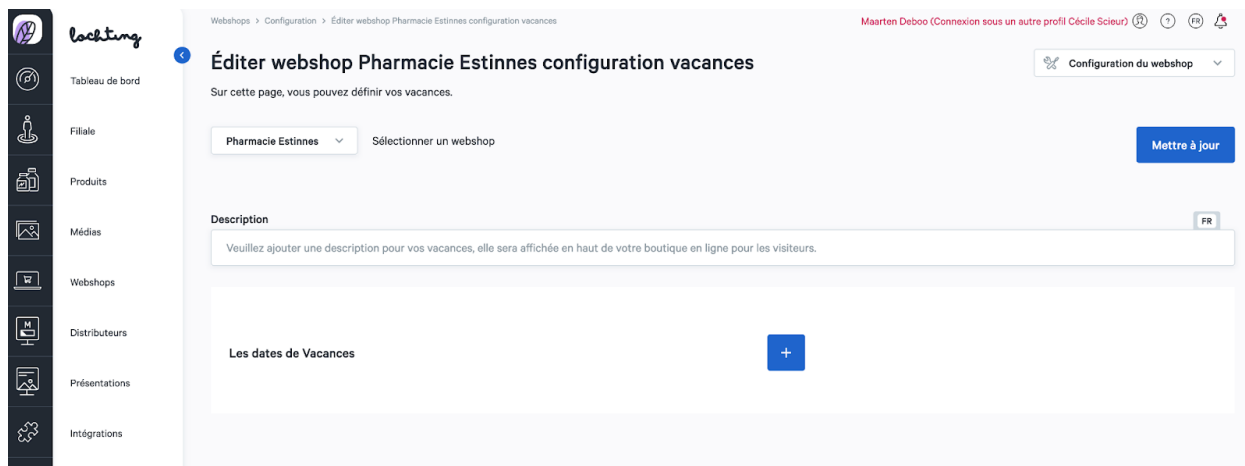

Pour chaque langue, indiquez une description sur la bannière qui apparaît dans la partie supérieure de votre webshop. Ensuite, précisez la date de début et de fin d'une ou plusieurs périodes de vacances.

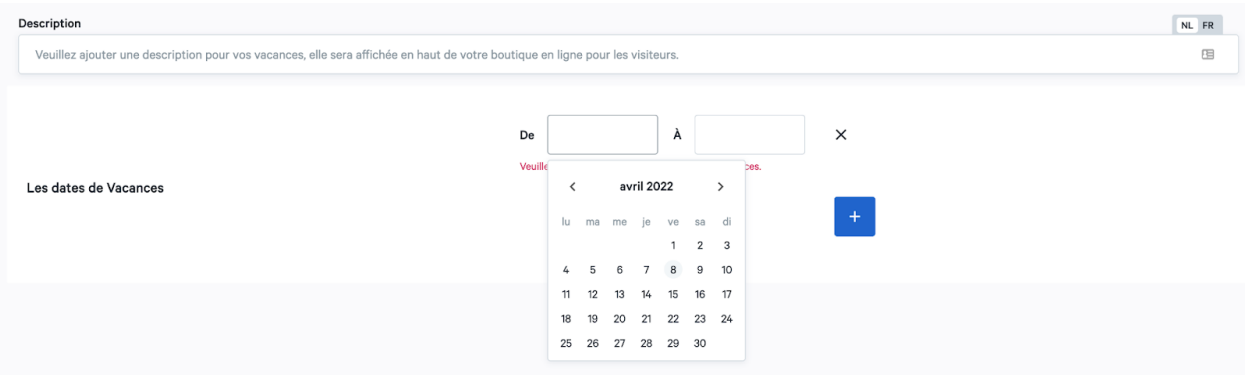

#### **Marketing**

Dans « Marketing », vous complétez le message d'accueil et le message de copyright.

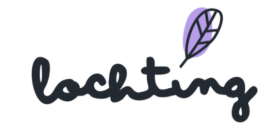

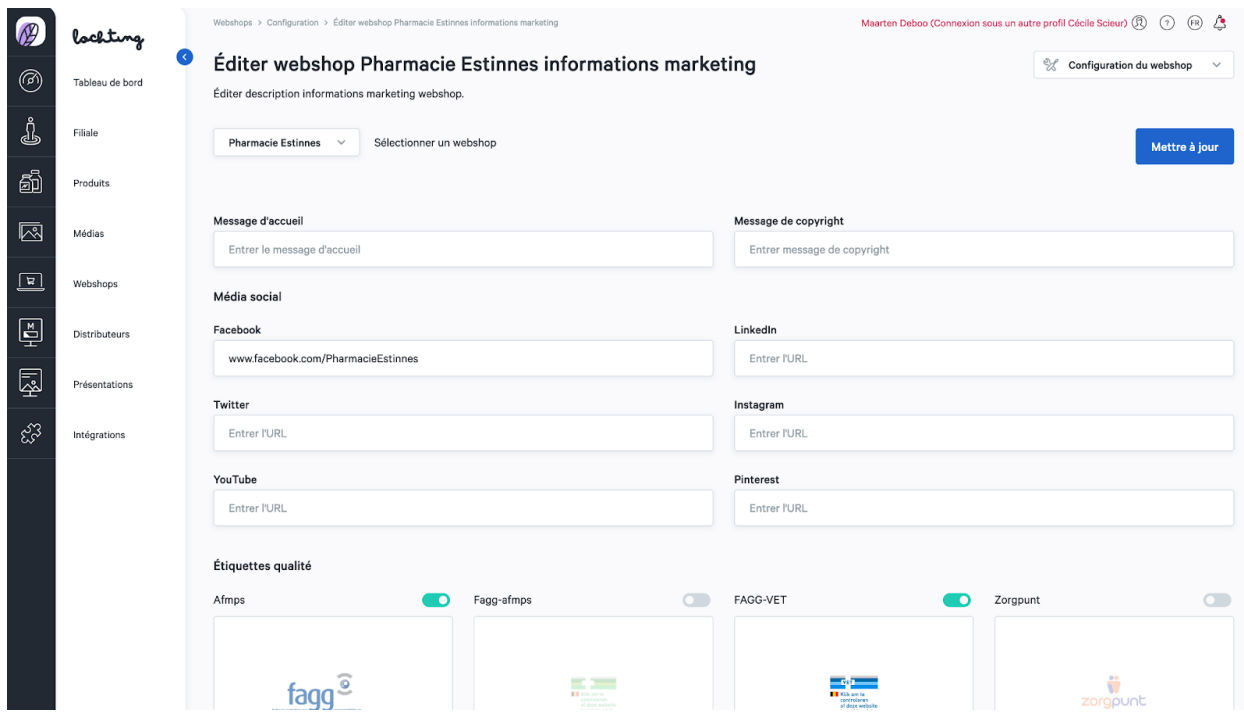

Ensuite, sur cette page, vous pouvez lier les **médias sociaux** de votre pharmacie à votre webshop. Complétez ici l'URL par plateforme de médias sociaux. Ces logos figureront dans la partie inférieure, dans le pied de page de votre webshop, de manière à ce que les clients puissent cliquer vers vos canaux.

Dans le bas de la page, vous pouvez indiquer les **labels de qualité** Fagg, Fagg-afmps, Zorgpunt et SafeShops de votre pharmacie et webshop. Ces labels figureront dans la partie inférieure, dans le pied de page de votre webshop.

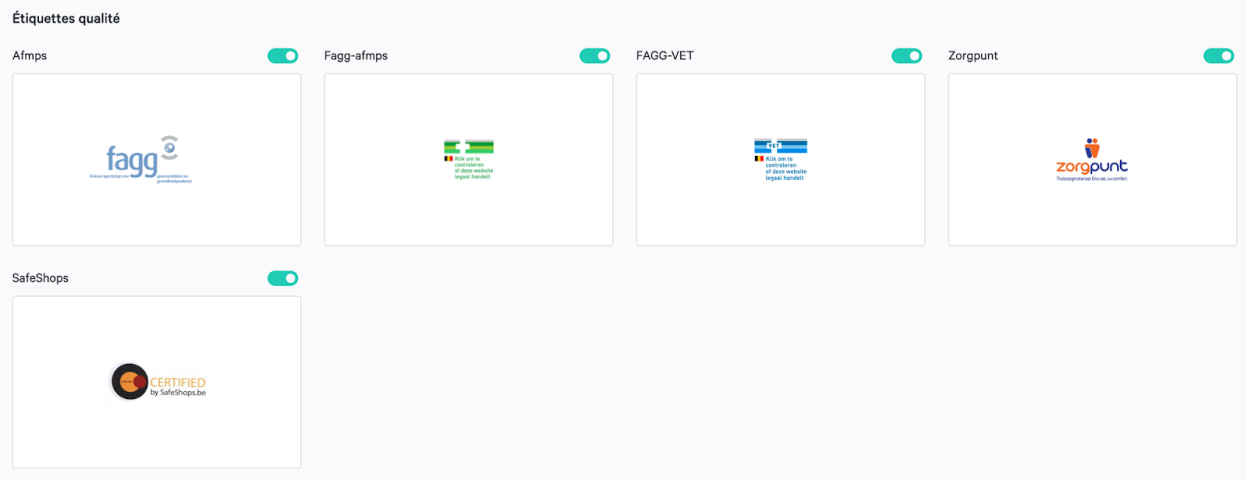

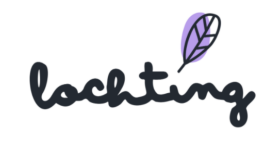

#### Promotions

Deux catégories sont disponibles :

Promotion sur le panier d'achat : réduction sur le total final du panier d'achat. Vous pouvez définir une "remise sur un montant fixe" ou un "pourcentage de remise".

Promotions sur la sélection de produits : remises sur des produits, des marques ou des catégories spécifiques. Vous pouvez définir ici un "pourcentage de remise".

Dans chaque catégorie, vous pouvez créer de nouvelles promotions et gérer les priorités. En d'autres termes, vous pouvez choisir la promotion qui sera appliquée en premier. Il est également possible, dans chaque catégorie, de rendre les promotions non cumulatives.

Notez que cela n'est possible que dans la catégorie concernée. Si vous avez des promotions actives dans les deux catégories, vous ne pouvez pas les empêcher de se cumuler.

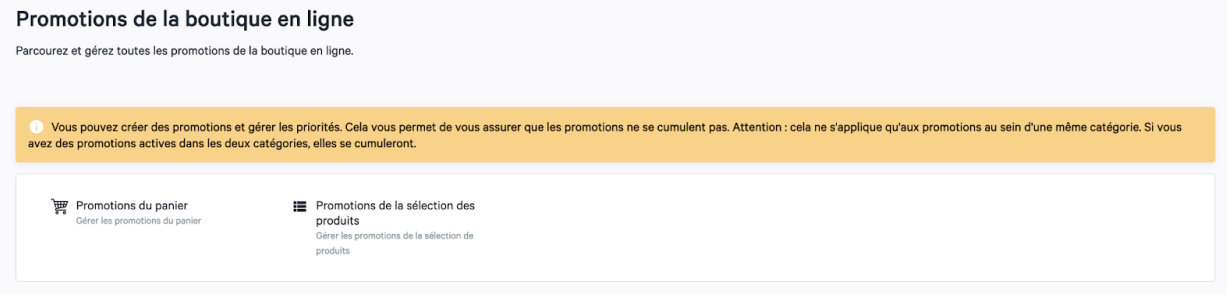

#### Promotions du panier

Lorsque vous cliquez sur cette catégorie, vous obtenez un aperçu de toutes les promotions que vous avez créées dans le panier. Vous pouvez cliquer ici sur "créer" pour créer une nouvelle promotion et sur "gérer les priorités" pour indiquer la priorité de chaque promotion.

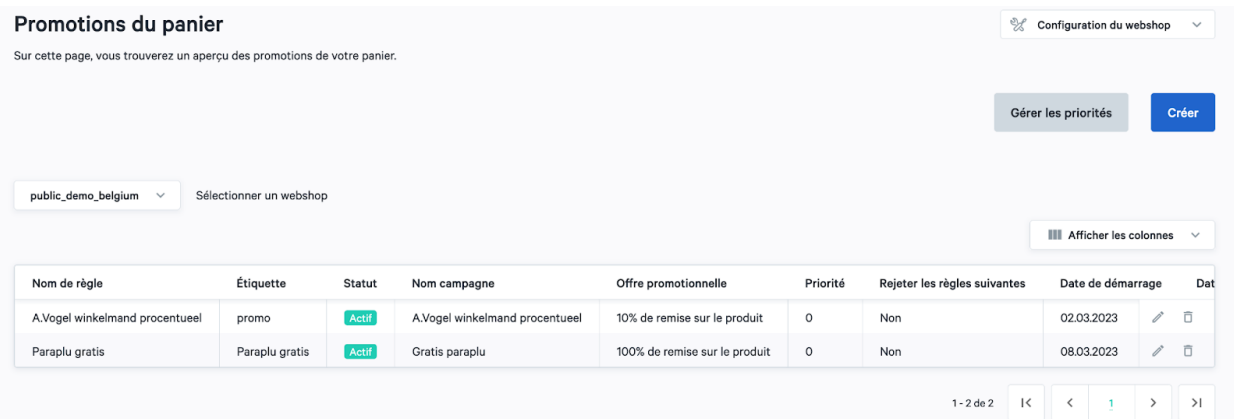

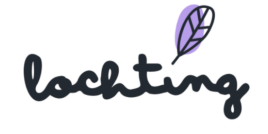

### Créer une promotion du panier

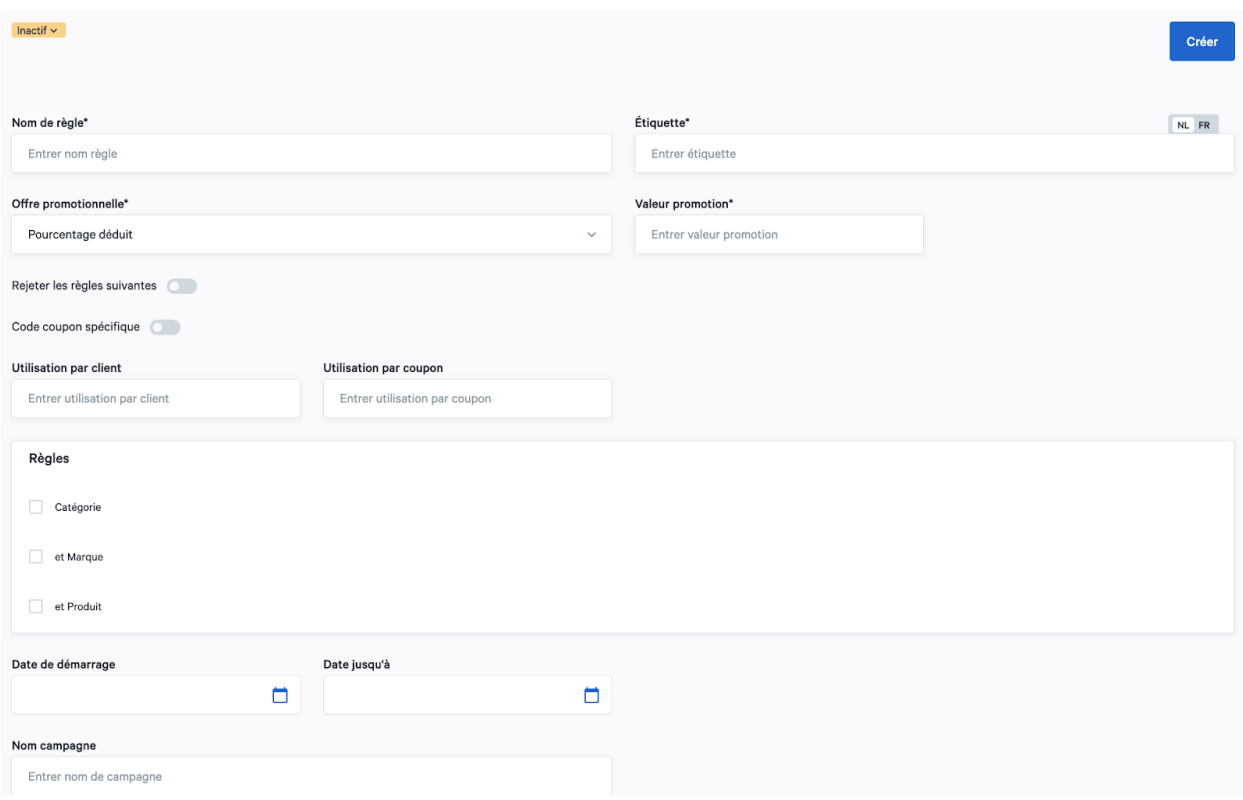

Pour créer la promotion, complétez les champs :

- Ligne nom : Nomenclature sur la plateforme, ne s'affiche pas sur votre webshop
- Étiquette : Nomenclature sur votre webshop
- Code : à choisir soi-même, p. ex. VALENTIN22
- Offre promotionnelle :
	- Montant fixe remise
	- Pourcentage remise
- Valeur promotionnelle :
	- Montant de la remise en euros pour l'option « Montant fixe remise »
	- Pourcentage de remise pour l'option « Pourcentage remise »
- Utilisation par client : nombre de fois qu'un même client peut utiliser le code (illimité si vous n'indiquez rien ici)
- Utilisation par bon : nombre de fois que le bon peut être utilisé au total (illimité si vous n'indiquez rien ici)
- Vous pouvez aussi faire une promotion sur une certaine partie de l'assortiment. Pour ce faire, configurez une sélection déterminée dans le champ « règles ». Vous pouvez choisir

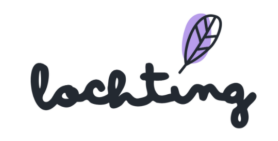

entre Catégorie, Marque et Produit. Vous pouvez soit limiter cela à une des options, soit faire une combinaison (p. ex. promotion sur compléments alimentaires de la marque X).

- Date de début : date de prise de cours du bon, exclusivement le jour de la prise de cours, p. ex. si vous voulez que le bon soit valable à partir du 1er février, indiquez ici le 31 janvier.
- Date de fin : date de fin comprise
- Nom de campagne : facultatif. Permet de retrouver facilement des campagnes dans vos analyses.

Une fois que votre promotion est créée, vous devez encore la définir comme "active".

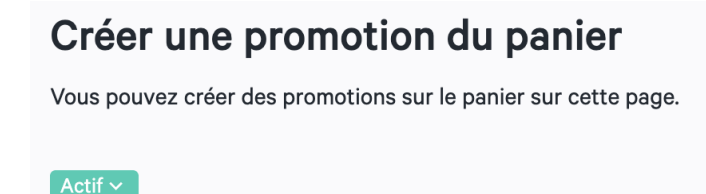

## Priorités de promotions

Vous pouvez gérer la priorité de vos promotions en cliquant sur le bouton "Gérer les priorités" sur l'écran d'accueil sous "Promotions du panier".

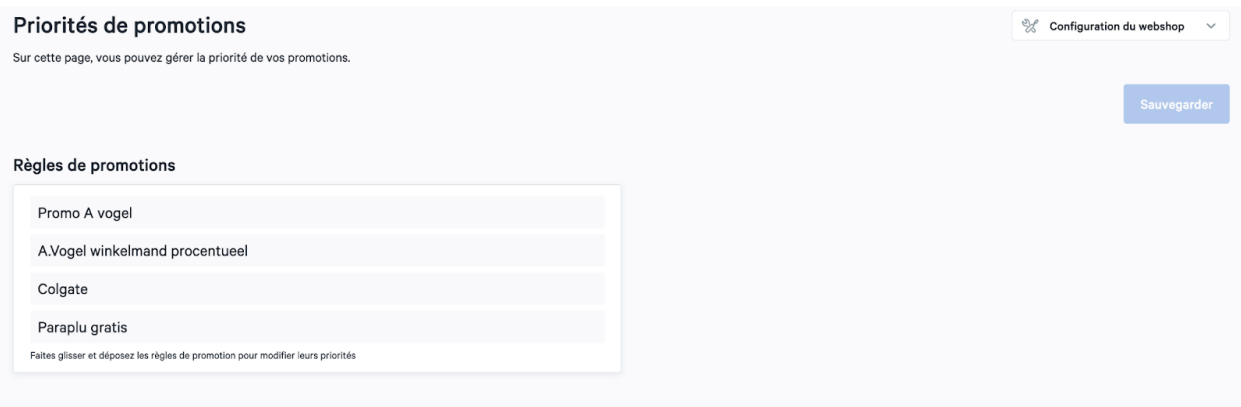

Vous pouvez ensuite y définir les "règles de promotion" en faisant glisser les promotions.

Lorsque vous définissez une promotion (par catégorie) et que vous ne voulez pas qu'elles se cumulent, vous devez activer l'option "rejeter les règles ultérieures" pour la promotion de priorité 1, comme indiqué ci-dessus.

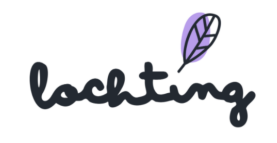

# Promotion de la sélection des produits

En cliquant sur cette catégorie, vous obtiendrez un aperçu de toutes les promotions que vous avez créées sur une sélection de produits. Vous pouvez cliquer ici sur "créer" pour créer une nouvelle promotion et sur "gérer les priorités" pour indiquer la priorité de chaque promotion.

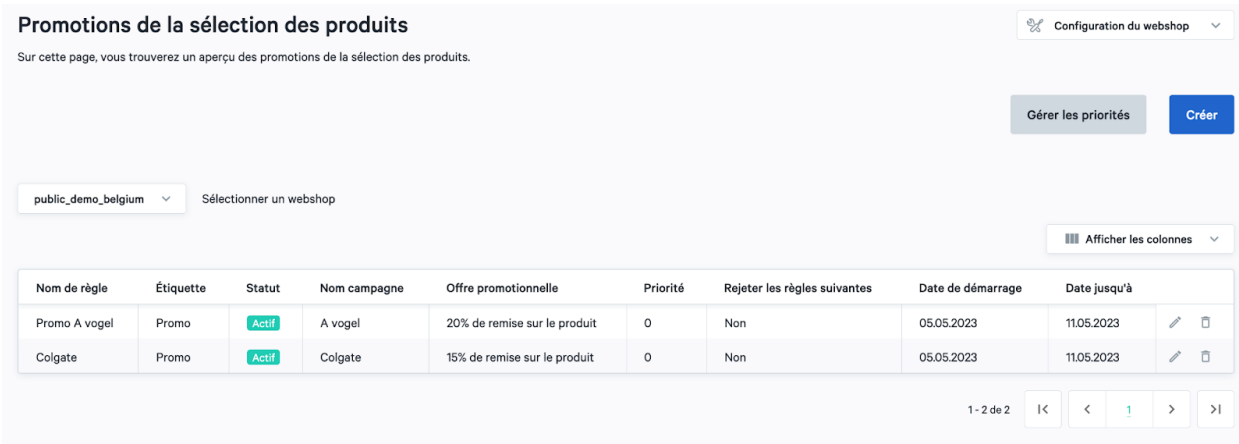

# Créer une promotion pour la sélection des produits

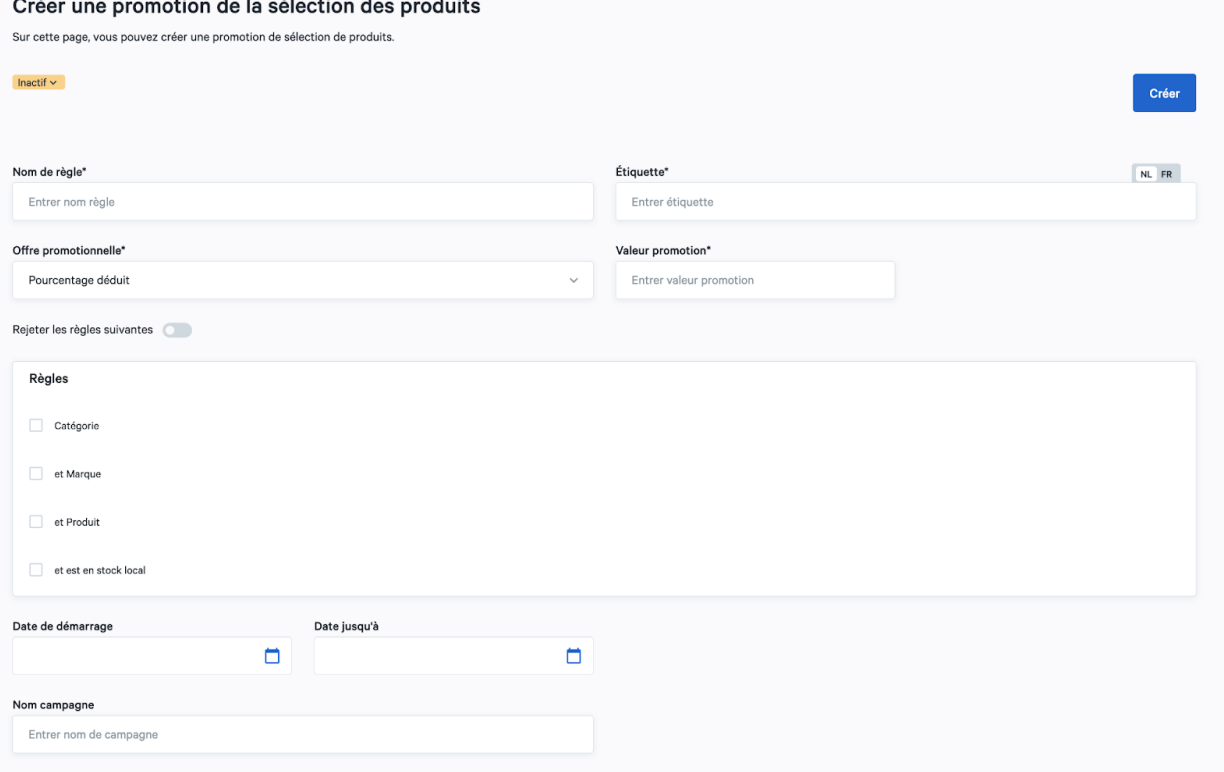

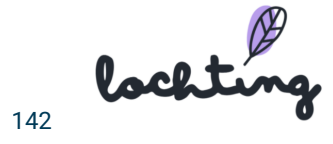

- Ligne nom : Nomenclature sur la plateforme, ne s'affiche pas sur votre webshop
- Étiquette : Nomenclature sur votre webshop
- Code : à choisir soi-même, p. ex. VALENTIN22
- Offre promotionnelle :
	- Montant fixe remise
	- Pourcentage remise
- Valeur promotionnelle :
	- Montant de la remise en euros pour l'option « Montant fixe remise »
	- Pourcentage de remise pour l'option « Pourcentage remise »
- Utilisation par client : nombre de fois qu'un même client peut utiliser le code (illimité si vous n'indiquez rien ici)
- Utilisation par bon : nombre de fois que le bon peut être utilisé au total (illimité si vous n'indiquez rien ici)
- Vous pouvez aussi faire une promotion sur une certaine partie de l'assortiment. Pour ce faire, configurez une sélection déterminée dans le champ « règles ». Vous pouvez choisir entre Catégorie, Marque et Produit. Vous pouvez soit limiter cela à une des options, soit faire une combinaison (p. ex. promotion sur compléments alimentaires de la marque X).
- Date de début : date de prise de cours du bon, exclusivement le jour de la prise de cours, p. ex. si vous voulez que le bon soit valable à partir du 1er février, indiquez ici le 31 janvier.
- Date de fin : date de fin comprise
- Nom de campagne : facultatif. Permet de retrouver facilement des campagnes dans vos analyses.

Une fois votre promotion créée, vous devez encore la rendre "active".

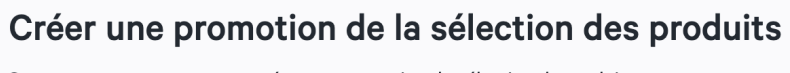

Sur cette page, vous pouvez créer une promotion de sélection de produits.

 $[$  Actif  $\sim$ 

#### Gestion des priorités

Vous pouvez gérer la priorité de vos promotions en cliquant sur le bouton "Gérer les priorités" sur l'écran d'accueil sous "Promotions du panier".

Vous pouvez ensuite y définir les "règles de promotion" en faisant glisser les promotions.

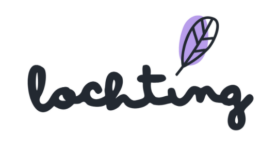
Lorsque vous définissez une promotion (par catégorie) et que vous ne voulez pas qu'elles se cumulent, vous devez activer l'option "rejeter les règles ultérieures" pour la promotion de priorité 1, comme indiqué ci-dessus.

## Restrictions du panier

Sous Restrictions du panier d'achat, vous pouvez définir des règles qui limitent le panier d'achat. En d'autres termes, en tant que pharmacien, vous allez limiter ce que les patients peuvent ajouter à leur panier et donc commander.

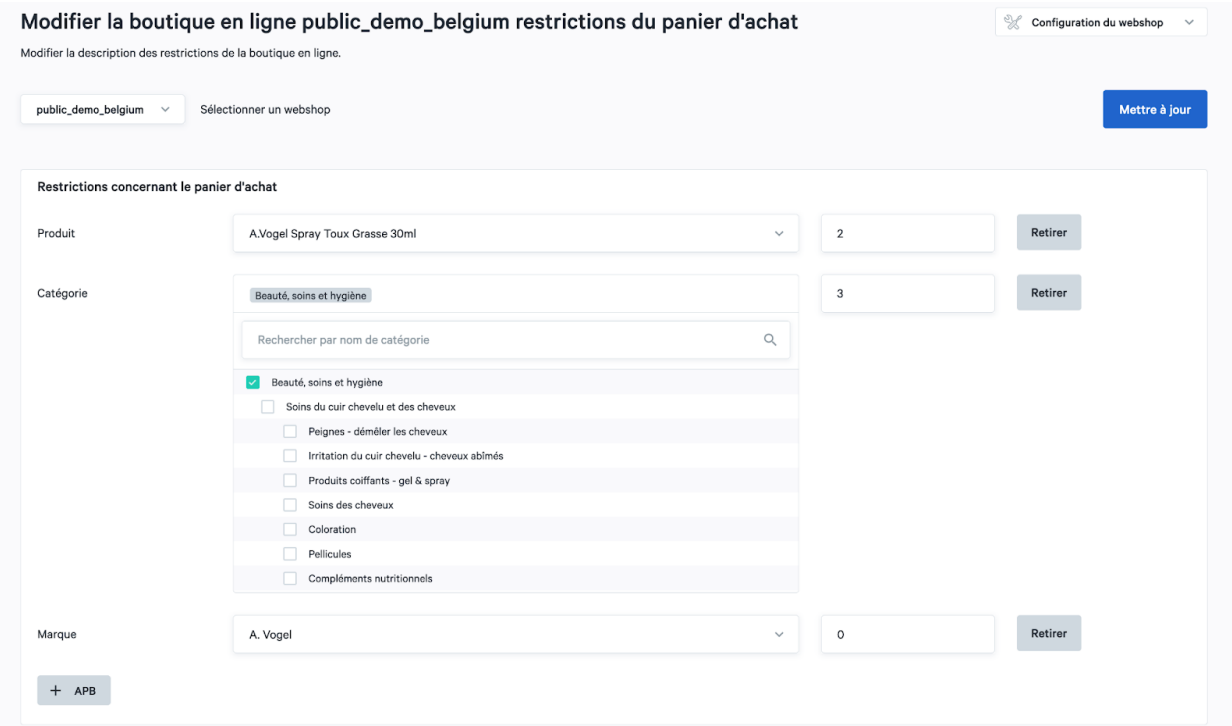

#### Règles possibles pour les restrictions du panier d'achat

Nous disposons actuellement de trois types de règles. Lorsque vous définissez une règle, il s'agit du nombre de produits qu'un patient peut commander à la fois. En d'autres termes, vous fixez une limite au panier. Il n'est pas possible de dépasser cette limite.

1. **Règle de produit**. Fixer une limite pour des produits spécifiques sur la base du code CNK ou du nom du produit. Il est recommandé d'utiliser cette règle en complément d'autres règles.

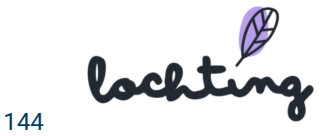

- 2. **Règle par catégorie**. Vous pouvez définir des règles par catégorie. Par exemple, vous pouvez spécifier qu'un patient peut ajouter au maximum 3 produits de la catégorie "Médicaments - Système gastro-intestinal" à son panier. Il est donc possible de définir des règles pour les sous-catégories également.
- 3. **Règle basée sur une marque**. Définir une restriction basée sur une marque spécifique. Important : nous développerons le module ultérieurement afin que vous puissiez également définir une restriction basée sur l'organisation.

Grâce à ces règles, vous imposez une restriction effective avant même qu'un patient ne puisse passer commande. Vous pouvez être aussi strict que vous le souhaitez. Grâce à notre module de contrôle des commandes (voir ci-dessous), vous pouvez vous protéger encore davantage en définissant des règles supplémentaires pour les commandes déjà passées que vous souhaitez contrôler avant qu'elles ne soient effectivement exécutées.

**Video: <https://youtu.be/EkLmwPRzOdY>**

lockting

## Revue des commandes

Sous Contrôle automatique des commandes, vous pouvez définir des règles pour les commandes payées et non payées. Lorsqu'une commande dépasse ces règles, le système la marque automatiquement comme "à contrôler".

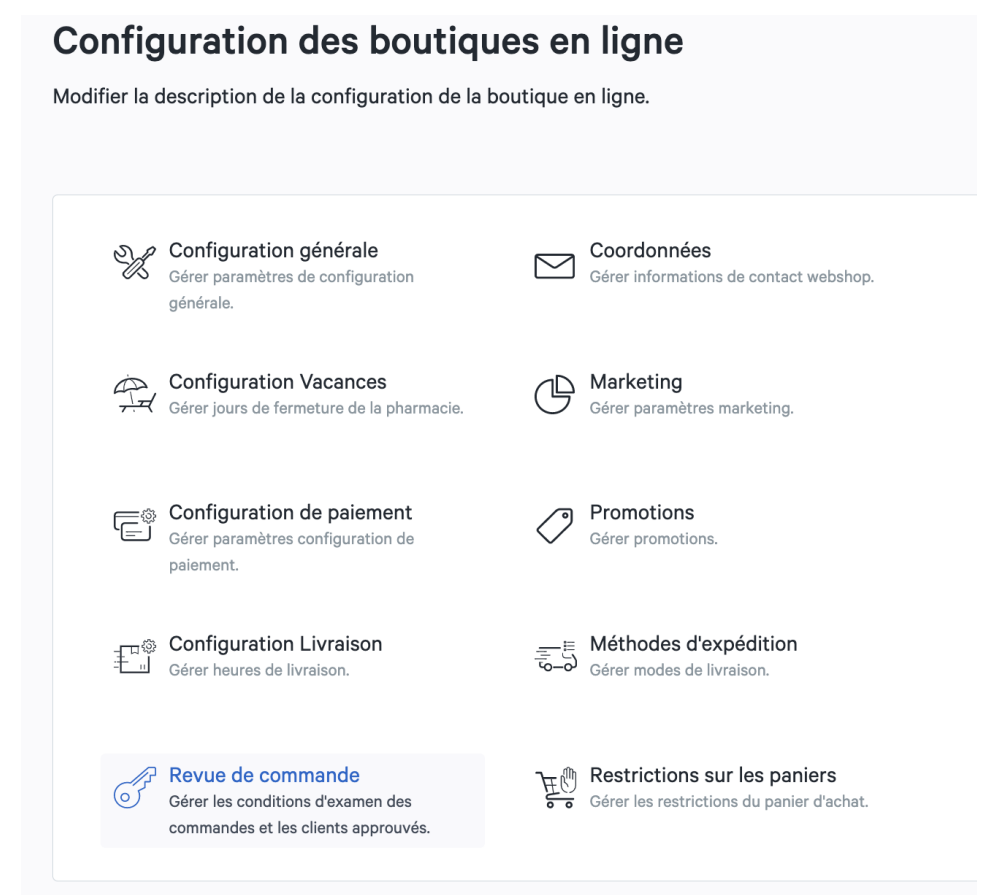

Le but de ce module est de permettre à nos pharmaciens d'établir des règles afin que certaines commandes nécessitent une vérification préalable. Pour les commandes qui nécessitent un contrôle, vous recevrez un e-mail séparé. Vous pouvez alors utiliser le lien contenu dans l'e-mail pour accéder directement à la commande afin de l'approuver ou de la rejeter. Tant que vous n'approuvez pas la commande, les produits commandés ne seront pas commandés auprès de Febelco ou déduits de votre stock local. Cela ne se produit qu'après votre approbation. Tant en cas d'approbation que de refus, le patient reçoit un e-mail.

#### Règles pour activer la revue d'une commande

Nous avons dressé une liste complète des règles que vous pouvez définir. Vous trouverez ci-dessous la liste complète des règles possibles :

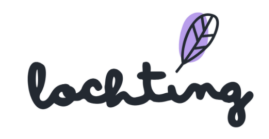

- 1. **Montant total du panier**. Définissez le montant total à partir duquel vous souhaitez vérifier une commande.
- 2. **Prix maximum autorisé pour le produit.** Choisissez à partir de quel prix de revient d'un produit individuel vous souhaitez vérifier une commande.
- 3. **Nombre maximum de produits dans le panier.** Définissez le nombre maximum de produits qu'un panier peut contenir (par commande).

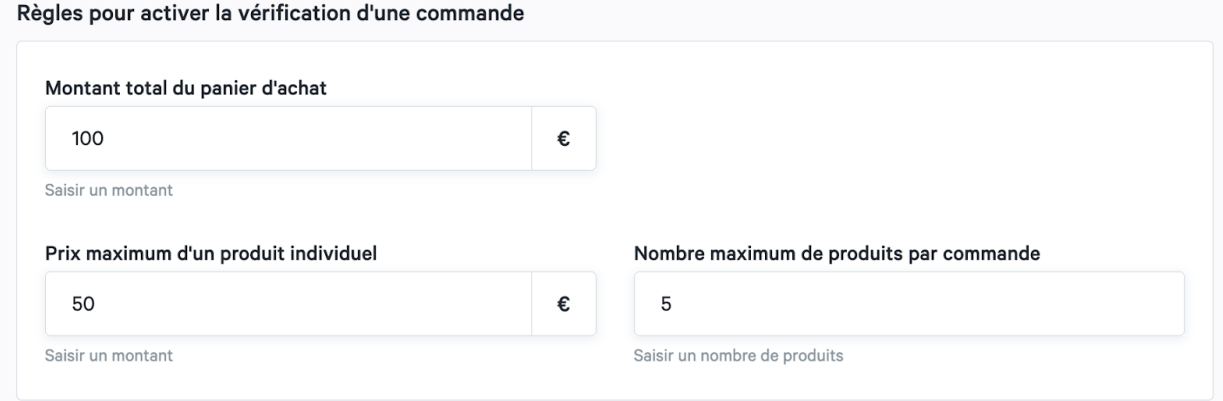

4. **Contrôle des commandes par ingrédient actif.** Définir un contrôle de commande pour les ingrédients actifs. Si les produits commandés contiennent ces ingrédients, un contrôle de commande est envoyé.

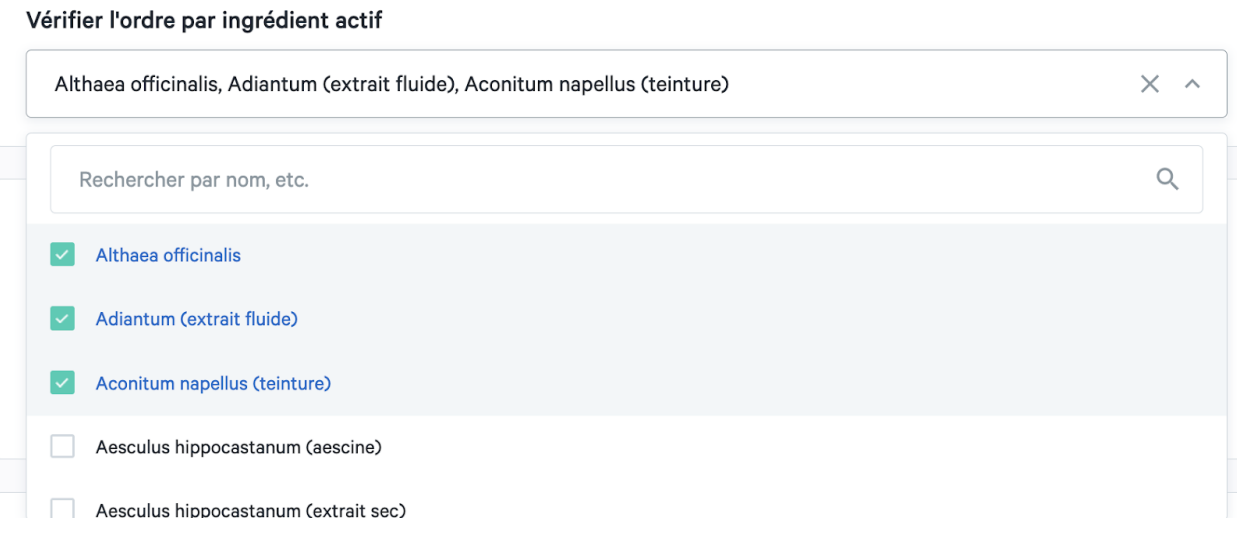

5. **Vérifier les commandes qui ne correspondent pas aux codes postaux ci-dessous.** Déterminez les codes postaux qui ne nécessitent pas de contrôle de la commande.

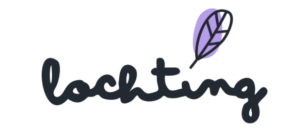

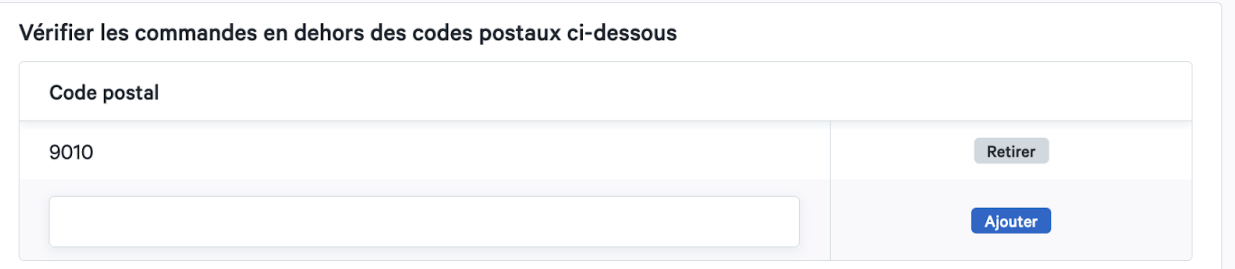

- 6. **Nombre total de produits par catégorie**. Définissez le nombre de produits qu'un patient peut commander par catégorie. Cette limite ne s'applique qu'aux produits de cette catégorie spécifique.
- 7. **Nombre total de produits par organisation**. Définir le nombre maximum de produits autorisés par commande auprès d'une organisation ou d'un fournisseur spécifique.
- 8. **Nombre total de produits par marque**. Définissez un nombre maximum de produits autorisés par commande provenant d'une marque spécifique. Important : il se peut que vous ne trouviez pas de marque dans ce champ. Dans ce cas, vous devez utiliser le champ "nombre total de produits par organisation".
- 9. **Ingrédients actifs des produits**. Sélectionnez les ingrédients actifs pour lesquels vous souhaitez effectuer un contrôle.
- 10. **Nombre total de produits par code produit.** Limitez le nombre de produits autorisés par commande au niveau du produit (via le code CNK). Nous vous recommandons de travailler principalement avec des règles générales afin que cette liste ne devienne pas trop longue. Il est préférable d'utiliser ce champ pour des cas très spécifiques.

lockting

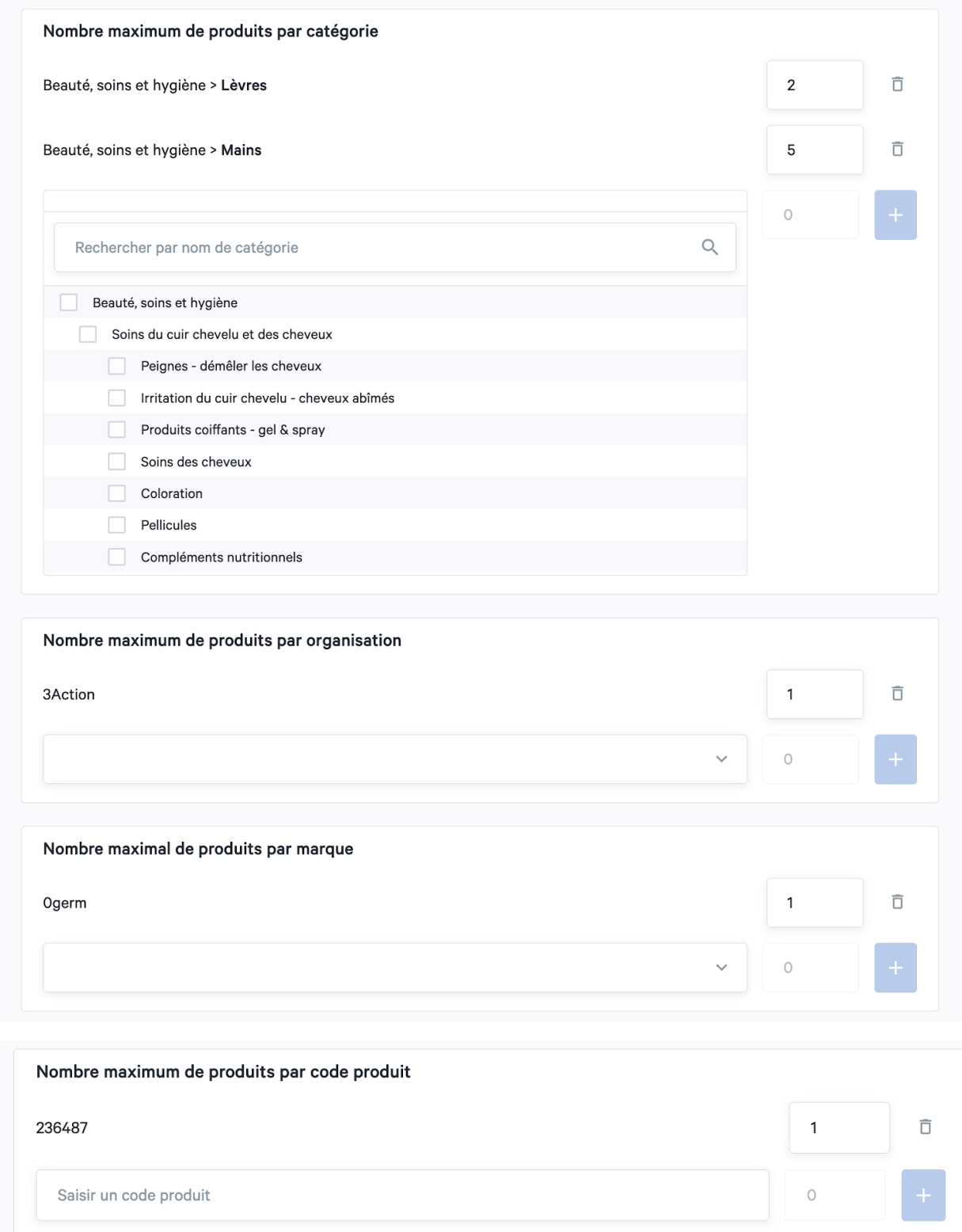

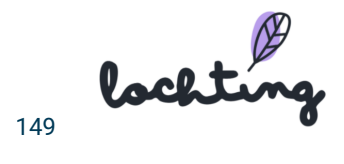

En outre, vous pouvez toujours faire en sorte qu'une commande soit automatiquement marquée comme "à vérifier" si.. :

- 1. Il s'agit d'une commande contenant des produits sur **ordonnance**.
- 2. Il s'agit d'une commande contenant des produits sur **preuve écrite**.

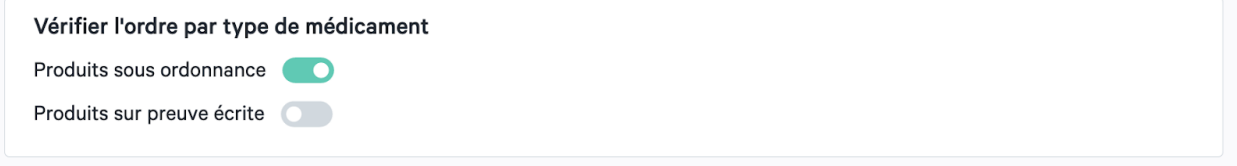

#### Autorisation automatique des patients

Bien entendu, nous offrons également la possibilité d'approuver automatiquement les commandes de patients connus. Pour ce faire, vous vous basez sur leur adresse électronique. Il vous suffit de l'ajouter à la liste des adresses approuvées et notre plateforme approuvera par défaut les commandes à cette adresse.

#### Clients pour lesquels les commandes sont automatiquement approuvées

Adresse e-mail

Aucun résultat.

Approuver les adresses électroniques des patients

**Video: <https://youtu.be/g6HLlJEsPdg>**

lockting

# 7.6 Mise en page et design

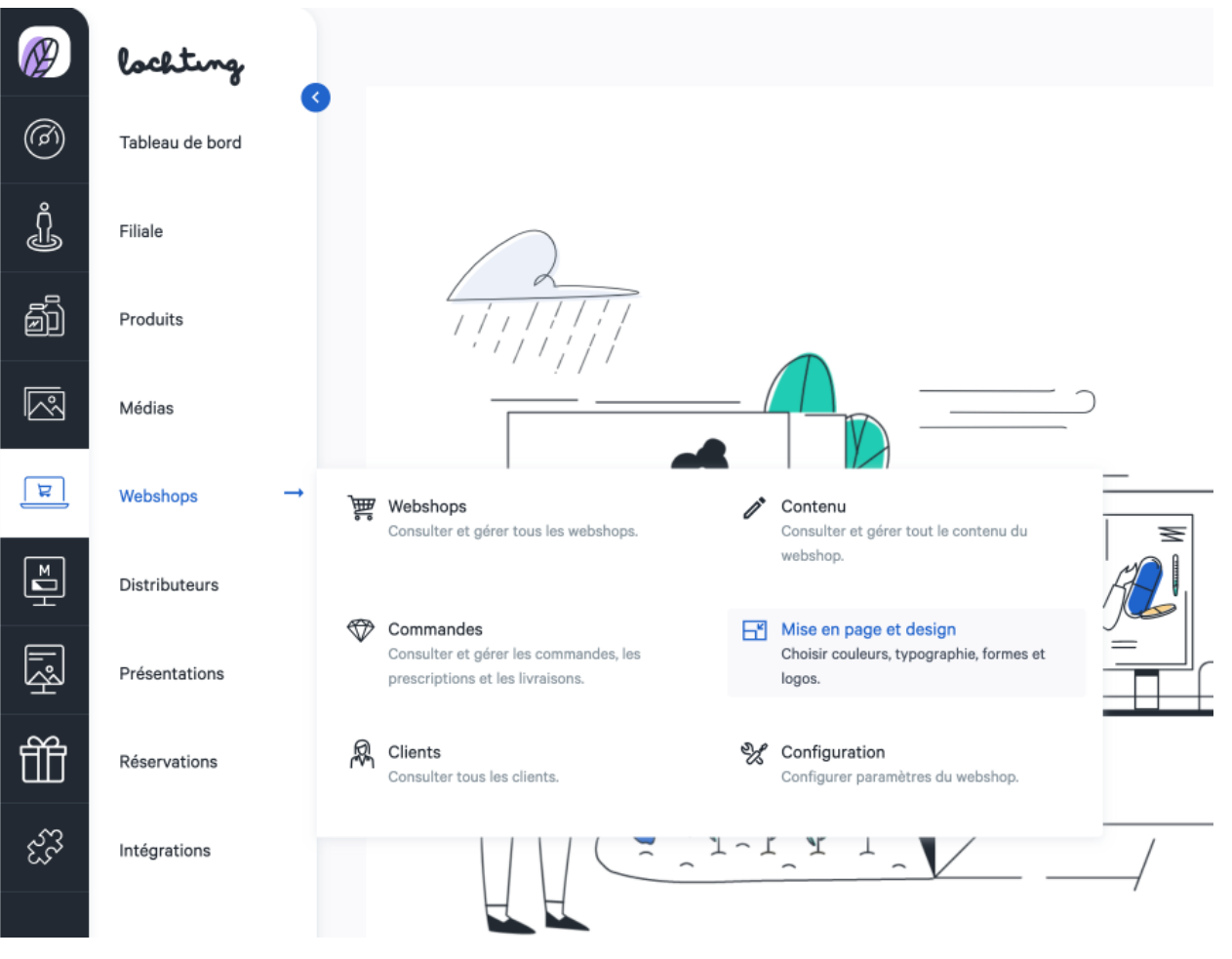

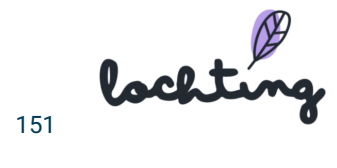

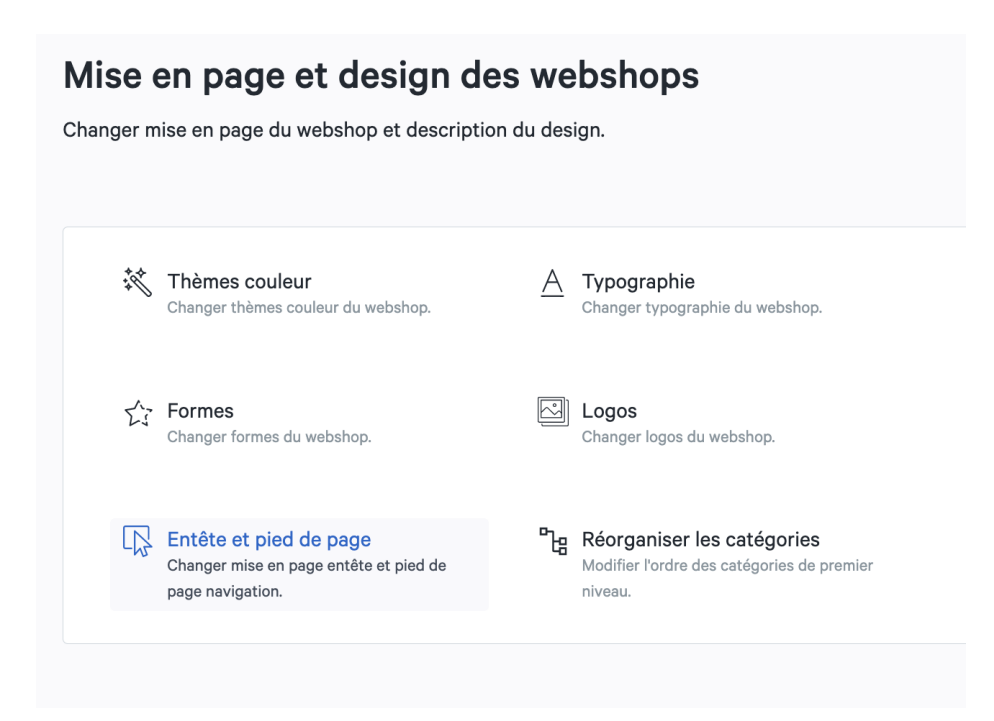

#### Thèmes couleurs

Vous pouvez adapter les couleurs de votre webshop par le biais des « Thèmes couleurs ». Ici, vous trouverez plusieurs thèmes couleurs parmi lesquels vous pouvez choisir pour votre webshop, selon le style de votre officine. Pour chaque thème couleur, vous voyez les couleurs primaires, secondaires, les nuances de gris, la couleur des messages et les couleurs de contraste.

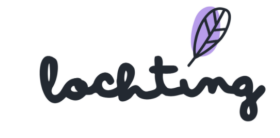

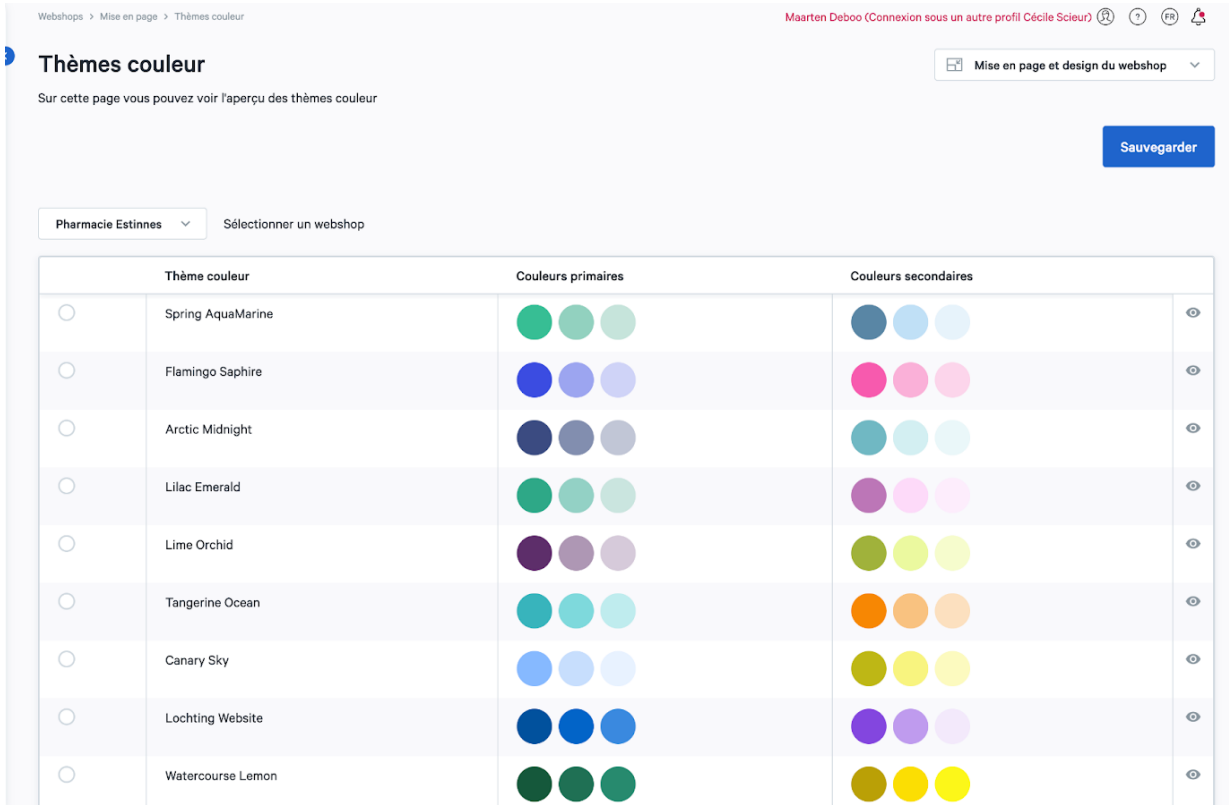

#### Typographie

Par le biais de « Typographie », vous pouvez adapter la police de caractères de votre webshop. Ici, vous trouverez l'aperçu de toutes les polices de caractères parmi lesquelles vous pouvez choisir pour votre webshop, selon le style de votre officine. Vous pouvez voir un préaffichage par police de caractères pour gras, normal et léger.

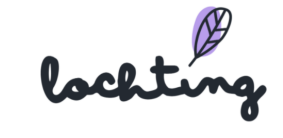

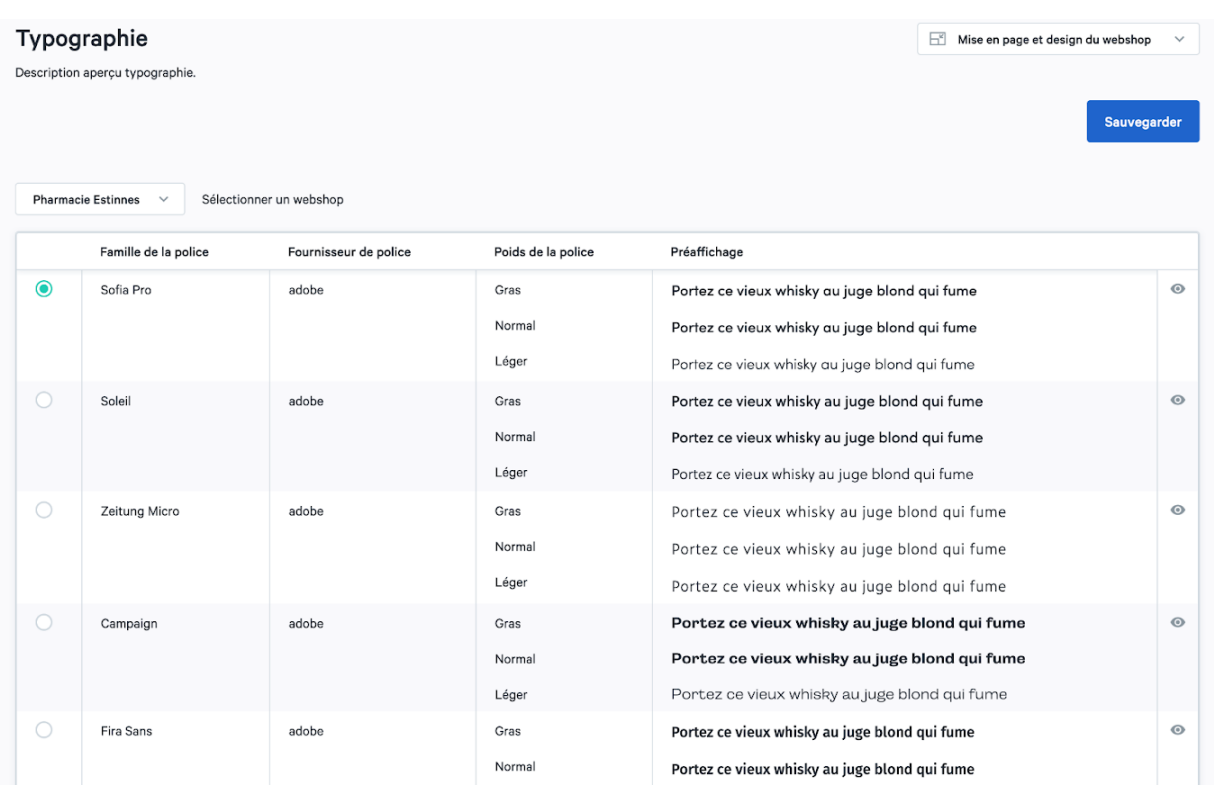

Pour voir la page de détail, cliquez sur une famille de police de caractères. Ici, vous voyez un aperçu de tous les éléments, c'est-à-dire l'épaisseur et la taille des lettres, la hauteur de la ligne et un préaffichage.

#### Sofia Pro (adobe)

Description détails typographie.

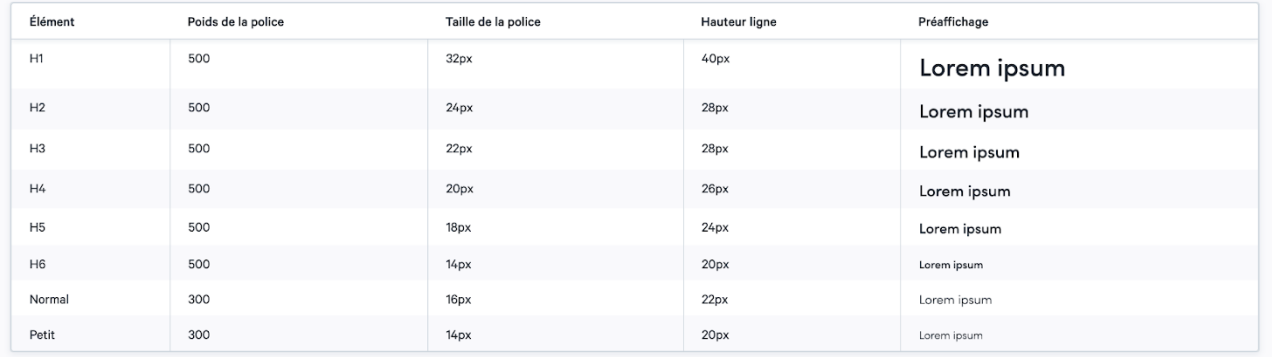

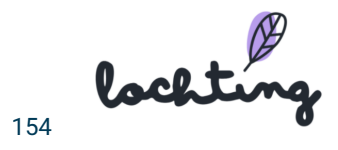

#### Formes

Sur cette page, vous trouverez un aperçu des différentes formes qui sont disponibles pour votre webshop. Pour chaque forme, vous voyez le rayon de la marge et un préaffichage des boutons primaires, secondaires, des tuyaux outils et entrées.

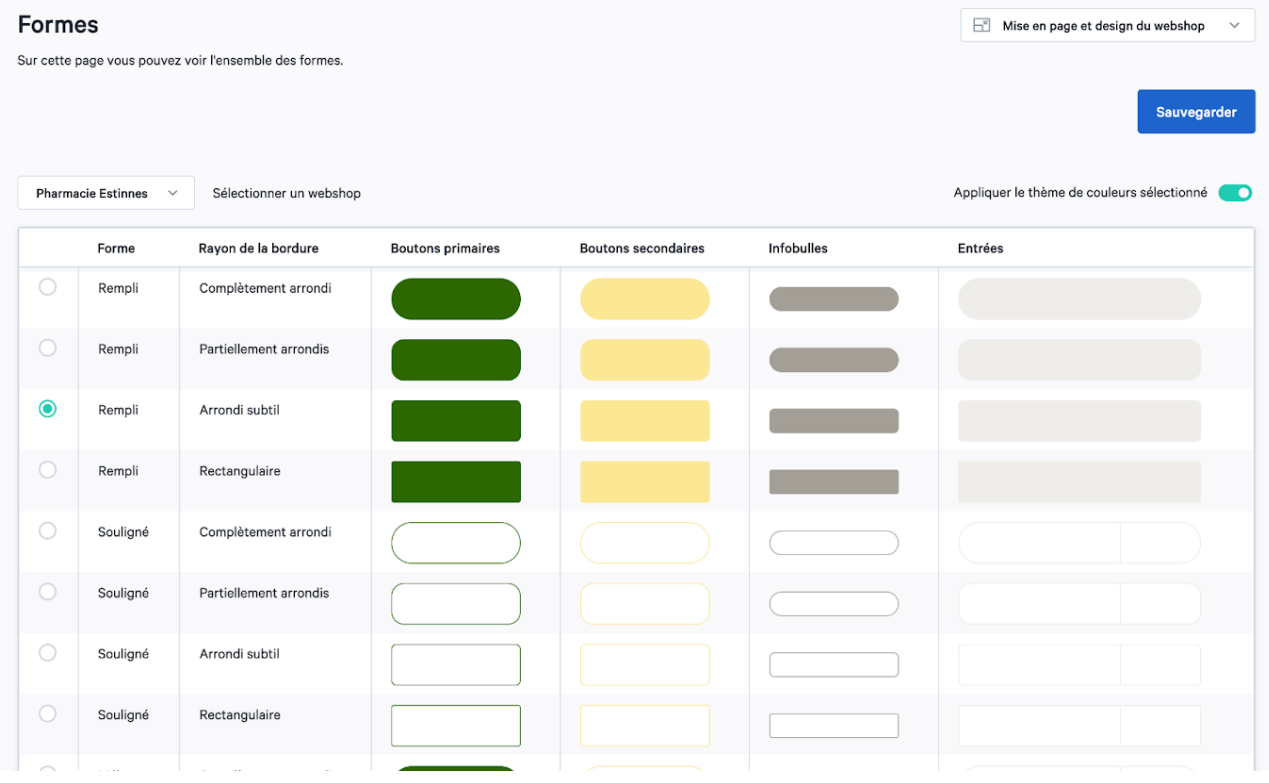

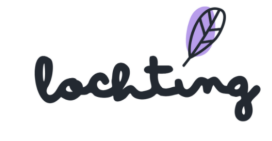

#### Logos

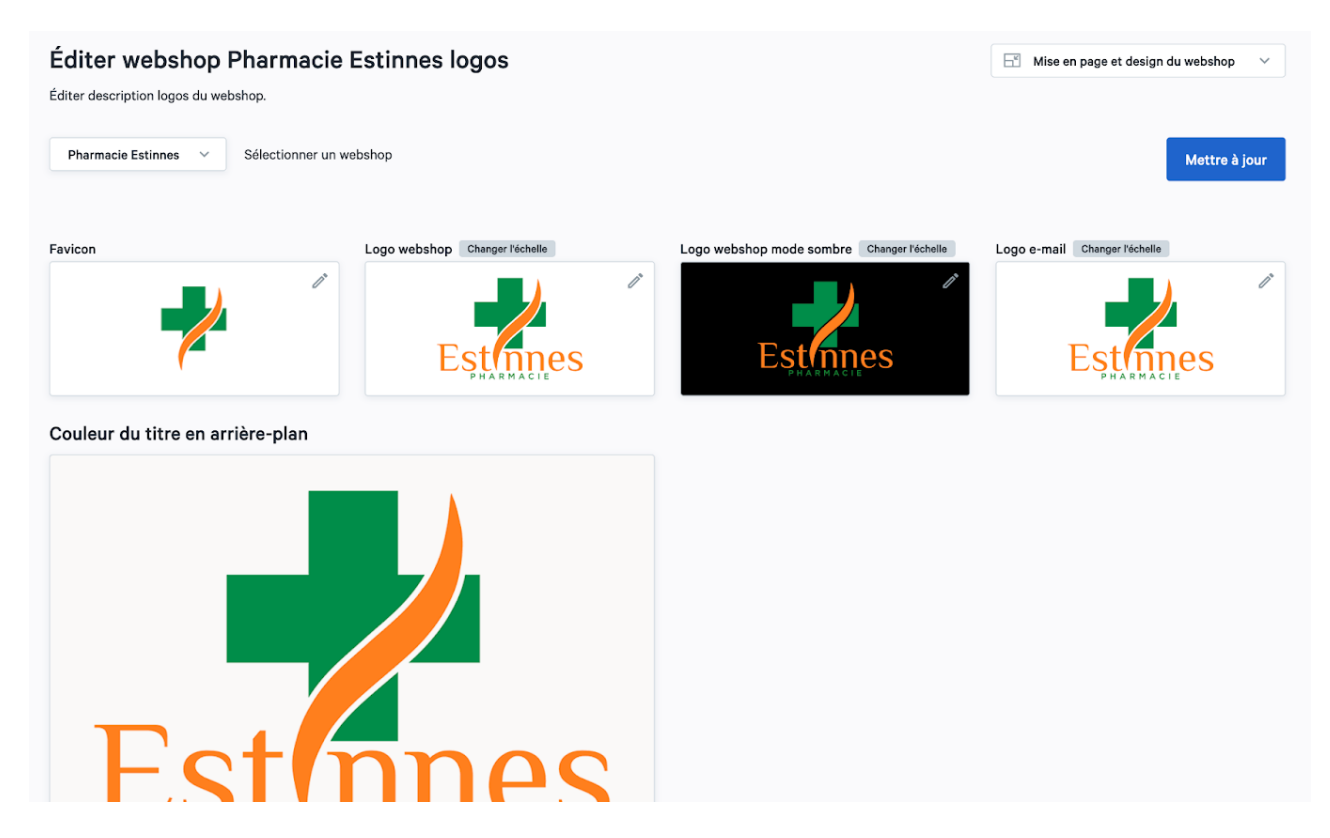

Sur cette page, vous pouvez ajouter vos logos. Vous avez la possibilité d'ajouter les éléments suivants :

- Favicon (logo affiché dans votre onglet)
- Logo de la boutique en ligne
	- Logo de la boutique en ligne en mode sombre
- Logo pour vos e-mails

#### En-tête et pied de page

Sur cette page, vous pouvez choisir le type de design souhaité pour votre en-tête et votre pied de page.

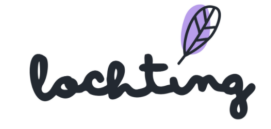

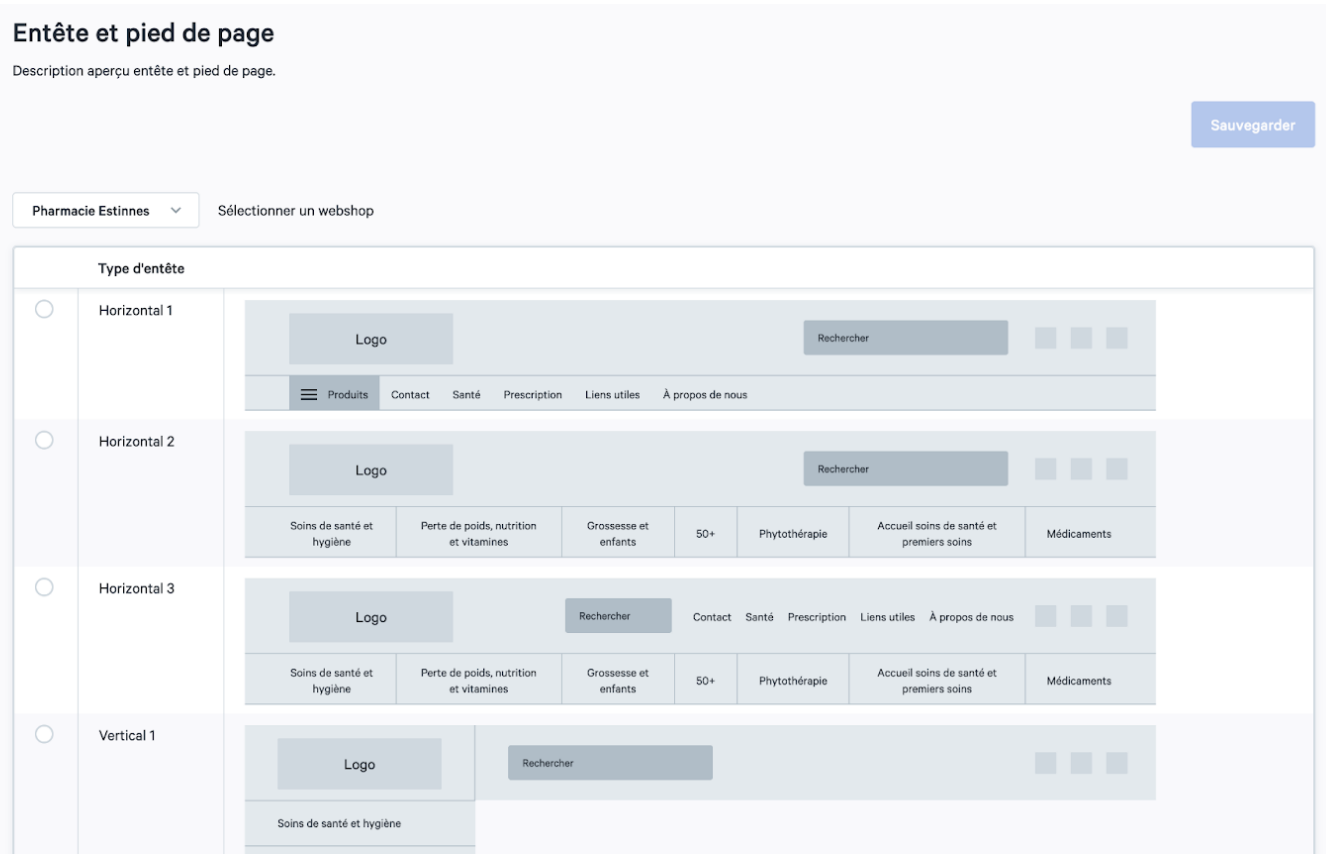

#### Réorganiser les catégories

Vous pouvez ici déterminer l'ordre des catégories principales (catégories de produits). Vous déterminez l'ordre en faisant glisser une catégorie vers le haut ou vers le bas. Lorsque vous avez déterminé l'ordre souhaité, cliquez sur "enregistrer".

**[https://www.youtube.com/watch?v=xFg3xHtPP3M&ab\\_channel=LochtingBelgium](https://www.youtube.com/watch?v=xFg3xHtPP3M&ab_channel=LochtingBelgium)**

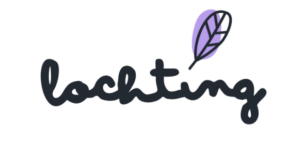

## Réorganiser les catégories

Réorganiser la description des catégories de premier niveau de la boutique en ligne.

public\_demo\_belgium  $\quad \lor$ Sélectionner un webshop

#### Catégories de premier niveau

Médicaments Minceur, alimentation & vitamines  $50+$ Animaux et insectes Beauté, soins et hygiène Naturopathie Grossesse et enfants Soins à domicile et premiers soins Faites glisser et déposer les categories pour modifier leur ordre

lochting

# 8. Distributeurs

La sixième catégorie principale est celle des distributeurs. En dessous se trouvent les sous-catégories "Automatiques", "Commandes", "Configuration" et "Trappe de nuit".

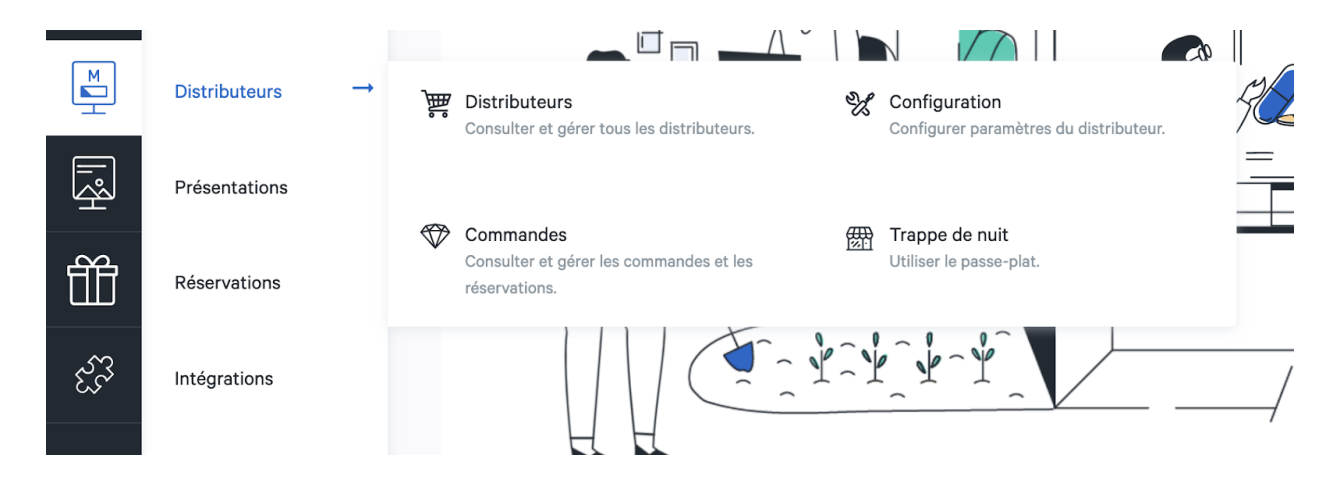

La sixième catégorie concerne les distributeurs. Cliquez sur « Créer appareil » pour ajouter votre distributeur.

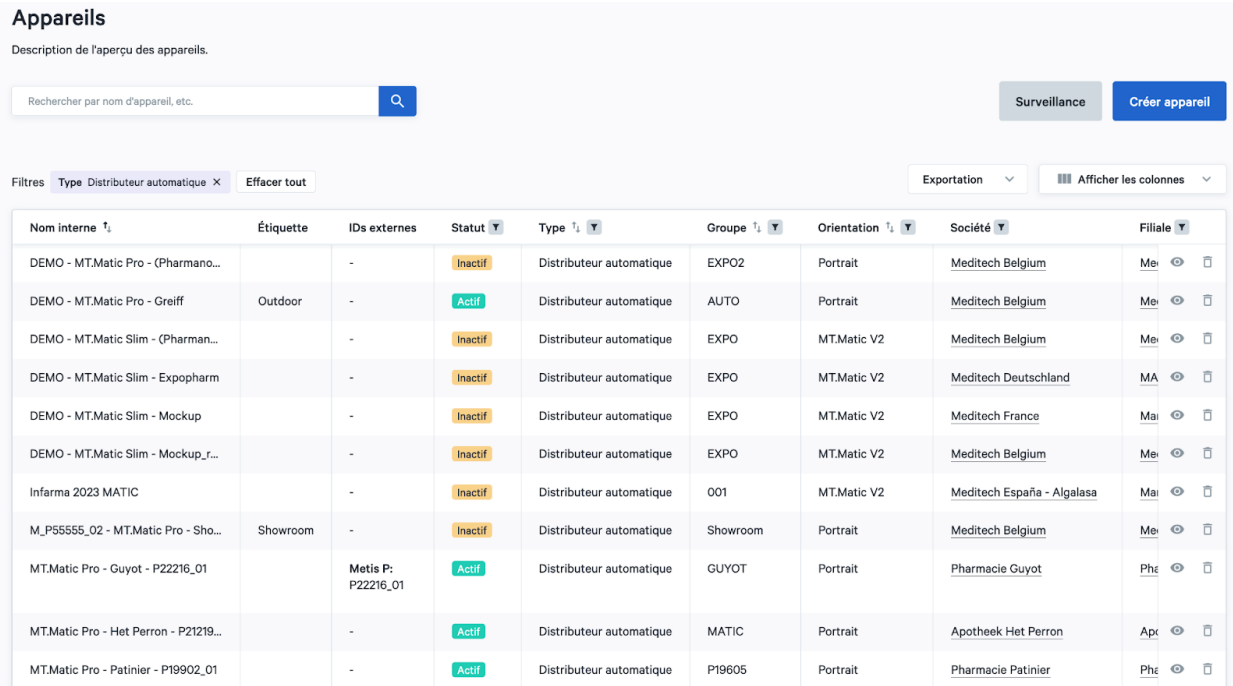

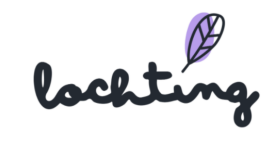

Lorsque vous avez ajouté toutes les informations, cliquez sur « Créer ». Votre distributeur apparaîtra alors dans votre liste.

Les informations suivantes sont visibles pour chaque distributeur :

- Nom
- Groupe
- Orientation : MT.Matic Slim distributeur mural = 1280 x 1024 (5:4)
- Filiale
- Statut
- Adresse MAC
- Temps de marche
- Temps d'arrêt
- Stock robot est disponible
- Livraison robot est disponible
- Code-barres scanner est disponible
- Terminal Payl.nl est disponible
- Imprimante ticket est disponible
- Logiciel pharmacie est disponible
- Type de logiciel pharmacie

#### Page de détail appareils

Si vous cliquez sur la page de détail d'un distributeur, elle devient apparente. Vous avez la possibilité d'afficher ou de masquer les caractéristiques d'un distributeur.

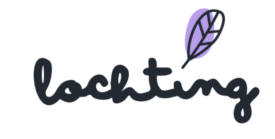

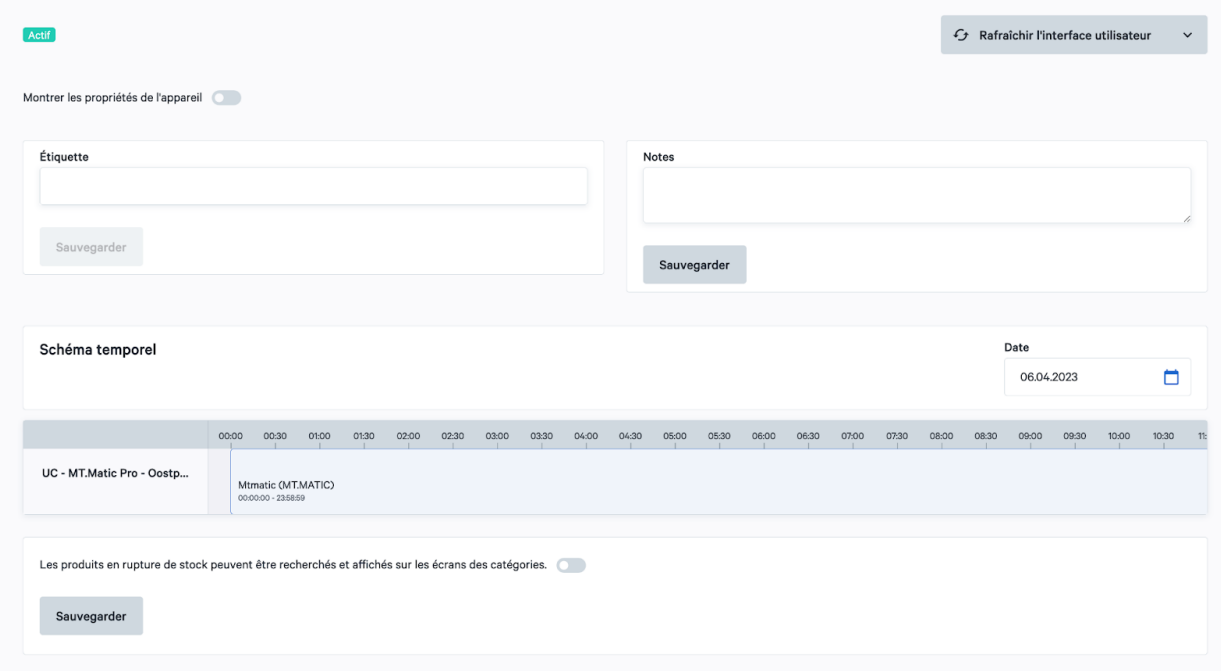

Vous pouvez activer ou désactiver l'option de manière à ce que le distributeur affiche aussi des produits qui ne sont pas présents dans le robot. Ainsi, le patient a la possibilité de consulter les informations à ce sujet. Pour le moment, il n'est pas encore possible de permettre au patient de commander des produits (hors prescription) via le distributeur automatique. Cette fonction sert donc uniquement à demander de plus amples informations sur un produit déterminé.

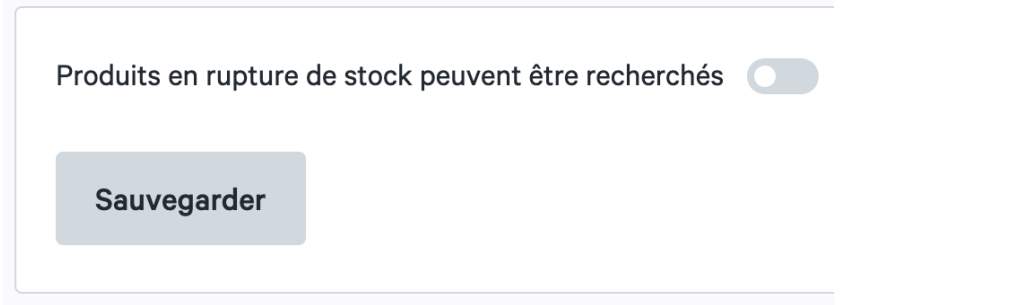

#### Renouveler l'application de télévision et réinitialiser

Si vous souhaitez charger de nouveau la ligne du temps du diaporama, vous pouvez cliquer sur le bouton « Renouveler l'application de télévision ». Cette fonction est utile si une application ou un diaporama est bloqué, et si vous souhaitez projeter directement sur l'écran une présentation que vous venez d'achever. Ensuite, le bouton « Reboot TV » permet de réinitialiser de manière

lockting

plus approfondie. Vous pouvez recourir à cette option si certains problèmes persistent après le recours à « Renouveler l'application télévision ».

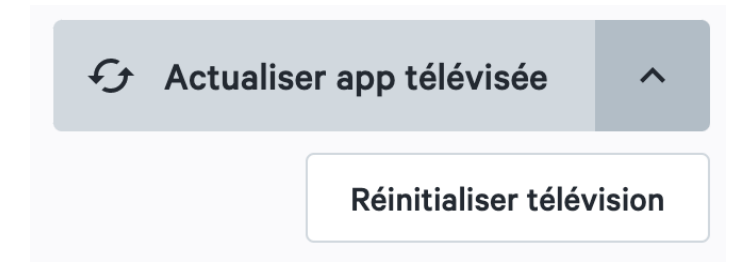

#### Schéma temporel

Vous pouvez consulter le schéma temporel d'un distributeur par journée. Le nom du distributeur se trouve à gauche du schéma. À droite, vous voyez la ou les présentation(s) programmée(s) sur la barre chronologique. Ici, vous ne voyez que l'aperçu du schéma temporel. Pour adapter ce schéma temporel, allez dans la catégorie principale « Présentations », puis dans la sous-catégorie « Planificateur ». Vous trouverez plus d'informations sur l'ajout et l'adaptation de schémas temporels au chapitre 9.4 Planificateur.

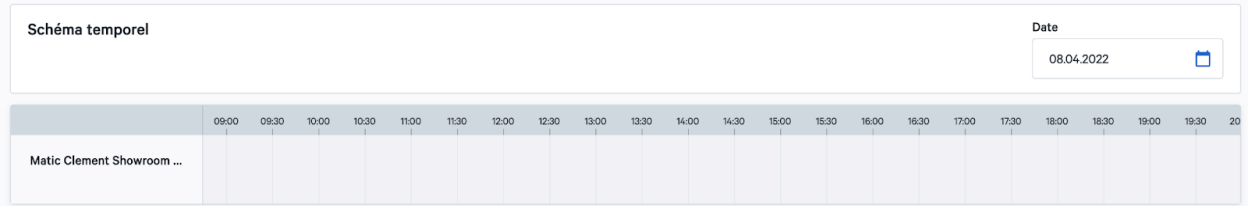

#### Présentation de réserve

La présentation de réserve débute dès qu'aucune présentation n'est attribuée à l'écran du distributeur dans la ligne du temps pendant une certaine période. Ici, vous choisissez donc la présentation qui doit s'afficher lorsqu'aucune autre présentation n'est programmée dans la ligne du temps.

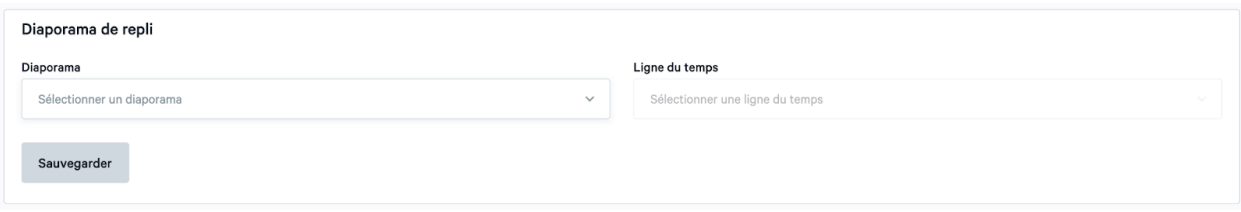

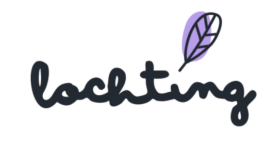

Attention ! Si vous programmez une présentation de réserve, l'écran ne se met plus jamais en veille, et la consommation d'électricité augmentera.

#### Commandes

Dans « Commandes », vous trouverez un aperçu de toutes les commandes qui sont entrées sur le distributeur.

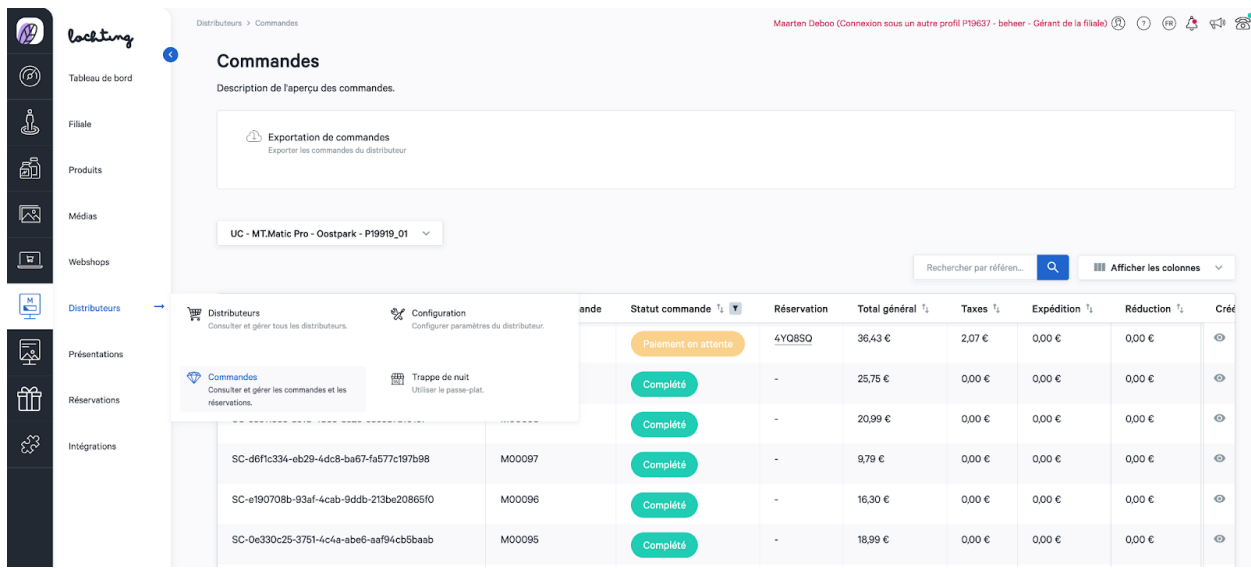

Sous l'onglet « Commandes », vous trouverez un aperçu de toutes les commandes passées via votre distributeur. Si vous avez plusieurs machines, vous devez d'abord en choisir une. Pour afficher tous les détails d'une commande, cliquez dessus. Vous ne trouverez pas les données client, mais les informations suivantes :

- Prix total
- Produits achetés
- Date et heure de l'achat
- Référence de la commande (numéro de commande)
- Statut de la commande
- Remise (si d'application)
- TVA
- Frais de livraison (si d'application)

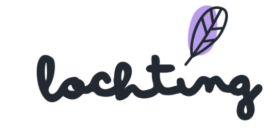

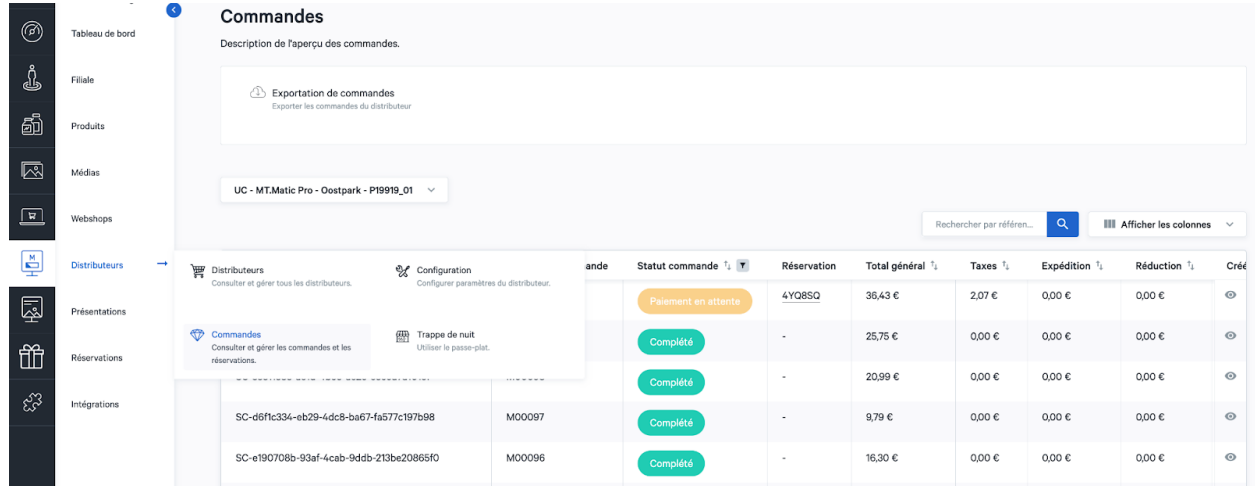

Vous pouvez aussi cliquer sur « Réservations » et gérer ainsi les réservations de vos clients via le distributeur.

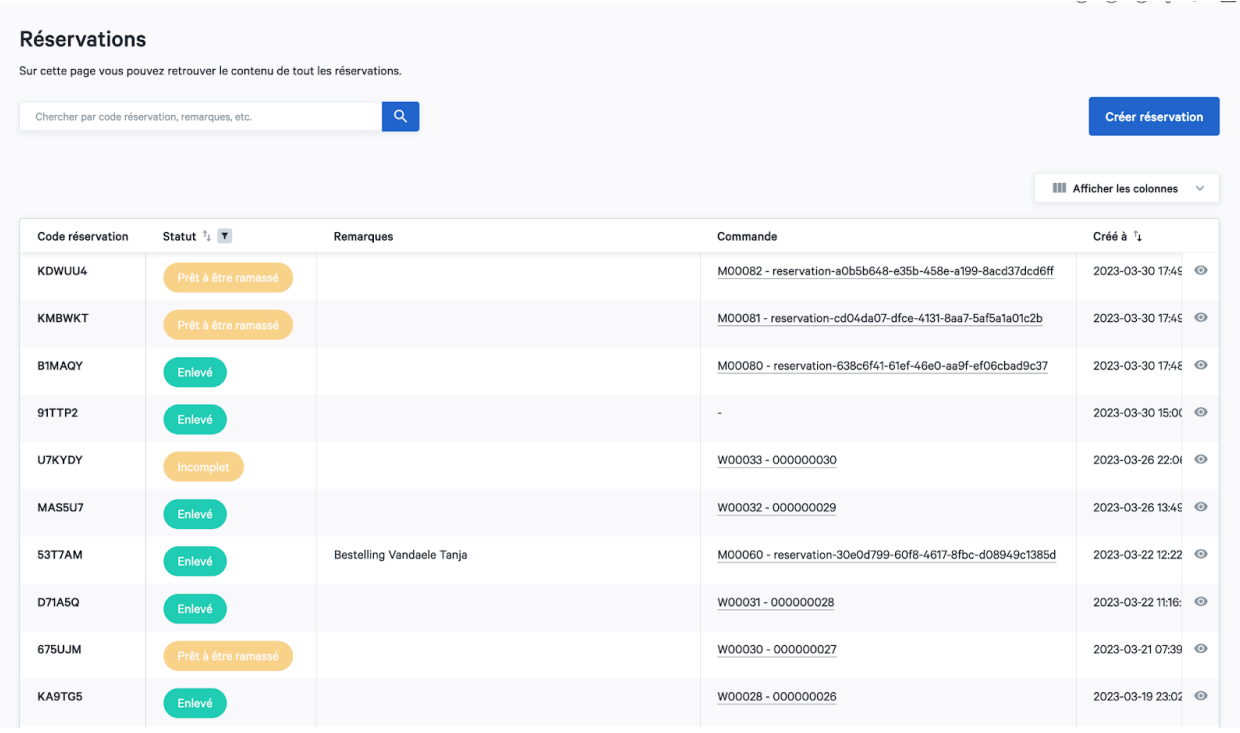

#### Page de détail commande

Cliquez sur une commande pour voir la page de détail.

Ici, vous voyez le statut de commande et vous pouvez le modifier en « Prêt à enlever en pharmacie » si la commande est prête pour le client. Ensuite, la plate-forme envoie

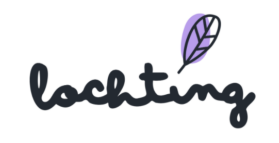

automatiquement un e-mail au client pour l'informer que les produits commandés sont prêts. Si la commande a été enlevée, vous pouvez modifier le statut en « Enlevé en pharmacie ».

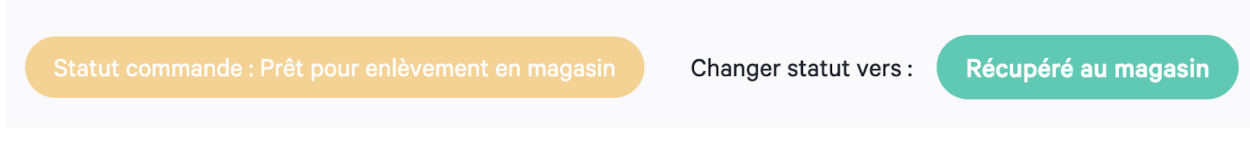

Vous trouverez les informations suivantes sur la commande :

- Totaux commande
- Date de commande

Dans le bas de la page de détail, vous voyez un aperçu des produits qui font partie de la commande.

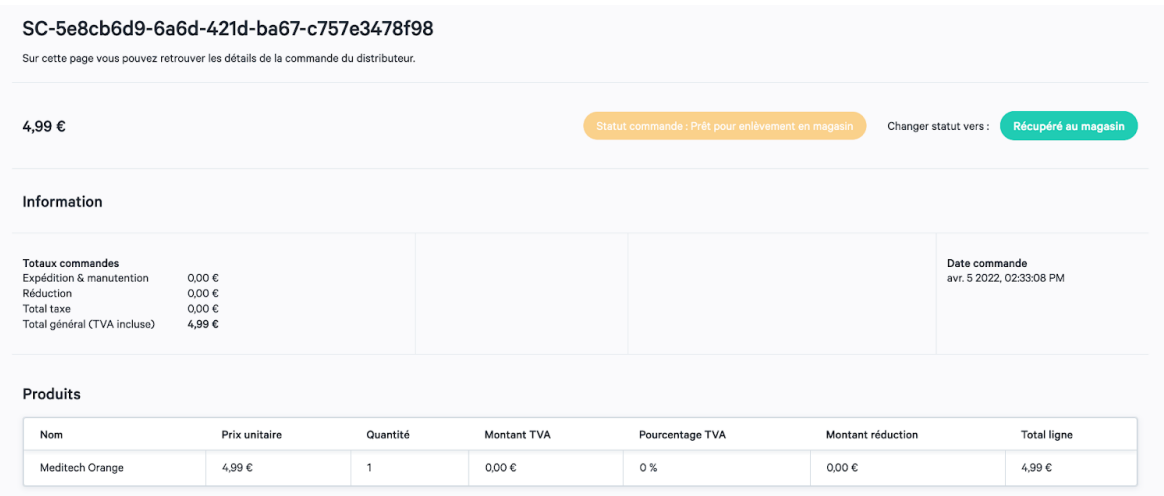

## Configuration

Enfin, vous pouvez, sous l'onglet « Configuration », gérer certains paramètres de votre distributeur. Il existe trois catégories : Thèmes couleur, Typographie et Horaire pharmacien de garde.

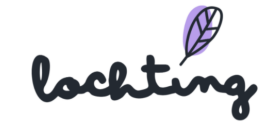

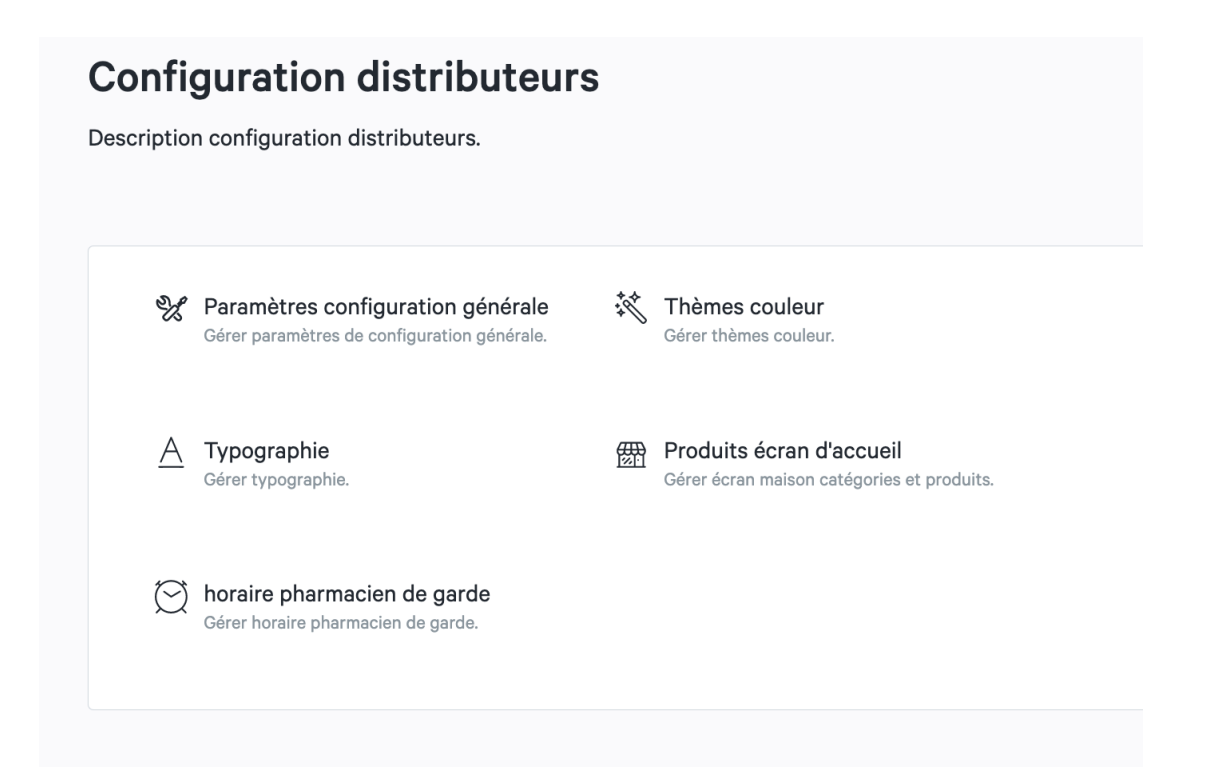

#### Thèmes couleurs

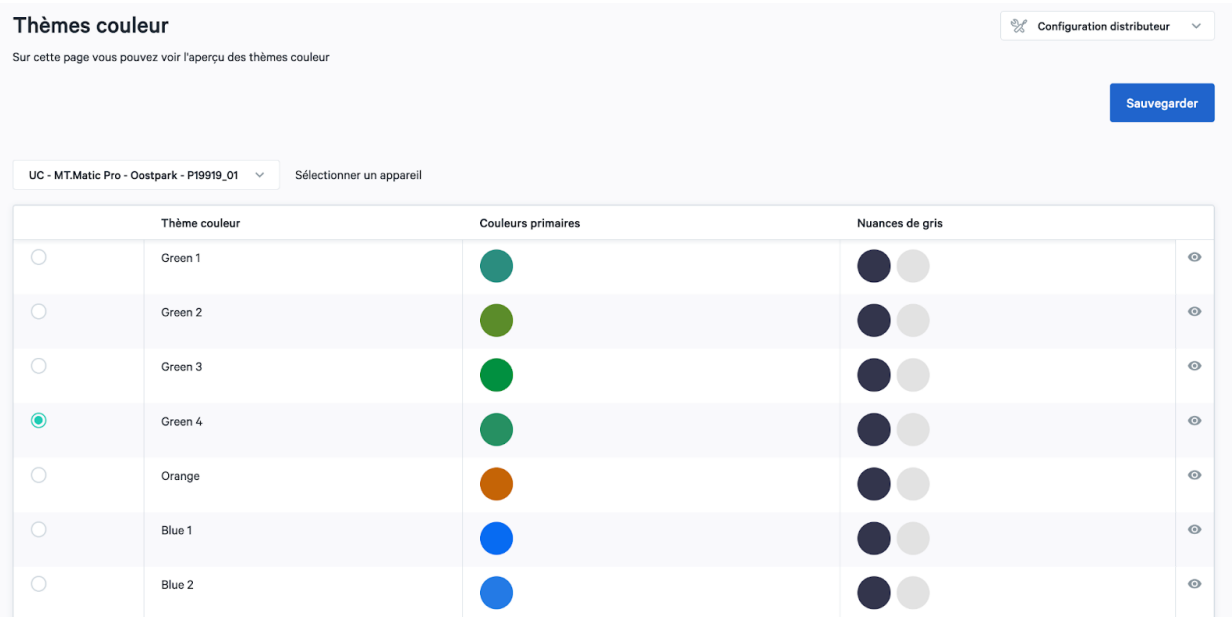

Sélectionnez d'abord le distributeur que vous voulez configurer. Vous pouvez ensuite sélectionner le thème couleur souhaité. Cliquez alors sur « Sauvegarder » et redémarrez votre appareil. Le thème couleur est maintenant actif.

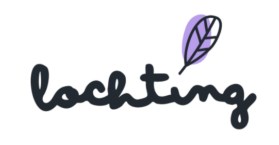

## Typographie

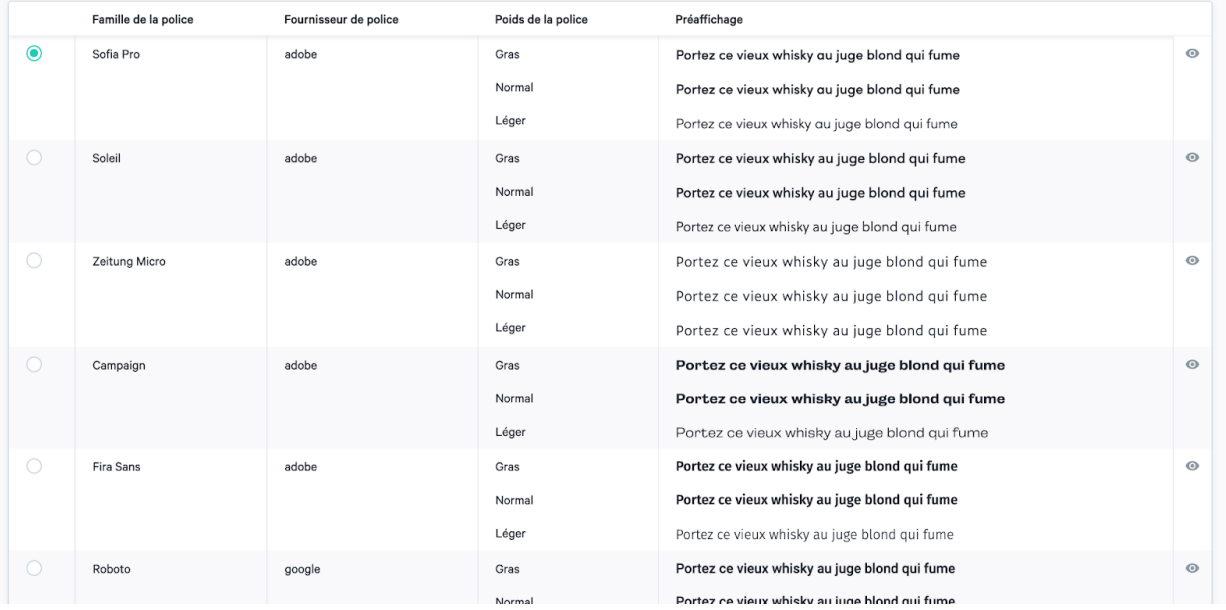

Dans cette section, vous pouvez choisir différentes polices de caractères. Sélectionnez la police que vous souhaitez utiliser pour votre distributeur, puis cliquez sur « Sauvegarder ». Il ne vous restera plus qu'à redémarrer votre distributeur pour activer la police choisie.

#### Produits écran d'accueil

Sur cette page, vous faites la sélection de vos produits que vous souhaitez afficher en premier sur l'écran d'accueil de votre pharmacie. Vous déterminez ici l'ordre de vos produits et catégories. Modifiez l'ordre en utilisant les flèches :

- Les catégories sont déplacées en cliquant sur les flèches vers le haut ou vers le bas
- Les produits peuvent être déplacés en cliquant sur les flèches vers la gauche ou la droite.

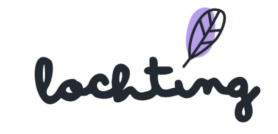

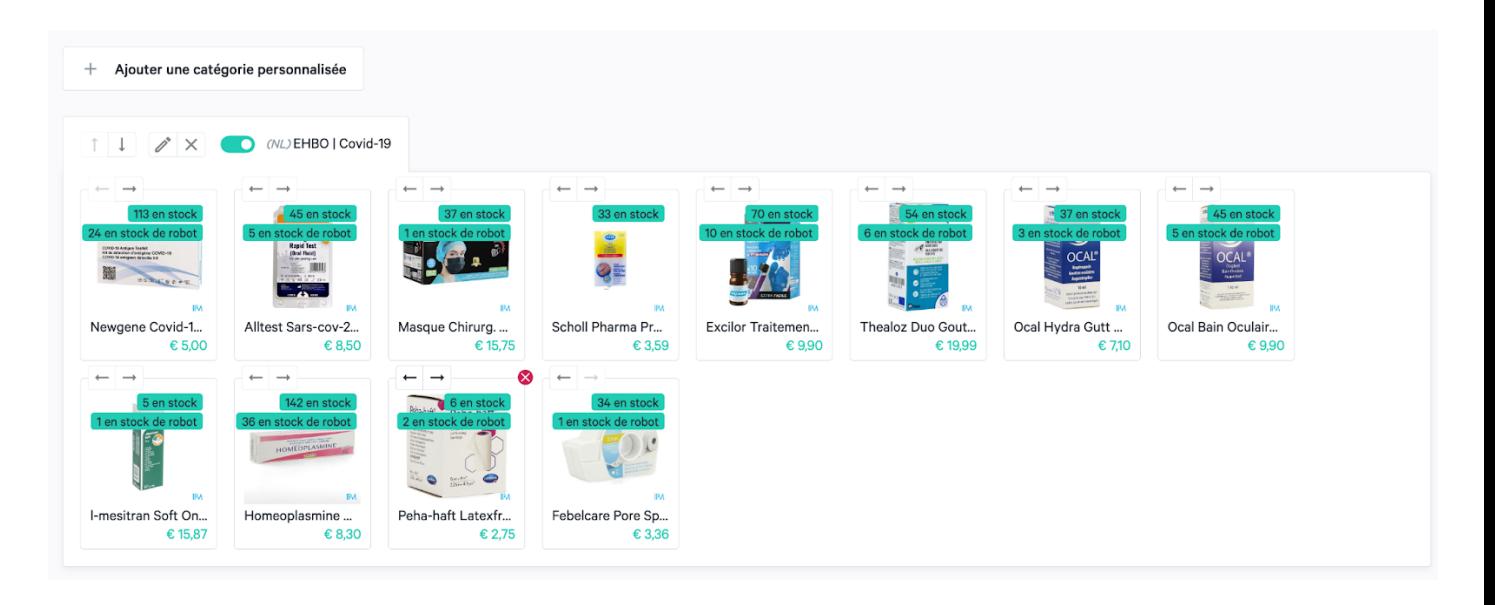

Vous pouvez également ajouter des catégories spéciales en cliquant sur le bouton "Ajouter une catégorie spéciale" en haut de la page. Vous pouvez alors saisir le nom de votre choix.

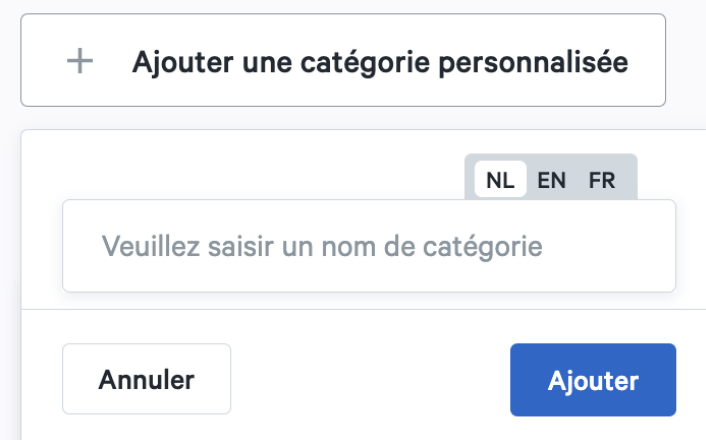

Par la suite, vous pouvez également modifier le nom de ces catégories en cliquant sur le crayon situé à côté du nom de la catégorie.

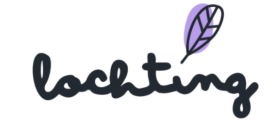

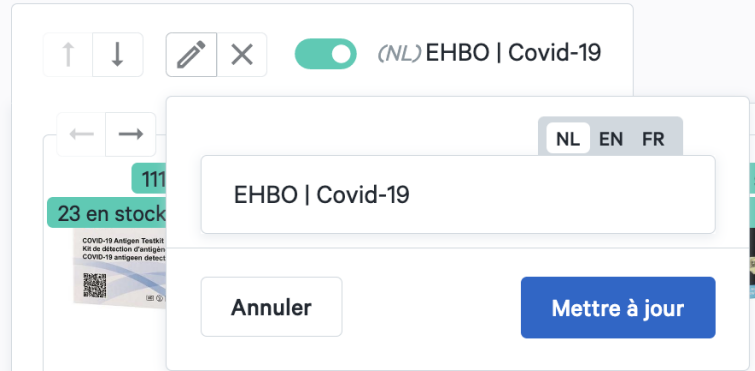

#### Horaire pharmacien de garde

Vous pouvez y saisir vos coordonnées et les horaires auxquels vos patients peuvent vous joindre. Actuellement, il n'est pas encore possible de passer des appels à partir du distributeur lui-même, mais cela sera possible à l'avenir. Vous pouvez également saisir ici les horaires des pharmacies de garde. À l'aide de la bascule située à côté des heures définies, vous pouvez choisir d'afficher ou non le numéro de téléphone et d'autoriser ou non les appels vidéo.

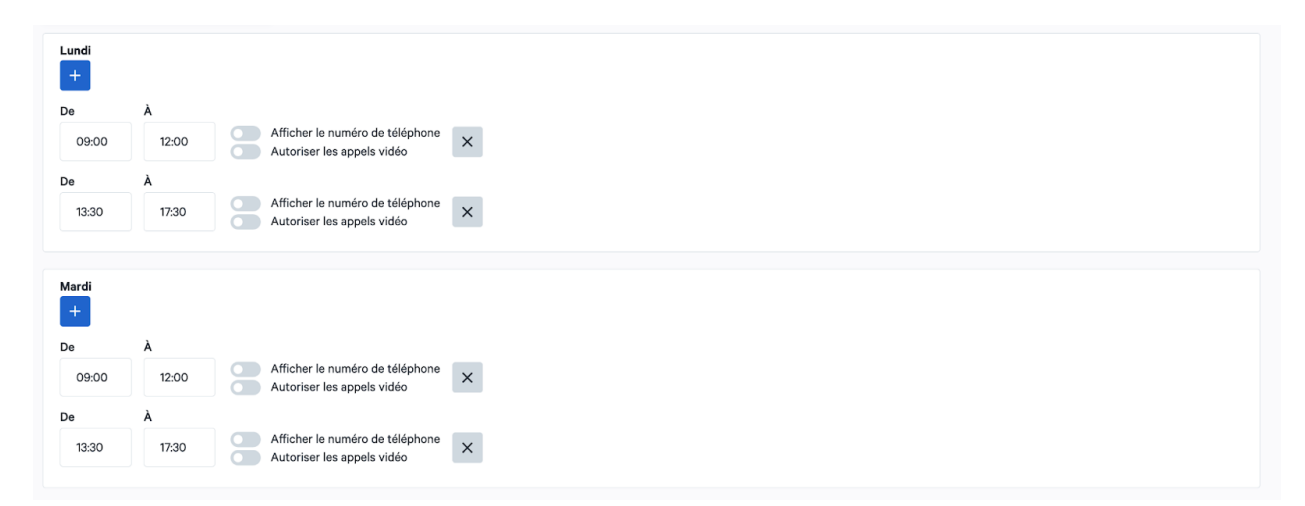

De patiënt krijgt deze uren te zien wanneer hij op "Apotheek van wacht" klikt op de MT.Matic. Afhankelijk of je hebt aangegeven dat videocalls mogelijk zijn, zal de patiënt je op de door jou gekozen uren ook kunnen bereiken.

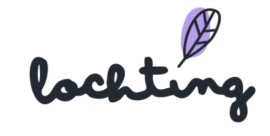

#### Configuration

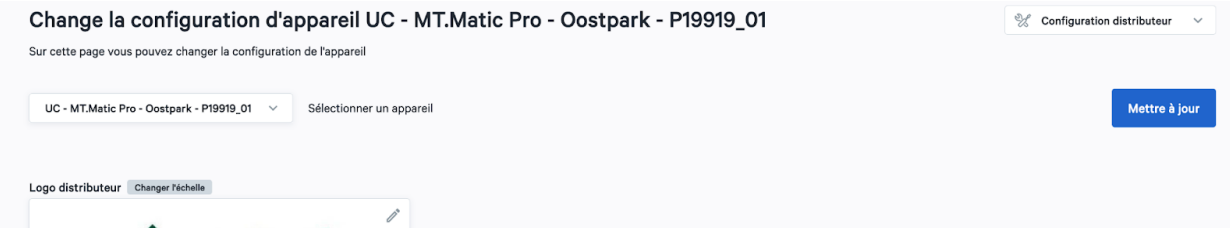

Dans configuration, vous pouvez paramétrer le logo de votre distributeur.

### Trappe de nuit / night hatch

Trappe de nuit pour l'appareil Vending Machine Clement Showroom DEVICE

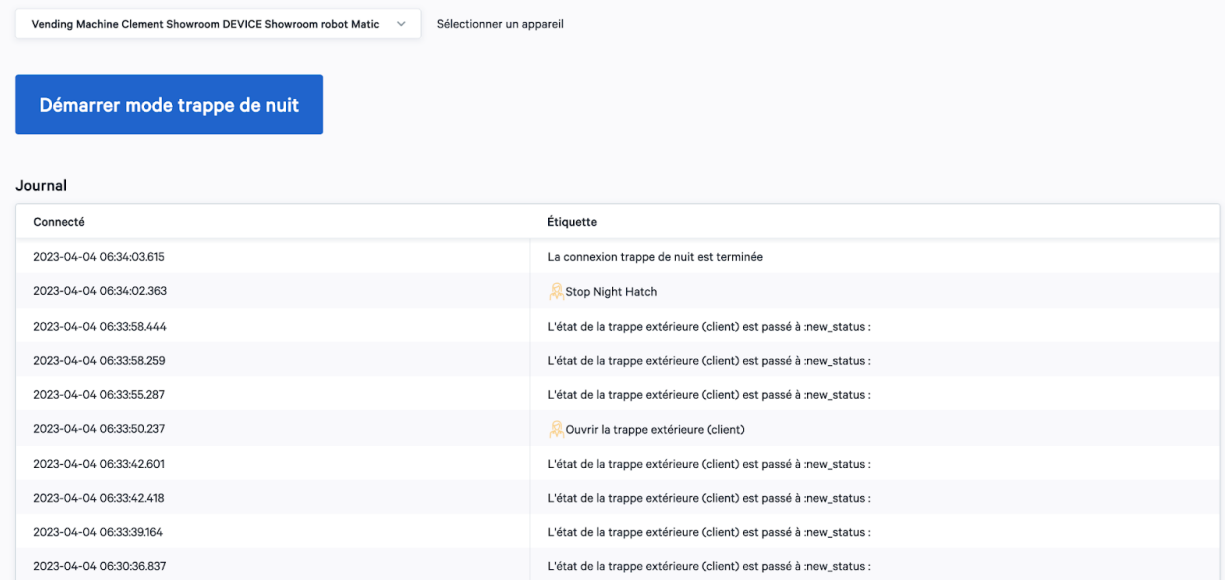

Le Night Hatch offre au pharmacien la possibilité de parler à un patient après les heures d'ouverture via le distributeur mural. Le patient peut transmettre une prescription au pharmacien qui peut lui donner les produits adéquats dans son quartier. Le patient peut tout suivre sur l'écran du distributeur mural. Ici, vous avez également la possibilité de lancer un appel vidéo. Ainsi, pendant l'échange via le volet nocturne, vous pouvez également être en contact avec votre patient.

Cliquez sur "Démarrer mode trappe de nuit" pour lancer le processus.

Video call

lochting

Lorsque vous lancez le mode obturateur nocturne, vous pouvez également lancer un appel vidéo. Cliquez sur le bouton "Démarrer l'appel vidéo" pour activer la caméra et le microphone de votre MT.Matic. Une image vidéo s'affiche alors en haut de votre écran et vous pouvez commencer à parler à votre patient.

Démarrer l'appel vidéo

## Finir mode trappe de nuit

#### Le Trappe de nuit

Lorsque vous lancez le mode obturateur de nuit, vous pouvez effectuer une transaction avec votre patient en toute sécurité. Lorsque vous utilisez ce mode, vous n'avez pas de contact direct avec le patient. Lorsque vous démarrez le mode obturateur de nuit, l'image se déplace à chaque pas. Vous trouverez ci-dessous la légende :

- Jaune = trappe intérieure
- Vert = tapis roulant
- Violet = trappe extérieure

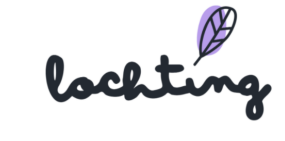

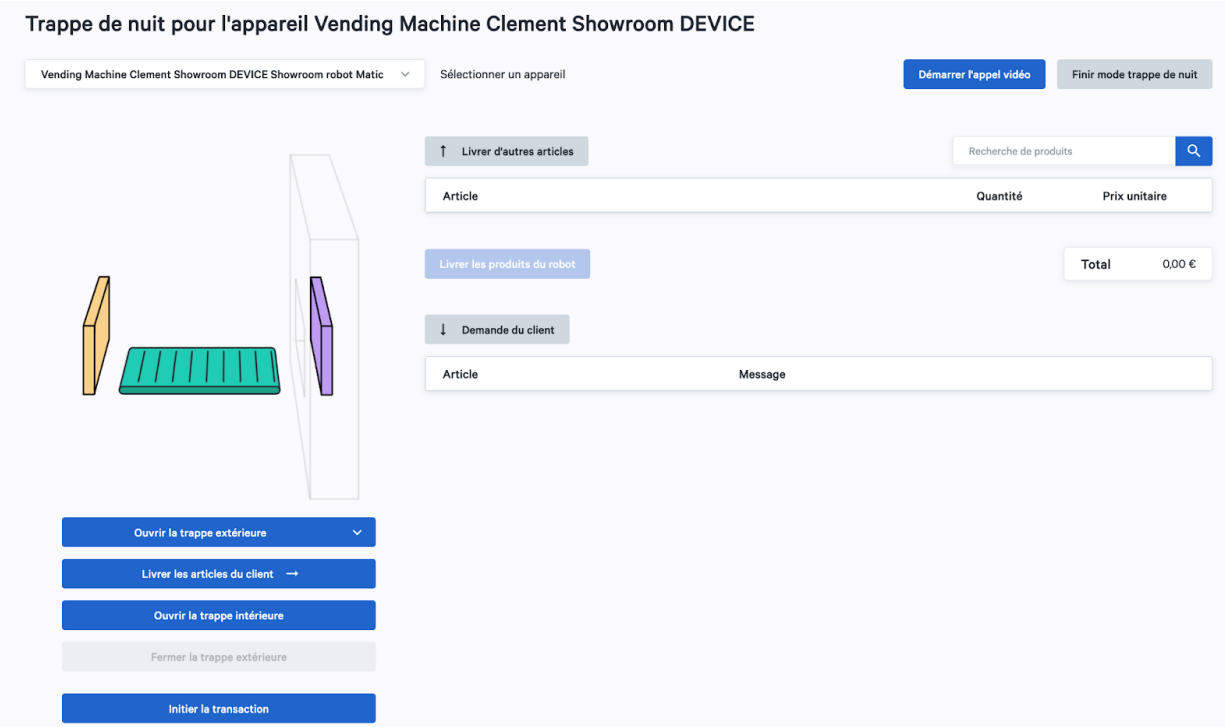

Cliquez sur "Démarrer le mode obturateur de nuit" pour lancer le mode obturateur de nuit.

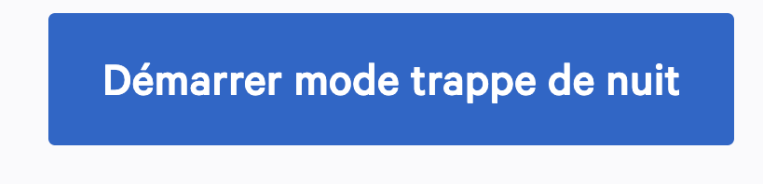

Vous pouvez choisir de démarrer un appel vidéo avec votre patient en cliquant sur le bouton "Démarrer l'appel vidéo" en haut à droite. Cette option est facultative. Si vous ne lancez pas d'appel vidéo, vous devez saisir toutes les étapes et la communication pour que le patient sache ce qu'il doit faire et à quoi il doit s'attendre.

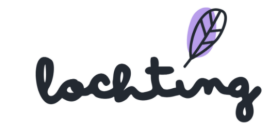

## Démarrer l'appel vidéo

Si vous n'optez pas pour l'appel vidéo, vous devez assurer toute la communication par cette voie. Vous tapez alors à chaque fois le message pour que votre patient sache ce qu'il doit faire. Vous devrez décrire les trois situations ci-dessous dans chaque cas.

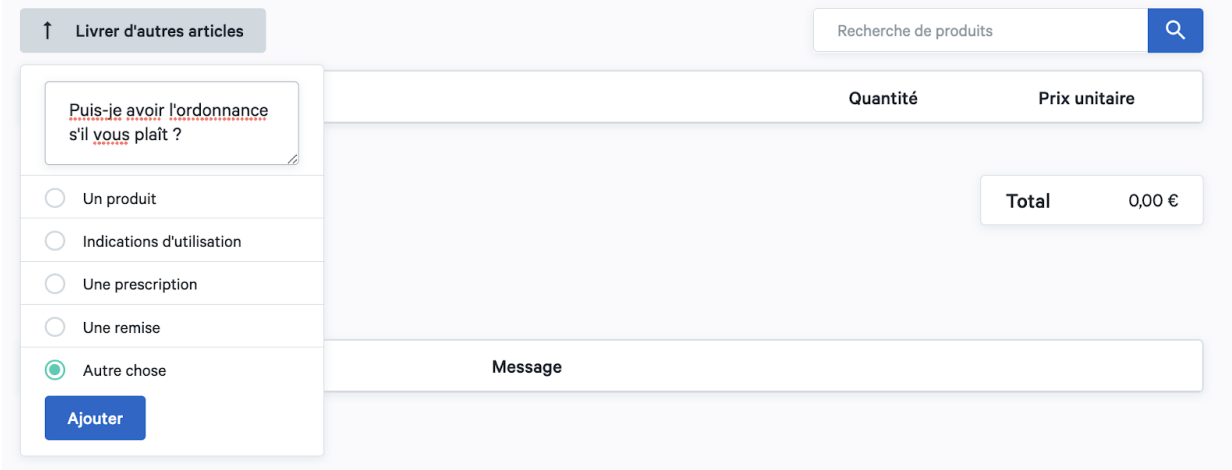

A partir du moment où vous commencez le processus d'échange, suivez les étapes suivantes :

1. Vous cliquez sur "Ouvrir la trappe extérieure (client)" → la trappe extérieure s'ouvre.

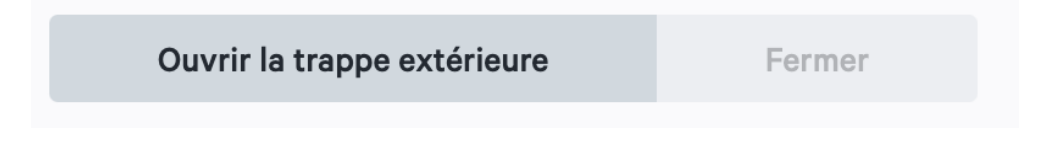

2. Vous cliquez sur "Demande du client"

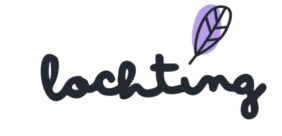

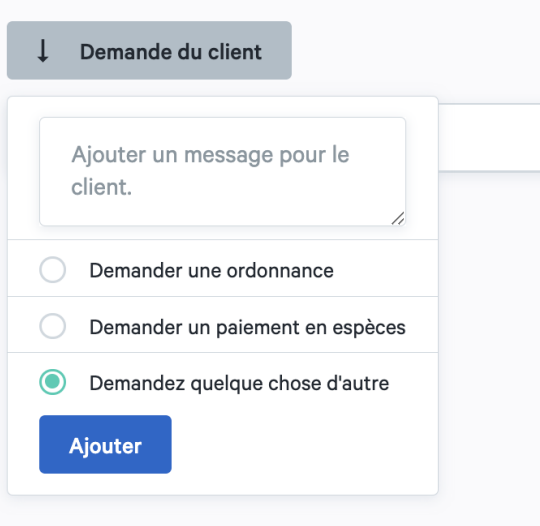

- 3. Vous sélectionnez l'option appropriée à la situation, vous avez le choix entre :
	- a. Questions sur la prescription
	- b. Demande de paiement en espèces
	- c. Demander autre chose
- 4. Le patient place les articles sur le tapis roulant. Il indique ensuite qu'il a placé tous les articles sur le tapis. En tant que pharmacien, vous recevez une notification à ce sujet.
- 5. Vous cliquez sur "Fermer" puis sur "Livrer au pharmacien" → le sas extérieur se ferme automatiquement et le tapis roulant roule vers le sas intérieur (dans la pharmacie).

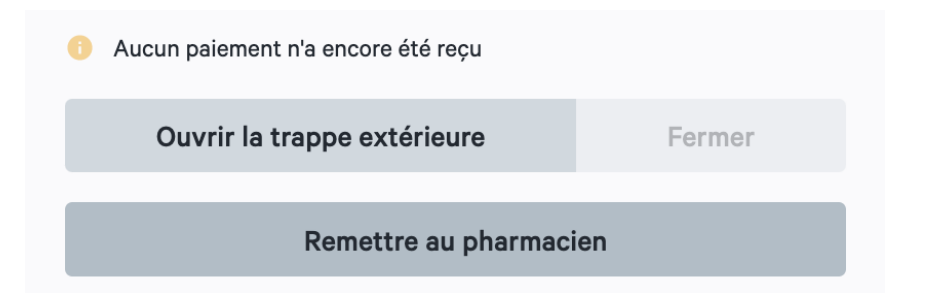

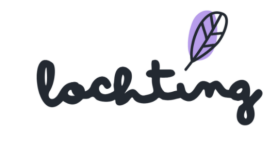

6. Vous cliquez sur "Ouvrir la trappe intérieure (pharmacien)" pour retirer les articles du tapis roulant.

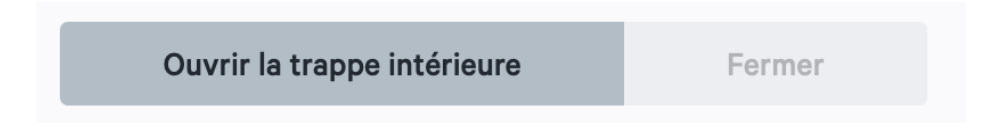

7. En haut à droite de la barre de recherche "Trouver des produits", vous pouvez sélectionner les produits demandés. Vous pouvez choisir entre "en stock Robot" ou "Tous".

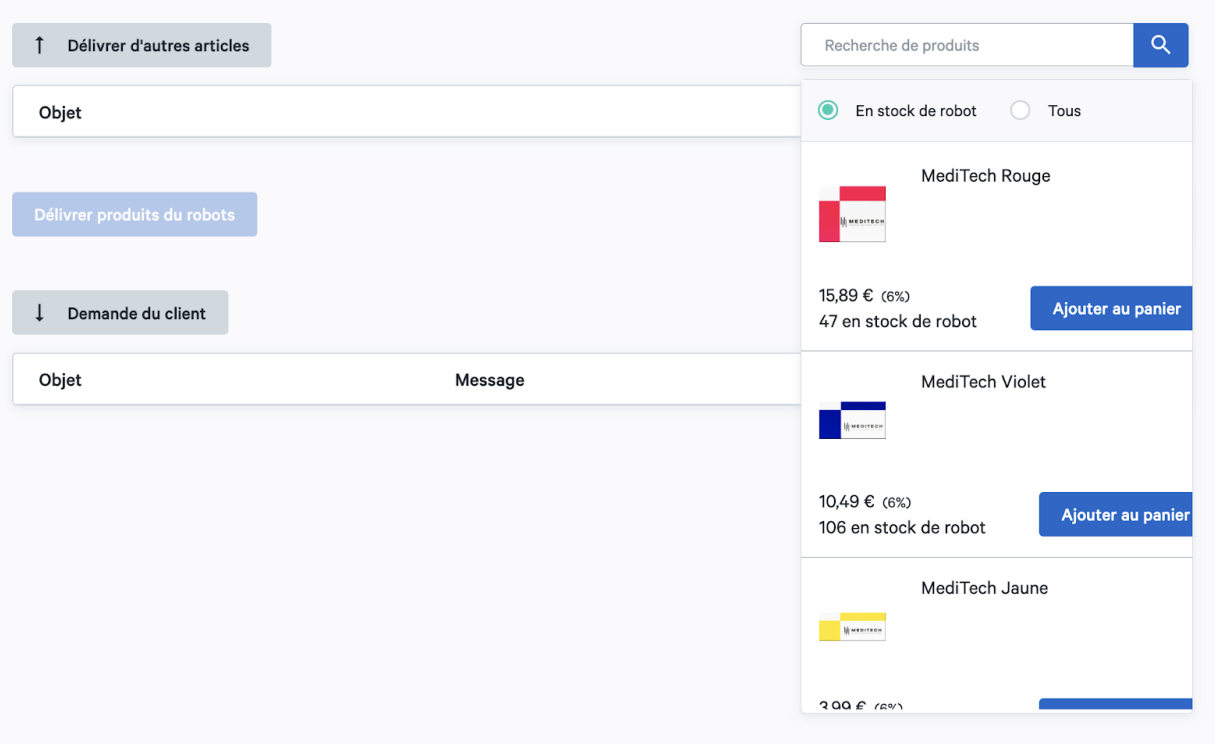

8. Lorsque vous avez trouvé les bons produits, cliquez sur "Ajouter au panier" et ils seront ajoutés à la commande.

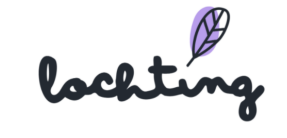

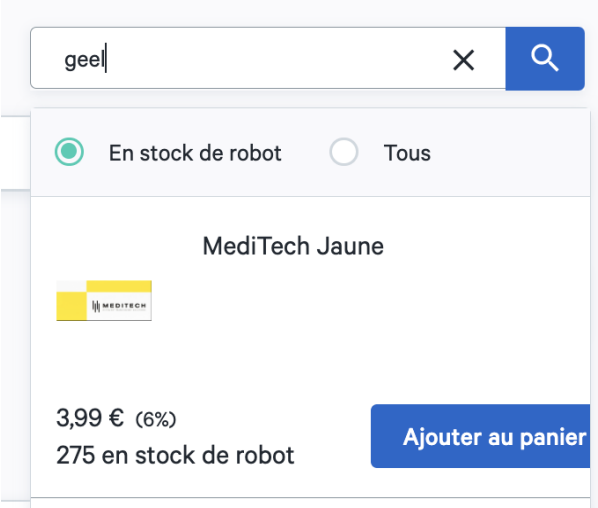

9. Dès que vous ajoutez des produits, vous pouvez encore modifier la quantité. Vous verrez le prix unitaire par produit et le prix total de la commande.

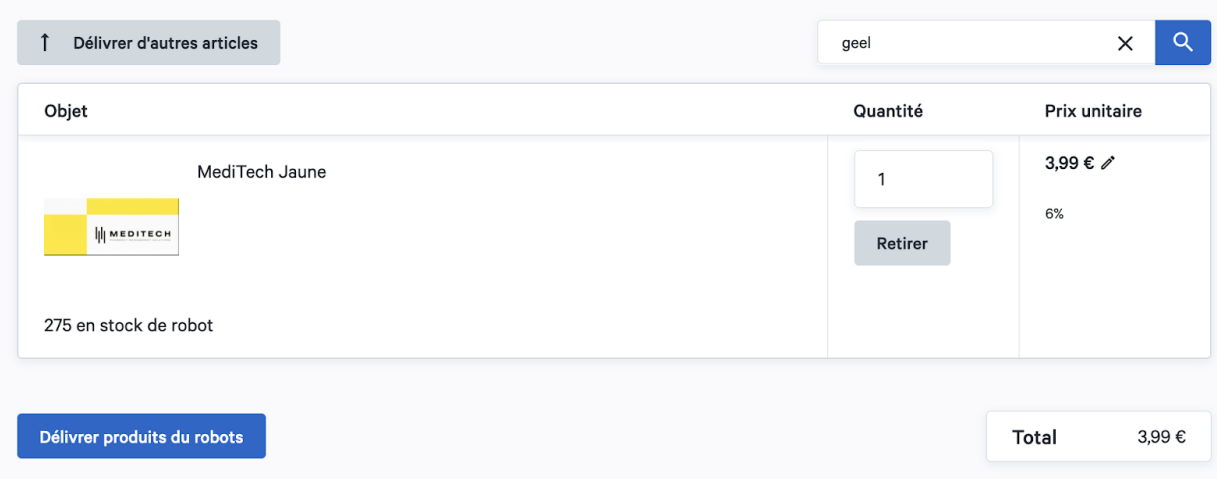

10.Cliquez sur "Livrer les produits du robot" et cliquez sur "Livrer".

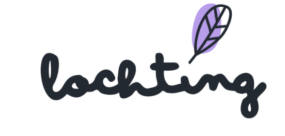

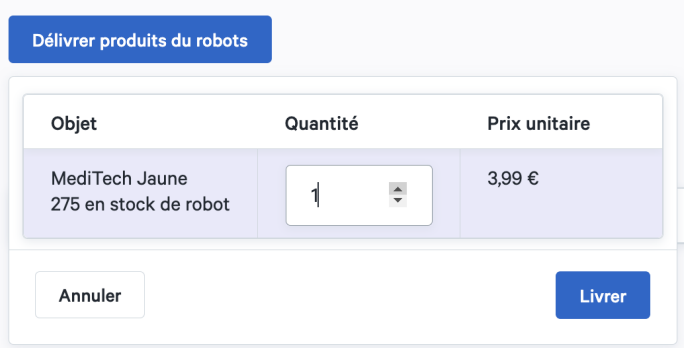

11.Dès que les produits sont prêts sur le tapis roulant, cliquez sur "Commencer la transaction" et vérifiez le montant total.

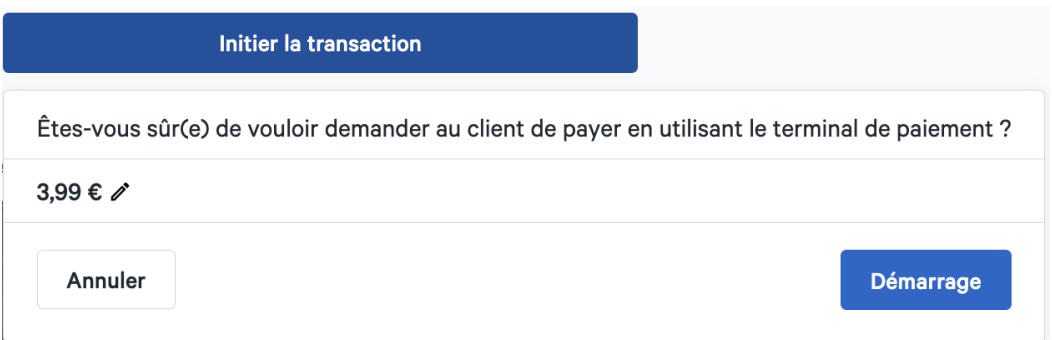

- 12.Cliquez sur "Démarrer", après quoi le patient sera invité à payer et à terminer la procédure de paiement.
- 13.Cliquez sur "Livraison au client" et le convoyeur se déplacera vers le patient.
- 14.Cliquez sur "Ouvrir la trappe extérieure (client)" → la trappe extérieure s'ouvre et le patient peut prendre les produits sur le tapis roulant.
- 15.Dès que le processus d'échange est terminé, cliquez sur "Arrêter le mode d'obturation nocturne" dans le coin supérieur droit.

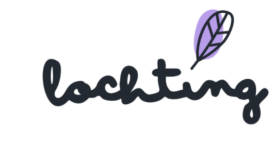

## Finir mode trappe de nuit

#### Vue en direct de la trappe

Un flux en direct du sas de nuit permet au pharmacien de vérifier si les produits sont effectivement dans le sas de nuit et s'ils ont été récupérés par le patient. La caméra prend également des photos des moments cruciaux du processus afin d'éviter toute discussion ultérieure. Par exemple, la caméra prend une photo avant et après l'achat pour montrer que les produits étaient présents dans le sas et qu'ils ont été pris par le patient.

# Vue en direct de la trappe

#### **Journal**

Le carnet de bord indique au pharmacien les étapes qu'il a déjà effectuées. Cela peut l'aider à servir le patient.

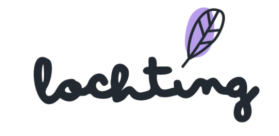

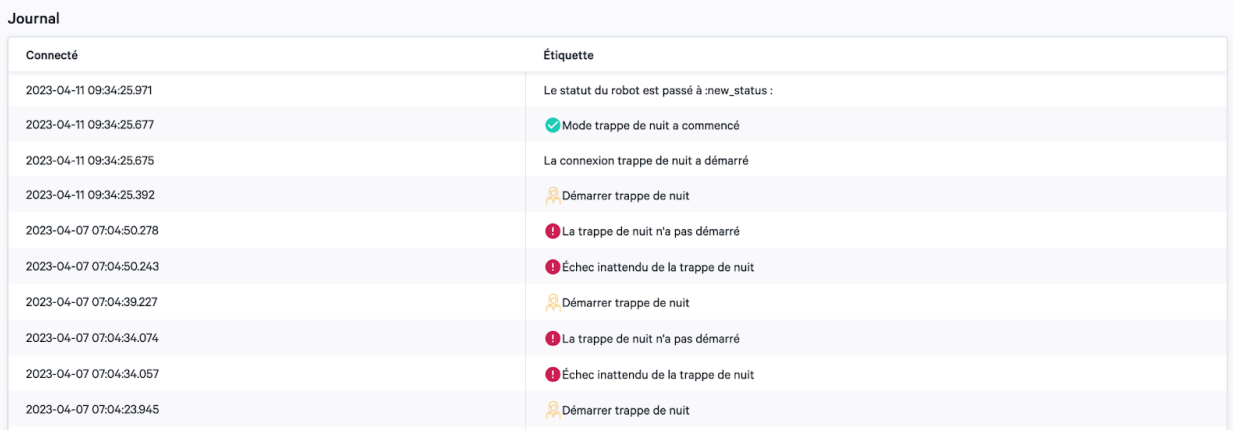

# MT.Matic automatique

Voici l'écran d'accueil de MT.Matic avec 4 options différentes : Acheter des produits, Récupérer la commande, Appeler le pharmacien et Pharmacie en attente. Ce sont les quatre fonctions principales du distributeur. Il existe également trois autres fonctions, à savoir la langue, le mode jour/nuit et le mode fauteuil roulant.

- Langue : réglage sur la langue appropriée
- Mode jour/nuit : écran clair ou sombre

● Mode fauteuil roulant : les boutons sont abaissés pour permettre à l'utilisateur d'un fauteuil roulant de les manipuler plus facilement.

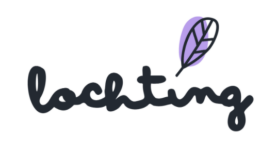
## Acheter des produits

Cette fonction permet à un patient d'acheter des produits de votre stock local. Les produits sont affichés avec leur nom, leur photo et leur prix comme sur la boutique en ligne. Lorsque vous cliquez sur un produit, vous accédez à la page détaillée, ainsi qu'à des produits connexes.

En tant que pharmacien, vous avez le choix de montrer également au patient les produits non stockés. Ces produits ne peuvent pas être commandés, mais cela permet au patient de lire les informations nécessaires sur le produit.

Avant d'acheter les produits, le patient obtient un aperçu de tous les produits sélectionnés. Il peut alors augmenter, diminuer ou supprimer les produits sélectionnés. Le patient peut également saisir une adresse électronique pour recevoir une confirmation d'achat.

Après avoir payé les produits, le patient se voit demander s'il a reçu tous les produits. Ensuite, le distributeur prend un moment pour se préparer à l'achat suivant.

#### **Naviguer**

Pour faciliter la navigation, la machine utilise une barre de navigation. Elle se compose de quatre éléments : Accueil, Recherches, Catégories et Panier.

#### Recherches

La fonction de recherche permet au patient de rechercher un produit par son nom ou sa marque. Il peut également utiliser les différents filtres : catégorie, prix et marque.

lockting

#### **Catégories**

Les patients peuvent trouver les différentes catégories ici et cliquer dessus pour trouver le bon produit.

#### Panier d'achat

Le patient trouve ici un aperçu de tous les produits actuellement ajoutés à son panier. Le patient y voit également le montant total de la commande et peut ensuite effectuer l'achat en cliquant sur "payer".

#### Collecte des commandes

Pour retirer une commande, le patient a besoin de sa matrice de données (qui ressemble à un code QR). Le patient peut scanner le code ou l'introduire manuellement au distributeur automatique. Le patient clique ensuite sur "Collecter la réservation" et voit apparaître la réservation (quantité, prix et statut du paiement).

#### Appeler le pharmacien

Le patient reçoit ici un aperçu de l'horaire de la pharmacie de garde. Il peut choisir d'appeler le pharmacien via l'appareil lui-même.

#### Pharmacie de garde

En tant que patient, vous trouverez ici un aperçu de toutes les pharmacies de garde dans la région avec les détails spécifiques pour chacune d'entre elles.

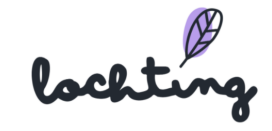

## Utilisation de MT.Matic

Trois scénarios différents sont possibles lors de l'utilisation de l'automate MT.Matic. Les étapes suivies par le patient sont décrites ici.

#### Scénario 1 : Acheteur de dernière minute → arriver et acheter

Dans ce scénario, un patient arrive pour acheter un produit au distributeur automatique sans avoir effectué aucune action préalable. Il ne peut donc acheter qu'un produit qui se trouve dans le stock du robot et/ou dans le stock que vous avez défini en tant que pharmacien.

Sélectionnez les produits souhaités et placez-les dans le panier :

Consulter le panier d'achat et modifier les produits si nécessaire. Le patient peut indiquer son adresse e-mail pour recevoir une confirmation de son achat. Cliquer sur payer et suivre les instructions du terminal de paiement :

Le patient reçoit une confirmation de son achat et le robot met la commande en file d'attente. Ensuite, le distributeur automatique demande à vérifier si tous les produits sont sortis de la trappe.

lockting

Après l'achat, la machine prend quelques instants pour se préparer à l'achat suivant. Cette information est également affichée à l'écran :

Après l'achat, la machine prend quelques instants pour se préparer à l'achat suivant. Cette information est également affichée à l'écran :

## Scénario 2 : Récupération d'une réservation créée manuellement (par exemple, une commande téléphonique)

Dans ce scénario, le pharmacien crée lui-même une réservation pour le patient. Le patient peut retirer la réservation à la pharmacie ou au distributeur automatique à l'aide du code Data Matrix. Le patient voit la commande (nom, prix et quantité) et le statut du paiement (déjà payé ou à payer).

Si le patient n'a pas encore payé, il devra suivre les instructions du terminal de paiement. S'il a déjà payé, le distributeur éjectera ses produits.

Après avoir éjecté les produits, le distributeur automatique demande au client de vérifier les produits. Le distributeur prend ensuite un certain temps avant de pouvoir aider un nouveau patient.

lochting

# Scénario 3 : commande sur la boutique en ligne, retrait au robot (en stock)

Dans ce scénario, le patient a passé une commande sur votre boutique en ligne. L'intégration de la réservation du robot Meditech vous permet de convertir automatiquement toutes les commandes du webshop, avec le statut : retrait à la pharmacie, en une réservation. Le patient reçoit ainsi un code Data Matrix qui lui permet de retirer sa commande à la fois dans la pharmacie et dans le distributeur automatique.

Si le patient entre dans la pharmacie, le pharmacien peut choisir, via la plateforme de réservation (Réservations > Page de détail > Récupérer), d'éjecter le produit dans sa pharmacie plutôt que dans le robot. Cela permet également de s'assurer que le niveau de stock reste correct. Si vous retirez le produit réservé de votre propre stock, le produit réservé ne pourra pas être livré à d'autres patients.

Le pharmacien voit également immédiatement si le produit doit encore être payé ou non. Cette procédure est similaire à celle d'un achat en pharmacie.

Le patient peut également choisir de retirer le produit du distributeur et d'utiliser son code Data Matrix. Ce processus est similaire au scénario 2.

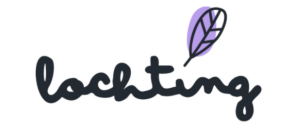

## 8.6 Intégration à la boutique en ligne

## Informations sur la disponibilité des produits

Différentes situations sont possibles en ce qui concerne la disponibilité des produits. Nous expliquons ci-dessous, pour chaque situation, comment l'affichage se fait sur le webshop et ce à quoi vous pouvez vous attendre en tant que pharmacien (et patient).

#### **En stock dans le robot**

Affichage sur la boutique en ligne :

"Le produit est disponible, vous pouvez venir le chercher immédiatement au distributeur automatique lorsque vous passez une commande ici".

→ Grâce à l'intégration avec le robot, nous connaissons toujours le stock exact d'un produit. Cela permet au patient de savoir quand il peut retirer sa commande du distributeur automatique (disponibilité immédiate car en stock dans le robot).

#### **En stock dans la pharmacie, mais pas dans le robot**

Affichage sur la boutique en ligne (lorsque vous voulez passer votre commande le mercredi) :

"Vous pouvez collecter ce produit à partir du aujourd'hui, 13:30 lorsque vous passez une commande ici."

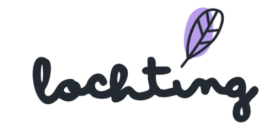

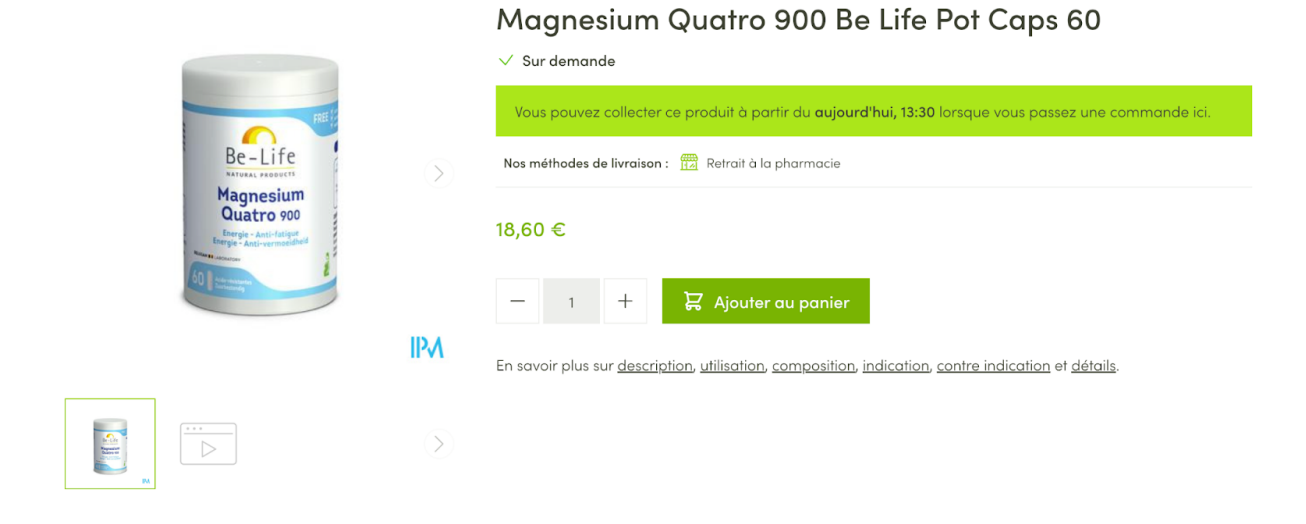

→ Grâce à l'intégration avec le logiciel de la pharmacie, nous connaissons toujours le stock correct dans la pharmacie physique. Cela nous permet d'indiquer le moment où le produit sera disponible dans le distributeur, après que le pharmacien a placé ce produit dans le robot. Un temps de traitement interne est pris en compte ici.

#### **En stock chez les grossistes mais pas dans les pharmacies**

Affichage sur la boutique en ligne (lorsque vous voulez passer votre commande le mercredi) :

"Vous pouvez retirer le produit à partir de jeudi 10:08 lorsque vous passez votre commande ici".

lockting

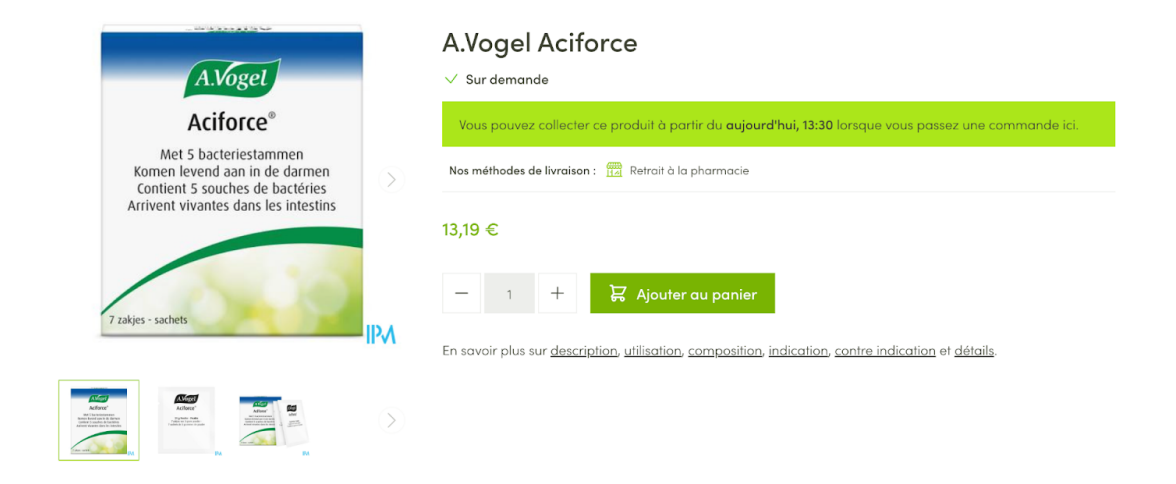

→ Grâce à l'intégration avec le grossiste, nous connaissons toujours le stock du dépôt que vous avez choisi. Ainsi, votre patient sait également quand une commande peut être retirée au distributeur automatique. Un délai de traitement personnalisé est également pris en compte.

#### Coopération en ce qui concerne les types de produits (OTC, preuve écrite)

Comme il existe différents types de produits, différentes situations sont également possibles en ce qui concerne la collecte dans les distributeurs automatiques.

#### **Produits OTC sans exigences**

Affichage sur la boutique en ligne :

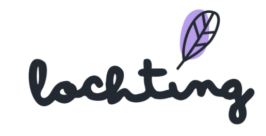

"Le produit est disponible, vous pouvez venir le chercher immédiatement au distributeur automatique lorsque vous passez une commande ici.

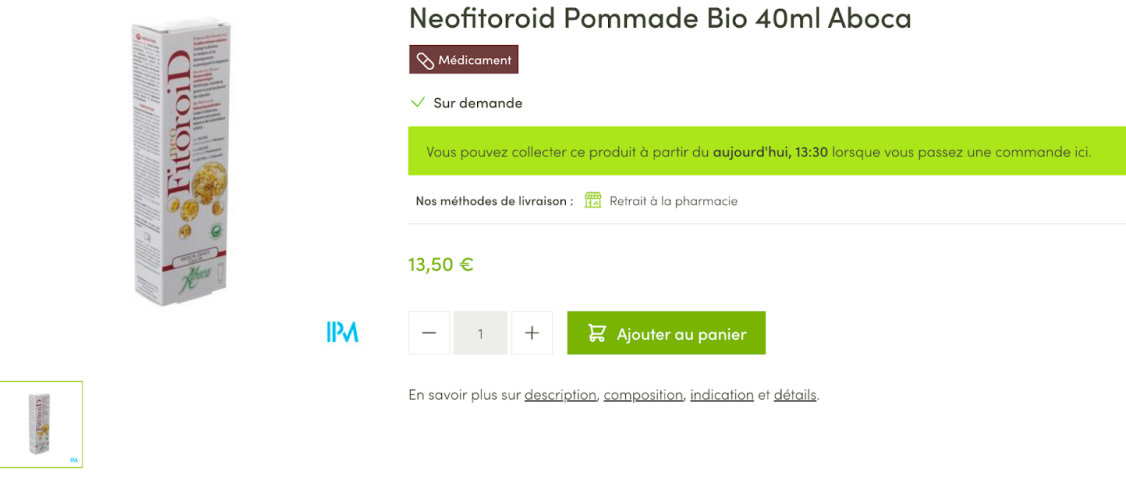

→ ce processus est entièrement automatique, le pharmacien ne doit plus intervenir une fois que le produit est dans le robot (= disponibilité immédiate pour le patient). En option, vous pouvez limiter le nombre de produits pouvant être commandés.

#### **Médicament avec preuve écrite**

Affichage sur la boutique en ligne :

"Le produit est disponible, vous pouvez venir le chercher immédiatement au distributeur automatique lorsque vous passez une commande ici".

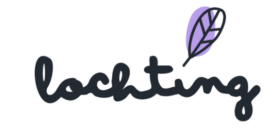

#### Dafalgan 500mg Tabl 30

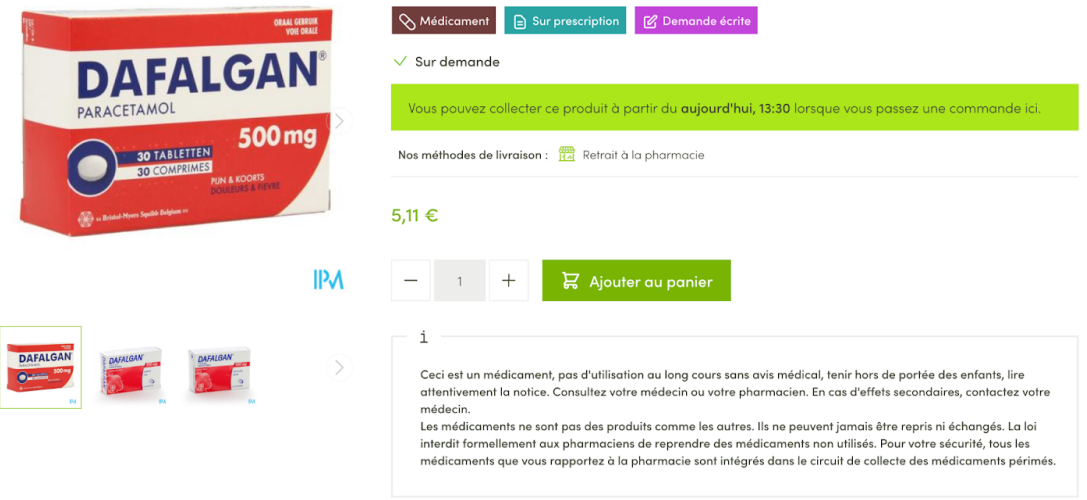

En savoir plus sur utilisation, indication et détails.

→ ce produit ne peut pas être payé en ligne pour l'enlèvement. Cette commande doit être examinée et approuvée par le pharmacien, après quoi vous pouvez créer une réservation dans le robot. Après l'approbation du pharmacien, le patient recevra un e-mail pour retirer la réservation. La réservation doit ensuite être payée par le patient au distributeur lors du retrait. Là encore, vous pouvez éventuellement fixer une limite à la quantité maximale pouvant être commandée par le patient.

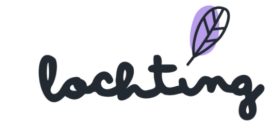

# 9. Reservations

Sous cette catégorie principale, vous trouverez toutes les réservations dans votre distributeur automatique. Lorsqu'un patient passe une commande en ligne, il peut choisir de la retirer à la pharmacie ou au distributeur. Cela figure toujours dans la description, à côté du produit OTC ou du médicament, avec une preuve écrite.

Il y a 4 situations possibles :

- 1. Le patient paie en ligne + les produits sont disponibles dans le robot : la réservation est automatiquement créée et le pharmacien ne doit rien faire.
- 2. Le patient paie en ligne + les produits ne sont pas encore disponibles dans le robot : la réservation est automatiquement créée et le pharmacien doit encore mettre le produit dans le robot.
- 3. Le patient ne paie pas en ligne / ne peut pas payer en ligne + les produits sont disponibles dans le robot : le pharmacien doit d'abord approuver la commande et créer manuellement une réservation sur la plateforme Lochting.
- 4. Le patient ne paie pas en ligne / ne peut pas payer en ligne + les produits ne sont pas disponibles dans le robot : le pharmacien doit d'abord approuver la commande et créer manuellement une réservation sur la plateforme Lochting. Le pharmacien doit ensuite encore mettre les produits dans le robot.
- 5. Création manuelle d'une réservation si un patient appelle la pharmacie pour passer une commande.

## Le patient paie en ligne

Lorsque le patient commande un produit OTC, il est possible de payer la commande en ligne. Si les produits sont disponibles dans le robot, le pharmacien ne doit plus rien faire. Une réservation est automatiquement créée. Vous le verrez également dans l'aperçu de vos réservations. La réservation aura le statut "Prêt à être enlevé". Dès que la réservation a été enlevée, le statut passe automatiquement à "Enlevé". Vous pouvez également consulter la commande dans Webshops > Commandes.

Le patient recevra un e-mail contenant un code data matrix pour retirer sa commande à la pharmacie ou au distributeur automatique.

Si les produits ne sont pas disponibles dans le robot, le pharmacien n'a qu'à mettre les produits dans le robot à temps. Une réservation sera toujours effectuée automatiquement. Toutefois, le

lochting

patient ne pourra pas retirer sa commande immédiatement, car le système tient compte du temps de traitement nécessaire au pharmacien pour placer le produit dans le robot.

### Le patient ne paie pas en ligne (paiement au distributeur)

Si le patient ne paie pas sa commande en ligne ou commande un produit avec une preuve écrite (et ne peut donc pas payer en ligne), vous devez, en tant que pharmacien, effectuer une réservation vous-même. En effet, ces produits nécessitent de toute façon un contact avec le pharmacien.

Vous recevrez un e-mail vous informant qu'une commande particulière requiert votre attention. Vous pouvez alors examiner la commande et l'approuver ou l'annuler. En cas d'approbation, vous devrez effectuer vous-même une réservation. Pour ce faire, cliquez sur le bouton "Effectuer une réservation" au bas de la commande.

Vous accéderez alors automatiquement à la page où vous pourrez effectuer une réservation. Tous les champs seront remplis automatiquement à partir de la commande. Il ne vous reste plus qu'à cliquer sur le bouton "Créer" pour finaliser la réservation. Si nécessaire, vous pouvez également modifier le prix d'une réservation à cet endroit. Le patient recevra ensuite un e-mail contenant un code data matrix avec lequel il pourra retirer sa commande auprès du distributeur ou de la pharmacie.

lockting

Vous trouverez ci-dessous l'heure à partir de laquelle vous pouvez retirer la commande à la pharmacie. Nous nous excusons pour tout inconvénient que cela a causé.

Si vous avez des questions ou des commentaires, vous pouvez nous contacter par mail àmaarten@baldwin.be ou par téléphone : +32 (0)51 31 21 81 .

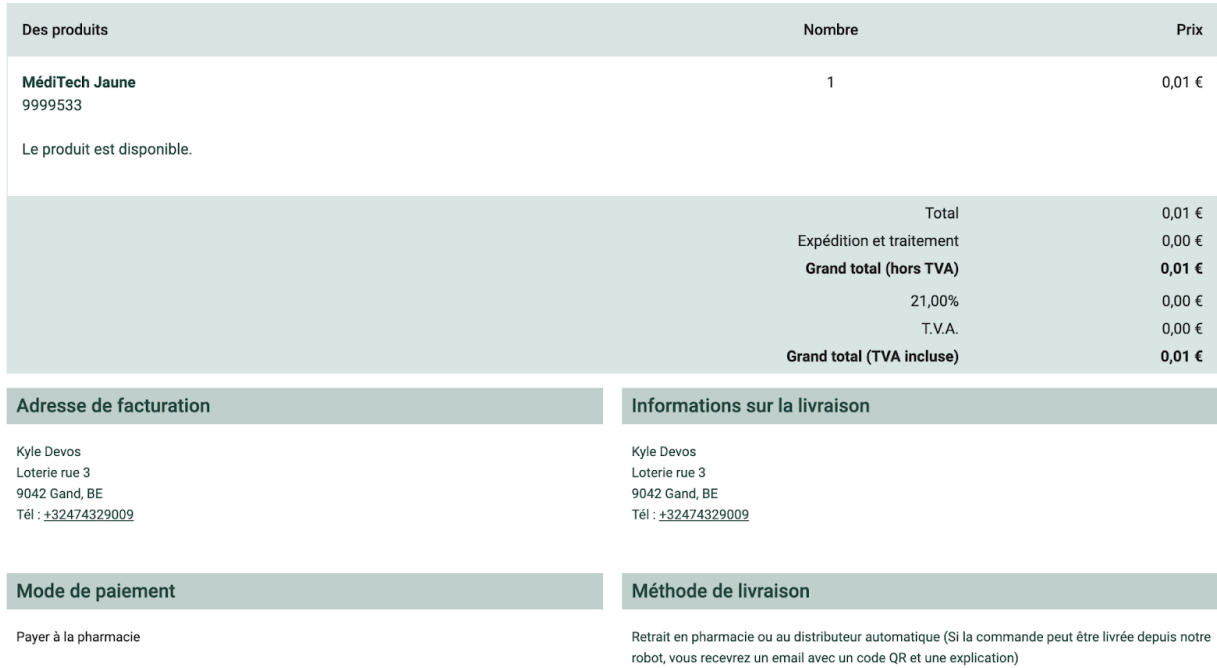

#### Effectuer une réservation manuellement

Bien entendu, vous pouvez également créer une réservation manuellement. C'est possible, par exemple, si un patient appelle pour passer une commande. Vous pouvez alors effectuer la réservation pour le patient directement à partir de la plate-forme.

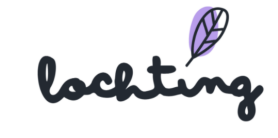

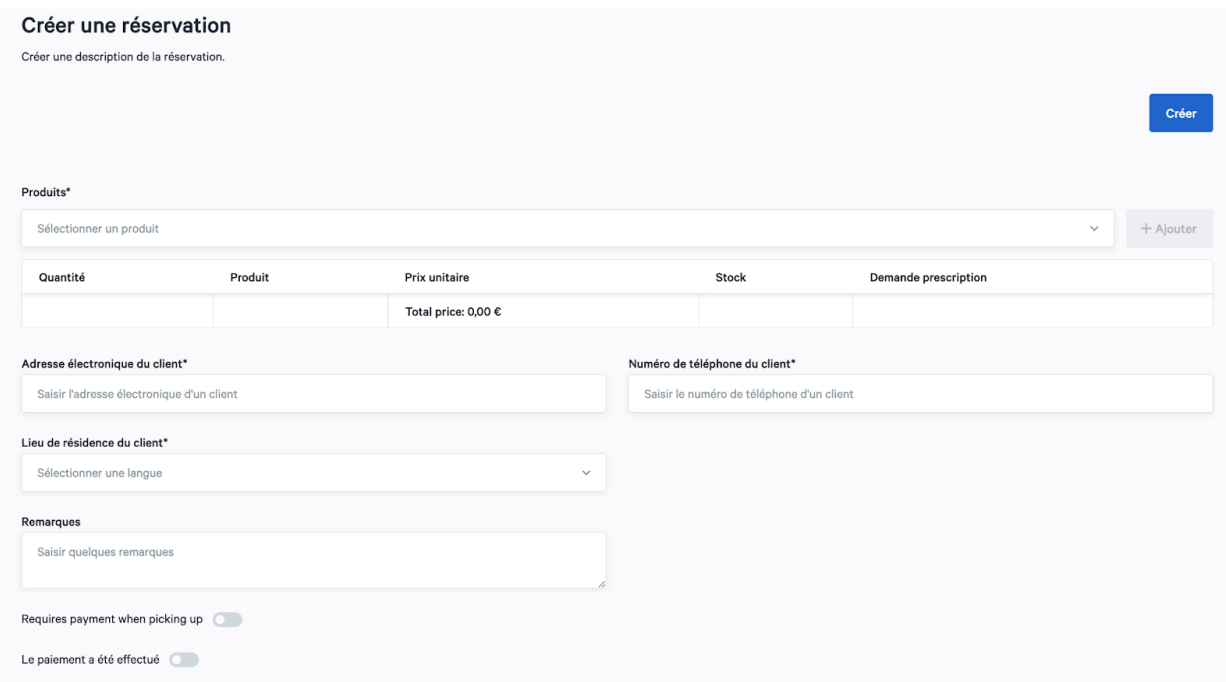

Lorsque vous créez une réservation manuellement, vous devez remplir les champs suivants :

- Produits : vous effectuez ici la sélection des produits commandés.
- Barre de spécifications du produit : quantité, prix unitaire, stock et prescription requise
- Adresse électronique du client
- Langue du client
- Remarques

Pour ajouter des produits à votre réservation, recherchez à chaque fois le bon produit via la barre "Produits".

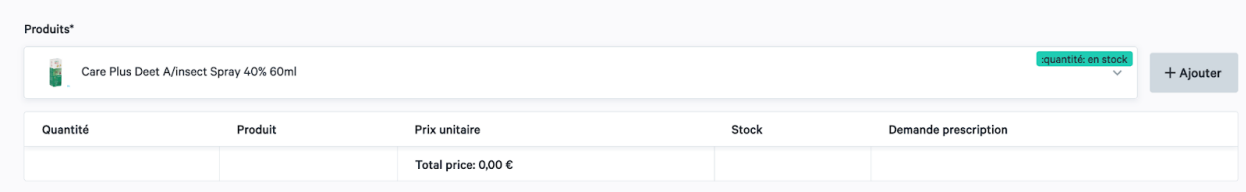

Cliquez ensuite sur le bouton "Ajouter" pour ajuster la quantité d'articles et voir les détails par produit. Vous pouvez ajuster la quantité en cliquant sur les flèches dans le champ "Quantité" ou en tapant manuellement la quantité correcte. Après avoir ajouté des produits, vous verrez également le prix total de la commande.

lochting

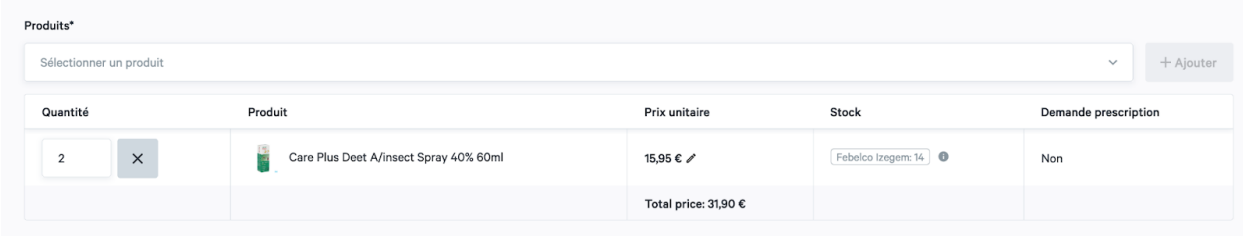

Une fois que vous avez rempli les autres champs (comme indiqué ci-dessus), vous pouvez créer la réservation. Une fois la réservation créée, le patient recevra un e-mail contenant un code Data Matrix pour retirer sa commande au distributeur automatique ou à la pharmacie.

### Annuler une réservation

Il est également possible d'annuler une réservation, par exemple si, de manière inattendue, vous ne disposez pas d'un produit ou si un achat est suspect. Si vous souhaitez annuler une réservation, vous devez indiquer expressément si vous souhaitez ou non envoyer un courrier électronique à votre patient. Si vous souhaitez envoyer un courrier électronique au patient, vous devez cliquer sur la case à cocher située à côté de "envoyer un courrier électronique d'annulation au client", puis cliquer sur "confirmer". Un e-mail sera alors envoyé au patient en question.

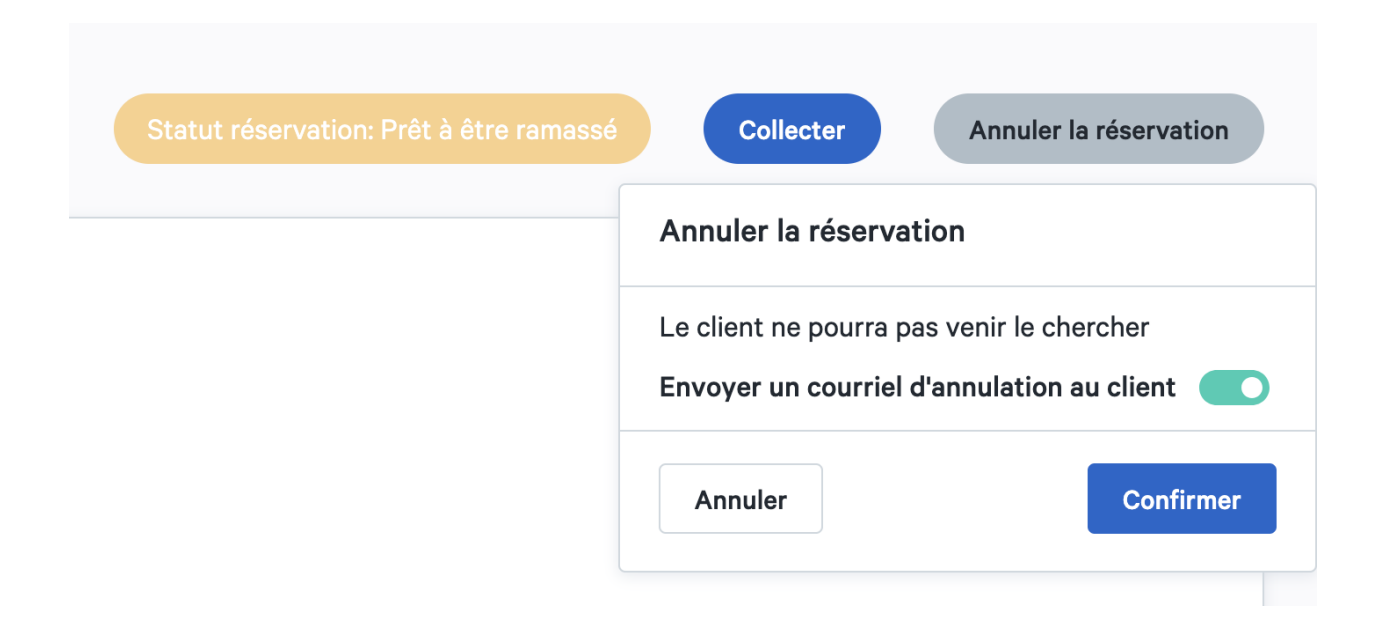

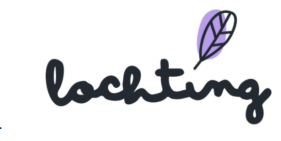

# 10. Présentations

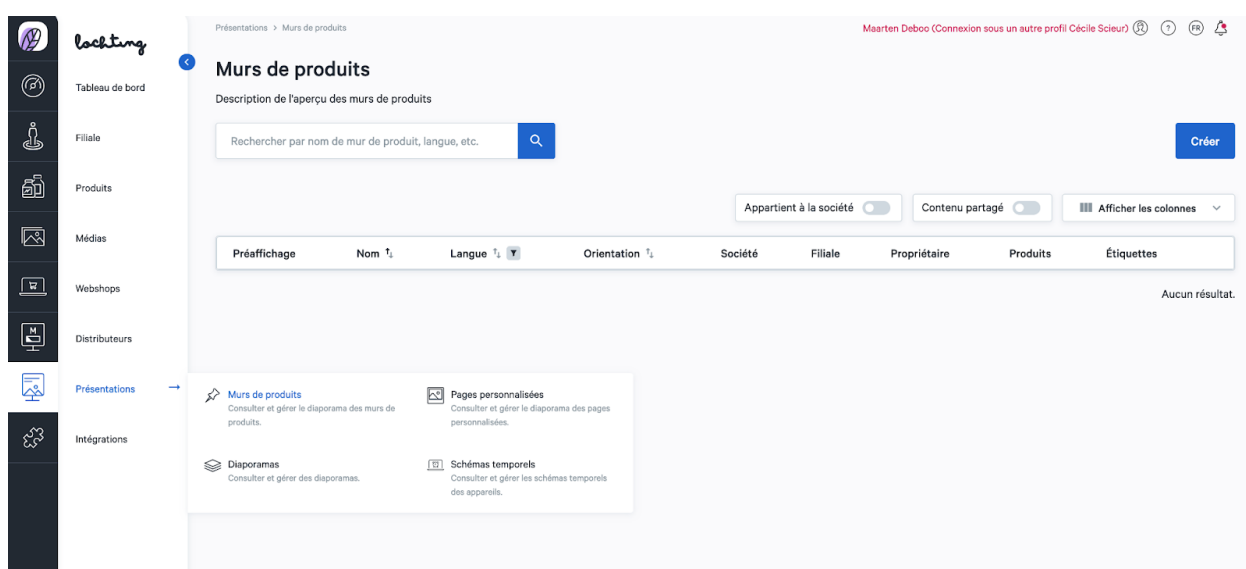

La cinquième catégorie principale vous permet de créer des présentations. Elle comporte les sous-catégories « Murs de produits », « Pages personnalisées», « Diaporamas » et « Schéma temporels ».

## 10.1 Murs de produits

Les murs de produits sont les étagères digitales comportant les produits que vous voulez afficher sur l'écran de présentation.

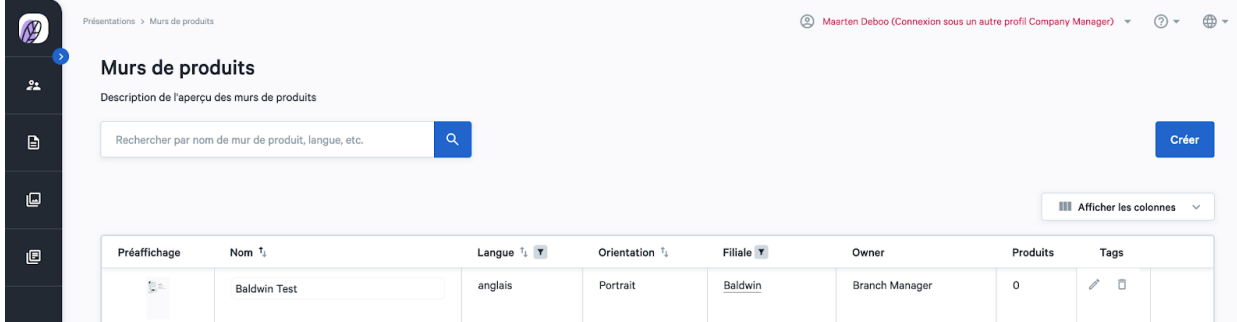

## Informations sur le mur de produit

Pour chaque mur de produit, les informations suivantes sont apparentes :

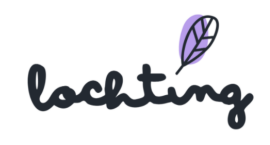

- Préaffichage
- Nom
- Langue
- Orientation : portrait écran de télévision (9:16), paysage écran de télévision (16:9) ou paysage MT.Matic Slim (5:4)
- Filiale
- Propriétaire
- Produits
- Étiquettes

## Créer un mur de produit

Trois étapes sont nécessaires à la création d'un mur de produit. Pour ce faire, commencez par cliquer sur le bouton « Créer ». Lors de la création d'un mur de produit, vous pouvez toujours aller à l'étape précédente/suivante.

## Étape 1. Définir les détails du mur de produit

Lors de l'étape 1 du mur de produit, indiquez le nom de votre mur de produit, choisissez la langue et l'orientation. Attention, la langue et l'orientation d'un mur de produit ne peuvent pas être modifiées ultérieurement.

Ensuite, il est possible d'ajouter les étiquettes adéquates. Ensuite, cliquez de nouveau sur le bouton « Créer ».

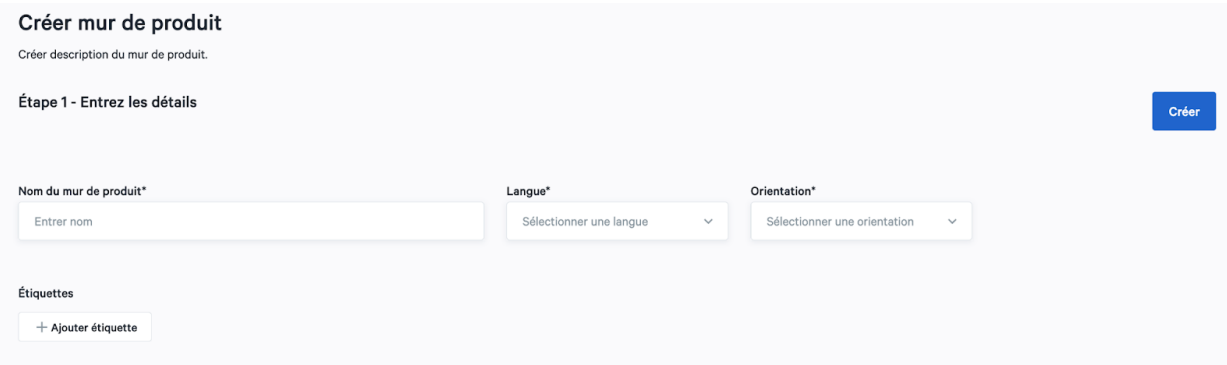

## Étape 2. Ajouter des produits au mur de produit

Lors de l'étape 2, sélectionnez les produits que vous souhaitez ajouter au mur de produit. Lorsque vous avez sélectionné tous vos produits, cliquez sur « Développeur ».

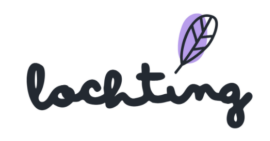

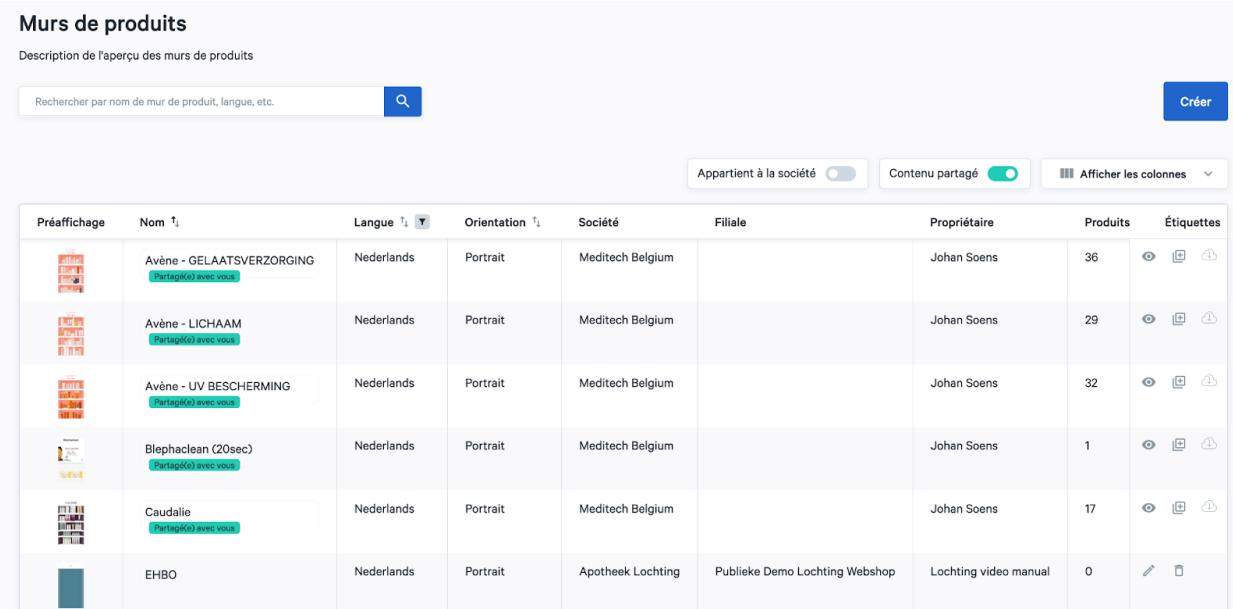

## Étape 3. Ajouter des produits au mur de produit

Lors de l'étape 3, créez le mur de produit au moyen des produits sélectionnés. Dans l'entête située au-dessus de l'étagère, vous voyez le nom que vous avez indiqué lors de l'étape 1. Sur la gauche, vous voyez les produits que vous avez sélectionnés.

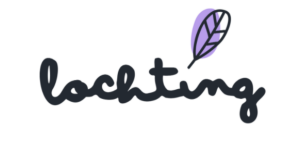

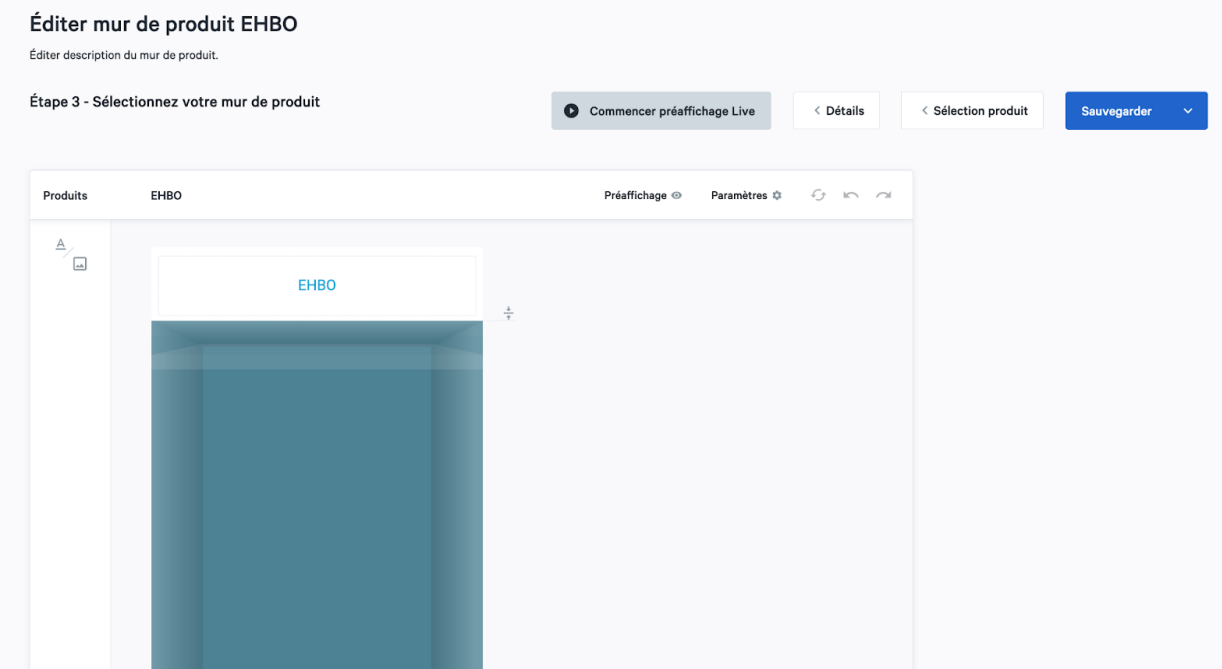

## Créer une planche sur l'étagère

Pour ajouter une planche, cliquez à n'importe quel endroit de l'étagère. Vous pouvez la faire glisser vers le haut ou le bas et ainsi placer chaque planche à l'endroit souhaité.

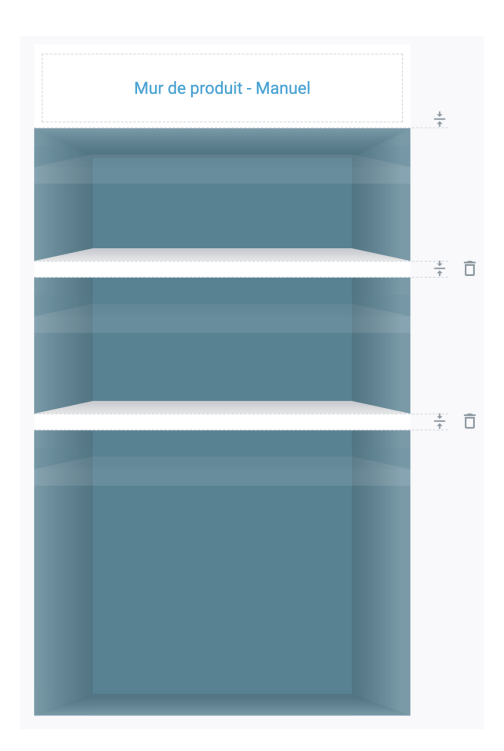

lochting

#### Placer un produit sur l'étagère

Pour placer un produit sur l'étagère, vous devez l'y faire glisser et le lâcher sur la planche. Vous pouvez modifier le nombre de produits affichés en faisant glisser le cadre de sélection autour des produits. De plus, dans « Paramètres », vous pouvez également déterminer le nombre de produits affichés. Un cadre apparaît automatiquement. Vous pouvez y déterminer plusieurs éléments :

- Toutes les photos frontales (si plusieurs options existent)
- Nombre maximum de produits affichés
- Espacement
- Échelle
- Alignement
- Affichage du prix (oui/non)
- Adapter style étiquette de prix
- Adapter style étiquette de promotion

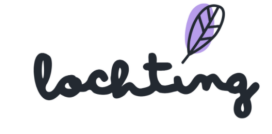

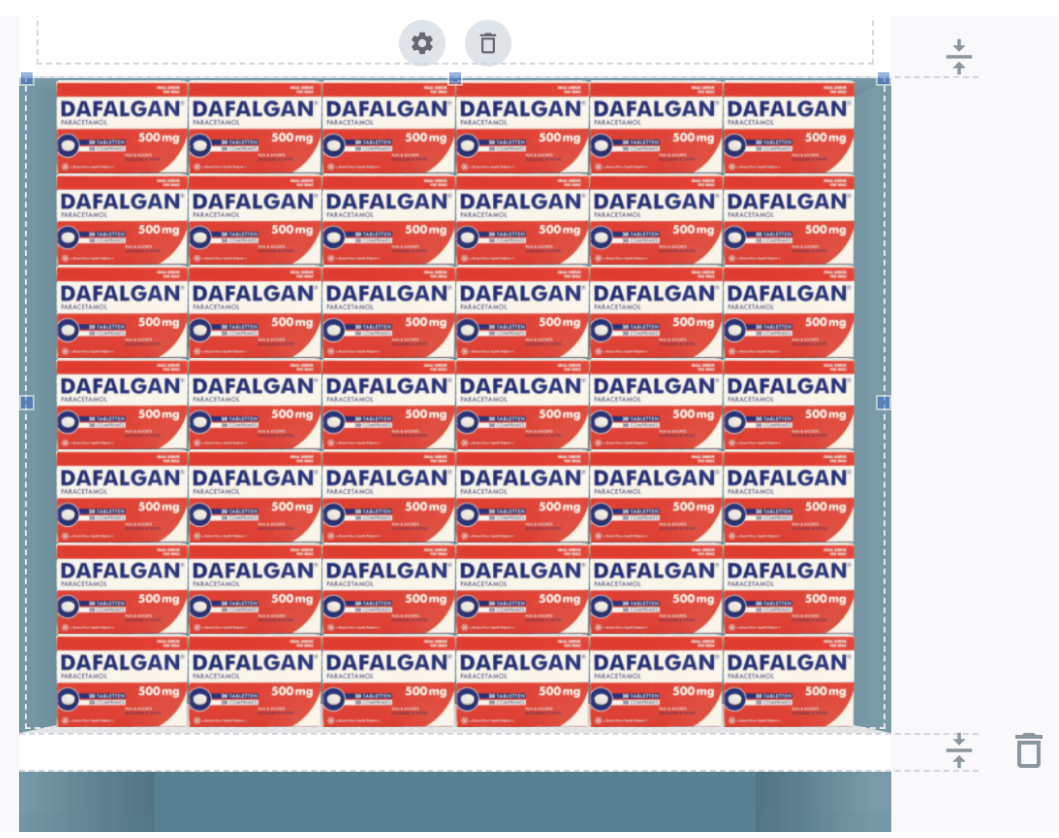

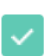

Limite éléments affichés à

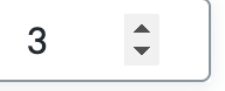

### Paramètres généraux du mur de produit

# Paramètres  $\ddot{\phi}$

La fonction « paramètres » vous permet d'adapter les paramètres généraux de l'ensemble du mur de produit.

- Style rayon : 2D ou 3D
- Couleur du titre en arrière-plan
- Arrière-plan mur de produit : couleur, image ou vidéo
- Activer/désactiver toutes les étiquettes de prix
- Étiquette de prix : style, arrière-plan, marge, police de caractères, mise en page, etc.

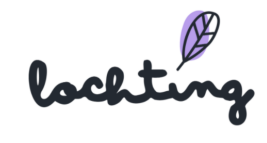

● Étiquette prix promotionnel : style, arrière-plan, marge, police de caractères, mise en page, etc.

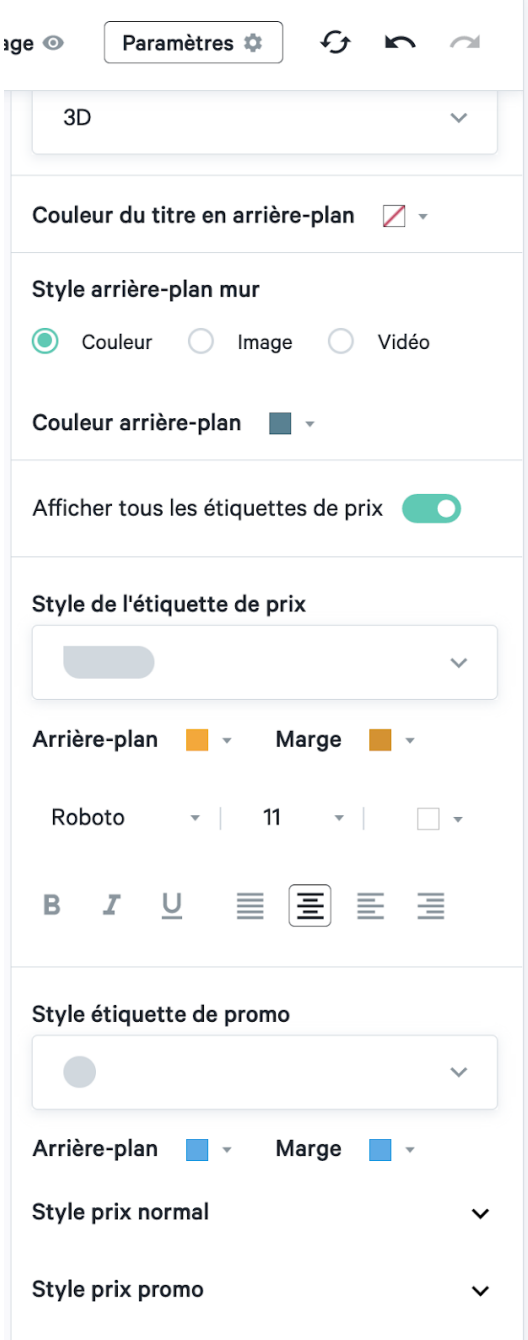

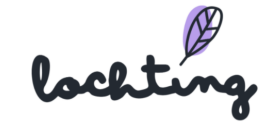

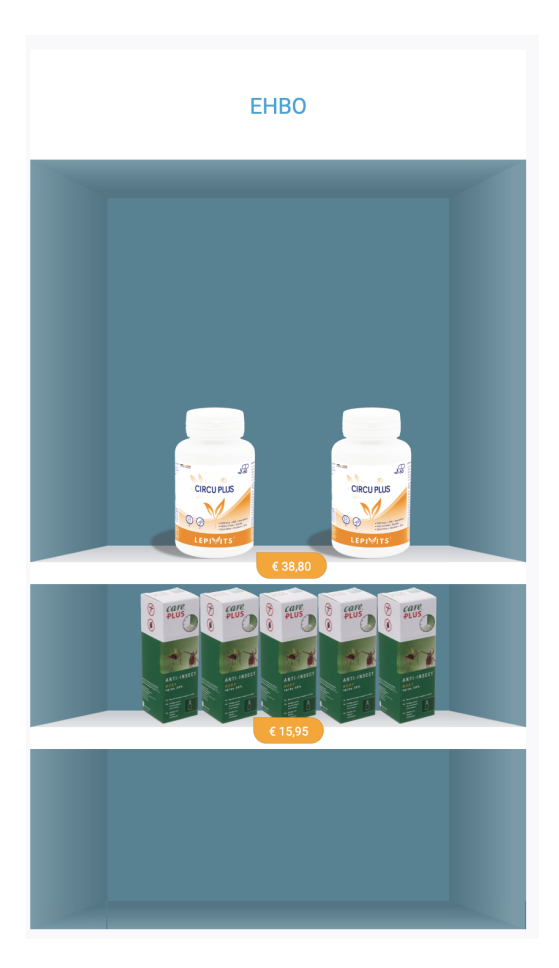

#### Modifier les adaptations

Les boutons ci-dessous vous permettent de réinitialiser tout le mur de produit, d'annuler une modification ou de recommencer le paramétrage.

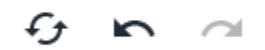

#### Préaffichage

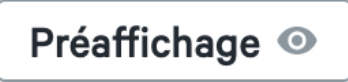

Pour voir un exemple du mur de produit, cliquez sur le bouton « Préaffichage ». Tous les boutons et cadres de la page seront masqués.

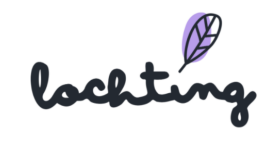

### Préaffichage live

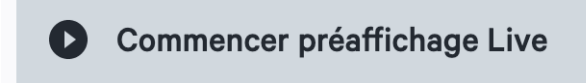

Le bouton « Lancer préaffichage live » vous permet de sélectionner un écran de télévision dans votre société. Le mur de produit s'y affiche en tant qu'exemple.

#### Adapter mur de produit partagé

Vous pouvez voir des murs de produits partagés via le slider « Contenu partagé ».

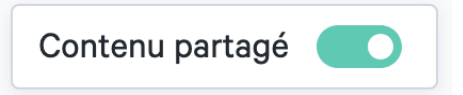

Pour adapter un mur de produit partagé, commencez par en faire une copie. Ensuite, vous pouvez parcourir toutes les étapes pour l'adapter selon vos souhaits.

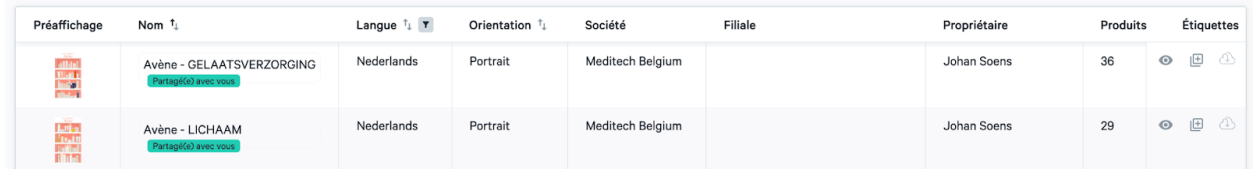

#### Exportation de produits

Il est possible d'exporter les produits d'une gamme de produits vers un fichier CSV afin de les personnaliser. Cliquez sur le symbole d'exportation pour exporter.  $\circled{1}$ 

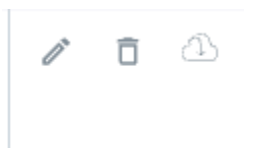

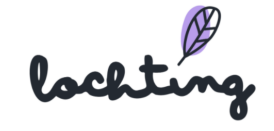

# 10.2 Pages personnalisées

La sous-catégorie « pages personnalisées» vous donne un aperçu de toutes les pages disponibles dans votre société.

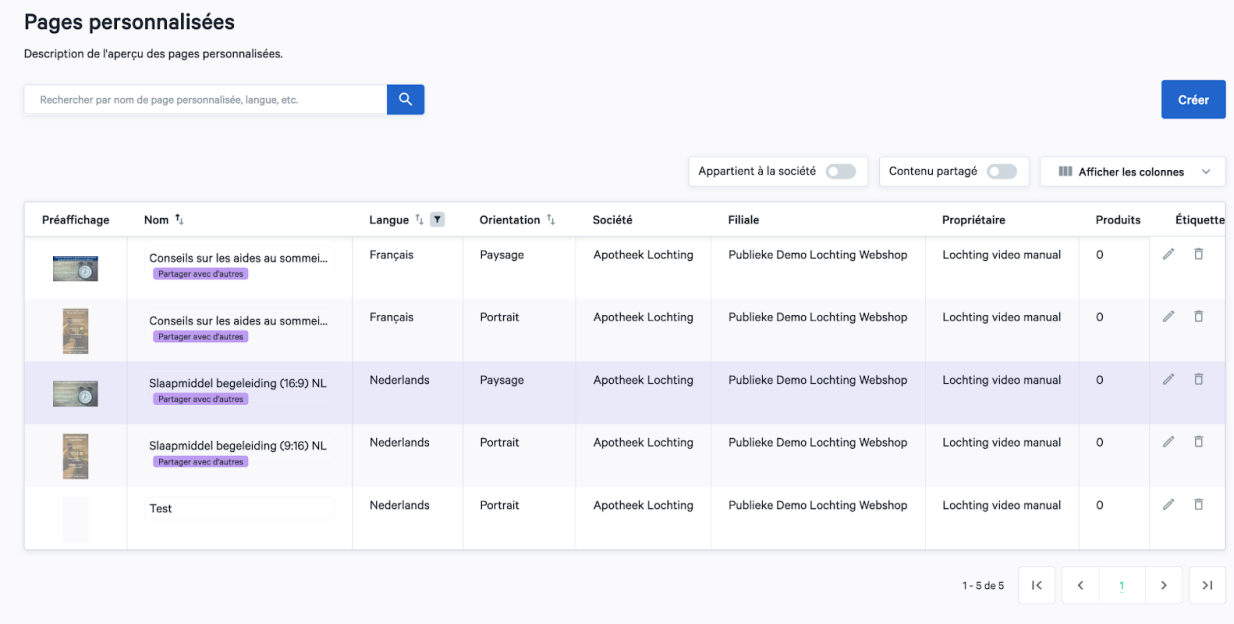

## Informations sur les pages personnalisées

Pour chaque page, les informations suivantes sont apparentes :

- Préaffichage
- Nom
- Langue
- Orientation : portrait écran de télévision (9:16), paysage écran de télévision (16:9) ou paysage MT.Matic Slim (5:4)
- Ma filiale
- Propriétaire
- Produits
- Étiquettes

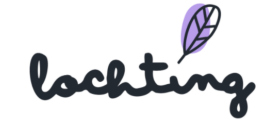

#### Créer une page personnalisée

#### Paramétrer les détails de la page personnalisée

Tout d'abord, cliquez sur « Créer ». Lorsque vous créez une page, introduisez le nom, choisissez la langue et l'orientation de la page. Ensuite, vous pouvez ajouter des étiquettes et choisir de partager la page avec votre société au lieu de votre filiale seulement.

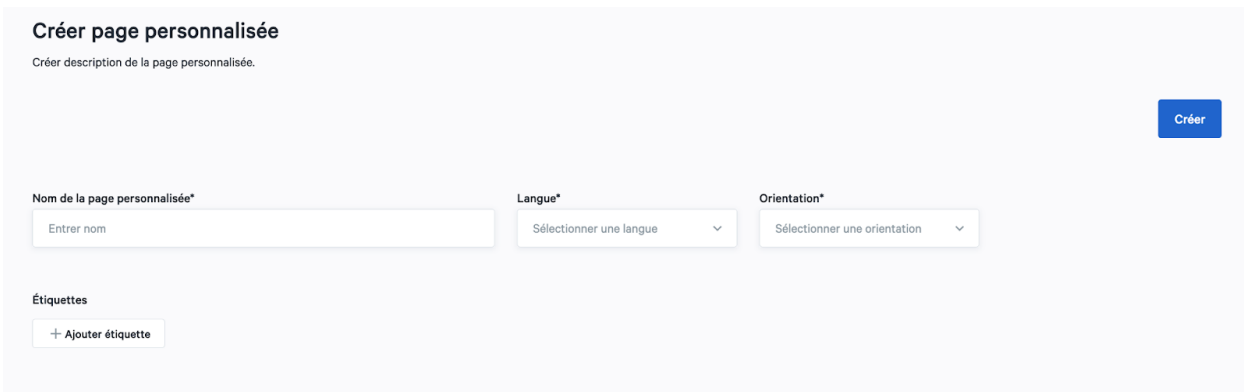

Pour passer à l'étape suivante, cliquez encore une fois sur « Créer ».

#### Modifier la page personnalisée

Après avoir créé la page, vous pouvez en définir le contenu en ajoutant différents blocs à vos écrans. Vous ajoutez ces blocs en cliquant dessus et en les faisant glisser au bon endroit sur la page.

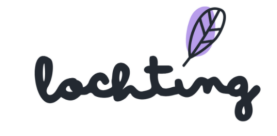

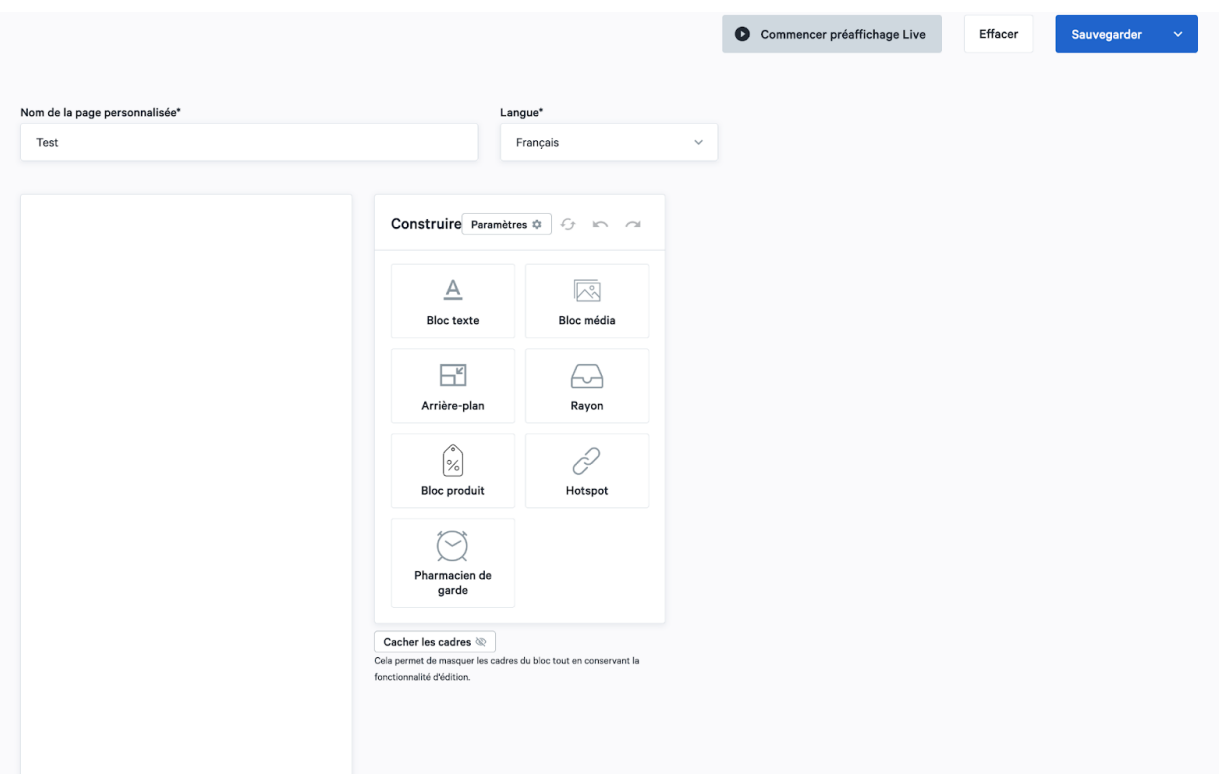

## Page paramètres généraux

Paramètres  $\ddot{\varphi}$ 

Vous pouvez adapter les paramètres généraux de la page entière via « Paramètres ».

- Étiquette de prix : style, arrière-plan, marge, police de caractères, mise en page, etc.
- Étiquette de prix promotionnel : style, arrière-plan, marge, police de caractères, mise en page, etc.

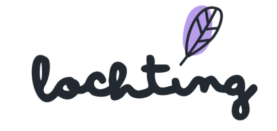

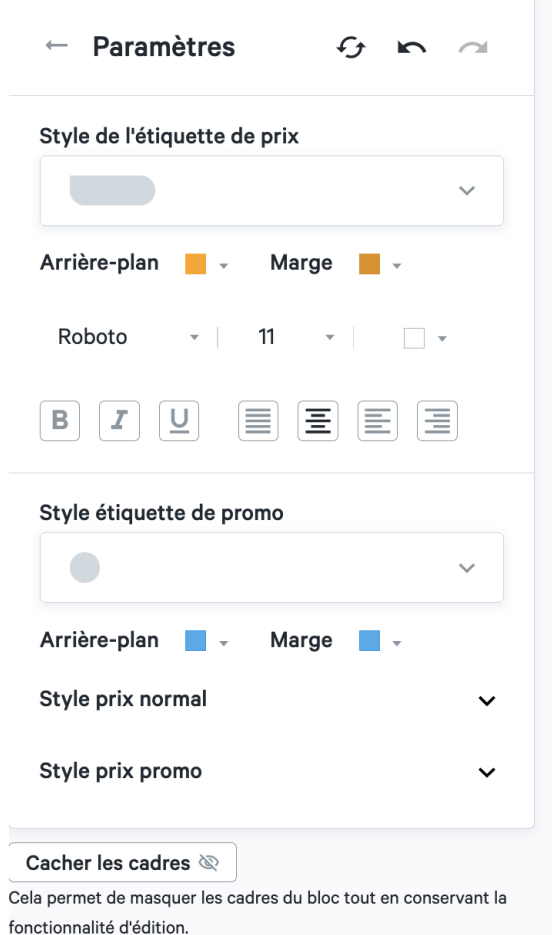

#### Ajouter un bloc de texte

Si vous faites glisser un bloc de texte vers la page, vous pouvez y taper votre texte.

Pour chaque bloc de texte, vous pouvez adapter les paramètres suivants :

- Mise en page texte (vous devez sélectionner le texte vous-même pour pouvoir l'adapter)
- Style arrière-plan : couleur, image ou vidéo
- Ordre position : s'il y a plusieurs blocs, déplacez ce bloc vers l'avant ou vers l'arrière

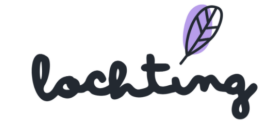

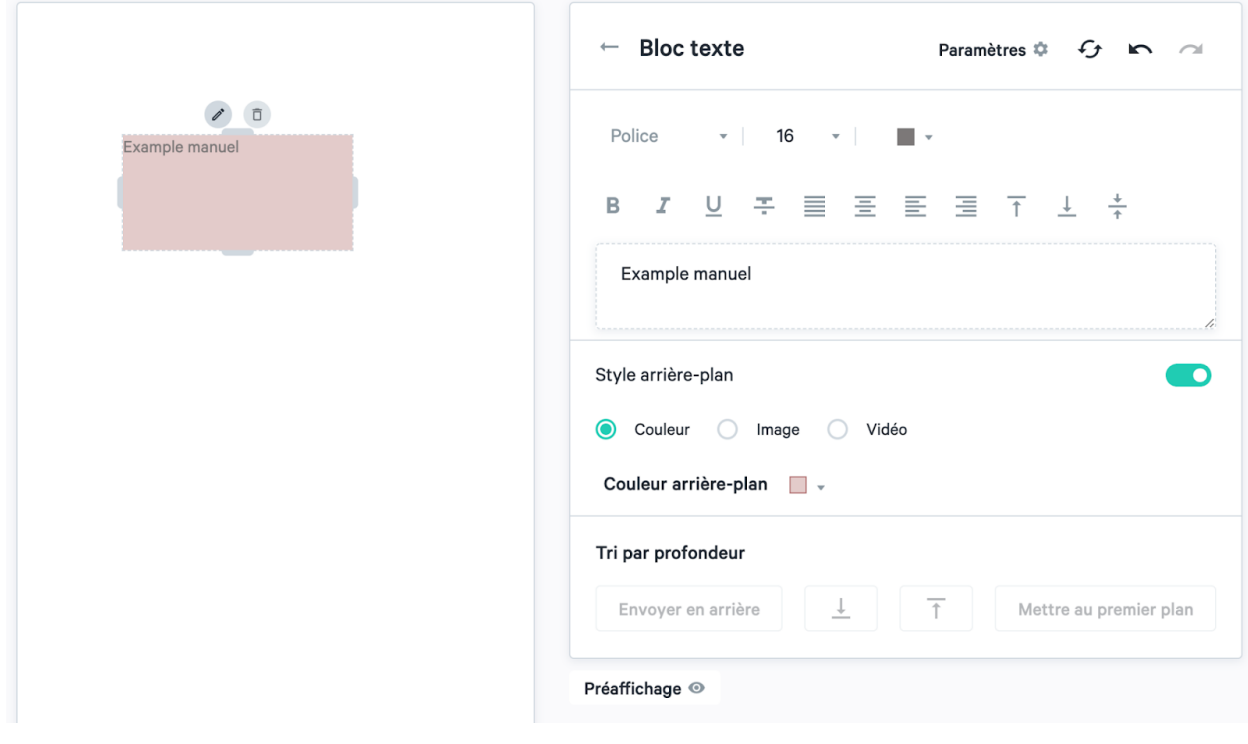

#### Ajouter un bloc média

En faisant glisser un bloc media vers la page, vous pouvez ajouter une image ou une vidéo.

Pour chaque bloc média, vous pouvez adapter les paramètres suivants :

- Taille : proportionnelle ou élargir au-delà du cadre
- Faire concorder le bloc et l'image
- Remettre des parties à l'échelle pour les insérer sur la page. Ici, il est possible que l'image ou la vidéo sorte en partie du cadre
- Ordre position : s'il y a plusieurs blocs, déplacez ce bloc vers l'avant ou vers l'arrière

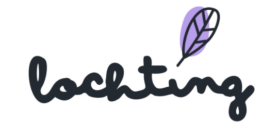

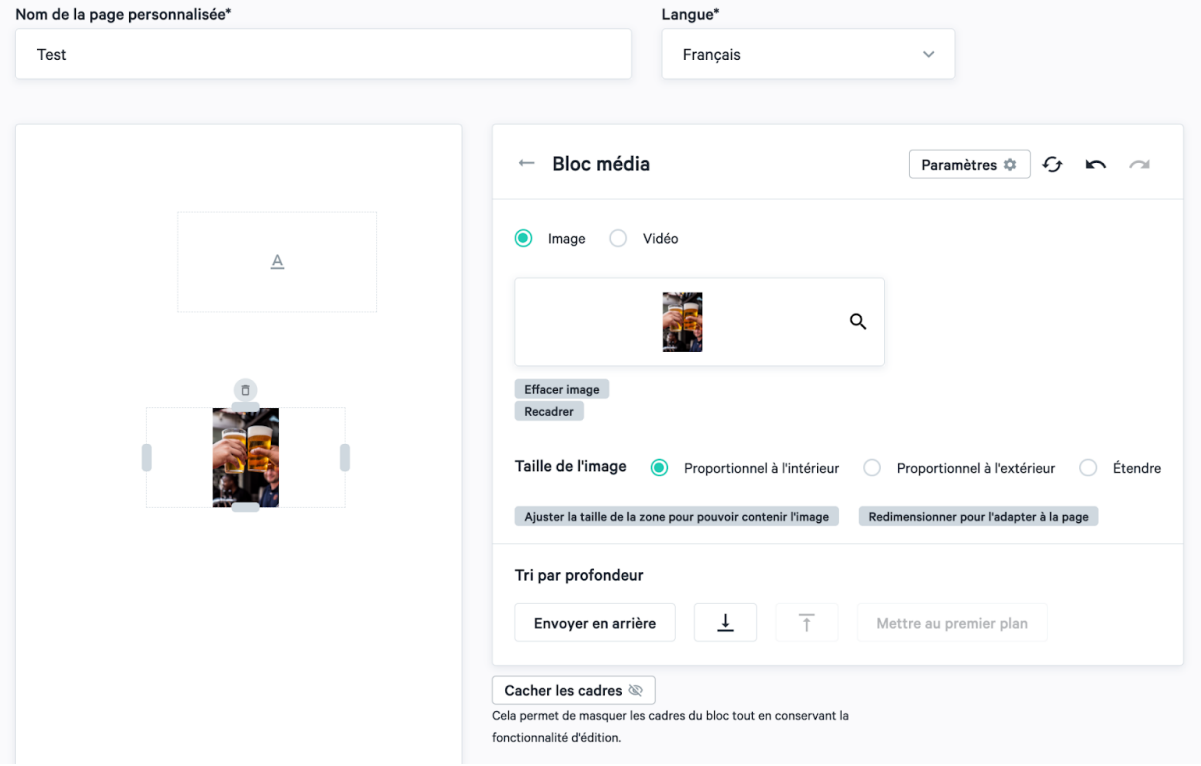

## Ajouter un bloc rayon

Pour ajouter un rayon, faites glisser le bloc rayon vers la page.

Pour chaque bloc rayon, vous pouvez adapter les paramètres suivants :

- Type : 2D ou 3D
- Ordre position : s'il y a plusieurs blocs, déplacez ce bloc vers l'avant ou vers l'arrière

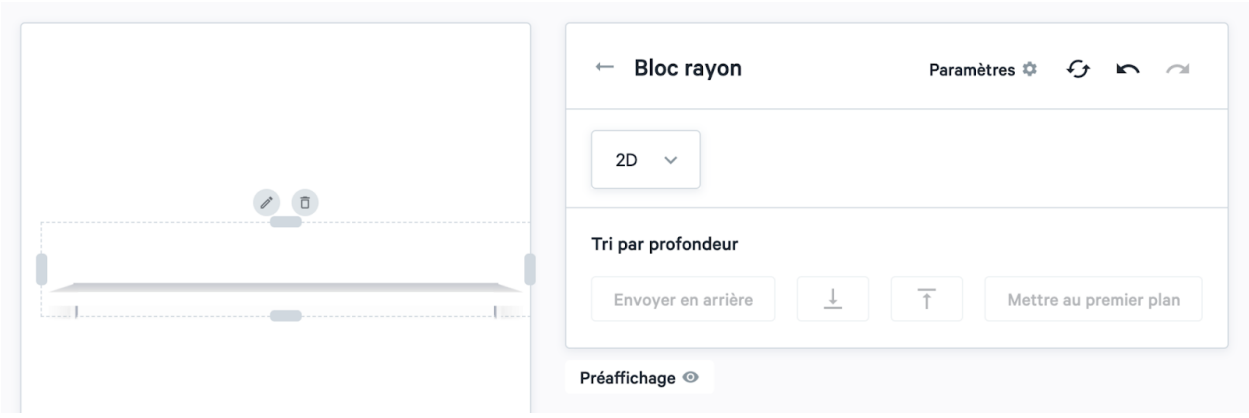

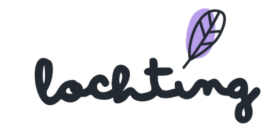

## Ajouter un bloc produit

Vous pouvez ajouter un produit sur la page en faisant glisser ce bloc.

Par bloc produit, vous pouvez adapter les paramètres suivants :

- Type de média : photofrontale ou packshot 3D
- Nombre d'articles montrés
- Échelle
- Alignement
- Espacement : espace entre les produits
- Afficher prix : prix que vous avez indiqué sur la page « Canal de vente MT.vision (écrans de télévision) »
- Style étiquette de prix : style, arrière-plan, marge, police de caractères, mise en page, etc.
- Style étiquette de prix promotionnel : style, arrière-plan, marge, police de caractères, mise en page, etc.
- Ordre position : s'il y a plusieurs blocs, déplacez ce bloc vers l'avant ou vers l'arrière

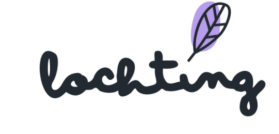

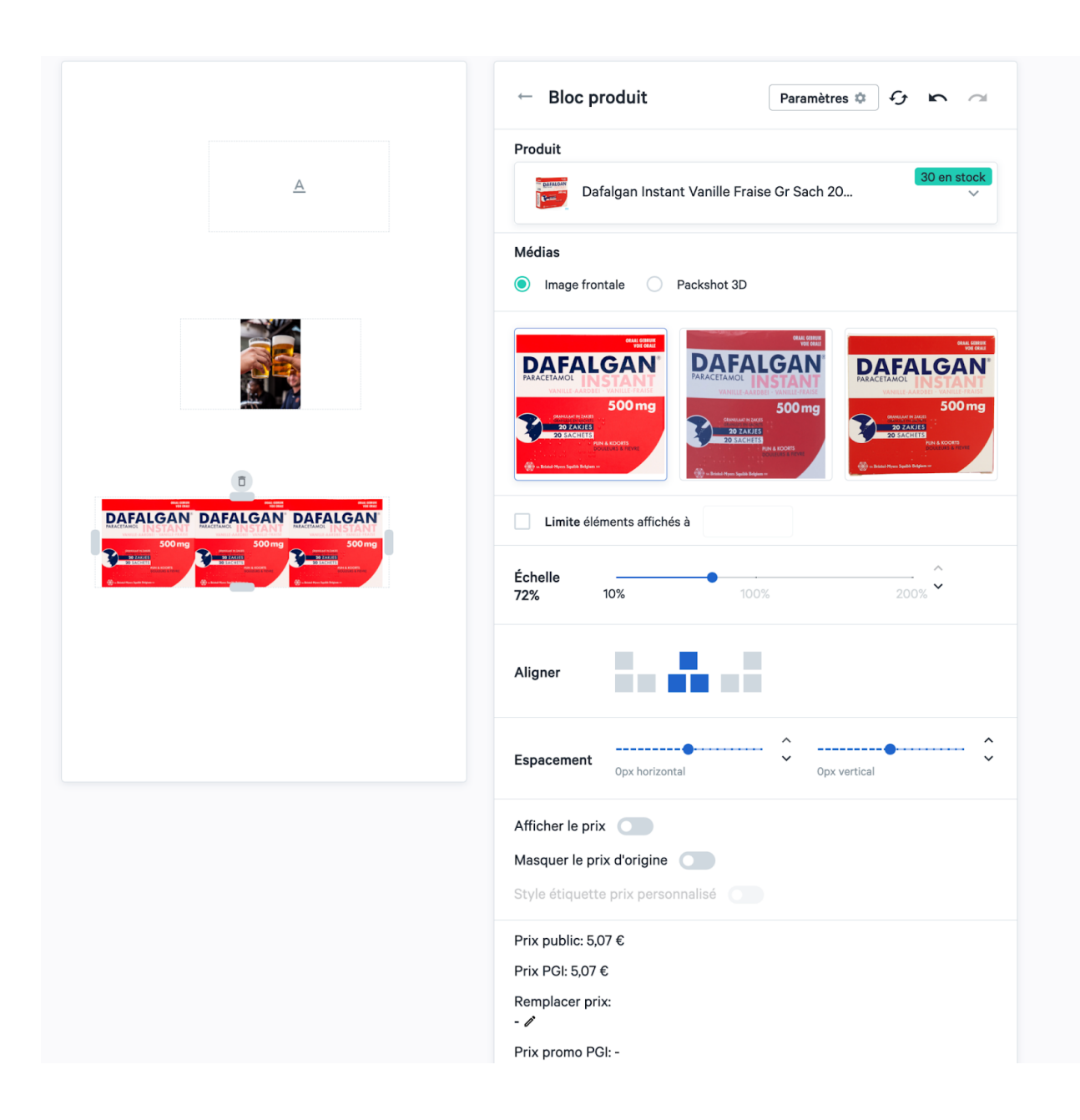

#### Ajouter un arrière-plan

Pour ajouter un arrière-plan, faites glisser le bloc arrière-plan vers la page.

Pour chaque bloc arrière-plan, vous pouvez adapter les paramètres suivants :

- Type d'arrière-plan : couleur, image ou vidéo
- Couleur de l'arrière-plan
- Ordre position : s'il y a plusieurs blocs, déplacez ce bloc vers l'avant ou vers l'arrière

lockting

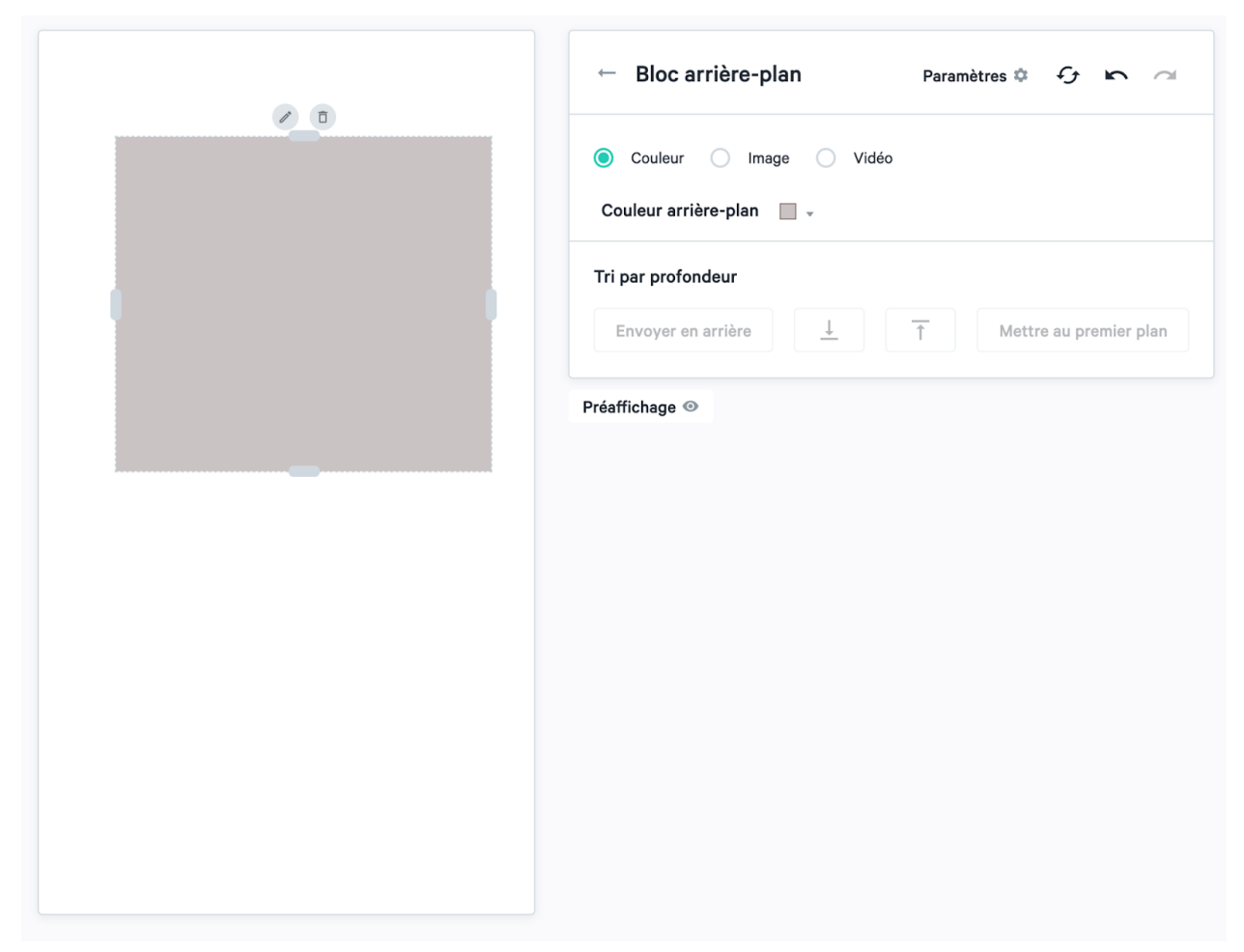

# Ajouter un hotspot

Vous pouvez ajouter deux types de blocs hotspot à une page : détails produit et diapositives cachées.

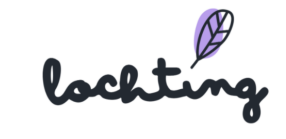

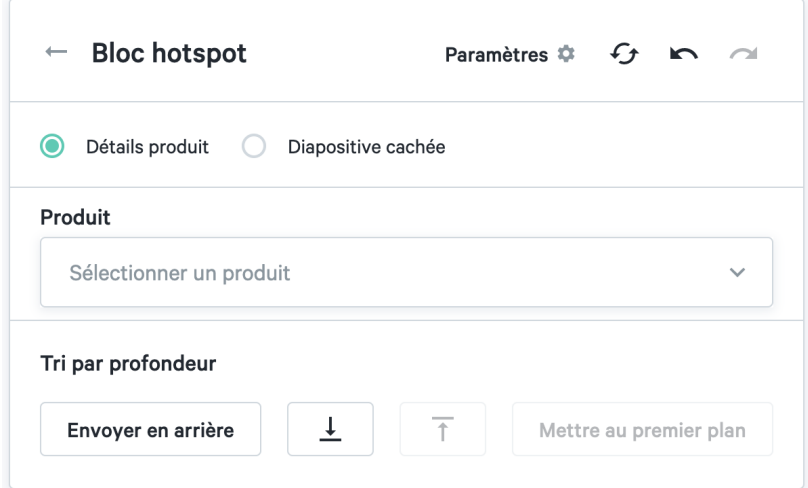

Si vous faites glisser un bloc hotspot vers la page, vous pouvez sélectionner un produit qui est interactif. Si vous avez un écran de télévision interactif, votre client peut entreprendre une action dans le bloc hotspot. Ainsi, par exemple, l'écran ouvre la page d'informations à propos d'un certain produit. Ces blocs hotspot ne peuvent être liés qu'à des produits contenus dans la base de données, vous ne pouvez donc pas ajouter d'URL vous-même. Si un utilisateur final clique dessus, il recevra toutes les informations produits nécessaires. Vous pouvez ajouter le bloc hotspot sur un certain produit dans votre présentation.

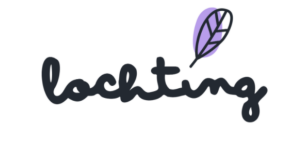

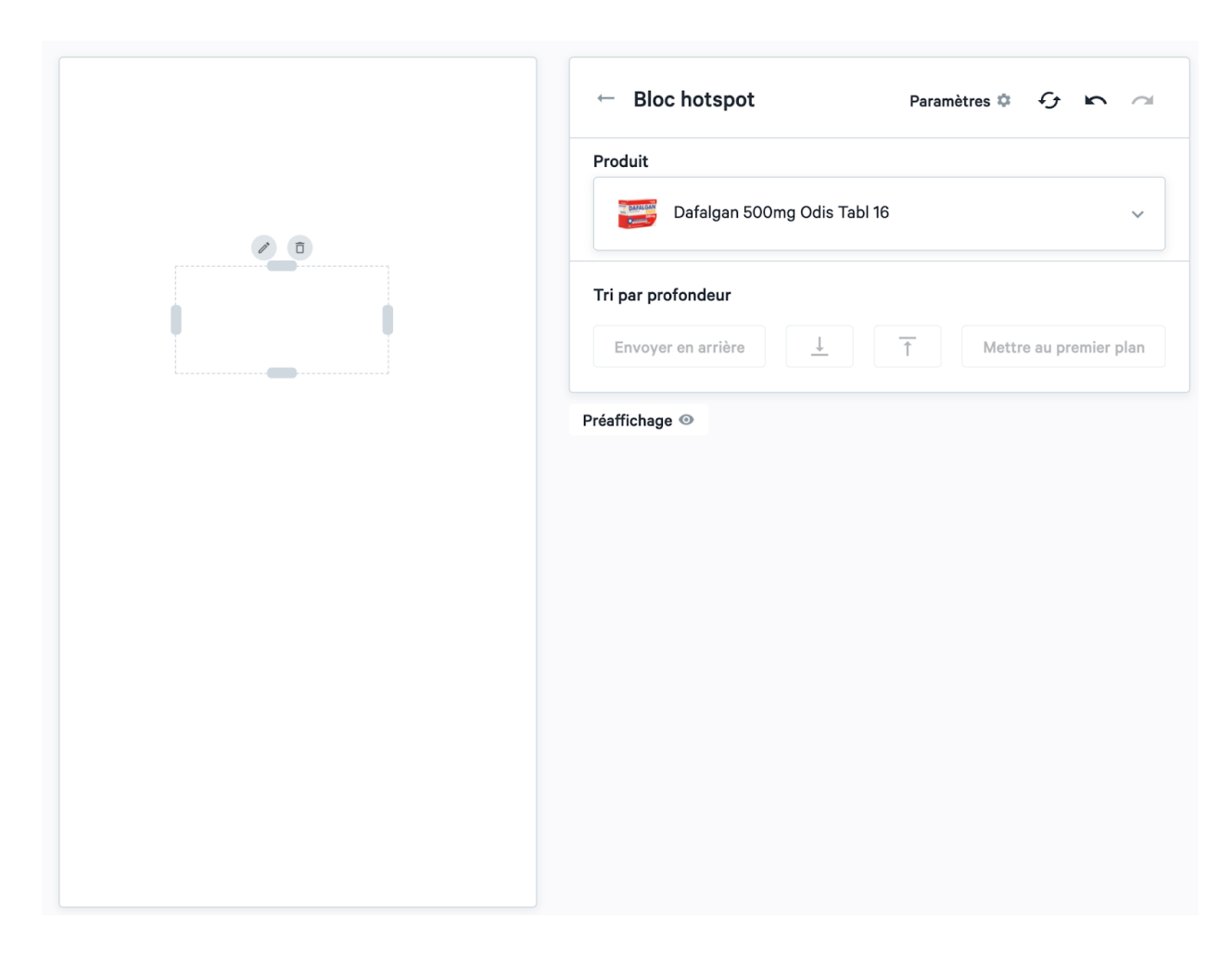

Via « Diapositives cachées », vous pouvez ajouter des murs de produits, des pages écran de télévision et des médias comme hotspot à la page. Ceux-ci s'affichent lorsqu'un utilisateur clique sur hotspot.

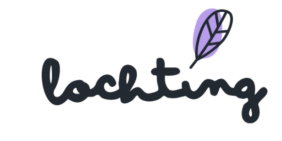

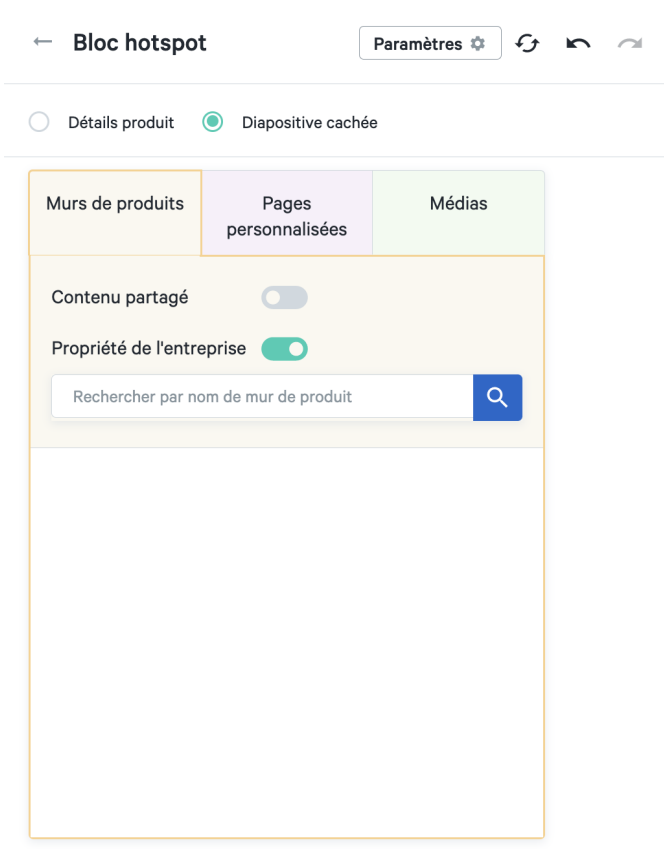

### Modifier des adaptations

Les boutons ci-dessous vous permettent de réinitialiser la page entière, d'annuler une modification ou de la paramétrer de nouveau.

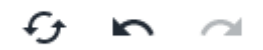

Préaffichage

Préaffichage <sup>o</sup>

Pour voir un exemple, cliquez sur le bouton « Préaffichage ». Tous les boutons et cadres de la page sont ainsi masqués.

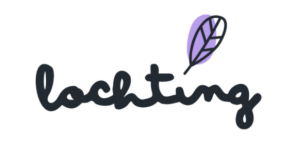
#### Préaffichage Live

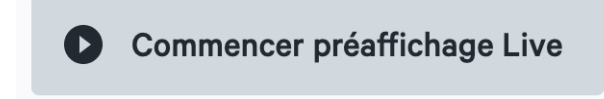

Le bouton « Lancer préaffichage live » vous permet de sélectionner un écran de télévision dans votre société. La page s'y affiche en tant qu'exemple.

#### Adapter une page personnalisée

Vous pouvez voir des pages écran de télévision via le slider « Contenu partagé ».

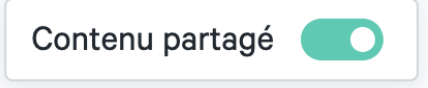

Pour adapter une page écran de télévision, commencez par en faire une copie. Ensuite, vous pouvez parcourir toutes les étapes pour l'adapter selon vos souhaits.

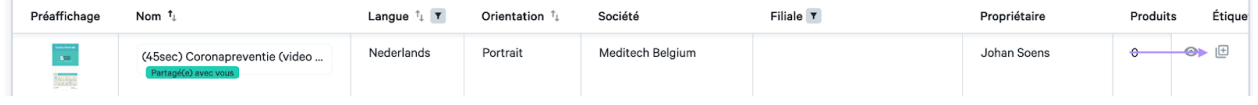

## 10.3 Diaporamas

La sous-catégorie « Diaporamas» donne un aperçu de toutes les diaporamas disponibles dans votre société.

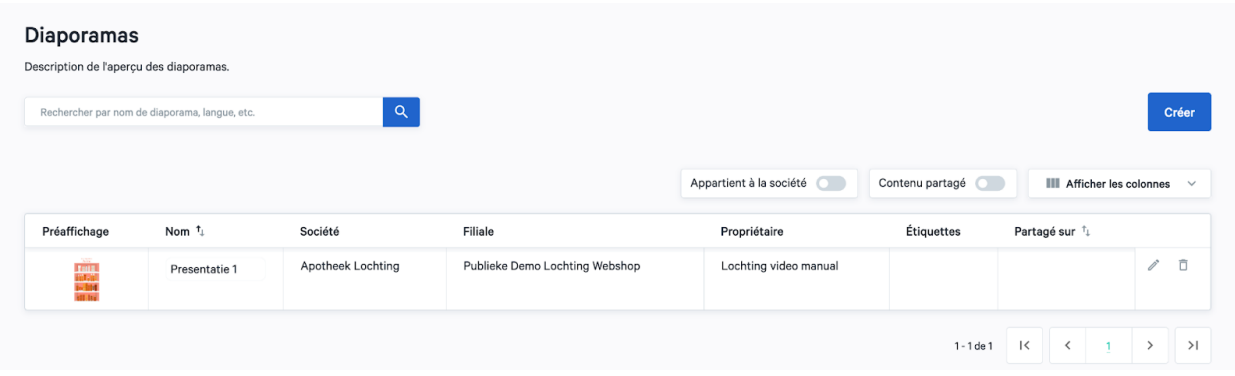

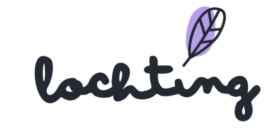

## Créer un diaporama

Tout d'abord, cliquez sur le bouton « Créer » pour commencer un nouveau diaporama. À gauche, vous avez directement un aperçu des murs de produits, des pages d'écran de télévision et des médias disponibles. Dans la case située en haut, indiquez le nom de votre diaporama. Ensuite, cliquez sur le petit signe plus situé sous le titre, qui vous permet de compléter la position et le nom de votre appareil. Vous devez créer au moins une ligne de diaporama, mais il peut aussi y en avoir plusieurs. Tout en bas, vous pouvez aussi ajouter des étiquettes. En tant que manager de filiale, vous pouvez aussi choisir de partager la page avec votre société au lieu de votre filiale seulement.

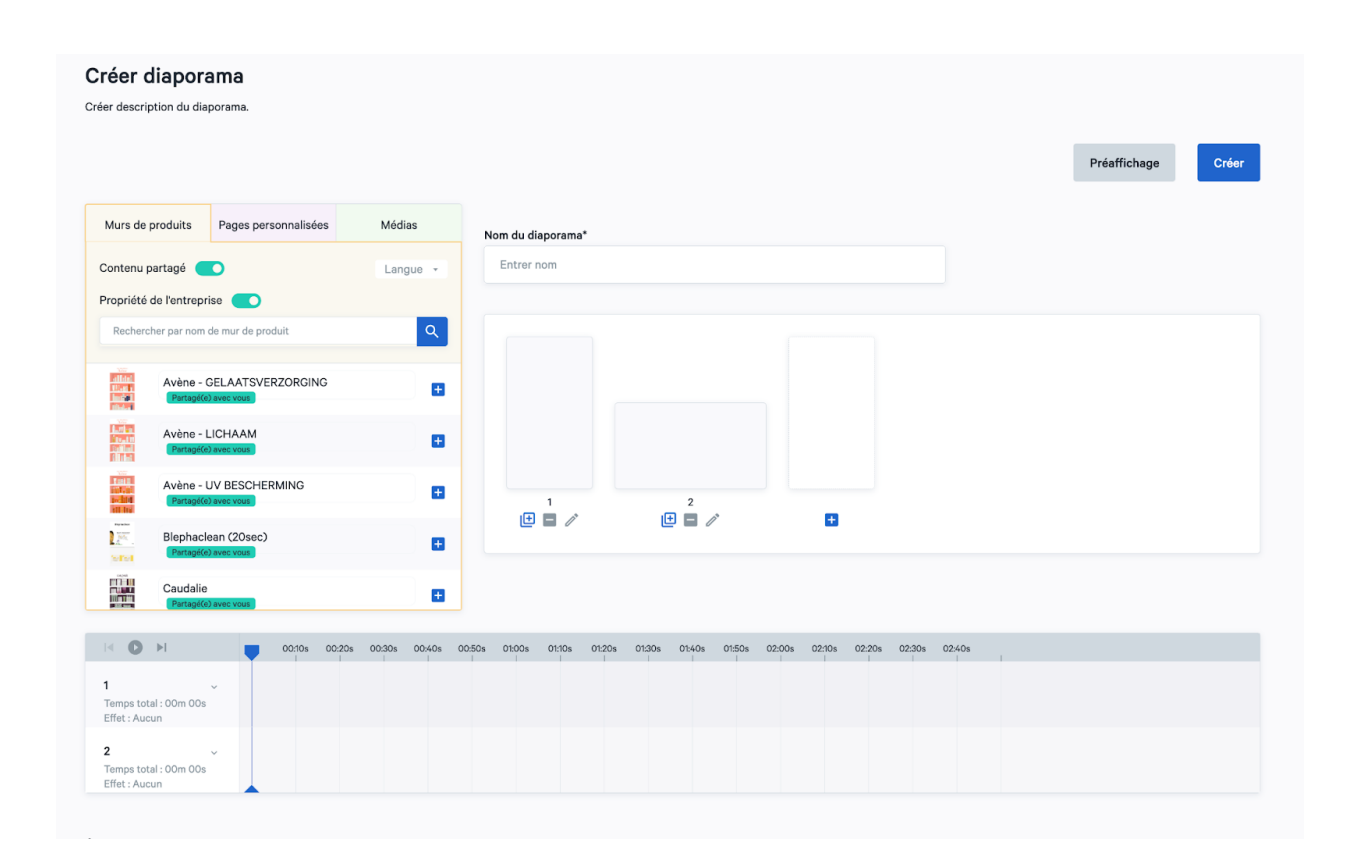

### Créer des écrans

En cliquant sur le signe plus, créez les différents appareils/écrans sur lesquels vous souhaitez projeter le diaporama. Nommez et choisissez une orientation : portrait écran de télévision (9:16), paysage écran de télévision (16:9) ou paysage MT.Matic Slim (5:4). Vous devez créer au moins une ligne de présentation pour pouvoir commencer la création de votre diaporama.

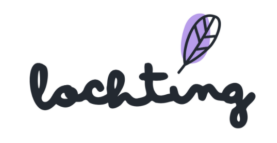

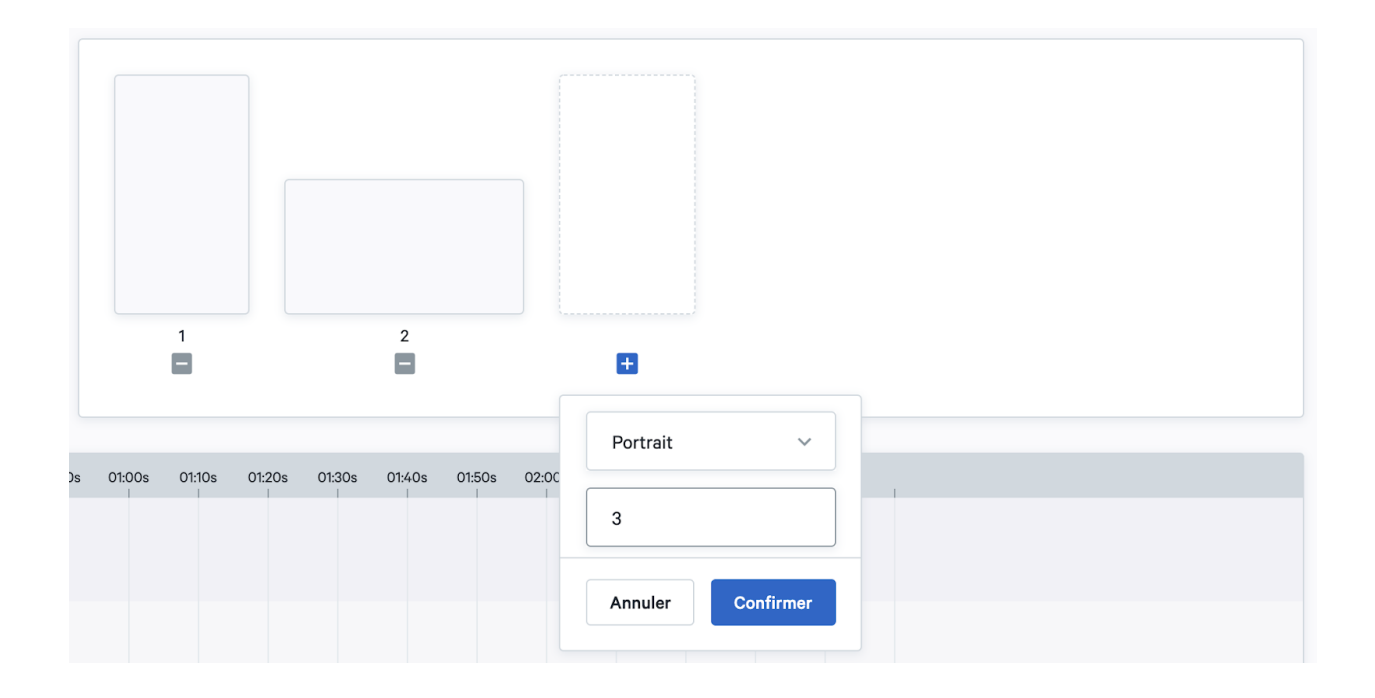

### Sélectionner un contenu de diaporama

Lorsque vous créez un diaporama, vous pouvez sélectionner tous les éléments du diaporama à partir de vos murs de produits, pages écran de télévision et médias. Pour chaque sélection, vous pouvez déterminer vous-même sur quelle ligne vous souhaitez l'afficher. Le code couleur que nous utilisons dans la fenêtre de sélection sera la même que pour la ligne du temps. Cela permet de garder une certaine uniformité. Ensuite, dans médias, nous indiquons les blocs d'images figées en bleu pour faire la distinction avec les vidéos (en vert).

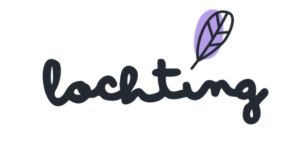

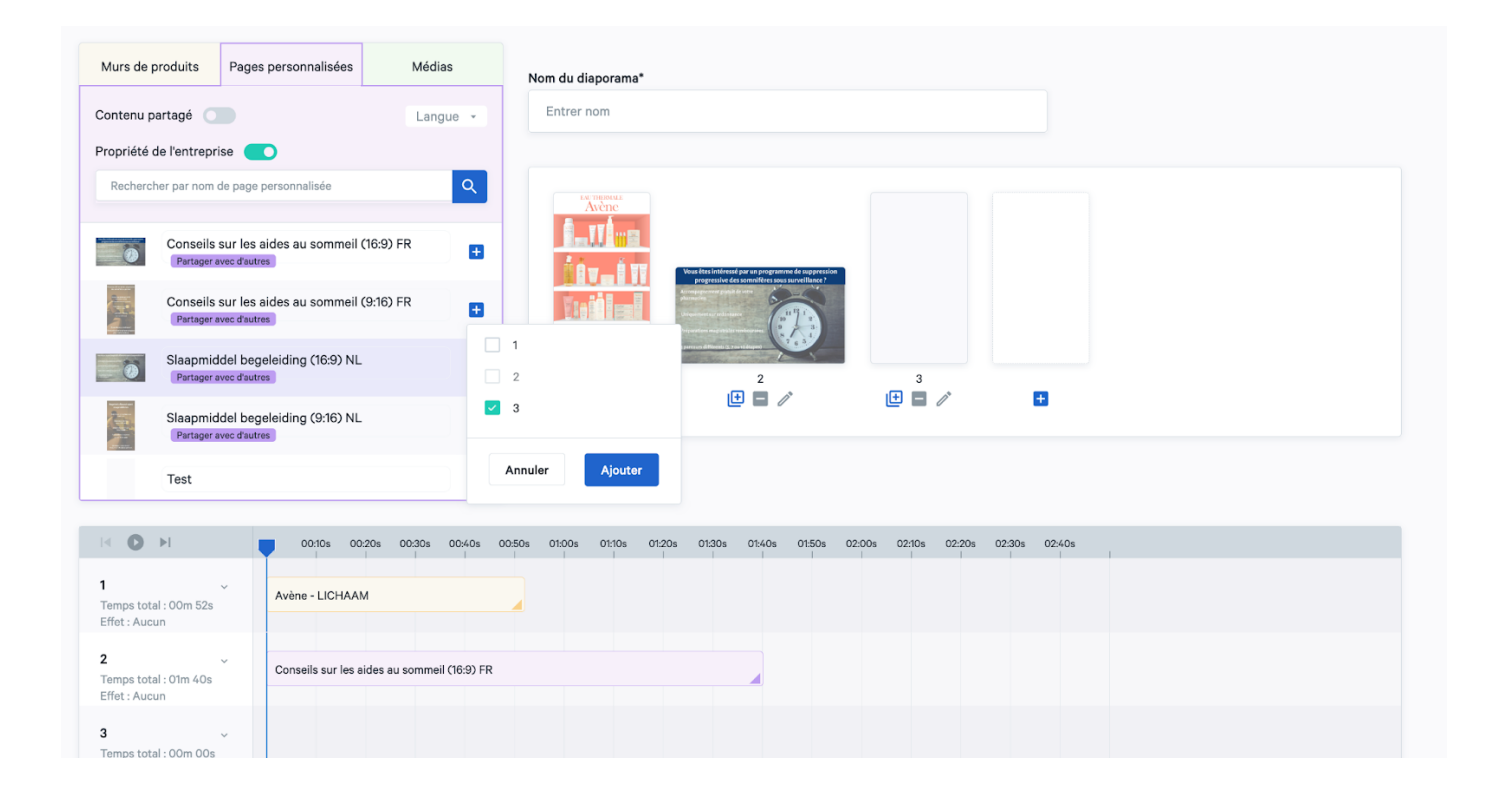

## Ligne du temps

Dès que vous ajoutez des murs de produits, des pages d'écran de télévision et des vidéos, ils sont apparents sur la ligne du temps de chaque écran. Ici, vous voyez un aperçu du mode d'affichage des différentes lignes du temps sur les différents écrans pendant un certain laps de temps.

Attention : le temps de synchronisation entre les écrans est déterminant. Si les écrans tournent de manière synchrone, il est préférable d'unifier la durée des différentes lignes du temps. En effet, c'est la ligne du temps la plus longue qui détermine la durée totale de tous les écrans synchronisés.

Ainsi : si la longueur de la ligne du temps 1 est deux fois plus courte que celle de la ligne du temps 2, il se peut que la première s'affiche deux fois. Dès que le temps d'affichage est insuffisant, un des écrans se met en arrêt jusqu'à l'écoulement de la deuxième ligne du temps. Pour éviter ce désagrément, il est conseillé d'unifier la durée des lignes du temps d'écrans synchrones.

lochting

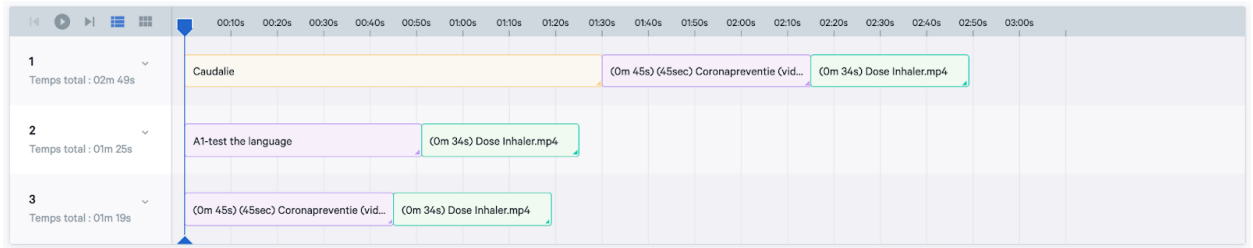

Vous pouvez adapter le timing de l'affichage en faisant glisser les barres ou en cliquant sur la petite flèche située dans le coin inférieur droit et en indiquant le nombre de minutes et de secondes.

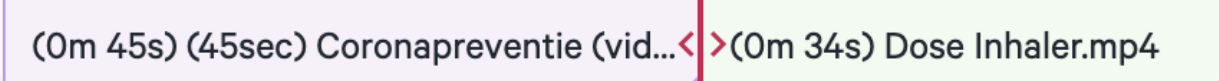

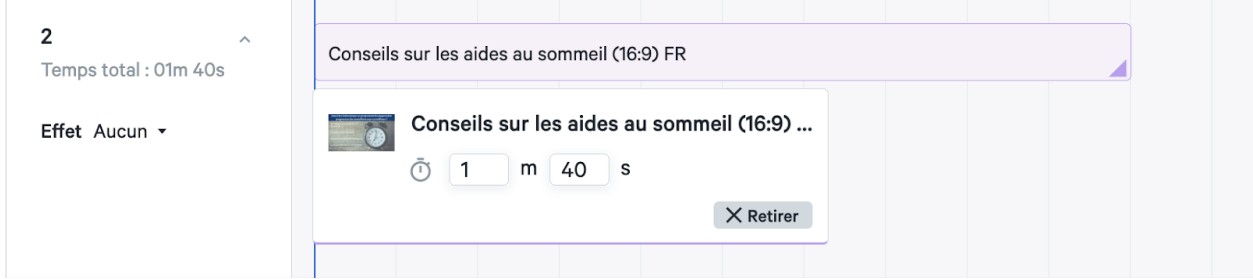

Si vous ajoutez une vidéo à la présentation, le temps de lecture de la vidéo est automatiquement paramétré d'après la longueur de cette vidéo. L'utilisation de la boucle présente un intérêt si vous paramétrez une durée supérieure à celle de la vidéo. La boucle est désactivée par défaut. Lorsque le parcours de la boucle est terminé, l'image finale de la vidéo reste figée pendant le reste du temps. Si vous voulez que la vidéo se répète, activez la boucle. Si votre présentation comporte plusieurs sous-parties, la boucle ne se rapporte qu'au bloc vidéo.

Cliquez sur « Remettre à zéro selon longueur de la vidéo » pour remettre le temps de lecture initial de la vidéo.

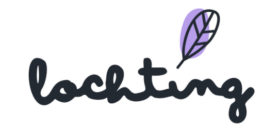

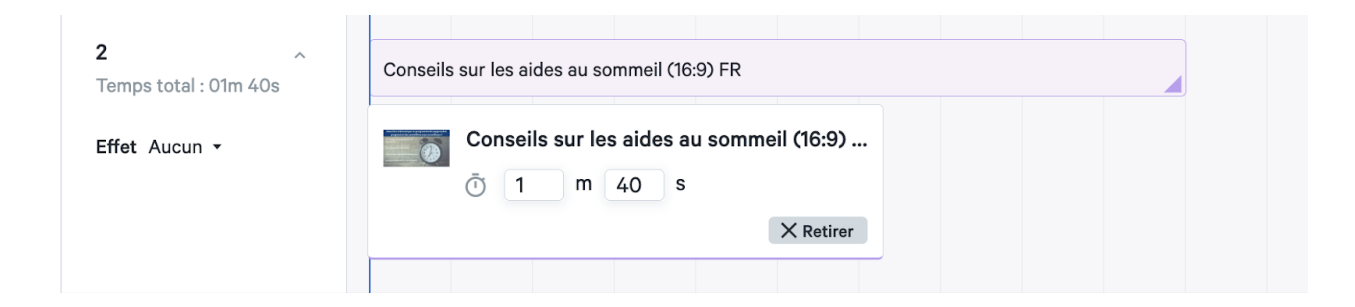

## Effet de transition

Pour chaque écran, vous pouvez choisir un effet pour la transition entre les différents murs de produits, pages et vidéos de la présentation. Vous avez le choix entre « Aucun », « Slide », « Estomper » et « Zoom ».

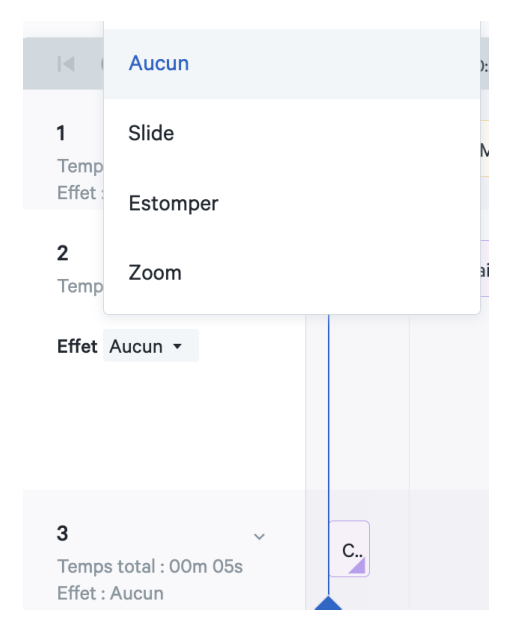

### Démarrage de la présentation

Le bouton de démarrage vous permet de voir le rendu de la présentation sur les différents écrans et la manière dont ils se meuvent les uns par rapport aux autres. En faisant glisser le point de marquage bleu manuellement sur la ligne du temps pour chaque moment de la présentation, vous pouvez exercer un contrôle visuel direct. Il s'affiche sur la simulation des écrans situés au-dessus des lignes du temps. Ceci est notamment important lors de la création de présentations synchronisées pour groupes d'écrans.

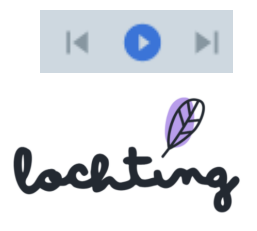

## Préaffichage de la présentation

Via « préaffichage », vous voyez un exemple de déroulement de la présentation. Sélectionnez quels écrans affichent le préaffichage et paramétrez le zoom souhaité. Pour ce faire, vous pouvez vérifier la répétition dans écrans synchronisés et boucle paramétrée.

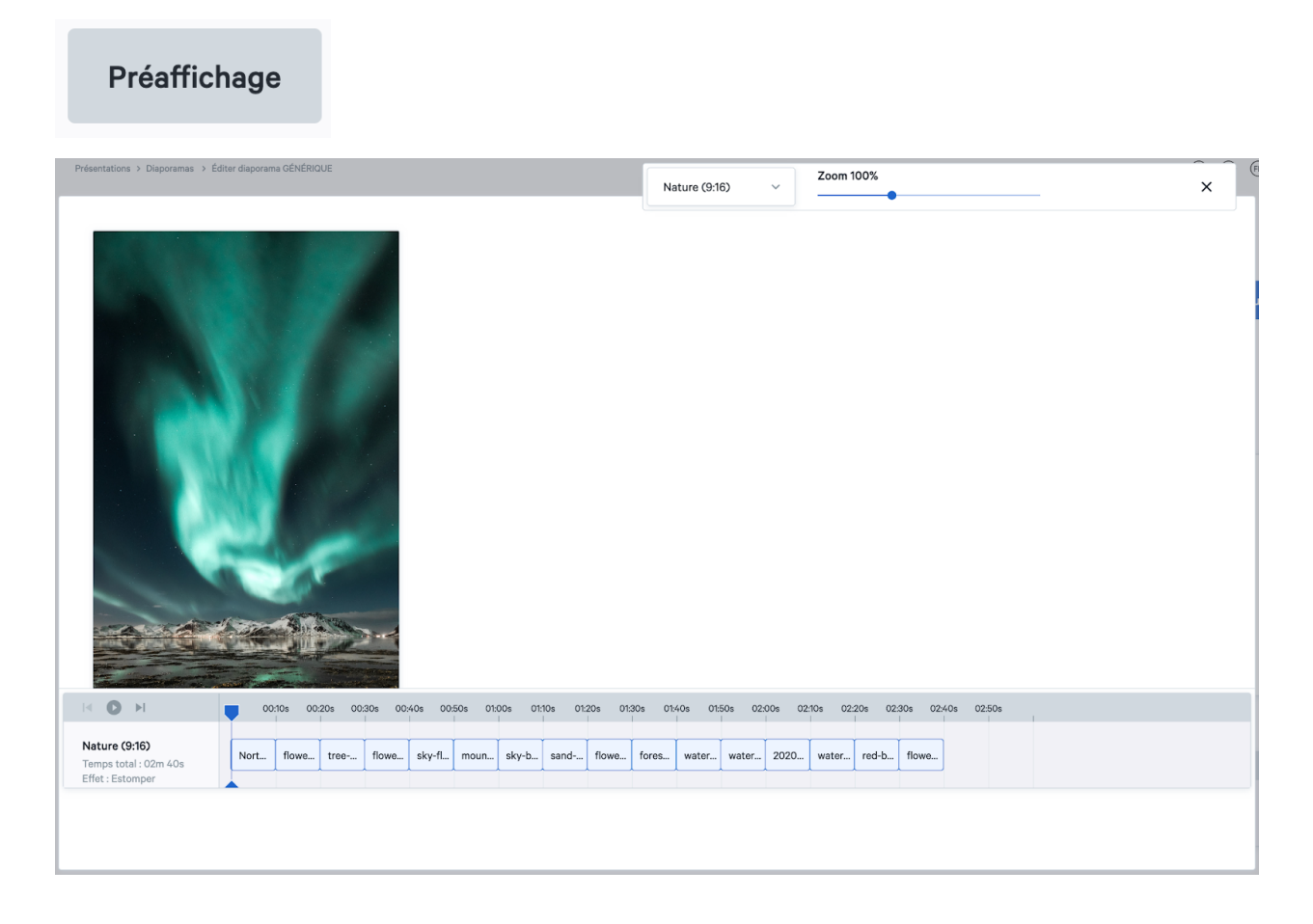

### Pages masquées

Allez dans Filiales → Appareils et sélectionnez votre écran de télévision interactive. Faites défiler l'écran jusqu'à ce que vous trouviez "Diapositives cachées".

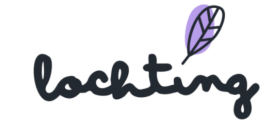

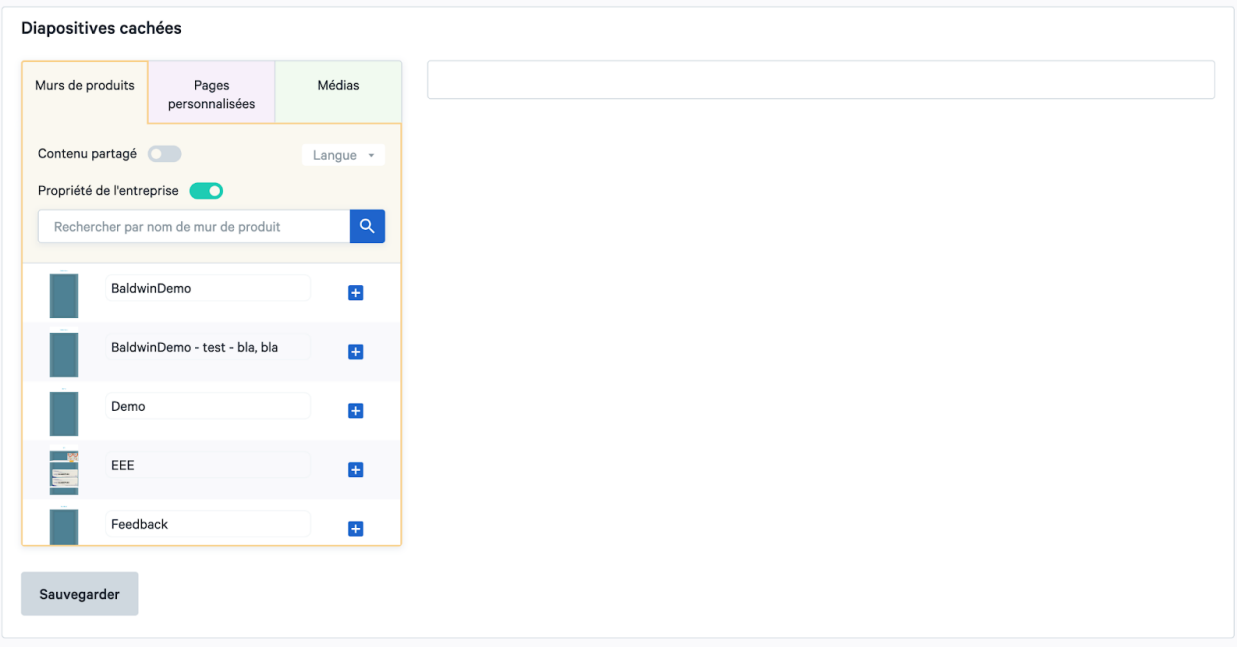

Les pages cachées ne sont une possibilité que pour les écrans de télévision interactive. Utilisez un mouvement de balayage (de bas en haut) pour activer le mode interactif et afficher un menu (caché).

Il est possible d'ajouter des pages contenant des informations supplémentaires ou des vidéos de certains produits. Celles-ci ne sont pas incluses dans vos présentations courantes. Vous pouvez utiliser les pages cachées lorsque vous donnez des conseils à un patient. Si vos patients connaissent cette fonction, ils peuvent bien sûr l'utiliser eux-mêmes.

Lorsque vous avez affiché une page cachée, vous pouvez soit la fermer manuellement, soit attendre qu'elle se ferme automatiquement. Avant que cela ne se produise, vous recevrez un message d'avertissement (après 45 secondes) vous demandant si vous êtes sûr de vouloir fermer vos pages cachées. Après 10 secondes, ce message se ferme automatiquement et l'écran reprend la présentation que vous avez planifiée.

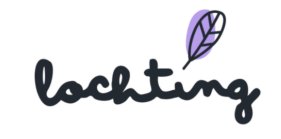

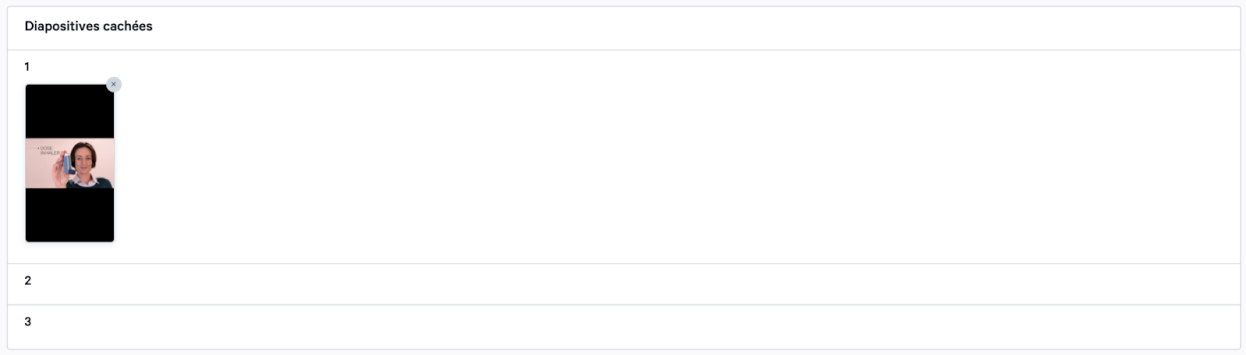

### Adapter une présentation partagée

Vous pouvez voir des présentations partagées via le slider « Contenu partagé ».

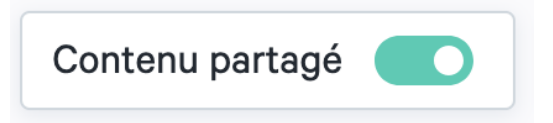

Pour adapter une présentations partagée, commencez par en faire une copie. Ensuite, vous pouvez parcourir toutes les étapes pour l'adapter selon vos souhaits.

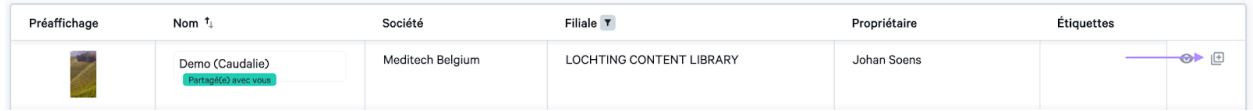

#### Exportation de produits

Il est possible d'exporter les produits d'une gamme de produits vers un fichier CSV afin de les ♨ personnaliser. Cliquez sur le symbole d'exportation pour exporter.

## 10.4 Schéma temporel

La sous-catégorie « Schéma temporel » vous donne un aperçu de l'ensemble des schémas temporels disponibles dans votre société. Ici, vous pouvez aussi voir un aperçu des schémas temporels attribués à différents appareils et en créer de nouveaux. Pour créer un nouveau schéma temporel, cliquez sur le bouton « Créer ».

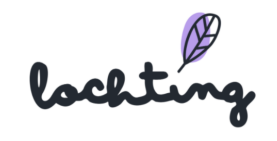

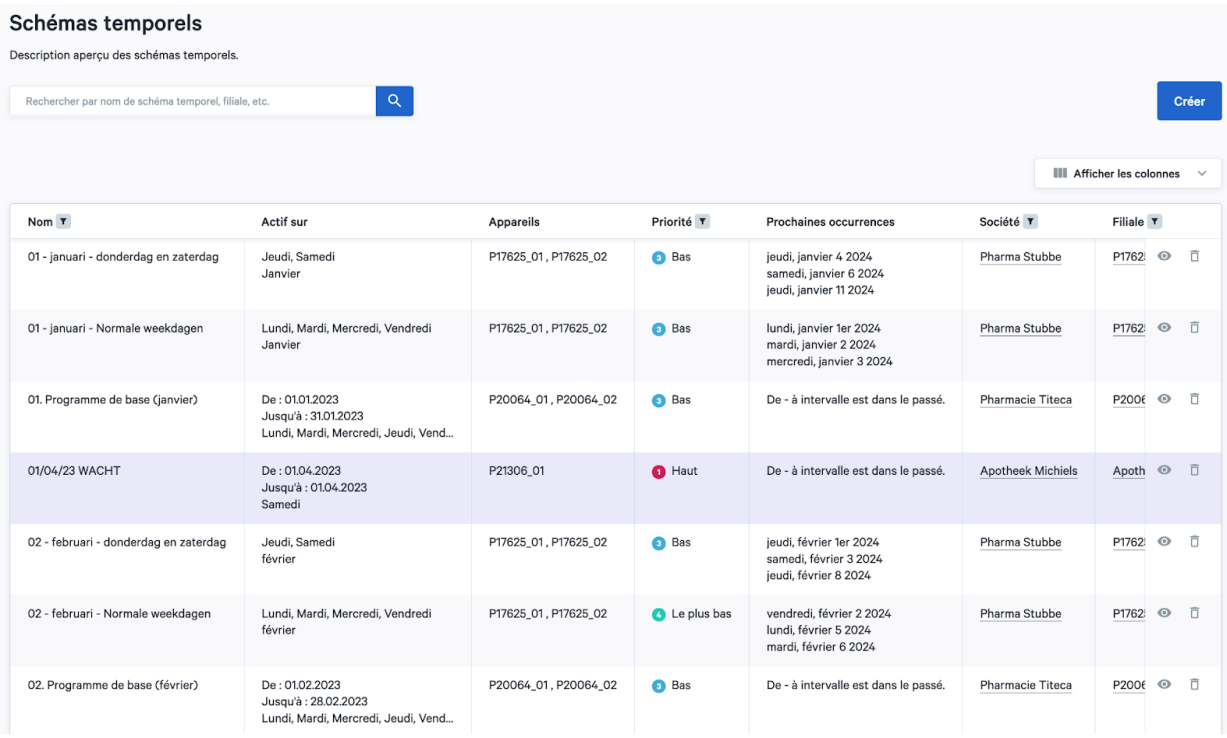

## Informations sur les schémas temporels

Pour chaque schéma temporel, les informations suivantes sont apparentes :

- Nom
- Actif sur
- Appareils
- Priorité : 1 Haut, 2 Moyen, 3 Bas, 4 Le plus bas et 99 Repli
- Statut

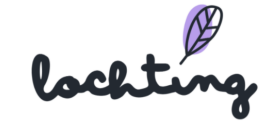

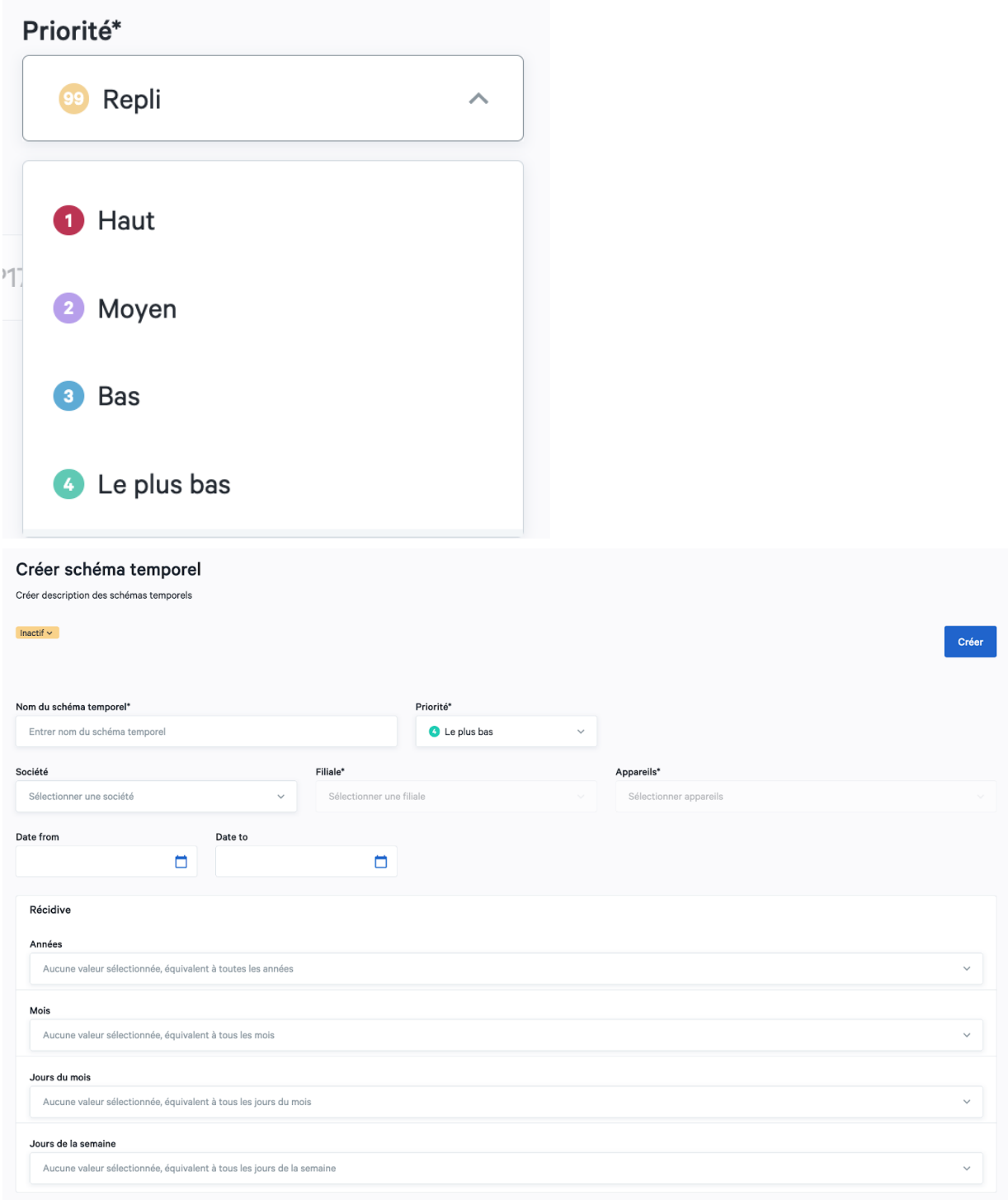

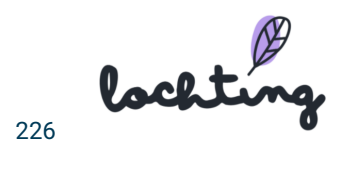

## Aperçu du schéma temporel des écrans

Dans le bas de la page, sous « Schéma temporel pour les écrans », vous pouvez sélectionner un ou plusieurs appareils et la date, de manière à voir quelles lignes de présentation s'afficheront sur l'appareil et à quel moment. C'est le résultat de la combinaison de tous les schémas temporels actifs, selon leur priorité.

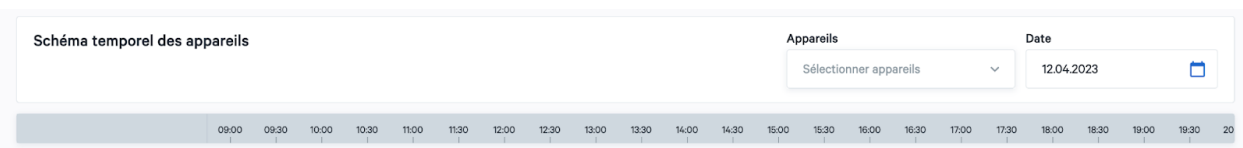

### Créer un schéma temporel

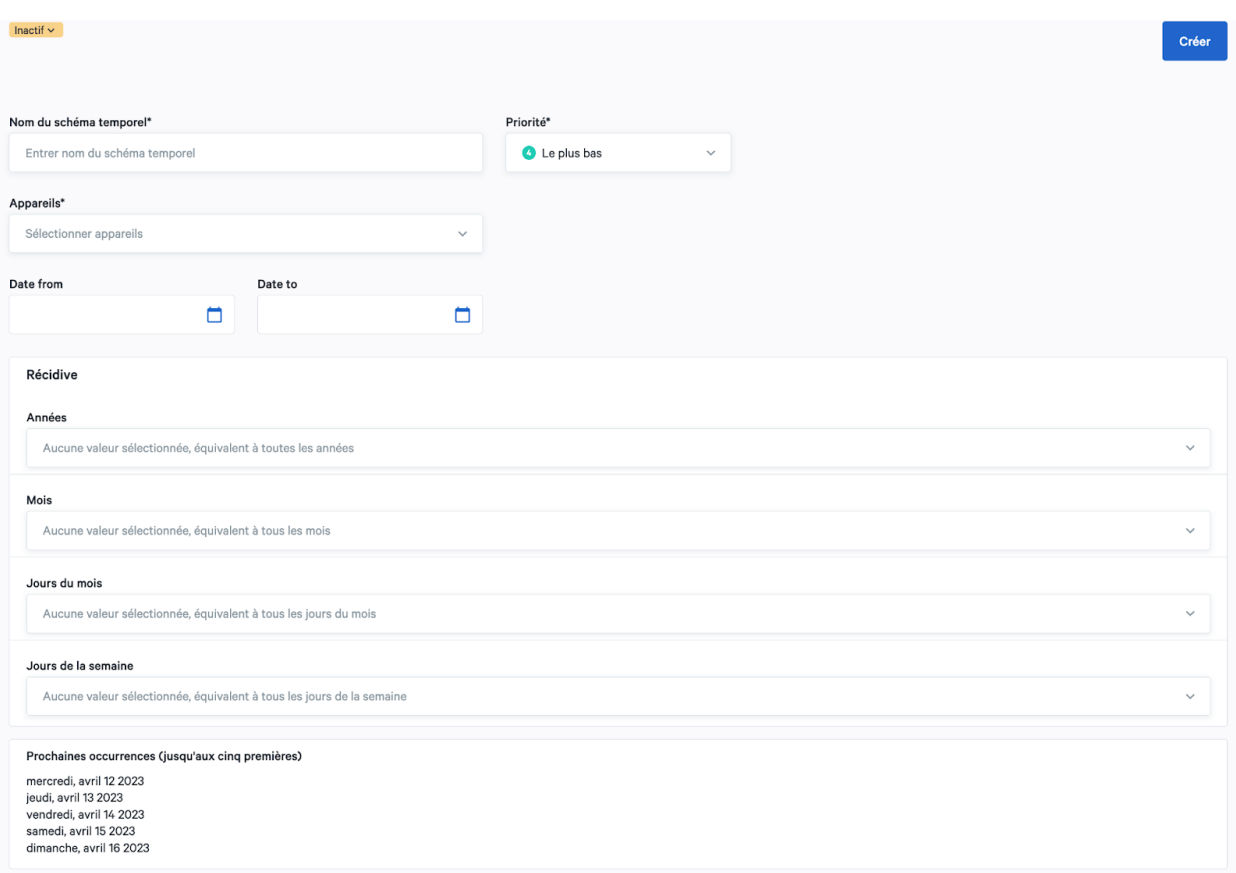

Dès que vous créez une nouvelle ligne du temps, vous pouvez la définir comme active ou non-active. Introduisez le nom de votre choix dans le schéma temporel. En ce qui concerne la priorité, vous avez le choix entre 1 Haut, 2 Moyen, 3 Bas, 4 Les plus bas et 99 Repli. Si deux schémas temporels sont programmés simultanément, celui qui a la priorité la plus élevée s'affichera sur l'appareil. Les périodes « creuses » de ce schéma sont alors complétées par le

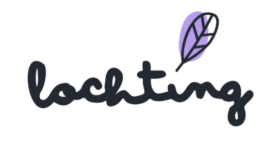

schéma qui a la plus faible priorité, à condition d'avoir programmé un schéma. Lors de laps de temps creux, l'écran se met automatiquement en mode stand-by pour économiser de l'énergie. Enfin, vous pouvez choisir la filiale et l'appareil qui suivront ce schéma temporel.

Pour « Jours récurrents », vous pouvez sélectionner le(s) jour(s) de la semaine au(x)quel(s) ce schéma temporel doit être actif. Ensuite, vous indiquez la date de début et de fin du schéma temporel. Si vous n'indiquez pas de date, le schéma reste toujours actif, à moins que vous ne le définissiez manuellement comme non-actif.

#### Paramétrer un schéma temporel

L'image ci-dessous donne un exemple du schéma temporel de deux appareils.

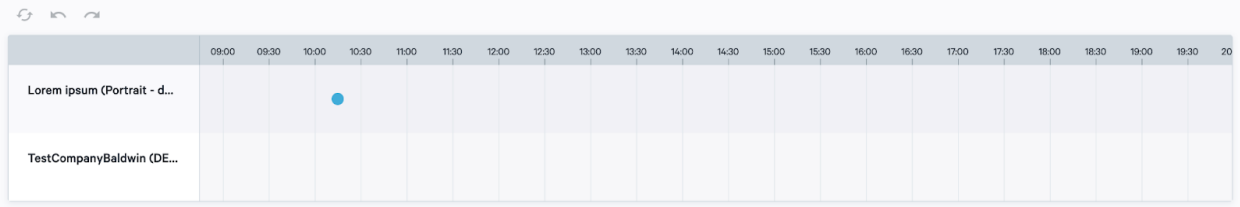

Faites glisser votre curseur sur le schéma temporel, de manière à voir apparaître la boule bleue. Ensuite, vous pouvez cliquer sur le schéma temporel pour afficher la galerie de présentations. Cliquez sur la ligne de présentation que vous souhaitez ajouter.

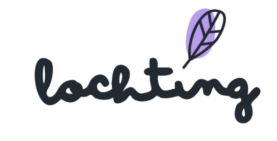

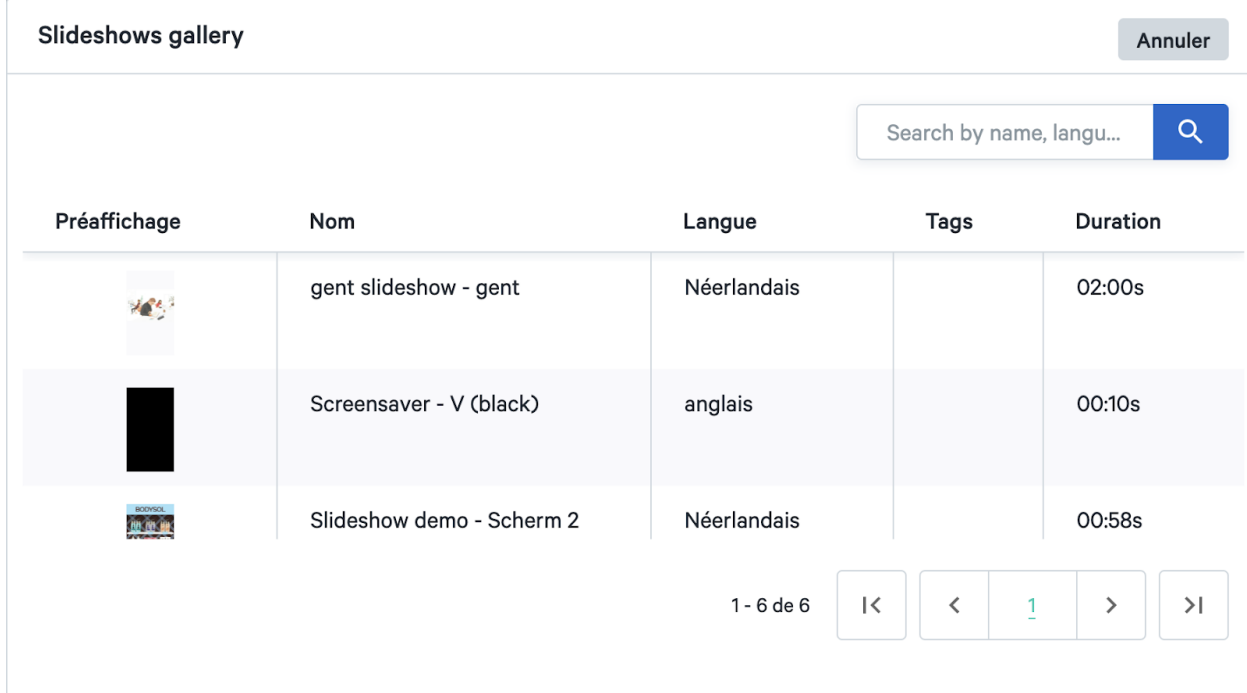

Lorsque vous sélectionnez la présentation, elle apparaît sur le schéma temporel. Vous pouvez faire glisser la pointe de début et de fin pour définir les laps de temps entre lesquels cette présentation s'affichera. Vous pouvez supprimer la présentation du schéma temporel en cliquant sur la petite croix rouge située dans le coin supérieur droit. À l'aide du crayon situé dans le coin inférieur droit, vous pouvez paramétrer de nouveau la ligne de présentation choisie en gardant le bloc temporel.

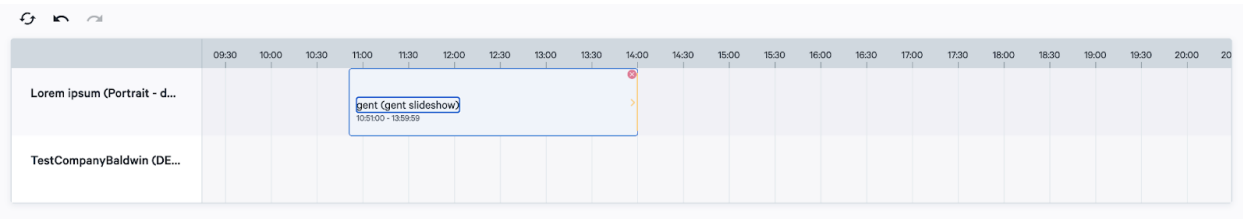

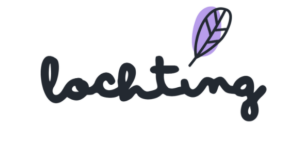

# 11. Intégrations

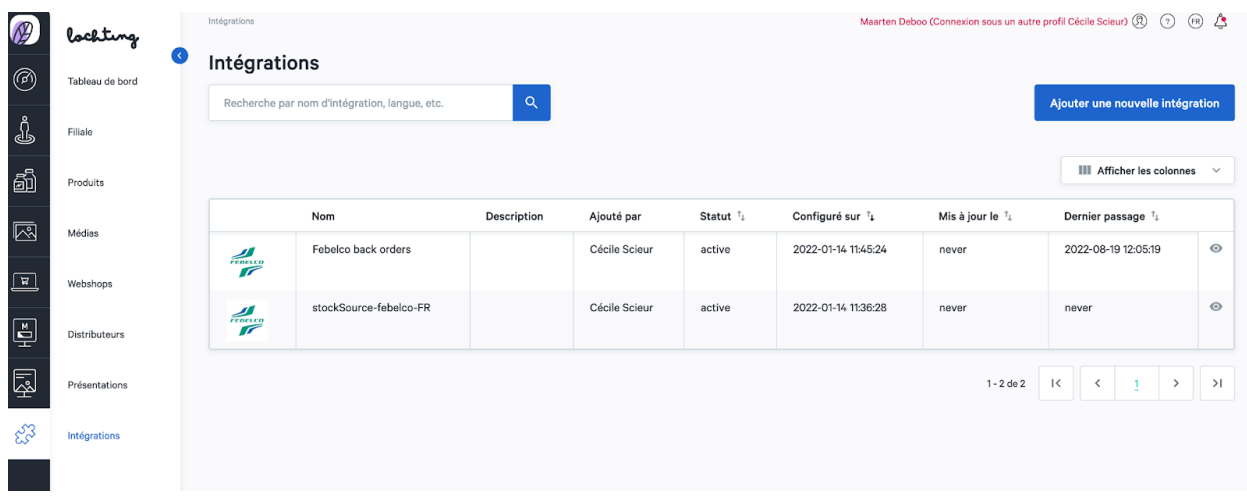

Le dernier point du menu principal concerne les intégrations avec des tiers. Il peut s'agir d'importer des stocks ou des prix à partir de votre progiciel ou de votre grossiste, ou d'exporter vos commandes vers votre progiciel. Cela permet également d'établir l'intégration avec votre robot.

## 11.1 Informations sur l'intégration

Pour toute intégration, les informations suivantes sont visibles :

- Nom
- Description
- Ajouté par
- Statut
- Configuré le
- Adapté le
- Dernière fois que la synchronisation a été exécutée

## 11.2 Page de détail intégration

Cliquez sur une intégration pour voir sa page de détail.

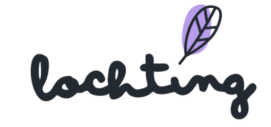

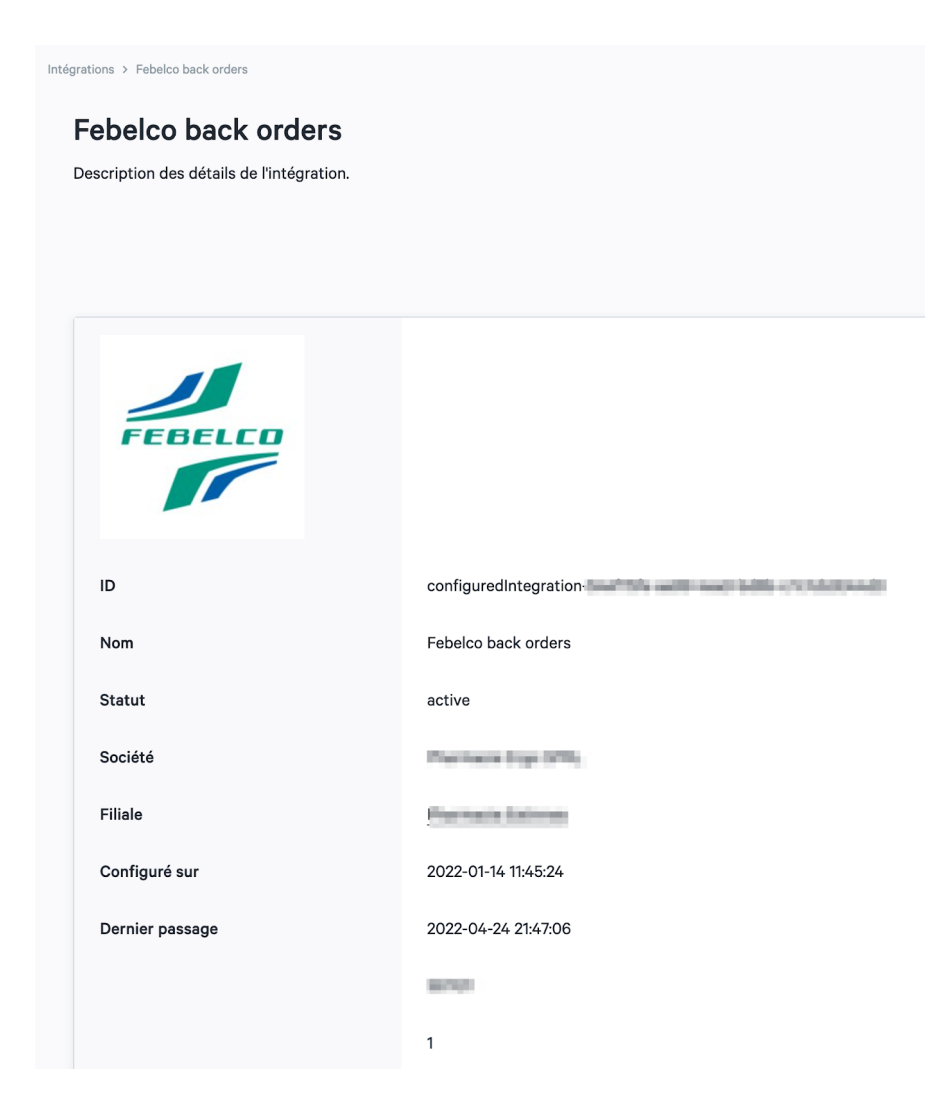

## 10.3 Ajouter intégration

Cliquez sur « Ajouter intégration » pour ajouter une nouvelle intégration à votre compte.

Ensuite, sélectionnez le type d'intégration souhaitée (commande, prix, stock par logiciel ERP). Selon le type d'intégration, vous devrez entrer l'ID, l'API utilisateur, le mot de passe, etc. que votre fournisseur de logiciel vous a envoyé. Dans stock, vous avez la possibilité d'indiquer un temps de traitement complémentaire si vous souhaitez disposer de plus de temps pour traiter les commandes dans votre pharmacie.

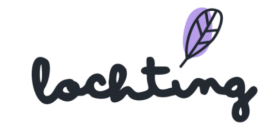

Intégrations > Ajouter une nouvelle intégration

## Ajouter une nouvelle intégration

Ici, vous pouvez ajouter une nouvelle intégration à votre compte.

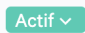

Sélectionnez l'intégration que vous souhaitez ajouter à votre compte\*

 $\lambda$ 

Sélectionnez l'intégration

Febelco stock

Officinall orders

Officinall stock & prices

Pharmony BE orders

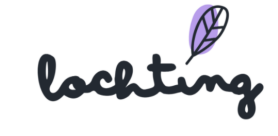

# 12. Commande de l'écran de télévision interactif

Vous pouvez commander l'écran de télévision interactif par le biais de la barre de menu située à droite ou en balayant l'écran. Si un mur de produit s'affiche sur l'écran, vous pouvez cliquer sur un produit pour ouvrir sa page de détail.

## 12.1 Mouvements de balayage

- Balayer vers la droite pour afficher la page ou le slide précédent.
- Balayer vers la gauche pour afficher la page antérieure.
- Balayer vers le haut pour avoir un aperçu des médias et pages (tant les éléments masqués que ceux de la présentation en cours). Cet aperçu possède une fonction de recherche permettant de chercher l'article souhaité. Pour regarder une page ou un élément média, vous pouvez cliquer sur la miniature souhaitée dans l'aperçu.
- Balayer vers le bas pour chercher un produit. Seuls les produits que vous avez ajoutés sur la plateforme dans « Canal de vente MT.vision (écran de télévision) » s'affichent ici. Pour ouvrir la page de détail d'un produit sur votre écran, cliquez sur ce produit.
- Balayer deux fois en haut de l'écran pour supprimer le mode stand-by.

## 12.2 Barre de menu de droite

- Aperçu : page d'aperçu présentations : un aperçu des médias et des pages (tant les éléments masqués que ceux de la présentation en cours). Cet aperçu possède une fonction de recherche permettant de chercher l'article souhaité. Pour regarder une page ou un élément média, vous pouvez cliquer sur la miniature souhaitée dans l'aperçu.
- Recherche : chercher un produit. Seuls les produits que vous avez ajoutés sur la plateforme dans « Canal de vente MT.vision (écran de télévision) » s'affichent ici. Pour ouvrir la page de détail d'un produit sur votre écran, cliquez sur ce produit.
- Réinitialiser : recharger de nouveau le diaporama et le relancer depuis le début.
- Définir la langue : néerlandais, français ou anglais.
- Personnes en fauteuil roulant : déplacer les options interactives de l'écran vers le bas, de manière à ce que les personnes en fauteuil roulant puissent utiliser l'écran aisément.

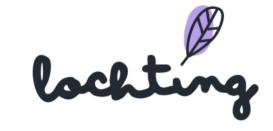

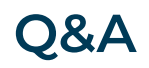

Vous avez des questions ou besoin de clarifications ? Vous avez remarqué qu'une correction ou une amélioration est nécessaire ? Faites-le-nous savoir en écrivant à [info@lochting.be](mailto:info@lochting.be)

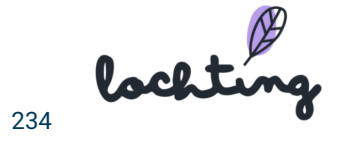